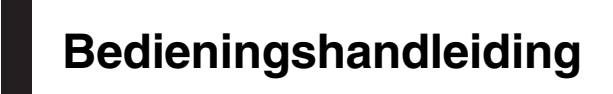

AV NAVIGATIESYSTEEM

# AVIC-F77DAB AVIC-F70DAB AVIC-F970DAB AVIC-F970BT [AVIC-F9770DAB](#page-1-0) AVIC-F9770BT

Lees altijd eerst de Belangrijke informatie voor de gebruiker!

Het gedeelte Belangrijke informatie voor de gebruiker bevat belangrijke informatie die u moet weten en begrijpen voordat u het product gebruikt.

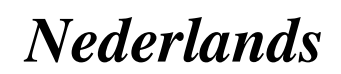

## <span id="page-1-0"></span>Hartelijk dank voor de aanschaf van dit Pioneer-product.

Lees de instructies goed door zodat u het toestel op de juiste manier leert te bedienen. Nadat u de instructies hebt gelezen, bergt u het boekje op een handige plaats op zodat u het altijd snel bij de hand hebt.

## Belangrijk

De schermafbeeldingen die in de voorbeelden worden getoond, kunnen verschillen van de feitelijke schermafbeeldingen, die zonder voorafgaande kennisgeving kunnen worden gewijzigd om verbeteringen in de prestaties en de functies te bewerkstelligen.

#### **1** [Inleiding](#page-10-0)

[Overzicht handleiding](#page-10-0) 11

- [Gebruik van deze handleiding](#page-10-0) 11
- [Conventies die in deze handleiding](#page-10-0) [worden gebruikt](#page-10-0) 11
- [Terminologie die in deze handleiding](#page-10-0) [wordt gebruikt](#page-10-0) 11

[Opmerkingen over het interne geheugen](#page-11-0) 12

- [Voordat u de accu van het voertuig](#page-11-0) [loskoppelt](#page-11-0) 12
- [Gegevens die gewist kunnen](#page-11-0) [worden](#page-11-0) 12
- [De microprocessor resetten](#page-11-0) 12

#### [Basisbediening](#page-12-0)

[De namen en functies van de onderdelen](#page-12-0) [controleren](#page-12-0) 13

- [Beveiliging van uw product tegen](#page-13-0) [diefstal](#page-13-0) 14
	- [De afneembare frontplaat](#page-13-0) [verwijderen](#page-13-0) 14
	- [De afneembare frontplaat](#page-14-0) [bevestigen](#page-14-0) 15

[Opmerkingen over gebruik van het lcd](#page-14-0)[paneel](#page-14-0) 15

De hoek van het Icd-paneel afstellen 15 [Media plaatsen/verwijderen/aansluiten](#page-15-0) 16

- $-$  [Een disc inbrengen en uitwerpen](#page-15-0) 16
	- [Een SD-geheugenkaart inbrengen en](#page-15-0) [uitwerpen](#page-15-0) 16
	- [Een iPod aansluiten en losmaken](#page-16-0) 17
- [Een USB-geheugenapparaat aansluiten](#page-16-0) [en losmaken](#page-16-0) 17 [Opstarten en afsluiten](#page-17-0) 18 [De eerste maal inschakelen](#page-17-0) 18 [Inschakelen bij normaal gebruik](#page-18-0) 19
- [Een bericht over de kaartdatabase](#page-18-0) 19 [Het scherm uitschakelen](#page-18-0) 19
	- [Als het applicatiescherm beschikbaar](#page-18-0) is [19](#page-18-0)
	- [Als het applicatiescherm niet](#page-18-0) [beschikbaar is](#page-18-0) 19
- [Gebruik van de schermen](#page-19-0) 20
	- [Tussen schermen overschakelen met](#page-19-0) [de aanraaktoetsen](#page-19-0) 20
	- [Tussen schermen overschakelen met](#page-20-0) [de vaste toetsen](#page-20-0) 21
- [Ondersteunde AV-bronnen](#page-21-0) 22

[Het AV-bedieningsscherm weergeven](#page-21-0) 22

- [Een bron voor het voordisplay](#page-22-0) [selecteren op het AV](#page-22-0)[bronselectiescherm](#page-22-0) 23
- [Een bron voor het voordisplay](#page-22-0) [selecteren in de bronnenlijst](#page-22-0) 23
- [Een bron voor het achterdisplay](#page-22-0) [selecteren](#page-22-0) 23
- [De AV-bron uitschakelen](#page-22-0) 23
- [De volgorde van de bronpictogrammen](#page-23-0) [wijzigen](#page-23-0) 24

[De volgorde van de brontoetsen wijzigen](#page-23-0) 24 [Gebruik van het aanraakpaneel](#page-24-0) 25

- [Gebruik van de gemeenschappelijke](#page-24-0) [aanraaktoetsen](#page-24-0) 25
- [Lijstschermen bedienen](#page-24-0) 25
- [Gebruik van de tijdbalk](#page-24-0) 25
- [Gebruik van het toetsenbord op het](#page-25-0) [scherm](#page-25-0) 26

[Het navigatiesysteem de eerste keer](#page-25-0) [opstarten](#page-25-0) 26

[Het navigatiemenuscherm gebruiken](#page-27-0)

[Het navigatiemenuscherm bedienen](#page-27-0) 28

<u>2 )</u> Nl

#### [Het gebruik van de kaart](#page-29-0)

[Het kaartscherm aflezen](#page-29-0) 30 [AV-informatiebalk](#page-29-0) 30 [Het kaartscherm bedienen](#page-30-0) 31

- $-$  [De schaal van de kaart wijzigen](#page-30-0) 31
- $-$  [Smart-zoom](#page-30-0)  $31$
- [Overschakelen tussen weergaven 2D,](#page-30-0) [3D en 2D Noorden boven](#page-30-0) 31
- [De kaart naar de plaats verschuiven die](#page-31-0) [u wilt zien](#page-31-0) 32
- [Bedieningstoetsen op de verschoven](#page-31-0) [kaart](#page-31-0) 32
- [Informatie over routebegeleiding](#page-32-0) 33
	- [Route-gebeurtenissen die vaak worden](#page-32-0) [getoond](#page-32-0) 33
- [Bladeren in het gegevensveld](#page-33-0) 34
	- [Wanneer het systeem geen GPS](#page-34-0)[signaal kan ontvangen](#page-34-0) 35

#### [Een bestemming zoeken](#page-35-0)

[Een locatie aan de hand van het adres](#page-35-0) [zoeken](#page-35-0) 36

[Nuttige plaatsen \(POI\) zoeken](#page-36-0) 37

- POI'[s zoeken met behulp van de](#page-36-0) [voorgeprogrammeerde](#page-36-0) [categorieën](#page-36-0) 37
- POI'[s op categorie zoeken of](#page-37-0) [rechtstreeks op basis van de naam van](#page-37-0) [de voorzieningen](#page-37-0) 38
- [Nooddiensten of hulpdiensten in de](#page-38-0) [buurt zoeken](#page-38-0) 39
- [Een bestemming selecteren uit opgeslagen](#page-39-0) [locaties](#page-39-0) 40
- [Een bestemming selecteren uit opgeslagen](#page-40-0) [routes](#page-40-0) 41
- [Een locatie selecteren die u recentelijk hebt](#page-40-0) [opgezocht](#page-40-0) 41
	- [Historiek](#page-40-0) 41
	- [Smart-historiek](#page-41-0) 42
- [Een locatie zoeken met](#page-41-0) "Gecombineerd [zoeken](#page-41-0)" 42
- [Een locatie aan de hand van de coördinaten](#page-42-0) [zoeken](#page-42-0) 43

[Een locatie zoeken door de kaart te](#page-43-0) [verschuiven](#page-43-0) 44 Gebruik van het "[Locatie op kaart](#page-43-0)" [scherm](#page-43-0) 44

[De huidige route controleren en wijzigen](#page-45-0) [De route wijzigen](#page-45-0) 46

- [Een route samenstellen met](#page-45-0) "[Routeplanner](#page-45-0)" 46
- $-$  [Tussenpunten toevoegen](#page-46-0)  $47$
- $-$  [Alternatieve routes bekijken](#page-46-0) 47
- [Omwegen bekijken](#page-47-0) 48
- [De routegegevens en voorkeuren](#page-47-0) [controleren](#page-47-0) 48
- [De huidige routebegeleiding](#page-48-0) [annuleren](#page-48-0) 49
- $-$  [De routesimulatie bekijken](#page-49-0) 50
- **D** [Locaties en routes registreren en](#page-50-0) [bewerken](#page-50-0)

[Een locatie opslaan in](#page-50-0) "Opgeslagen [locatie](#page-50-0)" 51

- [Uw thuislocatie en uw werklocatie](#page-50-0) [opslaan](#page-50-0) 51
- $-$  [Uw favoriete locaties opslaan](#page-50-0) 51
- $-$  [Opgeslagen locaties bewerken](#page-51-0) 52
- [Een route opslaan in](#page-52-0) "Opgeslagen [routes](#page-52-0)" 53

[Een opgeslagen route bewerken](#page-52-0) 53

- $-$  [Opgeslagen routes herbenoemen](#page-52-0) 53
- [Opgeslagen routes verwijderen](#page-52-0) 53
- [Een locatie als een waarschuwingspunt](#page-53-0) [opslaan](#page-53-0) 54
- [Een opgeslagen waarschuwingspunt](#page-54-0) [bewerken](#page-54-0) 55

#### [Actuele verkeersinformatie \(TMC\)](#page-55-0) [ontvangen](#page-55-0)

[De verkeerslijst bekijken](#page-55-0) 56

[De verkeersgebeurtenissen op de kaart](#page-55-0) [controleren](#page-55-0) 56

[Als er een verkeersongeval is gebeurd op uw](#page-56-0) [route](#page-56-0) 57

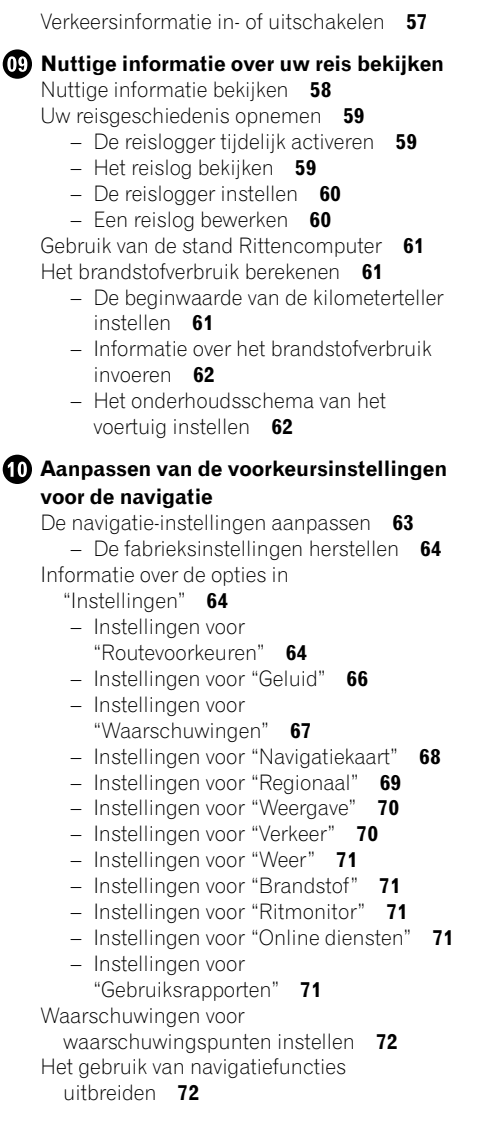

- [Lees dit voordat u de AVICSYNC functie](#page-72-0) [gebruikt](#page-72-0) 73
- $-$  [Wat is AVICSYNC App?](#page-72-0) 73
- [Compatibiliteit en verbindingen](#page-73-0) 74
	- [Compatibiliteit met AVICSYNC](#page-73-0) 74
	- [Voorbereidingen vóór het gebruik van](#page-73-0) [de AVICSYNC functie](#page-73-0) 74

[Bijgewerkte kaartgegevens verkrijgen](#page-74-0) 75

#### **Theory Equal Equation** Equator Bluetooth-apparaat registreren en er [verbinding mee maken](#page-75-0)

[Communicatie-apparaten voorbereiden](#page-75-0) 76 [Uw Bluetooth-apparaten registreren](#page-75-0) 76

- [Bluetooth-apparaten in de buurt](#page-75-0) [zoeken](#page-75-0) 76
- [Paren vanaf uw Bluetooth](#page-77-0)[apparaten](#page-77-0) 78
- [Automatisch verbinding maken met](#page-77-0) [een Bluetooth-apparaat](#page-77-0) 78
- [Een geregistreerd apparaat](#page-77-0) [verwijderen](#page-77-0) 78

[Een geregistreerd Bluetooth-apparaat](#page-78-0) [handmatig verbinden](#page-78-0) 79

[De zichtbaarheid instellen](#page-78-0) 79

[De pincode invoeren voor Bluetooth](#page-79-0)[verbinding](#page-79-0) 80

[Het Bluetooth-adres weergeven](#page-79-0)[Het Bluetooth-geheugen wissen](#page-79-0)[De Bluetooth-software bijwerken](#page-80-0)[De versie van de Bluetooth-software](#page-80-0) [weergeven](#page-80-0)

#### [Gebruik van handsfree telefoneren](#page-81-0)

- [Het telefoonmenu weergeven](#page-81-0) 82
	- [Aanraaktoetsen](#page-81-0) 82
	- $-$  [Het scherm aflezen](#page-81-0)  $82$
- [Zelf telefoneren](#page-82-0) 83
	- $-$  [Rechtstreeks bellen](#page-82-0)  $83$
	- [Een telefoonnummer uit het](#page-82-0)
	- [telefoonboek bellen](#page-82-0) 83 – [Iemand bellen via de](#page-83-0)
	- [geschiedenislijst](#page-83-0) 84

0

4 Nl

– [De lijst met voorkeurnummers](#page-84-0) [gebruiken](#page-84-0) 85

[Een oproep ontvangen](#page-85-0) 86

– [Een inkomende oproep](#page-85-0) [beantwoorden](#page-85-0) 86

[Het bevestigingsscherm voor oproepen](#page-85-0) [minimaliseren](#page-85-0) 86

[De telefooninstellingen wijzigen](#page-86-0) 87

 $-$  [De telefoon automatisch opnemen](#page-86-0) 87

 $-$  [Het belsignaal in- of uitschakelen](#page-86-0) 87

- [De volgorde van voor- en achternamen](#page-86-0) [in het telefoonboek omwisselen](#page-86-0) 87
- [De privémodus instellen](#page-87-0) 88
- [Het gespreksvolume voor uw](#page-87-0) [gesprekspartner aanpassen](#page-87-0) 88

[Gebruik van de stemherkenningsfunctie](#page-87-0) 88 [Opmerkingen met betrekking tot handsfree](#page-88-0) [telefoneren](#page-88-0) 89

#### [Een iPod / iPhone of smartphone](#page-90-0) [instellen](#page-90-0)

[Basisprocedure voor het instellen van een](#page-90-0)  $i$ Pod /  $i$ Phone of smartphone  $91$ [De verbindingsmethode voor het apparaat](#page-90-0) [instellen](#page-90-0) 91 [iPod-compatibiliteit](#page-90-0) 91 [Compatibiliteit met Android](#page-91-0)™ apparaat 92 [Compatibiliteit met AppRadio Mode](#page-91-0) 92 Compatibiliteit met Mirrorl ink-apparaat 92 [Informatie over de verbindingen en functies](#page-92-0) [van elk apparaat](#page-92-0) 93

#### [Gebruik van de radio](#page-95-0)

[Gebruik van de aanraaktoetsen](#page-95-0)[Het scherm aflezen](#page-95-0)[Startprocedure](#page-96-0)[Een frequentieband selecteren](#page-96-0) 97 [Handmatig afstemmen](#page-96-0)[Automatisch afstemmen](#page-97-0)[Een voorkeurzender selecteren in de lijst met](#page-97-0) [voorkeurzenders](#page-97-0)[Zenderfrequenties opslaan](#page-97-0)

[De frequenties van de sterkste zenders](#page-97-0) [opslaan](#page-97-0) 98 [Op sterke frequenties afstemmen](#page-98-0) 99 [Verkeersberichten ontvangen](#page-99-0) 100 [Onderbreking door](#page-100-0) [nieuwsprogramma](#page-100-0)'s 101 [Op alternatieve frequenties afstemmen](#page-100-0) 101 [Alleen zenders met regionale programma](#page-101-0)'s [zoeken](#page-101-0) 102 [Omschakelen van automatisch PI](#page-102-0)[zoeken](#page-102-0) 103 – [Automatisch PI-zoeken voor](#page-102-0) [voorkeurzenders activeren](#page-102-0) 103 [De geluidskwaliteit van de FM-tuner](#page-102-0) [instellen](#page-102-0) 103 [Informatie over muziekstukken op een iPod](#page-103-0) [opslaan \(iTunes-tags\)](#page-103-0) 104 [Bediening met de vaste toetsen](#page-103-0) 104 [Gebruik van de digitale radio \(DAB\)](#page-104-0)

[Gebruik van de aanraaktoetsen](#page-104-0)[Het scherm aflezen](#page-105-0) 106 [Startprocedure](#page-105-0)[Een frequentieband selecteren](#page-105-0) [Een zender in de lijst selecteren](#page-106-0)[Naar een recente uitzending luisteren](#page-106-0)[Handmatig afstemmen](#page-107-0)[Automatisch afstemmen](#page-107-0)[Een voorkeurzender selecteren in de lijst met](#page-107-0) [voorkeurzenders](#page-107-0) 108 [Zenderfrequenties opslaan](#page-107-0)[Automatisch overschakelen naar een zender](#page-108-0) [met een goede](#page-108-0) [ontvangstgevoeligheid](#page-108-0)[Automatisch overschakelen naar een](#page-108-0) [gelijkaardige zender met een goede](#page-108-0) [ontvangstgevoeligheid](#page-108-0)[Verkeersberichten ontvangen](#page-109-0)[Bediening met de vaste toetsen](#page-110-0)

[Afspelen van een disc](#page-111-0)

[Gebruik van de aanraaktoetsen \(voor](#page-111-0) [audio\)](#page-111-0) 112

 $\binom{5}{ }$ 

[Gebruik van de aanraaktoetsen \(voor](#page-111-0) [video\)](#page-111-0) 112 [Het scherm lezen \(voor audio\)](#page-113-0) 114 [Het scherm lezen \(voor video\)](#page-113-0) 114 [Startprocedure](#page-114-0) 115 [Bestanden uit de lijst met bestandsnamen](#page-114-0) [selecteren](#page-114-0) 115 [De fragmenten in een willekeurige volgorde](#page-114-0) [afspelen](#page-114-0) 115 [Een bereik voor herhaalde weergave](#page-114-0) [instellen](#page-114-0) 115 [Overschakelen tussen](#page-115-0) [mediabestandstypen](#page-115-0) 116 [Het gewenste gedeelte zoeken om af te](#page-115-0) [spelen](#page-115-0) 116 [Gebruik van het dvd-menu](#page-116-0) 117 [De ondertitelingstaal wijzigen](#page-116-0) 117 [De audiotaal wijzigen](#page-116-0) 117 [Beeld-voor-beeld weergave](#page-116-0) 117 [Vertraagde weergave](#page-116-0) 117 [Terugkeren naar een bepaalde scène](#page-117-0) 118 [Het afspelen hervatten \(bladwijzer\)](#page-117-0) 118 [Bediening van het dvd-menu met de](#page-117-0) [aanraaktoetsen](#page-117-0) 118 [De weergave wijzigen op een dvd met](#page-118-0) [meerdere camerastandpunten](#page-118-0) 119 [De audio-uitgang selecteren](#page-118-0) 119 [Bediening met de vaste toetsen](#page-118-0) 119 [Gecomprimeerde audiobestanden](#page-119-0) [afspelen](#page-119-0) [Gebruik van de aanraaktoetsen](#page-119-0) 120 [Het scherm aflezen](#page-120-0) 121 [Startprocedure \(voor disc\)](#page-121-0) 122 [Startprocedure \(voor USB/SD\)](#page-121-0) 122

[De bladerstand omschakelen](#page-121-0) 122 [Bestanden uit de lijst met bestandsnamen](#page-122-0) [selecteren](#page-122-0) 123 [Een bestand selecteren in de lijst voor het](#page-122-0)

[muziekstuk dat nu wordt afgespeeld](#page-122-0) [\(gekoppeld zoeken\)](#page-122-0) 123

[Bestanden in een willekeurige volgorde laten](#page-123-0) [weergeven](#page-123-0) 124 [Een bereik voor herhaalde weergave](#page-123-0) [instellen](#page-123-0) 124 [Overschakelen tussen](#page-123-0) [mediabestandstypen](#page-123-0) 124 [Bediening met de vaste toetsen](#page-124-0) 125

#### [Gecomprimeerde videobestanden](#page-125-0) [afspelen](#page-125-0)

[Gebruik van de aanraaktoetsen](#page-125-0)[Het scherm aflezen](#page-126-0)[Startprocedure \(voor disc\)](#page-126-0)[Startprocedure \(voor USB/SD\)](#page-126-0)[Bestanden uit de lijst met bestandsnamen](#page-127-0) [selecteren](#page-127-0)[Een bereik voor herhaalde weergave](#page-127-0) [instellen](#page-127-0) 128 [Beeld-voor-beeld weergave](#page-127-0)[Vertraagde weergave](#page-127-0)[Overschakelen tussen](#page-127-0) [mediabestandstypen](#page-127-0)[Bediening met de vaste toetsen](#page-128-0)

#### [Gecomprimeerde afbeeldingen](#page-129-0)

[weergeven](#page-129-0) [Gebruik van de aanraaktoetsen](#page-129-0) 130 [Het scherm aflezen](#page-129-0) 130 [Startprocedure](#page-130-0) 131 [Bestanden uit de lijst met bestandsnamen](#page-130-0) [selecteren](#page-130-0) 131 [Bestanden in een willekeurige volgorde laten](#page-130-0) [weergeven](#page-130-0) 131 [Een bereik voor herhaalde weergave](#page-130-0) [instellen](#page-130-0) 131 [Overschakelen tussen](#page-131-0) [mediabestandstypen](#page-131-0) 132 [Het interval voor diavoorstellingen](#page-131-0) [instellen](#page-131-0) 132 [Bediening met de vaste toetsen](#page-131-0) 132

<u>6</u>) NI

#### [Gebruiken van een iPod](#page-132-0)

[Gebruik van de aanraaktoetsen \(voor](#page-132-0) [audio\)](#page-132-0) 133 [Gebruik van de aanraaktoetsen \(voor](#page-132-0) [video\)](#page-132-0) 133 [Het scherm lezen \(voor audio\)](#page-133-0) 134 [Het scherm lezen \(voor video\)](#page-133-0) 134 [Startprocedure](#page-134-0) 135 [Instellen van de willekeurige weergave](#page-134-0) 135 [Een bereik voor herhaalde weergave](#page-135-0) [instellen](#page-135-0) 136 [Muziekstukken of video](#page-135-0)'s in het scherm met [afspeellijsten selecteren](#page-135-0) 136 [De iPod-functie van dit product op de iPod](#page-136-0) aebruiken 137 [De weergavesnelheid van een audioboek](#page-137-0) wiizigen 138 [Lijsten weergeven die verwant zijn met het](#page-137-0) [huidige muziekstuk \(gekoppeld](#page-137-0) [zoeken\)](#page-137-0) 138 [Bediening met de vaste toetsen](#page-137-0) 138 [Muziek afspelen via een andere muziekapp](#page-138-0) [dan iPod-muziek, als de iPod-bron](#page-138-0) 139 – [Gebruik van de aanraaktoetsen](#page-138-0) 139

 $-$  [Het scherm aflezen](#page-138-0) 139

#### **21 [Muziek weergeven van een Android](#page-139-0)** [Auto-compatibel apparaat](#page-139-0)

[Gebruik van de aanraaktoetsen](#page-139-0) 140 [Het scherm aflezen](#page-139-0) 140 [Startprocedure](#page-140-0) 141

#### [Applicaties op een iPhone of smartphone](#page-141-0) [gebruiken](#page-141-0)

[Gebruik van AppRadio Mode](#page-141-0) 142

- [Gebruik de aanraaktoetsen \(zijbalk voor](#page-141-0) [bediening van de applicatie\)](#page-141-0) **142**
- [Startprocedure](#page-142-0) 143
- [Gebruik van het toetsenbord](#page-143-0) 144
- [De beeldgrootte aanpassen \(voor](#page-144-0) [gebruikers van een smartphone\)](#page-144-0) 145
- [Het beeld van uw applicatie weergeven](#page-145-0) [\(iPhone met 30-pens connector\)](#page-145-0) 146
- [Het beeld van uw applicatie weergeven](#page-145-0) [\(iPhone met Lightning-connector\)](#page-145-0) 146
- [Het beeld van uw applicatie weergeven](#page-146-0) [\(smartphone\)](#page-146-0) 147
- [Gebruik van Android Auto](#page-146-0) 147
	- [Startprocedure](#page-146-0) 147
	- [De bestuurderspositie instellen](#page-147-0) 148
	- [Volume afstellen](#page-147-0) 148
- [De MirrorLink stand gebruiken](#page-148-0) 149
	- [Gebruik de aanraaktoetsen \(zijbalk voor](#page-148-0) [bediening van de applicatie\)](#page-148-0) 149
	- [Startprocedure](#page-148-0) 149

[Gebruik van de audiomixfunctie](#page-149-0) 150

#### [Gebruik van Aha Radio](#page-150-0)

[Gebruik van de aanraaktoetsen](#page-150-0) 151 [Het scherm aflezen](#page-151-0) 152

[Startprocedure](#page-152-0) 153

- [Voor gebruikers van een iPhone met 30](#page-152-0) [pens connector](#page-152-0) 153
- [Voor gebruikers van een iPhone met](#page-152-0) [Lightning-connector](#page-152-0) 153
- [Voor gebruikers van een](#page-152-0) [smartphone](#page-152-0) 153

[Bediening met de vaste toetsen](#page-153-0) 154

#### [Gebruik van een Bluetooth-audiospeler](#page-154-0)

[Gebruik van de aanraaktoetsen](#page-154-0) 155 [Het scherm aflezen](#page-155-0) 156 [Startprocedure](#page-155-0) 156 [Bestanden uit de lijst met bestandsnamen](#page-156-0) [selecteren](#page-156-0) 157 [Bestanden in een willekeurige volgorde laten](#page-156-0) [weergeven](#page-156-0) 157 [Een bereik voor herhaalde weergave](#page-156-0) [instellen](#page-156-0) 157

[Bediening met de vaste toetsen](#page-156-0) 157

#### [Gebruik van een HDMI-bron](#page-157-0)

[Gebruik van de aanraaktoetsen](#page-157-0) 158 [Het scherm aflezen](#page-157-0) 158 [Startprocedure](#page-157-0) 158

Nl 7

#### [Gebruik van een AUX-bron](#page-158-0)

[Gebruik van de aanraaktoetsen](#page-158-0) 159 [Het scherm aflezen](#page-158-0)[Startprocedure](#page-158-0)[Het videosignaal instellen](#page-159-0)[Het bedieningsscherm omschakelen](#page-159-0)

#### **[Gebruik van de AV-ingang](#page-160-0)**

[Gebruik van de aanraaktoetsen](#page-160-0)[Het scherm aflezen](#page-160-0)[Startprocedure](#page-160-0)[Het videosignaal instellen](#page-161-0)

#### [Gebruik van MIXTRAX](#page-162-0)

[Aanraaktoetsen](#page-162-0) 163 [Een item selecteren om muziekstukken af te](#page-162-0) [spelen](#page-162-0) 163 [Muziekstukken selecteren die u niet wilt](#page-163-0) [afspelen](#page-163-0) 164 [Het gedeelte bepalen dat u wilt](#page-163-0) [afspelen](#page-163-0) 164 [Knipperpatroon instellen](#page-163-0) 164

#### [Systeeminstellingen](#page-165-0)

[Het navigatie-informatievenster](#page-165-0) 166 [Automatisch overschakelen naar het](#page-165-0) [navigatiescherm](#page-165-0) 166 [De FM-afstemstap instellen](#page-165-0) 166 [De voeding voor de digitale radioantenne](#page-166-0) [instellen](#page-166-0) 167 [De Bluetooth-audiobron inschakelen](#page-167-0) 168 [Ever Scroll instellen](#page-167-0) 168 [Het AV-ingangssignaal instellen](#page-167-0) 168 [De achteruitkijkcamera instellen](#page-168-0) 169 – [De achteruitkijkcamera activeren](#page-169-0) 170 – [De polariteit van de](#page-169-0) [achteruitkijkcamera instellen](#page-169-0) 170 – [Weergave van omgekeerd beeld voor](#page-169-0) [het achteruitkijkbeeld instellen](#page-169-0) 170 [De camera instellen voor de stand](#page-170-0) [Cameraweergave](#page-170-0) 171 [De richtlijnen voor parkeerassistentie](#page-171-0) [weergeven](#page-171-0) 172

[Richtlijnen instellen op het beeld van de](#page-171-0) [achteruitkijkcamera](#page-171-0) 172 [De tweede camera-ingang instellen](#page-173-0) 174 – [Activering van de tweede camera](#page-173-0) [instellen](#page-173-0) 174 – [Omgekeerd beeld instellen voor het](#page-173-0) [ingangsbeeld van de tweede](#page-173-0) [camera](#page-173-0) 174 [De veilige modus instellen](#page-174-0) 175 [Het demoscherm uitschakelen](#page-174-0) 175 [De systeemtaal selecteren](#page-174-0) 175 [Het display voor de status van de](#page-175-0) [klimaatregeling omkeren](#page-175-0) 176 [De toetsenbordtaal instellen met de](#page-175-0) [applicatie voor iPhone](#page-175-0) 176 [De pieptoon instellen](#page-176-0) 177 [De reactiestanden van het aanraakpaneel](#page-176-0) [afstellen \(aanraakpaneel kalibrering\)](#page-176-0) 177 [De dimmerfunctie instellen](#page-177-0) 178 [Instelling voor activering van de](#page-177-0) [dimmerfunctie](#page-177-0) 178 [Instelling van de duur van activering van de](#page-178-0) [dimmerfunctie](#page-178-0) 179 [Het beeld instellen](#page-178-0) 179 [De firmwareversie weergeven](#page-180-0) 181 [De firmware bijwerken](#page-180-0) 181 [De leerstatus van de sensor en de rijstatus](#page-181-0) [controleren](#page-181-0) 182 [De status wissen](#page-182-0) 183 [De aansluiting van de kabels](#page-182-0) [controleren](#page-182-0) 183

#### [Audio-instellingen](#page-184-0)

[Gebruik van de fader/balansinstelling](#page-184-0)[Gebruik van de balansinstelling](#page-184-0)[Het geluid tijdelijk uitschakelen of](#page-185-0) [dempen](#page-185-0) 186 [Niveau van de signaalbron aanpassen](#page-185-0)[Het filter instellen](#page-188-0)– [De uitgang van de voor- en](#page-188-0) [achterluidsprekers instellen](#page-188-0)– [Gebruik van de subwooferuitgang](#page-189-0)[De luisterpositie selecteren](#page-189-0)

8 Nl

[De luidsprekeruitgangsniveaus nauwkeurig](#page-190-0) [afstellen](#page-190-0) 191 [De tijduitlijning aanpassen](#page-191-0) 192

[Automatische volumeaanpassing](#page-192-0) 193 [Gebruik van de equalizer](#page-193-0) 194

- [Equalizercurven oproepen](#page-193-0) 194
- $-$  [De equalizercurven aanpassen](#page-193-0) 194
- [Gebruik van de automatisch afgestelde](#page-194-0) [equalizer](#page-194-0) 195

[De equalizercurve automatisch aanpassen](#page-194-0) [\(automatische EQ\)](#page-194-0) 195

- [Alvorens de automatische EQ-functie te](#page-195-0) [gebruiken](#page-195-0) 196
- [Automatische EQ uitvoeren](#page-195-0) 196

#### [Menuthema](#page-198-0)

[Een achtergronddisplay selecteren](#page-198-0) 199

- [Een beeld op een extern](#page-198-0) [geheugenapparaat \(USB, SD\) als](#page-198-0) [achtergrondbeeld instellen](#page-198-0) 199
- [De kleur van de verlichting instellen](#page-199-0) 200
	- [De kleur selecteren uit de vast](#page-199-0) [ingestelde kleuren](#page-199-0) 200
	- [Een aangepaste kleur creëren](#page-200-0) 201

[De themakleur selecteren](#page-200-0) 201 [De klokinstelling selecteren](#page-201-0) 202 [Het vooringestelde startscherm](#page-201-0)

[veranderen](#page-201-0) 202

– [Een beeld dat op een extern](#page-201-0) [geheugenapparaat \(USB, SD\) staat als](#page-201-0) [startscherm instellen](#page-201-0) 202

[Kopiëren van instellingen](#page-202-0) 203

- [Instellingen van](#page-202-0) "Thema" [exporteren](#page-202-0) 203
- [Instellingen van](#page-203-0) "Thema" [importeren](#page-203-0) 204

[De videospeler instellen](#page-204-0)

[De voorkeurstalen instellen](#page-204-0) 205

- [De ondertitelingstaal instellen](#page-204-0) 205
- [De audiotaal instellen](#page-204-0) 205
- $-$  [De menutaal instellen](#page-205-0) 206

[De weergave van het camerahoekpictogram](#page-205-0) [instellen](#page-205-0) 206 [De beeldverhouding instellen](#page-206-0) 207 [De kinderbeveiliging instellen](#page-206-0) 207 – [Het codenummer en niveau](#page-207-0) [instellen](#page-207-0) 208 [Uw DivX VOD registratiecode](#page-207-0) [weergeven](#page-207-0) 208 [Uw DivX VOD-deregistratiecode](#page-208-0) [weergeven](#page-208-0) 209 [Automatisch afspelen van dvd](#page-208-0)'s 209 [Het videosignaal voor de achteruitkijkcamera](#page-209-0) [instellen](#page-209-0) 210 [Het video-uitgangsformaat instellen](#page-209-0) 210 [Taalcodekaart voor dvd](#page-211-0)'s 212

#### [Favorietenmenu](#page-212-0)

[Een snelkoppeling maken](#page-212-0) 213 [Een snelkoppeling selecteren](#page-212-0) 213 [Een snelkoppeling verwijderen](#page-212-0) 213

#### [De werkingsstatus van de](#page-213-0)

[voertuigapparatuur weergeven](#page-213-0) [De obstakeldetectie-informatie](#page-213-0) [weergeven](#page-213-0) 214 [De werkingsstatus van het](#page-213-0) [klimaatbedieningspaneel weergeven](#page-213-0) 214

#### GB [Gemeenschappelijke bewerkingen](#page-215-0)

[De datum en tijd instellen](#page-215-0) 216 [Informatie over muziekstukken op een iPod](#page-215-0) [opslaan \(iTunes-tags\)](#page-215-0) 216 De "Sound Retriever" [functie instellen](#page-216-0) 217 [De breedbeeldstand veranderen](#page-217-0) 218

#### [Andere functies](#page-218-0)

[De video voor het achterdisplay](#page-218-0) [selecteren](#page-218-0) 219

[De antidiefstalfunctie instellen](#page-218-0) 219

- [Het wachtwoord instellen](#page-219-0) 220
- [Het wachtwoord invoeren](#page-219-0) 220
- [Het wachtwoord verwijderen](#page-219-0) 220
- $-$  [Als u het wachtwoord vergeet](#page-220-0) 221

[Het product terugstellen op de](#page-220-0) [standaardinstellingen](#page-220-0) 221 – [De fabrieksinstellingen herstellen](#page-220-0) 221 [Aanhangsel](#page-221-0) [Storingen verhelpen](#page-221-0) 222 [Foutberichten](#page-223-0) 224 [Plaatsbepaling technologie](#page-229-0) 230 – [Plaatsbepaling via GPS](#page-229-0) 230 – [Gebruik van geschatte](#page-229-0) [plaatsbepaling](#page-229-0) 230 – [Hoe werken GPS en de geschatte](#page-229-0) [plaatsbepaling samen?](#page-229-0) 230 [Wanneer er ernstige fouten optreden](#page-230-0) 231 – [Wanneer plaatsbepaling via GPS](#page-230-0) [onmogelijk is](#page-230-0) 231 – [Omstandigheden die fouten in de](#page-231-0) [plaatsbepaling kunnen](#page-231-0) [veroorzaken](#page-231-0) 232 [Informatie over de routebepaling](#page-233-0) 234 – [Regels voor de routekeuze](#page-233-0) 234 [Omgaan met en verzorging van de](#page-234-0) [discs](#page-234-0) 235 – [Gebruik en verzorging van het](#page-234-0) [ingebouwde station](#page-234-0) 235 – [Omgevingsvoorwaarden bij het](#page-235-0) [afspelen van een disc](#page-235-0) 236 [Afspeelbare discs](#page-235-0) 236 – [Dvd-video en cd](#page-235-0) 236 – [AVCHD-opgenomen discs](#page-236-0) 237 – [DualDiscs afspelen](#page-236-0) 237 – [Dolby Digital](#page-236-0) 237 [Gedetailleerde informatie voor afspeelbare](#page-236-0) [media](#page-236-0) 237 – [Compatibiliteit](#page-236-0) 237 – [Tabel voor mediacompatibiliteit](#page-240-0) 241 [Bluetooth](#page-244-0) 245 [SDHC](#page-244-0) 245 [WMA/WMV](#page-244-0) 245 [DivX](#page-245-0) 246 [AAC](#page-245-0) 246 [Google, Google Play, Android](#page-245-0)™ en Android  $A$ uto 246

Mirrorlink 246 [MIXTRAX](#page-245-0) 246 [Gedetailleerde informatie over de](#page-245-0) [aangesloten iPod apparaten](#page-245-0) 246 – [iPod en iPhone](#page-246-0) 247 – [Lightning](#page-246-0) 247 – [App Store](#page-246-0) 247  $-$  [iOS](#page-246-0) 247  $-$  [iTunes](#page-246-0) 247 [Gebruik van App-gebaseerde verbonden](#page-246-0) [content](#page-246-0) 247  $-$  [Aha Radio](#page-247-0) 248 [HDMI](#page-247-0) 248 [MHL](#page-247-0) 248 [IVONA Text-to-Speech](#page-247-0) 248 [Opmerking over het bekijken van](#page-247-0) [video](#page-247-0)'s 248 [Opmerking over het bekijken van Dvd](#page-248-0)[video](#page-248-0)'s 249 [Opmerking over het gebruik van MP3](#page-248-0) [bestanden](#page-248-0) 249 [Opmerking over openbronlicenties](#page-248-0) 249 [Kaartgebied](#page-248-0) 249 Correct gebruik van het Icd-scherm 249 – [Omgaan met het lcd-scherm](#page-248-0) 249 – [Lcd-scherm \(Liquid Crystal](#page-248-0) [Display\)](#page-248-0) 249 – Onderhoud van het Icd-scherm 250 – [Led-verlichting \(lichtgevende](#page-249-0) [diode\)](#page-249-0) 250 [Display-informatie](#page-250-0) 251 – [Telefoonmenu](#page-250-0) 251 – [Systeem menu](#page-250-0) 251 – [Thema menu](#page-251-0) 252 – [Geluid menu](#page-252-0) 253 – [Video Instellingen menu](#page-252-0) 253 - [Bluetooth menu](#page-253-0) 254 [Specificaties](#page-254-0) 255

10 Nl

# Inleiding

01

<span id="page-10-0"></span>Overzicht handleiding

Voordat u dit product gebruikt, moet u de Belangrijke informatie voor de gebruiker (een afzonderlijke handleiding) lezen die waarschuwingen en andere belangrijke informatie bevat.

De schermafbeeldingen die in deze handleiding als voorbeeld worden gebruikt zijn voor de AVIC-F77DAB. De schermen kunnen verschillen afhankelijk van de modellen.

## Gebruik van deze handleiding

#### Opzoeken van de bedieningsprocedure voor wat u wilt doen

Wanneer u besloten hebt wat u wilt doen, kunt u de pagina die u nodig hebt vinden in de Inhoudsopgave.

#### Opzoeken van de bedieningsprocedure op basis van een menunaam

Als u de betekenis wilt weten van een onderdeel op het scherm, kunt u de gewenste pagina vinden met behulp van [Display-informatie](#page-250-0) aan het einde van de handleiding.

## Conventies die in deze handleiding worden gebruikt

Neem voordat u verder gaat een paar minuten om de volgende informatie te lezen over de conventies die in deze handleiding worden gebruikt. Neem dit even goed in u op, want dit maakt de handleiding direct meer overzichtelijk en vergemakkelijkt het leerproces.

- ! De toetsen van het product worden in HOOFDLETTERS en VETGEDRUKT weergegeven: bijvoorbeeld: HOME toets, MODE toets.
- Menu-items, schermtitels en functionele componenten zijn **vetgedrukt** met dubbele aanhalingstekens " ": bijvoorbeeld:

"Systeem" scherm of "Geluid" scherm

! De aanraaktoetsen die beschikbaar zijn op het scherm worden **vetaedrukt** weergegeven tussen rechte haken [ ]: bijvoorbeeld:

#### [Disc], [AV bronnen instellingen].

• Extra informatie, alternatieven en andere opmerkingen worden als volgt weergegeven:

bijvoorbeeld:

- $\Box$  Als de thuislocatie nog niet is opgeslagen, moet u eerst deze locatie instellen.
- ! De functies van de andere toetsen op hetzelfde scherm zijn aangegeven met  $\blacksquare$  aan het begin van de beschrijving: bijvoorbeeld:
	- Als u [OK] aantipt, wordt het item gewist.
- De referenties worden als volgt aangeduid: bijvoorbeeld:
	- **■** Raadpleeg voor details over de bediening [Gebruik van de schermen](#page-19-0) op blad[zijde 20](#page-19-0).
- De modelpictogrammen in de handleiding geven aan dat de bijbehorende uitleg is bedoeld voor het betreffende model. De volgende pictogrammen geven aan dat de uitleg alleen op de betreffende modellen van toepassing is. bijvoorbeeld:

F70DAB F970DAB F970BT

## Terminologie die in deze handleiding wordt gebruikt

## "Voordisplay" en "achterdisplay"

In deze handleiding wordt het scherm dat aan de behuizing van het product is bevestigd, aangeduid als het "voordisplay". Een eventueel extra scherm dat los verkrijgbaar is en op het product kan worden aangesloten, wordt aangeduid als het "achterdisplay".

## "Videobeeld"

"Videobeeld" in deze handleiding verwijst naar bewegend beeld van dvd-video, video-cd, romvideo, DivX®, iPod en andere apparatuur die met dit product is verbonden, zoals AV-apparatuur voor algemeen gebruik.

## <span id="page-11-0"></span> $\mathbf{01}$   $\epsilon$  Inleiding

#### "Extern geheugenapparaat (USB, SD)"

Een SD-geheugenkaart, SDHC-geheugenkaart en USB-geheugenapparaat worden samen aangeduid als "extern geheugenapparaat (USB, SD)". Indien het enkel om een USB-geheugenapparaat gaat, wordt de term "USB-geheugenapparaat" gebruikt.

#### "SD-geheugenkaart"

Een SD-geheugenkaart en SDHC-geheugenkaart worden samen aangeduid als "SD-geheugenkaart".

#### "iPod"

In deze handleiding worden de iPod en de iPhone aangeduid als "iPod".

## Opmerkingen over het interne geheugen

## Voordat u de accu van het voertuig loskoppelt

Als de accu wordt losgekoppeld of leeg raakt, wordt het geheugen gewist en moet u het toestel opnieuw programmeren.

**p** Sommige instellingen en opgeslagen gegevens worden niet teruggezet naar de begininstelling.

#### Gegevens die gewist kunnen worden

De informatie wordt gewist door de gele kabel van de accu los te maken (of de accu zelf te verwijderen).

**D** Sommige instellingen en opgeslagen gegevens worden niet teruggezet naar de begininstelling.

## De microprocessor resetten BELANGRIJK

Als u op de RESET toets drukt, worden de instellingen en opgeslagen gegevens teruggezet naar de fabrieksinstellingen.

- $\Box$  Voer deze handeling niet uit als er een apparaat is aangesloten op dit product.
- **p** Sommige instellingen en opgeslagen gegevens worden niet teruggezet naar de begininstelling.

De microprocessor moet in de volgende gevallen worden gereset:

- ! Vóór het eerste gebruik na installatie van dit product.
- Als het product niet correct werkt.
- ! Als het systeem niet naar behoren werkt.
- ! Als de positie van uw voertuig op de kaart aanzienlijk afwijkt van de feitelijke positie.
- 1 Schakel de contactschakelaar UIT.

#### 2 Druk met de punt van een pen of een ander puntig voorwerp op de RESET toets.

De instellingen en opgeslagen gegevens worden teruggezet naar de fabrieksinstellingen.

#### F77DAB F70DAB

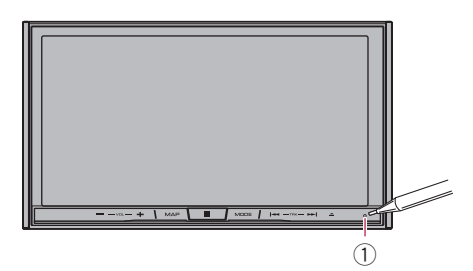

#### F970DAB F970BT F9770DAB F9770BT

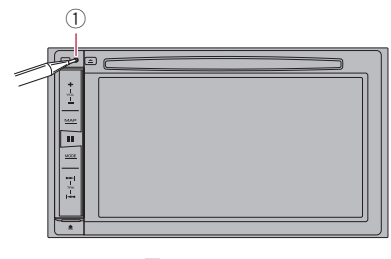

**1** RESET toets<sup>1</sup>

<u>12</u>) <sub>Nl</sub>

02

## <span id="page-12-0"></span>De namen en functies van de onderdelen controleren

In dit hoofdstuk vindt u informatie over de namen van de onderdelen en de hoofdfuncties die bediend worden met de toetsen.

#### F77DAB F70DAB

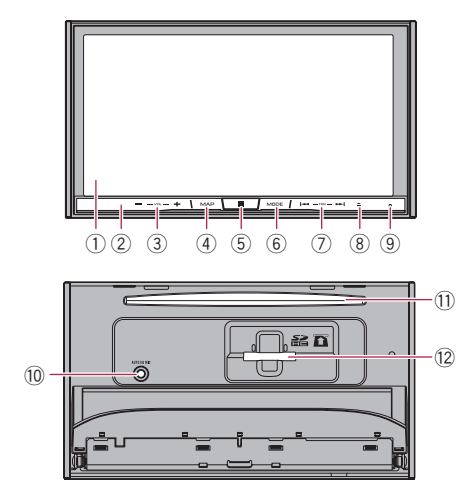

#### F970DAB F970BT F9770DAB F9770BT

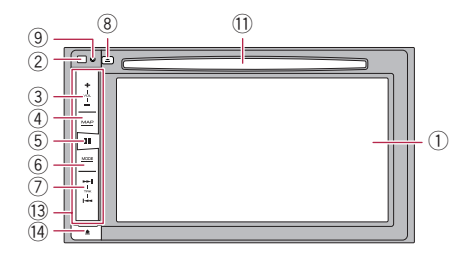

#### 1 Lcd-scherm

#### 2 Afstandsbedieningssensor

D De afstandsbediening CD-R33 (los verkrijgbaar) is beschikbaar. Raadpleeg de handleiding van de afstandsbediening voor informatie over de bediening.

#### $(3)$  VOL  $(+/-)$  toets

Druk hierop om het volume van de AV-bron (audio en video) in te stellen.

#### (4) MAP toets

- ! Druk hierop om het kaartscherm weer te geven.
	- $\supset$  Raadpleeg voor details over de bediening [Gebruik van de schermen](#page-19-0) op [bladzijde 20.](#page-19-0)
- Houd deze toets ingedrukt om het beeld van de achteruitkijkcamera weer te geven.
	- $\Box$  Deze functie is alleen beschikbaar als "Ingang camera achter" of "Ingang 2de camera" is ingesteld op "Aan".

#### 5 HOME toets

- ! Druk hierop om het beginmenuscherm weer te geven.
	- **→** Raadpleeg voor details over de bediening [Gebruik van de schermen](#page-19-0) op [bladzijde 20.](#page-19-0)
- ! Houd de toets ingedrukt om stemherkenning in te schakelen.
	- **→** Zie voor details [Gebruik van de stem](#page-87-0)[herkenningsfunctie](#page-87-0) op bladzijde 88.

#### 6 MODE toets

- Druk hierop om over te schakelen tussen het applicatiescherm en het AV-bedieningsscherm.
	- **D** Als het scherm niet kan worden overgeschakeld van het AV-bedieningsscherm naar het applicatiescherm als u op MODE drukt, wordt het scherm uitgeschakeld.
	- $\supset$  Raadpleeg voor details over de bediening [Gebruik van de schermen](#page-19-0) op [bladzijde 20.](#page-19-0)
- ! Houd deze toets ingedrukt om het scherm uit te schakelen als het applicatiescherm beschikbaar is.
	- $\supset$  Zie voor details [Het scherm uitschake](#page-18-0)len [op bladzijde 19.](#page-18-0)

 $_{\text{NI}}$  (13

#### <span id="page-13-0"></span>7 TRK toets

Druk hierop voor handmatige zoekafstemming, snel vooruit- en achteruitspoelen, en zoeken van fragmenten.

#### $\circledR$   $\blacktriangle$  toets

#### 9 RESET toets

 $\supset$  Raadpleeg voor details over de bediening [De microprocessor resetten](#page-11-0) op bladzijde [12](#page-11-0).

#### a Ingang voor Automatische EQ-microfoon

Gebruik deze om een microfoon voor geluidsmeting (los verkrijgbaar) aan te sluiten.

#### b Disc-laadsleuf

Plaats hier de disc die u wilt afspelen.

**→** Zie [Een disc inbrengen en uitwerpen](#page-15-0) op [bladzijde 16](#page-15-0) voor details.

#### <sup>(2)</sup> SD-kaartsleuf

 $\supset$  Zie [Een SD-geheugenkaart inbrengen en](#page-15-0) uitwerpen [op bladzijde 16](#page-15-0) voor details.

#### **13** Afneembare frontplaat

#### $(14)$   $\triangle$  toets

Verwijder de afneembare frontplaat van het product.

**●** Zie De afneembare frontplaat verwijderen op bladzijde 14 voor details.

## Beveiliging van uw product tegen diefstal

#### F970DAB F970BT F9770DAB F9770BT

De afneembare frontplaat kan van het product worden losgemaakt om potentiële dieven te ontmoedigen, zoals hieronder wordt beschreven.

## **BELANGRIJK**

- Stel de afneembare frontplaat niet bloot aan harde schokken en probeer hem niet te demonteren.
- Pak nooit de toetsen hard vast en oefen geen druk uit bij het verwijderen of bevestigen van de afneembare frontplaat.
- ! Houd de afneembare frontplaat uit de buurt van kleine kinderen om te voorkomen dat zij deze in hun mond steken.
- ! Bewaar de afneembare frontplaat op een veilige plek zodat deze niet bekrast of beschadigd raakt.
- ! Stel de afneembare frontplaat niet aan direct zonlicht en hoge temperaturen bloot.
- ! Zet de contactschakelaar uit (ACC OFF) voordat u de afneembare frontplaat verwijdert of bevestigt.

## De afneembare frontplaat verwijderen

- $\Box$  Het product kan niet worden bediend wanneer de afneembare frontplaat van het product is verwijderd.
- 1 Druk op de  $\triangle$  toets.

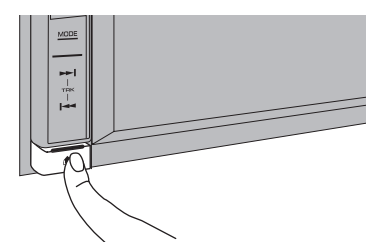

Wanneer u uw vinger van de toets neemt, komt de onderkant van de afneembare frontplaat een stukje los van het product.

 $\overline{M}$ 

02

<span id="page-14-0"></span>2 Pak de onderkant van de afneembare frontplaat voorzichtig vast en trek de frontplaat langzaam naar buiten.

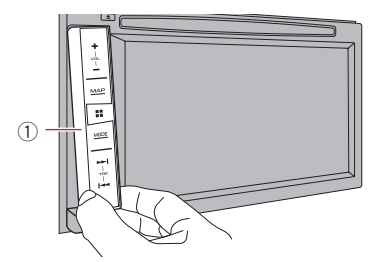

1 Afneembare frontplaat

## De afneembare frontplaat bevestigen

#### 1 Schuif de afneembare frontplaat helemaal in het product.

Controleer of de afneembare frontplaat stevig in de montagehaken van het product vastzit.

#### 2 Druk tegen het onderste gedeelte van de afneembare frontplaat totdat u een klik hoort.

Als de afneembare frontplaat niet goed aan het product kan worden bevestigd, probeert u het nogmaals. Let goed op dat u niets forceert omdat u anders het systeem kunt  $beschadigen.$ 

## Opmerkingen over gebruik van het lcd-paneel

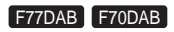

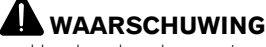

- ! Houd uw handen en vingers tijdens het openen, sluiten of afstellen van het lcd-paneel uit de buurt van het product. Let vooral op met de handen en vingers van kinderen.
- ! Niet gebruiken wanneer het lcd-paneel open staat. Als het lcd-paneel open staat, kan dit resulteren in letsel in geval van een ongeluk.

# BELANGRIJK

- ! Open en sluit het lcd-paneel niet met geweld. Dit kan resulteren in een defect.
- ! Bedien het product niet voordat het lcd-paneel volledig is geopend of gesloten. Als het product wordt bediend terwijl het lcd-paneel aan het openen of sluiten is, kan het lcd-paneel om veiligheidsredenen tussentijds stoppen.
- ! Plaats geen glas of blikje op het geopende lcd-paneel. Hierdoor kan het product worden  $\mathsf{h}$ eschadigd. $\blacksquare$

## De hoek van het lcd-paneel afstellen

F77DAB F70DAB

## 1 Druk op de  $\triangle$  toets.

Het volgende scherm verschijnt.

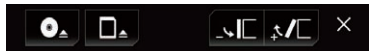

#### 2 Tip de volgende toetsen aan om de hoek van het lcd-paneel aan te passen.

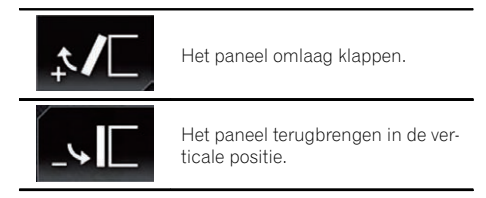

## 3 Tip de volgende toets aan.

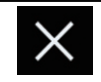

Terugkeren naar het vorige scherm.

**D** De afgestelde hoek van het lcd-paneel wordt in het geheugen opgeslagen, en het lcd-paneel wordt automatisch in die hoek gezet wanneer het de volgende keer wordt geopend of gesloten.

 $_{\text{NI}}$  (15

## <span id="page-15-0"></span>Media plaatsen/ verwijderen/aansluiten BELANGRIJK

- ! Stek geen andere voorwerpen dan daarvoor bedoelde discs in de disc-laadsleuf.
- Steek geen andere voorwerpen dan een SDgeheugenkaart in de SD-kaartsleuf.
- ! Wanneer een SD-geheugenkaart tijdens het overbrengen van gegevens wordt verwijderd, kan de SD-geheugenkaart worden beschadigd. Verwijder de SD-geheugenkaart door de aanwijzingen in deze handleiding op te volgen.
- $\bullet$  Druk niet op de  $\triangle$  toets wanneer de SD-geheugenkaart niet volledig in het toestel is gestoken. Hierdoor kan de kaart worden beschadigd.
- $\bullet$  Druk niet op de  $\triangleq$  toets voordat de SD-geheugenkaart volledig is verwijderd. Hierdoor kan de kaart worden beschadigd.

## Een disc inbrengen en uitwerpen

#### Een disc inbrengen

#### F77DAB F70DAB

#### 1 Druk op de  $\triangle$  toets.

Het volgende scherm verschijnt.

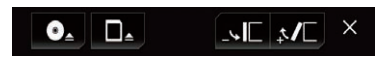

2 Tip de volgende toets aan.

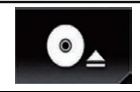

Het lcd-paneel openen.

#### 3 Steek de disc in de disc-laadsleuf.

De disc wordt geladen en het lcd-paneel gaat dicht.

#### Een disc uitwerpen

#### F77DAB F70DAB

#### 1 Druk op de  $\triangle$  toets.

Het volgende scherm verschijnt.

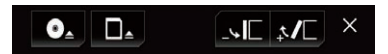

#### 2 Tip de volgende toets aan.

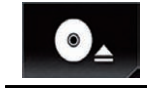

Het lcd-paneel gaat open en de disc komt naar buiten.

#### 3 Verwijder de disc en druk op de  $\triangle$ toets.

Het lcd-paneel gaat dicht.

#### Een disc inbrengen

#### F970DAB F970BT F9770DAB F9770BT

Steek de disc in de disc-laadsleuf.

#### Een disc uitwerpen

#### F970DAB F970BT F9770DAB F9770BT

 $\bullet$  Druk op de  $\triangle$  toets.

De disc wordt uitgeworpen.

## Een SD-geheugenkaart inbrengen en uitwerpen

- $\Box$  Dit systeem is niet compatibel met de Multi Media Card (MMC).
- **p** Wij kunnen geen compatibiliteit met alle SD-geheugenkaarten garanderen.
- $\Box$  Het is mogelijk dat het product niet optimaal presteert met sommige SD-geheugenkaarten.

 $N<sub>1</sub>$ 

#### <span id="page-16-0"></span>Een SD-geheugenkaart inbrengen

#### F77DAB F70DAB

#### 1 Druk op de  $\triangle$  toets.

Het volgende scherm verschijnt.

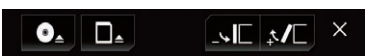

#### 2 Tip de volgende toets aan.

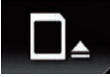

Het lcd-paneel openen.

#### 3 Steek de SD-geheugenkaart in de SDkaartsleuf.

Steek de kaart met de labelkant omhoog naar binnen, en druk tegen de kaart totdat deze stevig vastklikt.

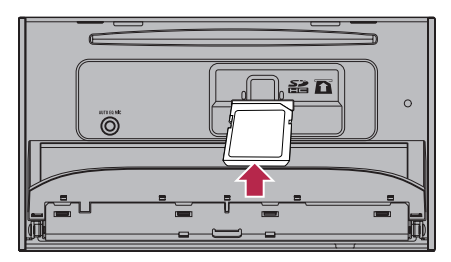

#### 4 Druk op de  $\triangle$  toets.

Het lcd-paneel gaat dicht.

#### Een SD-geheugenkaart uitwerpen

#### F77DAB F70DAB

1 Druk op de  $\triangle$  toets.

Het volgende scherm verschijnt.

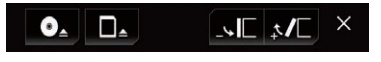

#### 2 Tip de volgende toets aan.

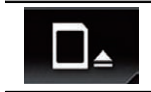

Het lcd-paneel openen.

#### 3 Druk voorzichtig tegen het midden van de SD-geheugenkaart totdat u een klik hoort.

De SD-geheugenkaart komt naar buiten wanneer u deze loslaat.

#### 4 Trek de SD-geheugenkaart recht naar buiten.

5 Druk op de  $\triangle$  toets.

Het lcd-paneel gaat dicht.

## Een iPod aansluiten en losmaken

#### Uw iPod aansluiten

**→** Raadpleeg de Installatiehandleiding voor details over de verbindingen.

#### Uw iPod losmaken

**•** Controleer eerst of er geen gegevensuitwisseling plaatsvindt, en trek daarna pas de kabels los.

## Een USB-geheugenapparaat aansluiten en losmaken

- $\Box$  Het is mogelijk dat het product niet optimaal presteert met sommige USB-geheugenapparaten.
- $\Box$  Aansluiten via een USB-hub is niet mogelijk.
- $\Box$  Een USB-kabel is vereist voor aansluiting.

**Basisbediening** Basisbediening

 $_{\rm NI}$  (17

#### <span id="page-17-0"></span>Een USB-geheugenapparaat aansluiten

Steek het USB-geheugenapparaat op de USB-kabel.

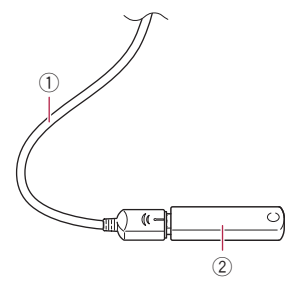

- 1 USB-kabel
- 2 USB-geheugenapparaat

#### Een USB-geheugenapparaat losmaken

**•** Controleer eerst of er geen gegevensuitwisseling plaatsvindt, en maak daarna pas het USB-geheugenapparaat los.

## Opstarten en afsluiten

#### 1 Start de motor om het systeem op te starten.

Na een korte pauze wordt het startscherm een paar seconden lang weergegeven.

#### 2 Schakel de motor van het voertuig uit om het systeem af te sluiten.

Dit product wordt ook uitgeschakeld.<sup>1</sup>

## De eerste maal inschakelen

Wanneer u het product de eerste maal gebruikt, moet u de taal selecteren die u wilt gebruiken.

#### 1 Start de motor om het systeem op te starten.

Na een korte pauze wordt het startscherm een paar seconden lang weergegeven.

Het "Select Program Language" scherm verschiint.

2 Tip op het scherm de taal aan die u wilt gebruiken.

3 Tip de volgende toets aan.

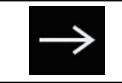

Het "Smartphone instellen" scherm weergeven.

#### 4 Tip het item aan dat u wilt instellen.

 $\supseteq$  7 ie voor details *[Informatie over de verbindin](#page-92-0)*[gen en functies van elk apparaat](#page-92-0) op bladzijde [93.](#page-92-0)

#### 5 Tip de volgende toets aan.

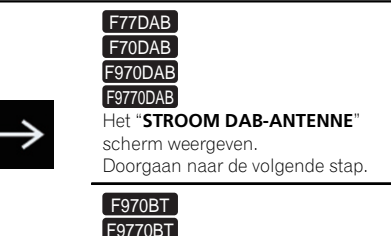

Het beginmenuscherm weergeven.

#### 6 Tip het instelitem aan voor de gebruikte DAB-antenne.

- Ja (standaard): Levert stroom aan een digitale radioantenne. Selecteer deze optie als u de optionele digitale radioantenne (AN-DAB1 of CA-AN-DAB.001) (los verkrijgbaar) gebruikt met dit product.
- Neen:

Levert geen stroom. Selecteer dit als u een passieve antenne zonder booster gebruikt.

#### 7 Tip [OK] aan.

Het beginmenuscherm verschijnt.

Als u 5 aantipt, keert u terug naar het vorige scherm. $\blacksquare$ 

<u>18</u>) <sub>Nl</sub>

## በ2

## <span id="page-18-0"></span>Inschakelen bij normaal gebruik

#### % Start de motor om het systeem op te starten.

Na een korte pauze wordt het startscherm een paar seconden lang weergegeven.

- **n** Welk scherm wordt getoond, hangt af van de omstandigheden.
- **p** Als het scherm voor invoer van het wachtwoord verschijnt, voert u het wachtwoord in voor de antidiefstalfunctie.
- **D** De voorwaarden verschijnen als tevoren het navigatiescherm werd weergegeven. Lees de voorwaarden zorgvuldig, controleer de details, en tip [OK] aan als u akkoord gaat.

Nadat u [OK] hebt aangetipt, wordt hetzelfde scherm weergegeven dat getoond werd voordat de contactschakelaar werd uitgezet (ACC OFF).

## Een bericht over de kaartdatabase

Wanneer u het product in gebruik neemt, kan er een bericht over de kaartgegevens worden weergegeven.

**D** Dit bericht wordt weergegeven de eerste keer dat u het product elke maand inschakelt.<sup>1</sup>

## Het scherm uitschakelen

U kunt het scherm uitschakelen wanneer het bijvoorbeeld 's avonds hindert of als het scherm te helder is.

## Als het applicatiescherm beschikbaar is

#### % Druk op de MODE toets en houd de toets ingedrukt.

Het scherm wordt uitgeschakeld.

 $\Box$  Als u het scherm aantipt terwijl het is uitgeschakeld, keert het systeem terug naar het oorspronkelijke scherm.

## Als het applicatiescherm niet beschikbaar is

#### % Druk op de MODE toets.

Het scherm wordt uitgeschakeld.

 $\Box$  Als u het scherm aantipt terwijl het is uitgeschakeld, keert het systeem terug naar het oorspronkelijke scherm.

## <span id="page-19-0"></span>Gebruik van de schermen

## Tussen schermen overschakelen met de aanraaktoetsen

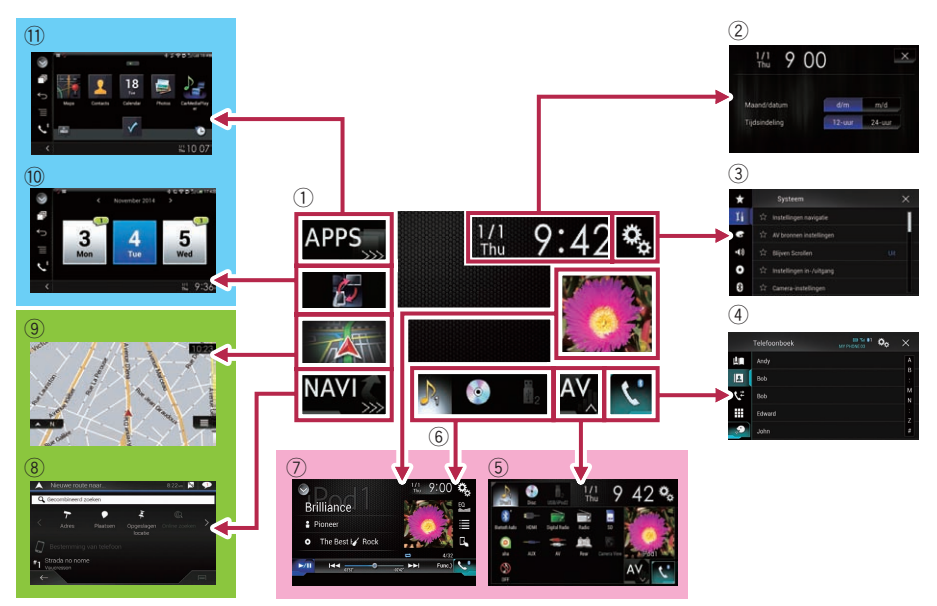

02

## <span id="page-20-0"></span>Tussen schermen overschakelen met de vaste toetsen

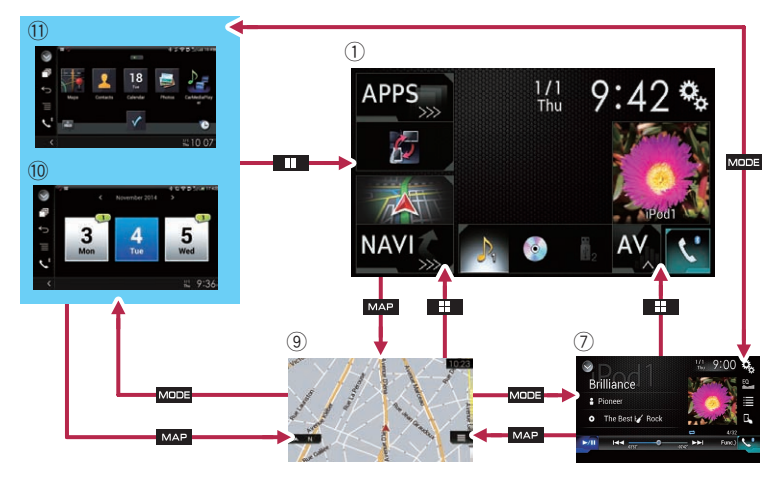

#### 1 Beginmenuscherm

Dit is het startmenu voor toegang tot de gewenste schermen en voor het bedienen van de diverse functies.

- **D** Als u op de **HOME** toets drukt, wordt het beginmenuscherm weergegeven.
- **D** "APPS" wordt weergegeven als de stand AppRadio Mode of MirrorLink is ingeschakeld.
- **D** "Android Auto" wordt weergegeven als Android Auto is ingeschakeld (voor AVIC-F77DAB en AVIC-F70DAB).

#### 2 Instellingenscherm voor de datum en de tijd

Hierop kunt u de tijd en de datum instellen.

#### 3 Instellingenmenuscherm

Hierop kunt u het systeem en audio-instellingen e.d. aanpassen.

#### 4 Telefoonmenuscherm

Toegang tot het scherm voor handsfree telefoneren.

#### 5 AV-bronselectiescherm

Hierop kunt u de AV-bron selecteren.

#### 6 Favoriete bronpictogrammen

U kunt de pictogrammen van vaak gebruikte bronnen weergeven door de pictogrammen naar het weergavegebied te slepen.

**→** Zie voor details over de bediening [De](#page-23-0) [volgorde van de bronpictogrammen wijzi](#page-23-0)gen [op bladzijde 24](#page-23-0).

#### 7 AV-bedieningsscherm

U kunt elke bron bedienen.

#### 8 Navigatiemenuscherm

Hierop kunt u de wegpunten en een bestemming opgeven.

#### 9 Kaartscherm

- U kunt dit scherm gebruiken om de huidige voertuigpositie-informatie en de route naar de bestemming te controleren.
- U kunt de navigatie-instellingen aanpassen.
- $\Box$  Als u op de **MAP** toets drukt, wordt het kaartscherm weergegeven.

#### a Applicatiebedieningsscherm

U kunt de applicaties voor de iPhone of smartphone rechtstreeks op dit product bedienen.

<span id="page-21-0"></span> $\Box$  Als er geen applicaties beschikbaar zijn, wordt het applicatiebedieningsscherm niet weergegeven.

#### b Applicatiemenuscherm

Het product kan naar het applicatiemenu overschakelen, waarop u de applicatie voor de iPhone of smartphone op het scherm kunt weergeven en bedienen.

 $\Box$  Als er geen applicatiemenu's beschikbaar zijn, wordt het applicatiemenuscherm niet weergegeven.

## Ondersteunde AV-bronnen

U kunt de volgende bronnen met dit product weergeven of gebruiken.

- Digitale radio (DAB) (\*1)
- Radio (FM, MG/LG)
- $\bullet$  Cd
- ! Rom (gecomprimeerde audio- of videobestanden)
- . Dvd-video
- ! Video-cd

De volgende bronnen kunnen weergegeven of gebruikt worden door een extern apparaat aan te sluiten.

- $\cdot$  USB
- $\bullet$  SD (\*2)
- $\bullet$  iPod
- Aha Radio
- Bluetooth-audio
- AV-ingang (AV)
- $\bullet$  AUX
- $\bullet$  HDMI (\*3)
- p (\*1) Beschikbaar voor AVIC-F77DAB, AVIC-F70DAB, AVIC-F970DAB en AVIC-F9770DAB
- p (\*2) Beschikbaar voor AVIC-F77DAB en AVIC-F70DAB.
- □ (\*3) Beschikbaar voor AVIC-F77DAB.<sup>1</sup>

## Het AV-bedieningsscherm weergeven

1 Druk op de HOME toets om het beginmenuscherm weer te geven.

2 Tip de AV-bedieningstoets aan.

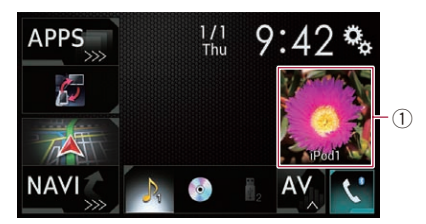

#### 1 AV-bedieningstoets

Het AV-bedieningsscherm verschijnt.

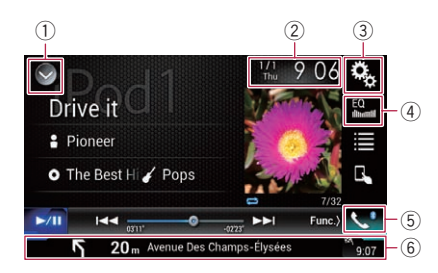

#### 1 De bronnenlijst openen.

- $\supseteq$  Zie voor details [Een bron voor het voor](#page-22-0)[display selecteren in de bronnenlijst](#page-22-0) op [bladzijde 23.](#page-22-0)
- 2 Het instellingenscherm voor de datum en de tijd openen.
	- $\supseteq$  Zie voor details [De datum en tijd instel](#page-215-0)len [op bladzijde 216](#page-215-0).
- 3 Het instellingenmenuscherm openen.
- 4 Equalizercurven oproepen.
	- **■** Zie [Gebruik van de equalizer](#page-193-0) op bladzijde [194](#page-193-0) voor details.
- 5 Het telefoonmenuscherm openen.
	- $\supseteq$  Zie [Het telefoonmenu weergeven](#page-81-0) op [bladzijde 82](#page-81-0) voor details.
- 6 Navigatie-informatie weergeven.

Nl

**Basisbediening** 

## <span id="page-22-0"></span>Basisbediening

De volgende informatie wordt weergegeven: afstand tot het volgende begeleidingspunt, naam van de straat met het volgende bege-

leidingspunt, naam van de straat waarop u nu rijdt, geschatte aankomsttijd, waarschuwingspictogrammen, enz.

- **D** Dit wordt niet weergegeven voor bepaalde bronnen.
- D Dit wordt niet weergegeven als "Venster navigatie-info" is ingesteld op "Uit".
- Zie voor details [Het navigatie-informatie](#page-165-0)venster [op bladzijde 166](#page-165-0).

## Een bron voor het voordisplay selecteren op het AVbronselectiescherm

1 Druk op de HOME toets om het beginmenuscherm weer te geven.

2 Tip de volgende toets aan.

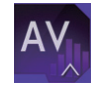

Het AV-bronselectiescherm openen.

#### 3 Tip het bronpictogram aan dat u wilt selecteren.

Het AV-bedieningsscherm van de geselecteerde bron verschijnt.

## Een bron voor het voordisplay selecteren in de bronnenlijst

 $\Box$  Deze functie is niet beschikbaar tijdens een gesprek via dit product.

#### 1 Druk op de HOME toets om het beginmenuscherm weer te geven.

#### 2 Tip de AV-bedieningstoets aan.

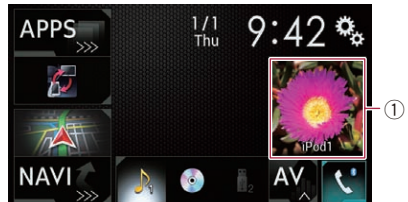

#### 1 AV-bedieningstoets

Het AV-bedieningsscherm verschijnt.

#### 3 Tip de volgende toets aan.

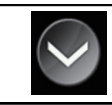

De bronnenlijst openen.

#### 4 Tip de toets aan van de bron die u wilt selecteren.

Het AV-bedieningsscherm van de geselecteerde bron verschijnt.

**D** "Camera View" is alleen beschikbaar als "Ingang camera achter" of "Ingang 2de camera" is ingesteld op "Aan".

## Een bron voor het achterdisplay selecteren

U kunt een bron voor het achterdisplay selecteren.

**→** Raadpleeg voor details over de bediening [De video voor het achterdisplay selecteren](#page-218-0) [op bladzijde 219](#page-218-0).<sup>□</sup>

## De AV-bron uitschakelen

Schakel de AV-bron uit om te stoppen met het afspelen of de ontvangst van de AV-bron.

Druk op de HOME toets om het beginmenuscherm weer te geven.

#### <span id="page-23-0"></span>2 Tip de volgende toets aan.

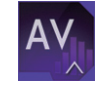

Het AV-bronselectiescherm openen.

#### 3 Tip [OFF] aan.

De AV-bron wordt uitgeschakeld.<sup>■</sup>

## De volgorde van de bronpictogrammen wijzigen

U kunt de weergavevolgorde van de bronpictogrammen in het AV-bronselectiescherm wijzigen.

- D Deze instelling kan alleen worden gebruikt als u het voertuig op een veilige plaats parkeert en de handrem aantrekt.
- $\Box$  Deze functie is niet beschikbaar tijdens een gesprek via dit product.

#### 1 Druk op de HOME toets om het beginmenuscherm weer te geven.

#### 2 Tip de volgende toets aan.

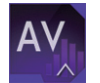

Het AV-bronselectiescherm openen.

#### 3 Tip het gewenste bronpictogram aan en houd het vast, en sleep het naar de gewenste positie.

 $\Box$  Als het bronpictogram wordt verplaatst, wordt de volgorde van de bronnenlijst ook gewijzigd.<sup>1</sup>

## De volgorde van de brontoetsen wijzigen

U kunt de weergavevolgorde van de brontoetsen in de bronnenlijst wijzigen.

 $\Box$  Deze instelling kan alleen worden gebruikt als u het voertuig op een veilige plaats parkeert en de handrem aantrekt.

 $\Box$  Deze functie is niet beschikbaar tijdens een gesprek via dit product.

#### 1 Druk op de HOME toets om het beginmenuscherm weer te geven.

2 Tip de AV-bedieningstoets aan.

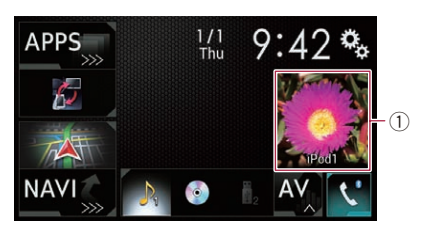

#### 1 AV-bedieningstoets

Het AV-bedieningsscherm verschijnt.

#### 3 Tip de volgende toets aan.

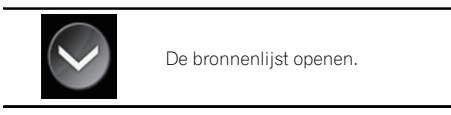

#### Tip de volgende toets aan.

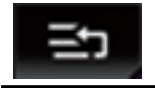

De brontoetsen kunnen verplaatst worden.

#### 5 Sleep de brontoets naar de gewenste positie.

#### 6 Tip de volgende toets aan.

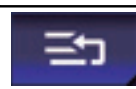

Terugkeren naar het vorige scherm.

 $\Box$  Als de brontoets wordt verplaatst, worden de bronpictogrammen in het beginmenuscherm en het AV-bronscherm ook verplaatst.<sup>[9]</sup>

<u>24</u>) <sub>Nl</sub>

02

## <span id="page-24-0"></span>Gebruik van het aanraakpaneel

U kunt het product bedienen door de markeringen en onderdelen (aanraaktoetsen) op het scherm met uw vingers aan te tippen.

**n** Tip de aanraaktoetsen alleen voorzichtig met uw vingers aan om het lcd-scherm tegen beschadiging te beschermen.

## Gebruik van de gemeenschappelijke aanraaktoetsen

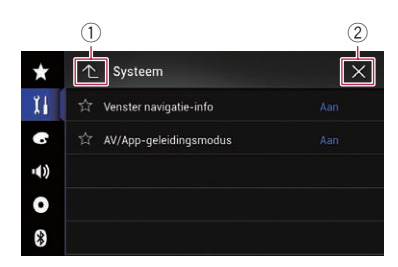

- 1 Terugkeren naar het vorige scherm.
- 2 Sluiten van het scherm.

## Lijstschermen bedienen

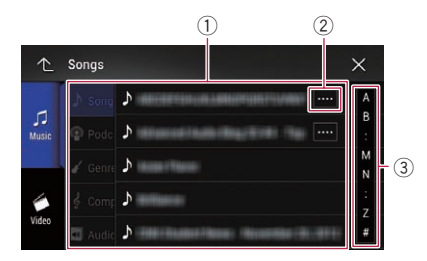

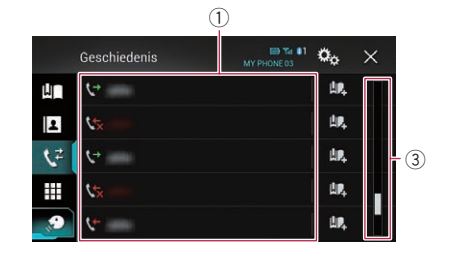

- 1 Als u een item in de lijst aantipt, wordt het item geselecteerd of worden de opties verfiind.
- 2 Verschijnt als niet alle tekst wordt weergegeven in het weergavegebied. Als u de toets aantipt, wordt de rest van de tekst verschoven en weergegeven.
- 3 Verschijnt als alle items niet op een enkele pagina kunnen worden weergegeven. Versleep de schuifbalk om verborgen items in beeld te brengen.

U kunt de lijst ook verslepen om verborgen items zichtbaar te maken.

## Gebruik van de tijdbalk

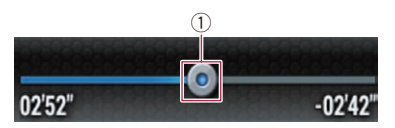

- 1 U kunt het afspeelpunt wijzigen door de toets te verslepen.
	- $\Box$  Als u de toets versleept, wordt de afspeeltijd weergegeven voor de positie van de toets.
	- **p** Deze functie is niet beschikbaar als u de iPod-functie gebruikt met een iPhone 6 Plus, iPhone 6, iPhone 5s, iPhone 5c, iPhone 5 of iPod touch (5e generatie).
	- **D** Deze functie is niet beschikbaar voor sommige media of bronnen.

**Basisbediening** Basisbediening

 $_{\text{NI}}$  (25

## <span id="page-25-0"></span>Gebruik van het toetsenbord op het scherm

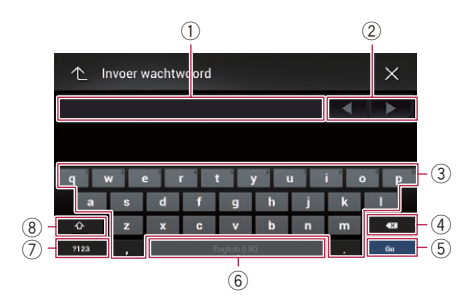

- 1 Toont de tekens die zijn ingevoerd. Als er geen tekst in het vakje is, wordt er informatieve tekst getoond.
- 2 Hiermee verplaatst u de cursor een teken naar rechts of links telkens als u de toets aantipt.
- 3 Hiermee voert u de tekst in het tekstvak in.
- 4 Hiermee verwijdert u een teken links van de cursor telkens als u de toets aantipt. Als u de toets blijft aantippen, wordt alle tekst verwijdert.
- 5 Hiermee bevestigt u de invoer en gaat u door naar de volgende stap.
- 6 De spatietoets. Het aantal spaties dat wordt ingevoerd is gelijk aan het aantal keren dat de toets wordt aangetipt.
- 7 Hiermee schakelt u over tussen letters en cijfers/symbolen.
- 8 Hiermee schakelt u over tussen hoofdletters en kleine letters.

## Het navigatiesysteem de eerste keer opstarten

Wanneer u de navigatiefunctie de eerste maal gebruikt, wordt er automatisch een installatieproces gestart. Volg de onderstaande stappen.

**D** U kunt de taal en de GPS-loginstelling later wijzigen met [Regionaal] en [Gebruiksrapporten] in het scherm "Instellingen". Andere instellingen kunnen later opnieuw

worden opgestart met [Start configuratiewizard] in het scherm "Instellingen".

#### 1 Druk op de HOME toets om het beginmenuscherm weer te geven.

#### 2 Tip de volgende toetsen aan.

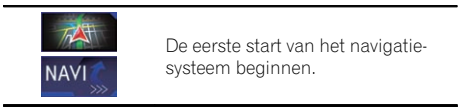

 $\Box$  De eerste keer dat u op de **MAP** toets drukt, begint het navigatiesysteem ook de eerste opstartprocedure.

Na een korte pauze wordt het startscherm een paar seconden lang weergegeven.

Het "Taal" scherm verschijnt.

#### 3 Selecteer de gewenste schermtaal en tip [Kies] aan.

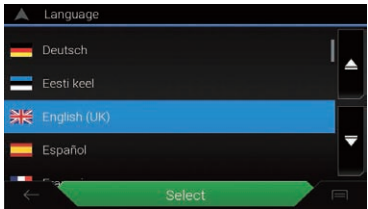

Het "Gebruiksrechtovereenkomst" scherm verschijnt.

#### 4 Lees de voorwaarden zorgvuldig, controleer de details, en tip [Akkoord] aan als u akkoord gaat.

Het "Gebruiksrapporten" scherm verschijnt.

#### 5 Tip [Ja] aan.

Als u [Ja] aantipt, slaat de software gebruiksinformatie en GPS-loginformatie op die kan worden gebruikt voor het verbeteren van de applicatie en de kwaliteit en dekkingsgraad van kaarten.

 $\Box$  Als u de informatieverzameling niet wilt activeren, tipt u [Nee] aan.

De configuratiewizard wordt gestart.

<u>26</u>) <sub>Nl</sub>

#### 6 Tip [Volgende] aan.

Het "Stem taal" scherm verschijnt.

#### 7 Selecteer de gewenste taal voor stembegeleiding en tip [Volgende] aan.

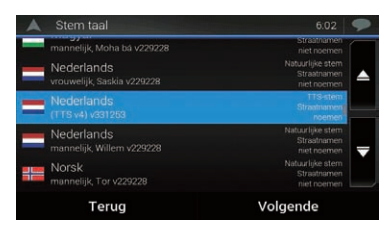

#### 8 Wijzig de instellingen van het toestel indien nodig en tip [Volgende] aan.

Het "Routevoorkeuren" scherm verschijnt.

#### 9 Wijzig de standaardopties voor routeplanning indien nodig en tip [Volgende] aan.

#### 10 Tip [Activeer] en vervolgens [Volgende] aan.

Als u deze diensten meteen activeert, volgt een melding dat de verbonden online functies zijn geactiveerd.

- S Zie voor details [Instellingen voor](#page-70-0) "Online diensten" [op bladzijde 71](#page-70-0).
- **D** Voor gebruik van online diensten waarvoor een betaald abonnement vereist is, moet u eerst **AVICSYNC App** installeren op uw iPhone of smartphone. De inhoud van de online diensten kan verschillen afhankelijk van de provider van de dienst.
	- $\supseteq$  Zie voor details [Het gebruik van naviga](#page-71-0)[tiefuncties uitbreiden](#page-71-0) op bladzijde 72.

#### 11 Selecteer de verbonden diensten die u wilt gebruiken en tip [Volgende] aan.

De begininstelling is nu voltooid. Het kaartscherm verschijnt en u kunt het navigatiesysteem gebruiken.<sup>1</sup>

 $_{\text{NI}}$  (27

## <span id="page-27-0"></span>Het navigatiemenuscherm bedienen

#### 1 De MAP toets indrukken.

Het kaartscherm verschijnt.

#### 2 Tip de volgende toets aan.

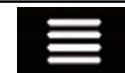

Het navigatiemenu op het kaartscherm weergeven.

Het volgende scherm verschijnt.

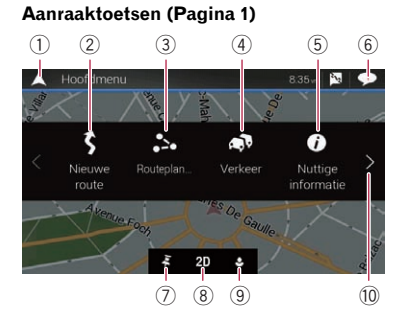

#### Aanraaktoetsen (Pagina 2)

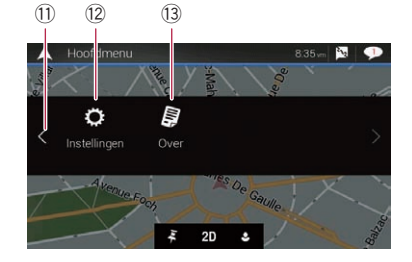

De volgende toetsen worden weergegeven als u navigeert zonder een geplande route.

- 1 Terugkeren naar het kaartscherm.
- 2 Zoeken naar de bestemming met een adres of coördinaten, of zoeken naar de geselecteerde nuttige plaats, enz.
	- Zie [Hoofdstuk 5](#page-35-0) voor details.
- 3 De route samenstellen of de huidige ingestelde route bewerken.
	- $\supset$  Zie voor details [Een route samenstellen](#page-45-0) met "Routeplanner" [op bladzijde 46.](#page-45-0)
- 4 Het "Verkeersoverzicht" scherm weergeven.
	- $\supseteq$  Zie voor details [De verkeersgebeurtenis](#page-55-0)[sen op de kaart controleren](#page-55-0) op bladzijde [56](#page-55-0).
- 5 Toont nuttige informatie voor onderweg. = Zie [Hoofdstuk 9](#page-57-0) voor details.
- 6 Meldingen weergeven met belangrijke informatie.
- 7 Een locatie weergeven die u als favoriet hebt opgeslagen.
	- **→** Zie [Een bestemming selecteren uit opge](#page-39-0)slagen locaties [op bladzijde 40](#page-39-0) voor details.
- 8 Overschakelen tussen de weergavemodi 2D, 3D en 2D Noorden boven.
- <sup>(9)</sup> Het "Gebruikersprofielen" scherm weergeven waarin u nieuwe profielen kunt maken en bestaande profielen kunt bewerken. Als meerdere bestuurders dit product gebruiken, kunnen ze hun eigen profiel maken met hun eigen instellingen. Als u een nieuw profiel selecteert, wordt dit product opnieuw opgestart om de nieuwe instellingen toe te passen.
- a De volgende pagina van het navigatiemenu weergeven.
- **11** De vorige pagina van het navigatiemenu weergeven.
- <sup>(2)</sup> Navigatie-instellingen configureren en het "SyncTool" scherm openen.

 $\supseteq$  Zie [Hoofdstuk 10](#page-62-0) voor details.

- (13) Informatie weergeven over het navigatiesysteem (bijvoorbeeld versie-informatie en licenties).
- $\Box$   $\blacksquare$  in de rechter bovenhoek van het scherm wordt gebruikt voor verbinding met AVICSYNC App.
	- $\supset$  Lees [Het gebruik van navigatiefuncties](#page-71-0) [uitbreiden](#page-71-0) (pagina [72\)](#page-71-0) voordat u de AVICSYNC functie gebruikt.
- $\Box$  Als u langs een geplande route navigeert, kunt u de volgende toetsen voor de route gebruiken.

<u>28</u>) <sub>Nl</sub>

## Het navigatiemenuscherm gebruiken

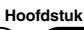

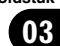

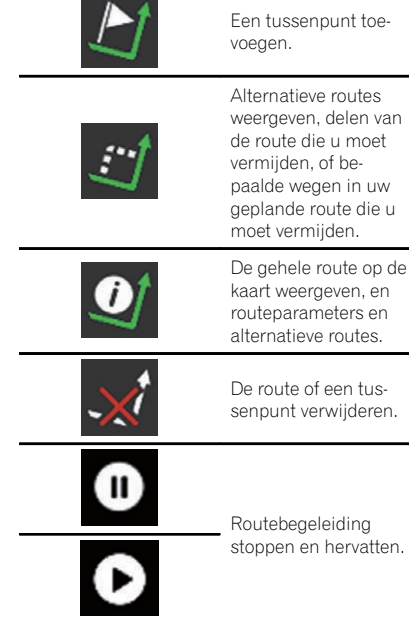

Ξ

 $\overline{\mathbf{e}}$ 

 $Nl$   $(29)$ 

<span id="page-29-0"></span>De meeste informatie die door uw navigatiesysteem wordt gegeven, kan op de kaart worden gezien. U moet vertrouwd raken met de manier waarop de informatie op de kaart wordt getoond.

Het kaartscherm aflezen

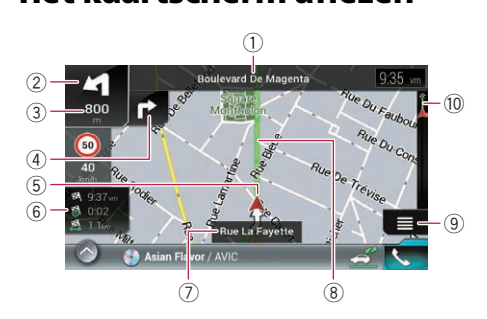

- $\Box$  De volgende informatie met een sterretie (\*) wordt alleen weergegeven wanneer een route ingesteld is.
- $\Box$  Afhankelijk van de voorwaarden en basisinstellingen worden bepaalde onderdelen niet weergegeven.
- $\Box$  AV-informatie wordt onderaan in het kaartscherm weergegeven.
- $\Box$  U kunt selecteren of de aanduiding voor de maximumsnelheid altijd op de kaart wordt getoond. Als u de maximumsnelheid overschrijdt, verandert de kleur van de aanduiding.
	- **→** Zie voor details [Instellingen voor](#page-66-0) "Waarschuwingen" [op bladzijde 67](#page-66-0).
- 1 Het nummer en de naam van de te gebruiken straat (of het volgende begeleidingspunt) weergeven.\*
- 2 Het volgende begeleidingspunt (de volgende richtingswijziging) weergeven.\* Zowel de soort wijziging (bocht, rotonde, snelwegafrit, e.d.) als de afstand vanaf de huidige positie wordt aangeduid. Een kleiner pictogram geeft alvast de tweede richtingswijziging aan als die kort na de eerste volgt.
	- **→** Zie [Route-gebeurtenissen die vaak wor](#page-32-0)den getoond [op bladzijde 33](#page-32-0) voor details.
- 3 Toont de afstand tot het volgende begeleidingspunt (richtingswijziging).\*
- 4 Toont de pijl voor de tweede richtingswijziging.\*
- 5 Toont de huidige locatie van uw voertuig. De punt van het driehoeksteken geeft aan in welke richting u rijdt en het teken beweegt automatisch met het rijden mee.
- 6 Het gegevensveld weergeven. Als u dit veld aantipt, wordt het "Rittencomputer" scherm weergegeven.

Tip deze toets aan en houd hem vast, en selecteer de waarden die u wilt weergeven om de gegevensvelden in de hoek van het kaartscherm aan te passen.

- $\supset$  Zie [Gegevensvelden](#page-67-0) op bladzijde 68 voor details.
- 7 De naam van de straat (of stad) waarin het voertuig zich nu bevindt.
- 8 Toont de huidige route.\* De nu ingestelde route wordt in kleur op de kaart aangegeven.
- 9 Het navigatiemenuscherm openen.
- a Geeft de voortgang tot de eindbestemming aan.\*

## AV-informatiebalk

AV-informatie wordt onderaan in het kaartscherm weergegeven.

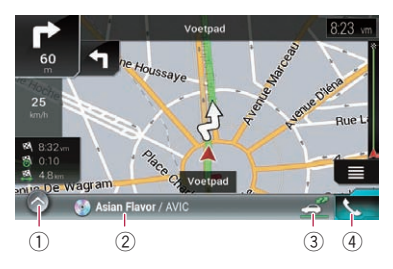

- 1 De bronnenlijst openen.
	- Zie voor details [Een bron voor het voor](#page-22-0)[display selecteren in de bronnenlijst](#page-22-0) op [bladzijde 23.](#page-22-0)
- 2 Toont kort de huidige status van de AV-bron.

30) <sub>Nl</sub>

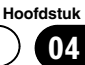

- <span id="page-30-0"></span>3 U kunt de communicatie tussen de AVICSYNC App en het navigatiesysteem inen uitschakelen door de toets aan te raken.
- 4 Het telefoonmenuscherm openen.
	- $\supset$  7 ie [Het telefoonmenu weergeven](#page-81-0) op [bladzijde 82](#page-81-0) voor details.<sup>1</sup>

## Het kaartscherm bedienen

## De schaal van de kaart wijzigen

- **D** De schaal van de 3D-kaartweergave kan beperkt gewijzigd worden. Als de kaart verder uitgezoomd wordt, schakelt hij over naar de 2D-kaart.
	- $\supset$  Zie Overschakelen tussen weergaven 2D, 3D en 2D Noorden boven op bladzijde 31 voor details.

## 1 De MAP toets indrukken.

Het kaartscherm verschijnt.

#### 2 Knijp of vergroot de kaart om uit of in te zoomen.

Tip de kaart tijdens de navigatie op een willekeurige plaats aan.

## 3 Tip de volgende toets aan.

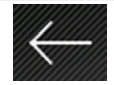

De kaart keert terug naar de huidige positie.

- **D** Als u op de **MAP** toets drukt, keert de kaart terug naar de huidige positie.
- **D** Voor informatie over de bedieningselementen wanneer de verschoven kaart wordt weergegeven, zie [Bedieningstoetsen op de](#page-31-0) [verschoven kaart](#page-31-0) op bladzijde 32.

## Smart-zoom

Uw navigatiesysteem is uitgerust met een "Smart-zoom" die op twee manieren werkt:

• Wanneer de route is ingesteld: Als u een richtingswijziging nadert, zoomt "Smart Zoom" in en verhoogt hij de kijkhoek zodat u uw richtingswijziging op de

volgende kruising gemakkelijk kunt zien. Als de richtingswijziging nog op een afstand is, wordt uitgezoomd en wordt de kijkhoek verlaagd zodat u de weg voor u kunt zien.

Wanneer de route niet is ingesteld: "Smart-zoom" zoomt in wanneer u langzaam rijdt en zoomt uit wanneer u met hoge snelheid rijdt.

## Overschakelen tussen weergaven 2D, 3D en 2D Noorden boven

U kunt instellen hoe de kaart wordt weergegeven. Voor de 2D-kaartweergave kunt u selecteren tussen "In de rijrichting" en "Noorden boven".

• In de rijrichting:

De kaart geeft de richting van het voertuig altijd zo weer dat het voertuig zich naar de bovenkant van het scherm beweegt.

- Noorden boven: De kaart toont het noorden altijd bovenaan het scherm.
- **D** De oriëntatie van de kaart is vast ingesteld op "In de rijrichting" wanneer het 3D kaartscherm wordt weergegeven.

## De MAP toets indrukken.

Het kaartscherm verschijnt.

## 2 Tip de volgende toets aan.

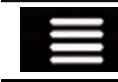

Het navigatiemenu op het kaartscherm weergeven.

## 3 Tip de volgende toets aan.

Elke keer dat u de toets aantipt, verandert de instelling.

## <span id="page-31-0"></span> $04$   $\left($  Het gebruik van de kaart

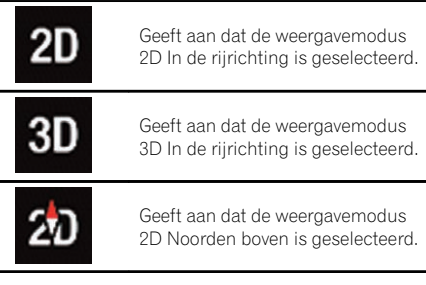

#### 4 Tip de volgende toets aan.

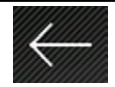

Terugkeren naar het kaartscherm.

- $\Box$  Als u op de **MAP** toets drukt, keert u terug naar het kaartscherm.
- **n** Voor informatie over de bedieningselementen wanneer de verschoven kaart wordt weergegeven, zie Bedieningstoetsen op de verschoven kaart op bladzijde 32.

## De kaart naar de plaats verschuiven die u wilt zien

#### 1 De MAP toets indrukken.

Het kaartscherm verschijnt.

#### 2 Tip de kaart aan en sleep deze in de gewenste richting om hem te verschuiven.

Als u de cursor op de gewenste locatie plaatst, verschijnt bovenaan het scherm beknopte informatie over de locatie met de straatnaam en andere gegevens.

#### 3 Tip de volgende toets aan.

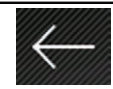

De kaart keert terug naar de huidige positie.

 $\Box$  Als u op de **MAP** toets drukt, keert de kaart terug naar de huidige positie.

## Bedieningstoetsen op de verschoven kaart

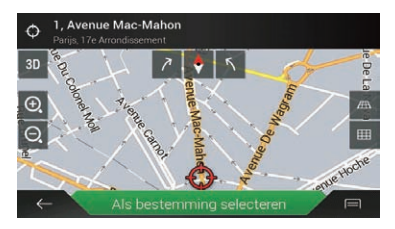

#### 1 De MAP toets indrukken.

Het kaartscherm verschijnt.

#### 2 Tip de kaart op een willekeurige plaats aan.

De cursor en de bedieningstoetsen verschijnen.

#### 3 Tip de volgende toets aan.

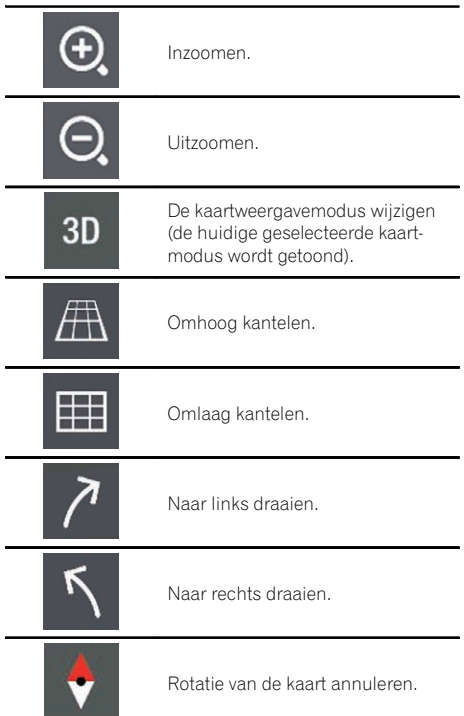

32) <sub>Nl</sub>

04

## <span id="page-32-0"></span>Het gebruik van de kaart

- **D** De verticale kijkhoek van de kaart kan alleen in de 3D-modus worden gewijzigd.
	- $\supseteq$  Zie [Overschakelen tussen weergaven 2D,](#page-30-0) [3D en 2D Noorden boven](#page-30-0) op bladzijde 31 voor details.
- 4 Tip de volgende toets aan.

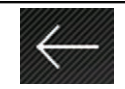

De kaart keert terug naar de huidige positie.

 $\Box$  Als u op de MAP toets drukt, keert de kaart terug naar de huidige positie.

## Informatie over routebegeleiding

Wanneer de routebegeleiding begint, levert het systeem verschillende soorten begeleiding via stemberichten, tekstaanwijzingen en tekens.

## Route-gebeurtenissen die vaak worden getoond

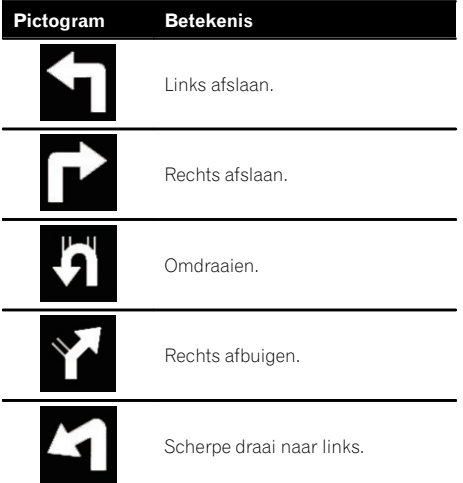

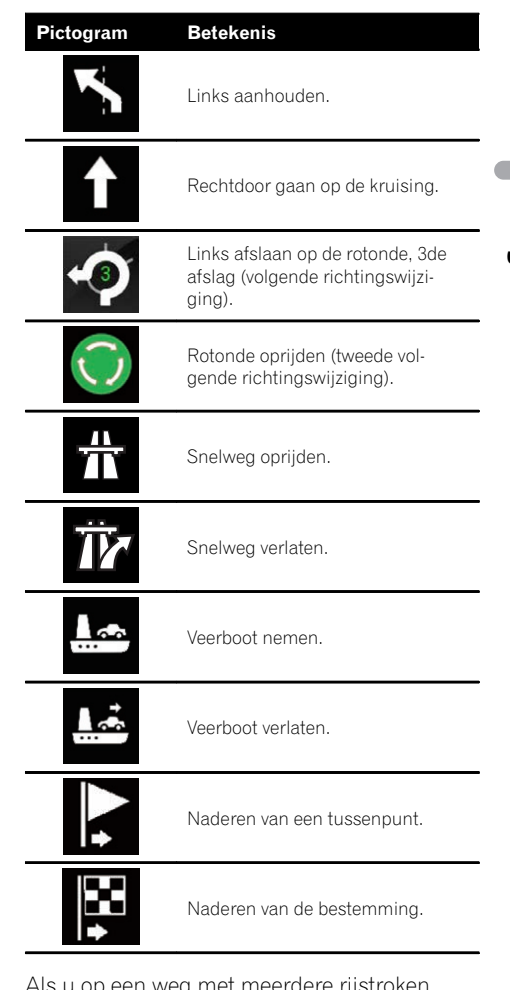

een weg met meerdere rijstroken rijdt, moet u de juiste rijstrook kiezen om de aanbevolen route te kunnen volgen.

 $_{\text{NI}}$  (33

<span id="page-33-0"></span> $\mathbf{0}$   $\ell$   $\blacksquare$   $\blacksquare$  ( Het gebruik van de kaart

Als rijstrookinformatie beschikbaar is in de kaartgegevens, toont het navigatiesysteem de rijstroken en hun richting met kleine pijlen onderaan de kaart. De rijstrook en richting die u moet volgen voor de aanbevolen route, wordt aangeduid door de gemarkeerde pijlen.

Informatie over rijstroken  $C<sub>0</sub>$  $600$ **Rue Prin** 50 port De La Gar

Bovenaan de kaart worden aanduidingen getoond. De kleuren en het ontwerp van deze aanduidingen lijken op de werkelijke aanduidingen boven of langs de betreffende wegen. Deze aanduidingen geven bepaalde bestem-

mingen aan en het wegnummer waar de betreffende rijstrook naartoe leidt.

Als u een ingewikkelde kruising nadert en de nodige informatie aanwezig is, wordt de kaart vervangen door een 3D-weergave van het knooppunt.

#### Wegwijzers

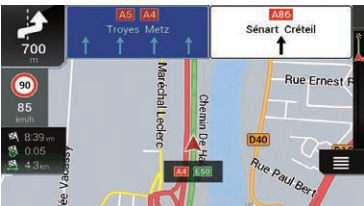

Knooppuntweergave

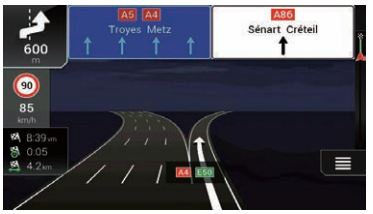

 $\Box$  Als deze gegevens niet voorhanden zijn in de kaartgegevens, is deze informatie niet

beschikbaar, ook al ziet u de betreffende aanduidingen op of aan de weg.

Als u "Snelwegdiensten aanbieden" op "aan" instelt, verschijnt het pictogram wanneer u op snelwegen rijdt. Tip het pictogram aan om details over de volgende afritten of servicecentra te openen. U kunt ook een item aantippen om de locatie ervan op de kaart aan te geven. U kunt het eenvoudig als tussenpunt instellen.

- $\Box$  Als u andere typen POI's voor de afritten wilt weergeven, wijzigt u de pictogrammen in "Dienstenaanbod".
- Zie [Instellingen voor](#page-67-0) "Navigatiekaart" op [bladzijde 68](#page-67-0) voor details.<sup>1</sup>

## Bladeren in het gegevensveld

De gegevensvelden verschillen wanneer u een route volgt en wanneer u geen bestemming hebt ingesteld. Bijvoorbeeld het gegevensveld levert de volgende informatie.

• Wanneer de route is ingesteld: Afstand tot de eindbestemming, tijd vereist voor het bereiken van de eindbestemming, en de geschatte aankomsttijd.

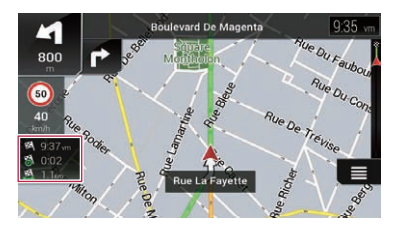

Wanneer de route niet is ingesteld: De richting of de hoogte wordt getoond.

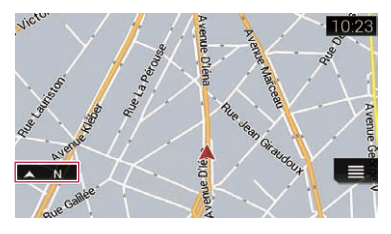

## <span id="page-34-0"></span>Het gebruik van de kaart

- $\Box$  Als u het veld aantipt en vasthoudt, wordt het instelscherm voor dat veld weergegeven.
- $\Box$  De geschatte aankomsttijd is een ideale waarde die wordt berekend op basis van de maximumsnelheid die is ingesteld in "Max.snelh." van het type voertuig en de werkelijke rijsnelheid. De geschatte aankomsttijd is enkel een referentiewaarde en geen garantie dat u werkelijk op die tijd zult aankomen.
	- Zie Instellingen voor "[Routevoorkeuren](#page-63-0)" [op bladzijde 64](#page-63-0) voor details.

## Wanneer het systeem geen GPS-signaal kan ontvangen

De huidige positie van het voertuig wordt door een driehoek aangegeven. Als een GPS-positie bekend is, wordt de driehoek in kleur weergegeven.

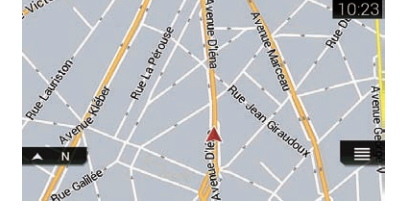

Als er geen GPS-positie is, is de driehoek doorzichtig. Hij geeft uw laatste bekende positie aan.

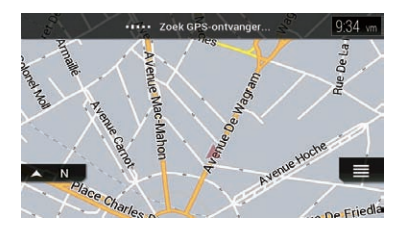

 $\Box$ 

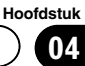

# <span id="page-35-0"></span>BELANGRIJK

Om veiligheidsredenen zijn deze functies voor het instellen van de route niet beschikbaar wanneer uw voertuig in beweging is. Als u deze functies wilt gebruiken, moet u op een veilige plaats stoppen en de handrem aantrekken.

- $\Box$  Sommige informatie over verkeersregels is afhankelijk van het tijdstip waarop de route wordt berekend. Deze informatie is daarom mogelijk niet in overeenstemming met een bepaalde verkeersregel op het moment dat uw voertuig de betreffende locatie passeert. Bovendien gelden de aangegeven verkeersregels voor een personenauto en niet voor een bedrijfsauto. Houd u altijd aan de daadwerkelijke verkeersregels wanneer u in uw voertuig rijdt.
- **D** [Bestemming van telefoon] en [Online zoeken] op het "Nieuwe route naar..." scherm kunnen gebruikt worden wanneer de **AVICSYNC App**-verbinding is gemaakt.
	- $\supset$  Lees [Het gebruik van navigatiefuncties](#page-71-0) [uitbreiden](#page-71-0) (pagina [72\)](#page-71-0) voordat u de AVICSYNC functie gebruikt.

## Een locatie aan de hand van het adres zoeken

De meest gebruikte functie is "Adres". Hierbij wordt het adres opgegeven en de locatie opgezocht.

 $\Box$  Afhankelijk van de zoekresultaten is het mogelijk dat sommige stappen worden overgeslagen.

#### 1 De MAP toets indrukken.

Het kaartscherm verschijnt.

#### 2 Tip de volgende toets aan.

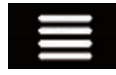

Het navigatiemenu op het kaartscherm weergeven.

#### 3 Tip [Nieuwe route] aan.

Het "**Nieuwe route naar...**" scherm verschiint.

#### 4 Tip [Adres] aan.

Het "Adres zoeken" scherm verschijnt.

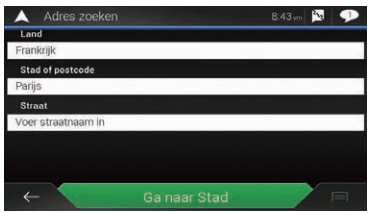

#### 5 Tip het volgende tekstveld aan en geef de gewenste bestemming op.

#### • Land:

Standaard stelt het navigatiesysteem het land voor waar u zich bevindt. Als u het zoekgebied wilt wijzigen, selecteert u een ander land.

! Stad of postcode:

Standaard stelt het navigatiesysteem de stad voor waar u zich bevindt. U kunt de stad ook selecteren met de postcode in plaats van de naam.

Straat:

Als de straat niet beschikbaar is, tipt u [Ga naar Stad] aan en selecteert u de stad. Als u dat doet, wordt het centrum van de geselecteerde stad de bestemming van de route.

**• Huisnummer of kruispunt selecteren:** Dit item wordt weergegeven nadat u een straat hebt ingesteld. Als het huisnummer niet beschikbaar is, tipt u [Ga naar Straat] aan en selecteert u de straat. Op deze manier wordt het midden van de geselecteerde straat de bestemming van de route.

Nadat u het geselecteerde adres hebt aangetipt om het zoeken naar het adres te voltooien, wordt de gevonden locatie op het kaartscherm weergegeven.

36) <sub>Nl</sub>
Een

bestemming

zoeken

### 6 Tip [Als bestemming selecteren] aan op het "Locatie op kaart" scherm.

**→** Voor details over de bediening in het "Loca-tie op kaart" scherm, zie [Gebruik van het](#page-43-0) "[Locatie op kaart](#page-43-0)" scherm op bladzijde 44.

Als u [Als bestemming selecteren] aantipt, verschijnt het "Routesamenvatting" scherm en wordt afgeteld. Als het aftellen stopt, begint de begeleiding automatisch. Als u tijdens het aftellen het scherm eender waar aantipt, stopt het aftellen en blijft het scherm zoals het is.

Voor details over de bediening in het "Rou-tesamenvatting" scherm, zie [De routege](#page-47-0)[gevens en voorkeuren controleren](#page-47-0) op [bladzijde 48.](#page-47-0)

### 7 Tip [Start navigatie] aan.

Uw navigatiesysteem begint met de routebegeleiding.

• Raadpleeg [Informatie over routebegeleiding](#page-32-0) [op bladzijde 33](#page-32-0) voor details over de  $routebeqeleiding.$ 

## Nuttige plaatsen (POI) zoeken

Informatie over diverse nuttige plaatsen (POI), zoals benzinestations, parkeerplaatsen en restaurants, is beschikbaar. U kunt een POI zoeken door de categorie te selecteren (of de POInaam in te voeren).

## POI's zoeken met behulp van de voorgeprogrammeerde categorieën

Met deze zoekmethode kunt u snel de meest geselecteerde typen POI's vinden.

### 1 De MAP toets indrukken.

Het kaartscherm verschijnt.

### 2 Tip de volgende toets aan.

Het navigatiemenu op het kaartscherm weergeven.

### 3 Tip [Nieuwe route] aan.

Het "Nieuwe route naar..." scherm verschiint.

### 4 Tip [Plaatsen] aan.

Het "Plaatsen" scherm verschijnt. De voorgeprogrammeerde zoekcategorieën zijn als volgt.

- **Tankstation**
- ! Accommodatie
- **Restaurant**
- **Parkeren**

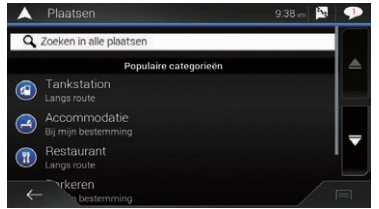

- $\Box$  Wanneer er geen route is ingesteld, worden POI's rondom de huidige positie gezocht.
- $\Box$  Wanneer de huidige positie niet beschikbaar is (geen GPS-signaal), worden POI's rondom de laatst bekende positie gezocht.
- $\Box$  Als een route is ingesteld, worden "Tankstation" en "Restaurant" langs de route gezocht, en worden "Accommodatie" en "Parkeren" in de buurt van de bestemming gezocht.

### 5 Tip de gewenste categorie aan.

De resultaten verschijnen in een lijst.

### 6 Tip de gewenste POI aan.

De gevonden locatie wordt op het kaartscherm weergegeven.

 $\blacksquare$  Als u  $\blacksquare$  aantipt, kunt u de resultaten sorteren en de locatie van alle faciliteiten op de kaart tonen.

### 7 Tip [Als bestemming selecteren] aan op het "Locatie op kaart" scherm.

● Voor details over de bediening in het "Loca-tie op kaart" scherm, zie [Gebruik van het](#page-43-0) "[Locatie op kaart](#page-43-0)" scherm op bladzijde 44.

## 05 Een bestemming zoeken

Als u [Als bestemming selecteren] aantipt, verschijnt het "Routesamenvatting" scherm en wordt afgeteld. Als het aftellen stopt, begint de begeleiding automatisch. Als u tijdens het aftellen het scherm eender waar aantipt, stopt het aftellen en blijft het scherm zoals het is.

● Voor details over de bediening in het "Rou-tesamenvatting" scherm, zie [De routege](#page-47-0)[gevens en voorkeuren controleren](#page-47-0) op [bladzijde 48](#page-47-0).

#### 8 Tip [Start navigatie] aan.

Uw navigatiesysteem begint met de routebegeleiding.

• Raadpleeg [Informatie over routebegeleiding](#page-32-0) [op bladzijde 33](#page-32-0) voor details over de routebegeleiding.

## POI's op categorie zoeken of rechtstreeks op basis van de naam van de voorzieningen

U kunt POI's zoeken op categorie of subcategorie. U kunt POI's ook zoeken op basis van de naam in elke categorie.

#### 1 De MAP toets indrukken.

Het kaartscherm verschijnt.

#### 2 Tip de volgende toets aan.

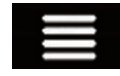

Het navigatiemenu op het kaartscherm weergeven.

#### 3 Tip [Nieuwe route] aan.

Het "Nieuwe route naar..." scherm verschijnt.

#### 4 Tip [Plaatsen] aan.

Het "Plaatsen" scherm verschijnt.

5 Tip [Zoeken in alle plaatsen] aan.

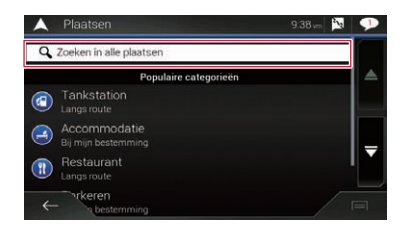

Het "Op categorie zoeken" scherm verschiint.

#### 6 Tip [In de omgeving] aan en selecteer het gebied waarin u POI's wilt zoeken.

! Categorieweergave:

U kunt instellen of POI-categorieën wel of niet worden getoond.

• In de omgeving:

Er wordt gezocht in de buurt van de huidige positie. Of in de buurt van de laatst bekende positie als de huidige positie niet bekend is. (De resultaten worden getoond in volgorde van afstand vanaf deze positie.)

• In een plaats:

Er wordt een plaats gezocht binnen een geselecteerde stad. (De resultaten worden getoond in volgorde van afstand van het centrum van de geselecteerde stad.)

Rondom bestemming:

Er wordt een plaats gezocht in de buurt van de bestemming van de huidige route. (De resultaten worden getoond in volgorde van afstand vanaf de bestemming.)

- $\Box$  Deze toets is alleen actief wanneer de route al is uitgestippeld.
- Langs route:

Er wordt gezocht langs de huidige route en niet in de buurt van een punt dat al is ingesteld. Dit is handig als u een stoppunt zoekt dat slechts in een minimale omweg resulteert, bijvoorbeeld een benzinestation of restaurant. (De resultaten worden getoond in volgorde van de lengte van de betreffende omweg.)

 $\Box$  Deze toets is alleen actief wanneer de route al is uitgestippeld.

### 7 Selecteer een van de categorieën, subcategorieën of merken om de plaatsen te verfijnen.

Het scherm verschijnt waarop alle plaatsen in de geselecteerde hoofdcategorie rondom de geselecteerde locatie of langs de route worden getoond.

**Tip [Zoeken op naam**] aan en voer de naam van de plaats in met het toetsenbord.

### 8 Tip de gewenste POI aan.

De gevonden locatie wordt op het kaartscherm weergegeven.

 $\blacksquare$  Als u  $\blacksquare$  aantipt, kunt u wijzigen hoe de resultaten worden gesorteerd.

### 9 Tip [Als bestemming selecteren] aan op het "Locatie op kaart" scherm.

 $\supset$  Voor details over de bediening in het "Loca-tie op kaart" scherm, zie [Gebruik van het](#page-43-0) "[Locatie op kaart](#page-43-0)" scherm op bladzijde 44.

Als u [Als bestemming selecteren] aantipt, verschijnt het "Routesamenvatting" scherm en wordt afgeteld. Als het aftellen stopt, begint de begeleiding automatisch. Als u tijdens het aftellen het scherm eender waar aantipt, stopt het aftellen en blijft het scherm zoals het is.

● Voor details over de bediening in het "Rou-tesamenvatting" scherm, zie [De routege](#page-47-0)[gevens en voorkeuren controleren](#page-47-0) op [bladzijde 48.](#page-47-0)

### 10 Tip [Start navigatie] aan.

Uw navigatiesysteem begint met de routebegeleiding.

• Raadpleeg [Informatie over routebegeleiding](#page-32-0) [op bladzijde 33](#page-32-0) voor details over de routebegeleiding.

## Nooddiensten of hulpdiensten in de buurt zoeken

### BELANGRIJK

Gebruik dit product nooit om in geval van nood naar een ziekenhuis, politiebureau of dergelijke instelling te rijden. Stop het gebruik van alle functies met betrekking tot handsfree telefoneren en bel het juiste hulpdienstnummer.

U kunt locaties zoeken die nood- of hulpdiensten kunnen verlenen in de omgeving.

 $\Box$  Deze informatie komt niet noodzakelijk overeen met de werkelijke informatie. Gebruik de informatie ter referentie.

1 De MAP toets indrukken.

Het kaartscherm verschijnt.

### 2 Tip de volgende toets aan.

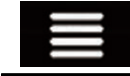

Het navigatiemenu op het kaartscherm weergeven.

### 3 Tip [Nuttige informatie] aan.

Het "**Nuttige informatie**" scherm verschijnt.

### 4 Tip [Hulp dichtbij] aan.

Het "Hulp dichtbij" scherm verschijnt. De voorgeprogrammeerde zoekcategorieën zijn als volgt.

- **Garage**
- **Gezondheid**
- **Politie**
- **Tankstation**

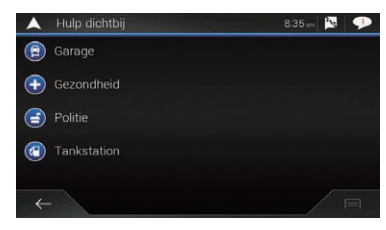

### 5 Tip de gewenste categorie aan.

De resultaten verschijnen in een lijst.

(39

#### 6 Tip de gewenste POI aan.

De gevonden locatie wordt op het kaartscherm weergegeven.

 $\blacksquare$  Als u  $\blacksquare$  aantipt, kunt u wijzigen hoe de resultaten worden gesorteerd.

### 7 Tip [Als bestemming selecteren] aan op het "Locatie op kaart" scherm.

**→** Voor details over de bediening in het "Loca-tie op kaart" scherm, zie [Gebruik van het](#page-43-0) "[Locatie op kaart](#page-43-0)" scherm op bladzijde 44.

Als u [Als bestemming selecteren] aantipt, verschijnt het "Routesamenvatting" scherm en wordt afgeteld. Als het aftellen stopt, begint de begeleiding automatisch. Als u tijdens het aftellen het scherm eender waar aantipt, stopt het aftellen en blijft het scherm zoals het is.

**→** Voor details over de bediening in het "Rou-tesamenvatting" scherm, zie [De routege](#page-47-0)[gevens en voorkeuren controleren](#page-47-0) op [bladzijde 48](#page-47-0).

#### 8 Tip [Start navigatie] aan.

Uw navigatiesysteem begint met de routebegeleiding.

• Raadpleeg [Informatie over routebegeleiding](#page-32-0) [op bladzijde 33](#page-32-0) voor details over de routebegeleiding. $\Box$ 

## Een bestemming selecteren uit opgeslagen locaties

Het opslaan van locaties die u vaak bezoekt bespaart u tijd en inspanning.

Door een item in de lijst te selecteren kunt u gemakkelijk een locatie opgeven.

De lijst met opgeslagen locaties bevat twee vooringestelde categorieën: Thuis en Werk.

- $\Box$  Deze functie is beschikbaar als er locaties zijn geregistreerd in "Opgeslagen locatie".
	- **→** Zie [Een locatie opslaan in](#page-50-0) "Opgeslagen locatie" [op bladzijde 51](#page-50-0) voor details.

#### De MAP toets indrukken.

Het kaartscherm verschijnt.

### 2 Tip de volgende toets aan.

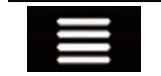

Het navigatiemenu op het kaartscherm weergeven.

#### 3 Tip [Nieuwe route] aan.

Het "**Nieuwe route naar...**" scherm verschiint.

#### 4 Tip [Opgeslagen locatie] aan.

Het "Opgeslagen locatie" scherm verschijnt.  $\blacksquare$  Als u  $\blacksquare$  en vervolgens [**Bewerken**] aantipt,

kunt u de details van opgeslagen locaties bewerken.

#### 5 Tip het gewenste item aan.

De gevonden locatie wordt op het kaartscherm weergegeven.

#### 6 Tip [Als bestemming selecteren] aan op het "Locatie op kaart" scherm.

● Voor details over de bediening in het "Loca-tie op kaart" scherm, zie [Gebruik van het](#page-43-0) "[Locatie op kaart](#page-43-0)" scherm op bladzijde 44.

Als u [Als bestemming selecteren] aantipt, verschijnt het "**Routesamenvatting**" scherm en wordt afgeteld. Als het aftellen stopt, begint de begeleiding automatisch. Als u tijdens het aftellen het scherm eender waar aantipt, stopt het aftellen en blijft het scherm zoals het is.

**→** Voor details over de bediening in het "Rou-tesamenvatting" scherm, zie [De routege](#page-47-0)[gevens en voorkeuren controleren](#page-47-0) op [bladzijde 48](#page-47-0).

#### 7 Tip [Start navigatie] aan.

Uw navigatiesysteem begint met de routebegeleiding.

• Raadpleeg [Informatie over routebegeleiding](#page-32-0) [op bladzijde 33](#page-32-0) voor details over de  $rotebeqeleiding.$ 

## Een bestemming zoeken

## Een bestemming selecteren uit opgeslagen routes

Het opslaan van routes die u vaak gebruikt, bespaart u tijd en inspanning.

 $\Box$  Deze functie is niet beschikbaar als er geen routes zijn geregistreerd in "**Opgeslagen** routes".

 $\supseteq$  Zie voor details [Een route opslaan in](#page-52-0) "Op[geslagen routes](#page-52-0)" op bladzijde 53.

### 1 De MAP toets indrukken.

Het kaartscherm verschijnt.

### 2 Tip de volgende toets aan.

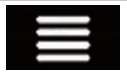

Het navigatiemenu op het kaartscherm weergeven.

### 3 Tip [Nieuwe route] aan.

Het "Nieuwe route naar..." scherm verschiint.

### 4 Tip aan om de volgende pagina te tonen.

### 5 Tip [Opgeslagen routes] aan.

Het "Opgeslagen routes" scherm verschijnt.

### 6 Tip het gewenste item aan.

Het "Routeplanner" scherm verschijnt.

- **D** U kunt op het "Routeplanner" scherm tussenpunten toevoegen of de eindbestemming wijzigen.
	- Zie voor details [Een route samenstellen](#page-45-0) met "Routeplanner" [op bladzijde 46](#page-45-0).

### 7 Tip [Route weergeven] aan.

Als u [Route weergeven] aantipt, verschijnt het "Routesamenvatting" scherm en wordt afgeteld. Als het aftellen stopt, begint de begeleiding automatisch. Als u tijdens het aftellen het scherm eender waar aantipt, stopt het aftellen en blijft het scherm zoals het is.

**→** Voor details over de bediening in het "Rou-tesamenvatting" scherm, zie [De routege](#page-47-0)[gevens en voorkeuren controleren](#page-47-0) op [bladzijde 48.](#page-47-0)

## 8 Tip [Start navigatie] aan.

Uw navigatiesysteem begint met de routebegeleiding.

● Raadpleeg [Informatie over routebegeleiding](#page-32-0) [op bladzijde 33](#page-32-0) voor details over de routebegeleiding. $\blacksquare$ 

## Een locatie selecteren die u recentelijk hebt opgezocht

De plaatsen die u voorheen hebt ingesteld als bestemmingen of tussenpunten zijn automatisch in "**Historiek**" opgeslagen.

## Historiek

### 1 De MAP toets indrukken.

Het kaartscherm verschijnt.

### 2 Tip de volgende toets aan.

Het navigatiemenu op het kaartscherm weergeven.

### 3 Tip [Nieuwe route] aan.

Het "**Nieuwe route naar...**" scherm verschiint.

### 4 Tip [Historiek] aan.

De lijst van de recente bestemmingen verschijnt.

### 5 Tip het gewenste item aan.

De gevonden locatie wordt op het kaartscherm weergegeven.

### 6 Tip [Als bestemming selecteren] aan op het "Locatie op kaart" scherm.

**→** Voor details over de bediening in het "Loca-tie op kaart" scherm, zie [Gebruik van het](#page-43-0) "[Locatie op kaart](#page-43-0)" scherm op bladzijde 44.

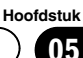

## 05 Een bestemming zoeken

Als u [Als bestemming selecteren] aantipt, verschijnt het "Routesamenvatting" scherm en wordt afgeteld. Als het aftellen stopt, begint de begeleiding automatisch. Als u tijdens het aftellen het scherm eender waar aantipt, stopt het aftellen en blijft het scherm zoals het is.

● Voor details over de bediening in het "Rou-tesamenvatting" scherm, zie [De routege](#page-47-0)[gevens en voorkeuren controleren](#page-47-0) op [bladzijde 48](#page-47-0).

### 7 Tip [Start navigatie] aan.

Uw navigatiesysteem begint met de routebegeleiding.

• Raadpleeg [Informatie over routebegeleiding](#page-32-0) [op bladzijde 33](#page-32-0) voor details over de routebegeleiding.

## Smart-historiek

Smart-historiek is een functie die eerder gebruikte locaties voorstelt als bestemming op basis van uw gebruikelijke routes en variabelen zoals de huidige tijd, de dag van de week en uw huidige locatie.

Items uit de smart-historiek zijn snel toegankelijk in het "Nieuwe route naar..." scherm.

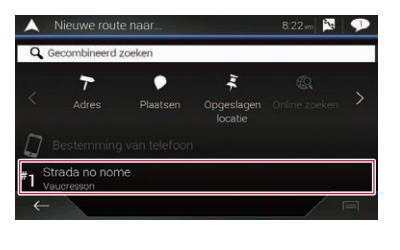

 $\Box$ 

## Een locatie zoeken met "Gecombineerd zoeken"

Met de functie "Gecombineerd zoeken" kunt u eenvoudig een plaats vinden met behulp van de naam en het zoekgebied.

**D** Met de functie "Gecombineerd zoeken" kunt u ook naar opgeslagen gegevens zoeken.

#### 1 De MAP toets indrukken.

Het kaartscherm verschijnt.

#### 2 Tip de volgende toets aan.

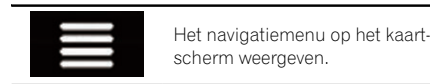

#### 3 Tip [Nieuwe route] aan.

Het "**Nieuwe route naar...**" scherm verschiint.

Tip [Gecombineerd zoeken] aan.

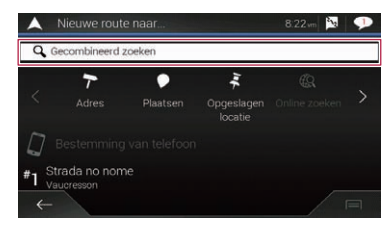

Het "Gecombineerd zoeken" scherm verschiint.

5 Tip het rechter tekstvak aan en voer het land en de stad in waar u wilt zoeken.

6 Voer de naam, het adres of de categorie in van de gewenste bestemming. Tip vervolgens de volgende toets aan.

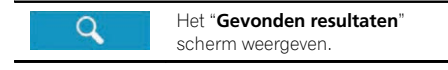

### 7 Tip het gewenste item aan.

De gevonden locatie wordt op het kaartscherm weergegeven.

<u>42</u>) <sub>Nl</sub>

### 8 Tip rechts van de lijst om de zoekresultaten te verfijnen.

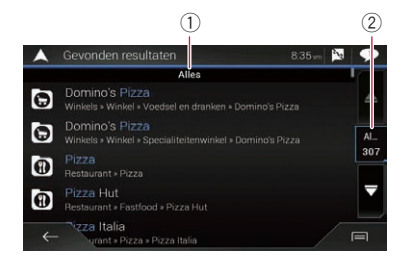

- 1 De huidige geselecteerde voorwaarden tonen.
- 2 Tip deze toets aan om de andere voorwaarden te tonen.
- Als u het logo van een provider van kaartgegevens aantipt, kunt u de lijst verfijnen door de resultaten van die provider te tonen.

### 9 Tip [Als bestemming selecteren] aan op het "Locatie op kaart" scherm.

● Voor details over de bediening in het "Loca-tie op kaart" scherm, zie [Gebruik van het](#page-43-0) "[Locatie op kaart](#page-43-0)" scherm op bladzijde 44.

Als u [Als bestemming selecteren] aantipt, verschijnt het "Routesamenvatting" scherm en wordt afgeteld. Als het aftellen stopt, begint de begeleiding automatisch. Als u tijdens het aftellen het scherm eender waar aantipt, stopt het aftellen en blijft het scherm zoals het is.

Voor details over de bediening in het "Rou-tesamenvatting" scherm, zie [De routege](#page-47-0)[gevens en voorkeuren controleren](#page-47-0) op [bladzijde 48.](#page-47-0)

### 10 Tip [Start navigatie] aan.

Uw navigatiesysteem begint met de routebegeleiding.

● Raadpleeg [Informatie over routebegeleiding](#page-32-0) [op bladzijde 33](#page-32-0) voor details over de  $routebeqeleiding.$ 

## Een locatie aan de hand van de coördinaten zoeken

Voer de breedtegraad en de lengtegraad in om de locatie te bepalen.

### 1 De MAP toets indrukken.

Het kaartscherm verschijnt.

### 2 Tip de volgende toets aan.

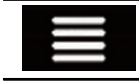

Het navigatiemenu op het kaartscherm weergeven.

### 3 Tip [Nieuwe route] aan.

Het "**Nieuwe route naar...**" scherm verschiint.

4 Tip  $\rightarrow$  aan om de volgende pagina te tonen.

### 5 Tip [Coördinaat] aan.

Het "Coördinaat" scherm verschijnt.

### 6 Voer de breedtegraad in en tip [OK] aan.

- $\Box$  Als het tekstveld al een waarde bevat, tipt u **X** of **a** aan om die waarde eerst te verwijderen.
- $\Box$  U kunt de breedtegraad en de lengtegraad in een van de volgende notaties weergeven: decimale graden; graden en decimale minuten; of graden, minuten en decimale seconden.

Als u de coördinaten in UTM-indeling invoert,

tipt u $\Box$  aan en vervolgens [**UTM-coördinaten**].

### 7 Voer de lengtegraad in en tip [Vertrek!] aan.

 $\Box$  Als het tekstveld al een waarde bevat, tipt u **a** of **a** aan om die waarde eerst te verwijderen.

De gevonden locatie wordt op het kaartscherm weergegeven.

 $(43$ 

### <span id="page-43-0"></span>8 Tip [Als bestemming selecteren] aan op het "Locatie op kaart" scherm.

 $\supset$  Voor details over de bediening in het "Locatie op kaart" scherm, zie Gebruik van het "Locatie op kaart" scherm op bladzijde 44.

Als u [Als bestemming selecteren] aantipt, verschijnt het "Routesamenvatting" scherm en wordt afgeteld. Als het aftellen stopt, begint de begeleiding automatisch. Als u tijdens het aftellen het scherm eender waar aantipt, stopt het aftellen en blijft het scherm zoals het is.

→ Voor details over de bediening in het "Rou-tesamenvatting" scherm, zie [De routege](#page-47-0)[gevens en voorkeuren controleren](#page-47-0) op [bladzijde 48](#page-47-0).

### 9 Tip [Start navigatie] aan.

Uw navigatiesysteem begint met de routebegeleiding.

• Raadpleeg [Informatie over routebegeleiding](#page-32-0) [op bladzijde 33](#page-32-0) voor details over de routebegeleiding. $\blacksquare$ 

## Een locatie zoeken door de kaart te verschuiven

Wanneer u een locatie opgeeft nadat u de kaart hebt verschoven, kunt u de positie als bestemming of tussenpunt instellen.

### 1 De MAP toets indrukken.

Het kaartscherm verschijnt.

### 2 Tip de kaart aan en sleep deze in de gewenste richting om hem te verschuiven.

### 3 Tip de locatie aan die u als uw bestemming wilt selecteren.

De cursor verschijnt.

4 Tip [Als bestemming selecteren] aan. Als u [Als bestemming selecteren] aantipt, verschijnt het "Routesamenvatting" scherm en wordt afgeteld. Als het aftellen stopt, begint de begeleiding automatisch. Als u tijdens het aftellen het scherm eender waar aantipt, stopt het aftellen en blijft het scherm zoals het is.

 $\supset$  Voor details over de bediening in het "Rou-tesamenvatting" scherm, zie [De routege](#page-47-0)[gevens en voorkeuren controleren](#page-47-0) op [bladzijde 48](#page-47-0).

### 5 Tip [Start navigatie] aan.

Uw navigatiesysteem begint met de routebegeleiding.

• Raadpleeg [Informatie over routebegeleiding](#page-32-0) [op bladzijde 33](#page-32-0) voor details over de  $rotebeeqeleiqina.$ 

## Gebruik van het "Locatie op kaart" scherm

Nadat een locatie gezocht is, verschijnt het "Locatie op kaart" scherm. U kunt sommige opties voor de route of de getoonde kaartlocatie selecteren voordat de route wordt berekend.

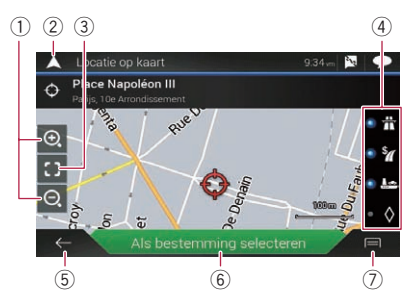

- $\Box$  Als u de kaart aantipt, wordt de cursor op de betreffende positie geplaatst. U kunt de kaart ook verschuiven door de kaart te verslepen.
- 1 Inzoomen/uitzoomen
	- **D** U kunt de kaart ook in- en uitzoomen door hem met uw vingers te knijpen of te verbreden.
- <sup>(2)</sup> Het "**Locatie op kaart**" scherm annuleren en de kaart van de huidige positie weergeven.
- 3 De cursor naar de beginpositie terugzetten en de kaart naar de beginschaal terugzetten.
- 4 Hier ziet u de voorkeuren van de routebepaling voor de routeberekening. Tip de toetsen aan om de voorkeuren in of uit te schakelen.

## Een bestemming zoeken

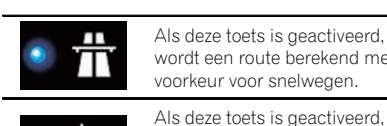

eze toets is geactiveerd, een route berekend met eur voor snelwegen.

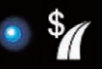

wordt een route berekend met voorkeur voor tolwegen waarvoor u per gebruik moet betalen.

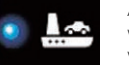

Als deze toets is geactiveerd, wordt een route berekend met voorkeur voor veerboten.

Als deze toets is geactiveerd, wordt een route berekend met voorkeur voor carpoolstroken.

- 5 Terugkeren naar het vorige scherm.
- 6 Hiermee zet u de cursor op de bestemming (of tussenpunt).
- 7 De snelkoppelingen weergeven.
	- **•** Uitgebreide informatie: Gedetailleerde informatie van het punt.
	- **.** Locatie opslaan: De getoonde locatie opslaan als uw favoriete locatie. Een opgeslagen locatie kan later eenvoudig opnieuw worden opgeroepen.

### ! Plaatsen rondom cursor: Zoeken naar POI's in de buurt van de getoonde locatie. Tip de POI aan om het "Locatie op kaart" scherm te tonen, en om de POI als bestemming (of tussenpunt) in te stellen.<sup>1</sup>

## <span id="page-45-0"></span> $05$   $\,($  De huidige route controleren en wiizigen

## De route wijzigen

Wanneer de navigatie reeds is begonnen, zijn er een paar manieren om de huidige route te wijzigen. In de volgende paragrafen worden enkele van de opties beschreven.

### Een route samenstellen met "Routeplanner"

#### Met de functie "Routeplanner" (of "Mijn

route") kunt u een route samenstellen aan de hand van een lijst bestemmingen.

U kunt eenvoudig uw route plannen door de lijst te bewerken.

 $\Box$  Als de route is ingesteld, kunt u hem bewerken met het menu "Mijn route".

### 1 De MAP toets indrukken.

Het kaartscherm verschijnt.

#### 2 Tip de volgende toets aan.

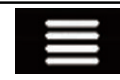

Het navigatiemenu op het kaartscherm weergeven.

### 3 Tip [Routeplanner] of [Mijn route] aan.

4 Tip een van de opties aan.

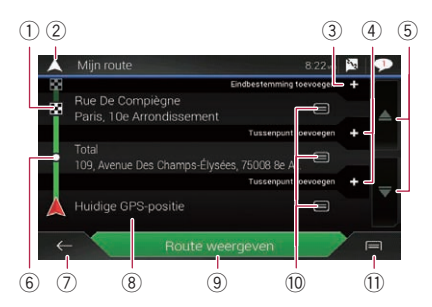

- 1 Bestemming
- 2 Het "Routeplanner" (of "Mijn route") scherm annuleren en de kaart van de huidige positie weergeven.
- 3 Een nieuwe bestemming toevoegen en de huidige bestemming in het laatste tussenpunt wijzigen.
- 4 Een nieuw tussenpunt invoegen.
- $\overline{5}$  Tip  $\overline{\triangle}$  of  $\overline{\triangle}$  aan om de lijst te verschuiven.
- 6 Tussenpunt
- 7 Terugkeren naar het vorige scherm.
- 8 Beginpositie (Standaard wordt de huidige positie van het voertuig ingesteld en wordt [Huidige GPS-positie] getoond.)
	- Zie voor details [De beginpositie wijzigen](#page-46-0) [op bladzijde 47](#page-46-0).
- 9 De route berekenen en het scherm "Routesamenvatting" openen.
- a De opties voor de locatie tonen.
	- ! Naar boven/Naar beneden: De volgorde bewerken waarin u de locaties wilt bezoeken.
	- Wissen: De bestemming of het tussenpunt verwijderen.
	- **•** Locatie opslaan:

De locatie opslaan in "Opgeslagen locatie".

 $\supseteq$  Zie [Een locatie opslaan in](#page-50-0) "Opgeslagen locatie" [op bladzijde 51](#page-50-0) voor details.

- Wijzigen: De bestemming of het tussenpunt in een andere locatie wijzigen.
- ! Op de kaart tonen: De geselecteerde locatie op de kaart tonen.
- **11** De snelkoppelingen weergeven.
	- Alles wissen:

Alle tussenpunten en de bestemming verwijderen. Tip [Doorgaan zonder route] aan om de geplande route te annuleren.

- ! Tussenpunten optimaliseren: De volgorde van tussenpunten automatisch wijzigen zodat de route eenvoudig afgelegd kan worden. (Als de resulterende volgorde gelijk is aan de huidige volgorde, is deze optie ongeldig.)
- Route optimaliseren:

<u>46</u>) <sub>Nl</sub>

## <span id="page-46-0"></span>De huidige route controleren en wijzigen

Hoofdstuk

06

De volgorde van alle tussenpunten en de bestemming automatisch wijzigen zodat de route eenvoudig afgelegd kan worden. (Als de resulterende volgorde gelijk is aan de huidige volgorde, is deze optie ongeldig.)

### De beginpositie wijzigen

De beginpositie van de route kan van de huidige positie in een andere worden gewijzigd.

### 1 De MAP toets indrukken.

Het kaartscherm verschijnt.

### 2 Tip de volgende toets aan.

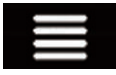

Het navigatiemenu op het kaartscherm weergeven.

### 3 Tip [Routeplanner] of [Mijn route] aan.

### 4 Tip [Huidige GPS-positie] aan.

Het pop-upmenu verschijnt.

### 5 Tip [Beginpunt instellen] of [Beginpunt wijzigen] aan en vervolgens [OK].

### 6 Zoek een locatie.

### 7 Tip [Beginpunt instellen] of [Beginpunt wijzigen] aan.

De geselecteerde positie wordt ingesteld als de beginpositie voor de routeberekening.

### 8 Tip [Route weergeven] of [Doorgaan zonder route] aan.

Het systeem start de herberekening van de route nadat u [**Route weergeven**] aantipt; het "Routesamenvatting" scherm verschijnt. Als u [Start navigatie] aantipt, begint het navigatiesysteem met de routebegeleiding.

Als u [Doorgaan zonder route] aantipt, verschijnt de kaart van de huidige positie.

### De huidige positie herstellen als de beginpositie

1 Tip [Routeplanner] of [Mijn route] aan.

### 2 Tip [Huidige GPS-positie] aan.

Het pop-upmenu verschijnt.

### 3 Tip [Terug naar GPS-positie] aan en vervolgens [Startpunt wissen].

De beginpositie voor de routeberekening keert terug naar de huidige positie.

### Tussenpunten toevoegen

### De MAP toets indrukken.

Het kaartscherm verschijnt.

### 2 Tip de volgende toets aan.

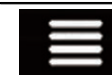

Het navigatiemenu op het kaartscherm weergeven.

- 3 Tip [Tussenpunt toevoegen] aan.
- 4 Zoek een locatie.

### 5 Tip [Als tussenpunt selecteren] aan.

De route wordt opnieuw berekend en het "Routesamenvatting" scherm verschijnt. (Als het tussenpunt al is ingesteld, verschijnt het "Mijn route" scherm. Tip [Route weergeven] aan en ga verder naar de volgende stap.)

### 6 Tip [Start navigatie] aan.

Uw navigatiesysteem begint met de routebegeleiding.

## Alternatieve routes bekijken

U kunt een andere route selecteren en verschillende alternatieve routes vergelijken.

### 1 De MAP toets indrukken.

Het kaartscherm verschijnt.

### 2 Tip de volgende toets aan.

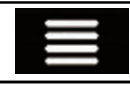

Het navigatiemenu op het kaartscherm weergeven.

3 Tip [Omleidingen/alt. routes] aan.

## <span id="page-47-0"></span> $06$   $\big($  De huidige route controleren en wijzigen

### 4 Tip [Alternatieve routes] aan.

Het "Alternatieve routes" scherm verschijnt.

### 5 Tip de voorwaarden aan die u op de kaart wilt weergeven.

U ziet de tijd die ongeveer nodig is en de totale afstand van de geselecteerde alternatieve routes. Tip een alternatieve route aan om deze route op de kaart te tonen.

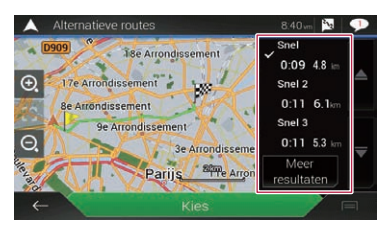

- $\Box$  Als er meer dan drie alternatieve routes worden gevonden, verschijnt [Meer resultaten]. Tip [Meer resultaten] aan om de andere routes te tonen.
	- $\supset$  Raadpleeg [Routeplanningsmethode](#page-64-0) [op bladzijde 65](#page-64-0) voor informatie over de voorwaarden voor routeberekening.

### 6 Tip [Kies] aan.

De geselecteerde route wordt als huidige route toegepast.

## Omwegen bekijken

U kunt omwegen bekijken waarbij de geselecteerde gedeelten of straten of de weg verderop vermeden worden. U kunt ook alternatieve routes bekijken.

### 1 De MAP toets indrukken.

Het kaartscherm verschijnt.

2 Tip de volgende toets aan.

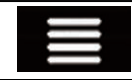

Het navigatiemenu op het kaartscherm weergeven.

3 Tip [Omleidingen/alt. routes] aan.

### 4 Tip een van de opties aan.

- Alternatieve routes: Toont de alternatieve routes.
	- $\supset$  Zie voor details [Alternatieve routes bekij](#page-46-0)ken [op bladzijde 47](#page-46-0).
- Speciale secties vermijden:

Toont de route waarbij bepaalde gedeelten worden vermeden. Tip het lijstitem aan om het gedeelte te selecteren dat u wilt vermijden. De volgende gegevens worden getoond: afstand en tijdverschil, voorgestelde route, huidige route, en te vermijden gedeelte. Tip [Akkoord] aan om de voorgestelde route toe te passen.

! Specifieke weg vermijden:

Toont de route waarbij een bepaalde weg wordt vermeden. Tip het lijstitem aan om de weg te selecteren die u wilt vermijden. De volgende gegevens worden getoond: afstand en tijdverschil, voorgestelde route, huidige route, te vermijden gedeelte. Tip [Akkoord] aan om de voorgestelde route toe te passen.

- Komende weg vermijden: Toont de route waarbij de weg verderop wordt vermeden. Tip [+] of [–] aan en stel de afstand in die u wilt vermijden. Tip [Vermijden] aan om de voorgestelde route toe te passen.
- Oorspronkelijke route herstellen: Annuleert de route met te vermijden voorwaarden en herstelt de vorige route.
	- D De route die is ingesteld door [Alternatieve routes] kan niet worden geannuleerd.

## De routegegevens en voorkeuren controleren

Als u de route hebt ingesteld, kunt u een overzicht van de huidige route bekijken.

### 1 De MAP toets indrukken.

Het kaartscherm verschijnt.

## De huidige route controleren en wijzigen

### Hoofdstuk 06

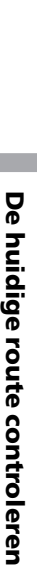

en

wijzigen

### 2 Tip de volgende toets aan.

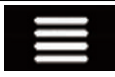

Het navigatiemenu op het kaartscherm weergeven.

#### 3 Tip [Routesamenvatting] aan.

Het "Routesamenvatting" scherm verschijnt.

#### 4 Tip een van de opties aan.

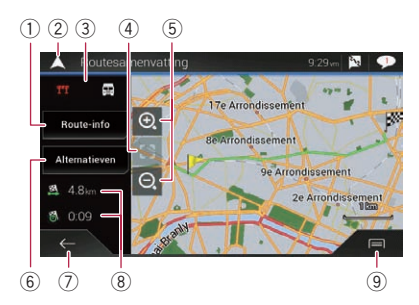

- p U kunt de kaart verschuiven door deze te verslepen.
- 1 Toont de informatie voor een transitpunt op de route. Als u een item aantipt, wordt de locatie op de kaart getoond. Tip [Vermijden] en [Akkoord] aan om de locatie als een te vermijden locatie in te stellen.
- (2) Het "**Routesamenvatting**" scherm annuleren en de kaart van de huidige positie weergeven.
- 3 Toont de voorwaarden van de getoonde route.
- 4 Het scherm terugzetten naar de beginpositie en de kaart terugzetten naar de beginschaal.
- 5 Inzoomen/uitzoomen
	- **D** U kunt de kaart ook in- en uitzoomen door hem met uw vingers te knijpen of te verbreden.
- 6 Toont alternatieve routes.
	- $\supseteq$  Zie voor details [Alternatieve routes bekij](#page-46-0)ken [op bladzijde 47.](#page-46-0)
- 7 Terugkeren naar het vorige scherm.
- 8 Toont de totale lengte van de route en de tijd die ongeveer nodig is.
- 9 De snelkoppelingen weergeven.

#### ! Routevoorkeuren:

Toont de voorkeuren voor de routebepaling. Als u de voorkeuren wijzigt, wordt de route herberekend.

! Routebeschr.:

Alle transitpunten in detail tonen. Tip een transitpunt aan om de positie ervan op de kaart te tonen. Als u [Vermijden] aantipt op het kaartscherm, wordt de route zo herberekend dat het transitpunt (zo veel mogelijk) wordt vermeden.

! Route opslaan:

De getoonde route opslaan. Een opgeslagen route kan later opnieuw worden opgeroepen.

! Plaatsen langs route:

Zoeken naar POI's langs de getoonde route. Tip de POI aan om het "Locatie op kaart" scherm te tonen, en om de POI als tussenpunt in te stellen.

**.** Simulatie:

U kunt als demonstratie een simulatie uitvoeren van het navigeren van de huidige route.

**●** Zie voor details [Alternatieve routes be](#page-46-0)kijken [op bladzijde 47](#page-46-0).

### De huidige routebegeleiding annuleren

Als u niet langer naar uw bestemming hoeft te rijden, volgt u de onderstaande stappen om de routebegeleiding te annuleren.

#### 1 De MAP toets indrukken.

Het kaartscherm verschijnt.

#### 2 Tip de volgende toets aan.

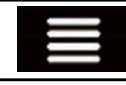

Het navigatiemenu op het kaartscherm weergeven.

### 3 Tip [Route annuleren] of [Tussenpunt verwijderen] aan.

Het berichtenscherm verschijnt.

## $06$   $\big($  De huidige route controleren en wijzigen

#### 4 Tip een van de opties aan.

Als er geen tussenpunten zijn op de route, tipt u [**Route annuleren**] aan om de route te annuleren.

Als er tussenpunten zijn op de route, tipt u [Route annuleren] aan om de route te annuleren. Tip [Tussenpunt wissen] aan om alleen het dichtstbijzijnde tussenpunt te verwijderen. In dat geval wordt de route herberekend.

### De routesimulatie bekijken

U kunt als demonstratie een simulatie uitvoeren van het navigeren van de huidige route. Volg de onderstaande stappen.

1 Stel een route in naar uw bestemming. = Zie [Hoofdstuk 5](#page-35-0) voor details.

#### 2 De MAP toets indrukken.

Het kaartscherm verschijnt.

#### 3 Tip de volgende toets aan.

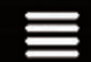

Het navigatiemenu op het kaartscherm weergeven.

#### 4 Tip [Routesamenvatting] aan.

Het "Routesamenvatting" scherm verschijnt.

#### 5 Tip de volgende toets aan.

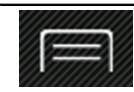

De snelkoppelingen weergeven.

#### 6 Tip [Simulatie] aan.

De simulatie start bij het beginpunt van de route en leidt u met een realistische snelheid door de volledige aanbevolen route.

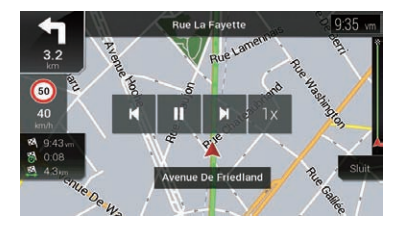

**D** Tijdens de simulatie kunt u de volgende bedieningstoetsen gebruiken (deze toetsen verdwijnen na enkele seconden maar verschijnen weer als u de kaart aantipt).

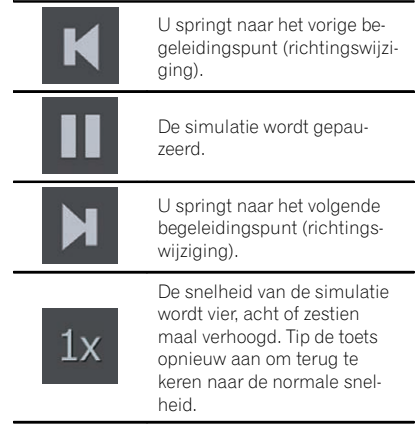

■ Tip [Sluit] aan om de simulatie te stoppen.

## <span id="page-50-0"></span>Locaties en routes registreren en bewerken

## 07

## Een locatie opslaan in "Opgeslagen locatie"

U kunt uw favoriete locaties in "Opgeslagen locatie" opslaan zodat u de volgende keer dezelfde informatie niet opnieuw hoeft in te voeren.

"**Opgeslagen locatie**" kan uw thuislocatie bevatten, uw werkplaats, en plaatsen die u al hebt geregistreerd.

## Uw thuislocatie en uw werklocatie opslaan

U kunt één thuislocatie en één werklocatie opslaan. U kunt de opgeslagen informatie later wijzigen. Routes naar opgeslagen locaties kunnen eenvoudig worden berekend door de betreffende toets aan te tippen.

### 1 De MAP toets indrukken.

Het kaartscherm verschijnt.

### 2 Tip de volgende toets aan.

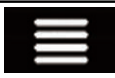

Het navigatiemenu op het kaartscherm weergeven.

### 3 Tip de volgende toets aan.

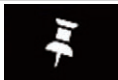

Het "Opgeslagen locatie" scherm weergeven.

### 4 Tip [Thuis] of [Werk] aan en vervolgens [OK].

 $\Box$  Als u uw thuis- of werklocatie al hebt opgeslagen, tipt u [Thuis] of [Werk] aan om de locatie op het "Locatie op kaart" scherm te tonen.

### 5 Zoek een locatie.

● Zie [Hoofdstuk 5](#page-35-0) voor details.

## 6 Tip [Aan opgesl. locaties toevoegen]

### aan.

De cursorpositie is opgeslagen.

## Uw favoriete locaties opslaan

U kunt een vaak bezochte locatie (zoals het adres van een familielid) opslaan om er gemakkelijk naar toe te kunnen rijden.

### 1 De MAP toets indrukken.

Het kaartscherm verschijnt.

### 2 Tip de volgende toets aan.

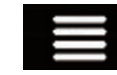

Het navigatiemenu op het kaartscherm weergeven.

### 3 Tip de volgende toets aan.

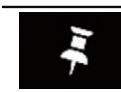

Het "Opgeslagen locatie" scherm weergeven.

### Tip [Locatie toevoegen] aan.

### 5 Zoek een locatie.

■ Zie [Hoofdstuk 5](#page-35-0) voor details.

6 Tip [Aan opgesl. locaties toevoegen] aan.

### 7 Voer indien nodig de naam in en tip de volgende toets aan.

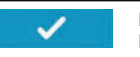

De locatie opslaan als een nieuwe locatie in "Opgeslagen locatie".

De cursorpositie is opgeslagen.

- **D** U kunt de locatie ook opslaan zonder gebruik te maken van het "Opgeslagen locatie" scherm. Als het "Locatie op kaart" scherm wordt weergegeven nadat u een locatie zoekt of de kaart verschuift, opent u de snelkoppelingen en tipt u [Locatie opslaan] aan.
- $\Box$  Als u op het schermtoetsenbord  $\Box$  of  $\Box$ aantipt, kunt u de locatie opslaan als uw thuis- of werklocatie.

 $(51$ 

## $\boldsymbol{0}$   $\boldsymbol{0}$   $\boldsymbol{0}$   $\boldsymbol{0}$  Locaties en routes registreren en bewerken

### Opgeslagen locaties bewerken

Opgeslagen locaties kunnen later bewerkt worden.

### Opgeslagen locaties herbenoemen

1 De MAP toets indrukken.

Het kaartscherm verschijnt.

#### 2 Tip de volgende toets aan.

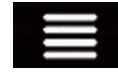

Het navigatiemenu op het kaartscherm weergeven.

#### 3 Tip de volgende toets aan.

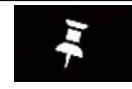

Het "Opgeslagen locatie" scherm weergeven.

#### Tip de volgende toets aan.

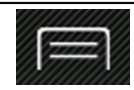

De snelkoppelingen weergeven.

### 5 Tip [Bewerken] aan.

Het "Te bewerken locatie selecteren" scherm verschijnt.

### 6 Tip het item aan dat u wilt herbenoemen en tip [Hernoemen] aan.

- **T** "Thuis" en "Werk" kunnen niet worden herbenoemd. De locatie kan opnieuw worden ingesteld.
- 7 Voer de naam in en tip  $\bullet$  aan.

### 8 Tip [Klaar] aan.

Het "Opgeslagen locatie" scherm verschijnt.

### Opgeslagen locaties verwijderen

### 1 De MAP toets indrukken.

Het kaartscherm verschijnt.

### 2 Tip de volgende toets aan.

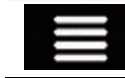

Het navigatiemenu op het kaartscherm weergeven.

### 3 Tip de volgende toets aan.

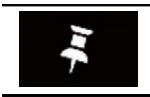

Het "Opgeslagen locatie" scherm weergeven.

### Tip de volgende toets aan.

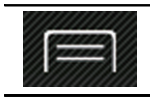

De snelkoppelingen weergeven.

## 5 Tip [Bewerken] aan.

Het "Te bewerken locatie selecteren" scherm verschijnt.

### 6 Tip het item aan dat u wilt verwijderen en tip [Wissen] aan.

- **D** "Thuis" en "Werk" kunnen niet worden verwijderd. De locatie kan opnieuw worden ingesteld.
- $\Box$  Als u  $\Box$  aantipt en daarna [**Alles wissen**], kunnen alle ingangen (inclusief de thuislocatie en de werklocatie) worden verwijderd.

Er verschijnt een bericht waarin u wordt gevraagd om het verwijderen te bevestigen.

### 7 Tip [OK] aan.

### 8 Tip [Klaar] aan.

Het "Opgeslagen locatie" scherm verschijnt.

**D** U kunt de opgeslagen locatie ook verwijderen zonder het "Opgeslagen locatie" scherm te gebruiken. Als het "Locatie op kaart" scherm wordt weergegeven nadat u de kaart verschuift, plaatst u de cursor op de opgeslagen locatie die u wilt verwijderen, opent u de snelkoppelingen, en tipt u

**[Locatie verwijderen**] aan.

## <span id="page-52-0"></span>Locaties en routes registreren en bewerken

# 07

## Een route opslaan in "Opgeslagen routes"

U kunt uw favoriete routes in "Opgeslagen routes" opslaan zodat u de volgende keer dezelfde informatie niet opnieuw hoeft in te voeren.

## 1 Stel een route in naar uw bestemming.

= Zie [Hoofdstuk 5](#page-35-0) voor details.

## 2 De MAP toets indrukken.

Het kaartscherm verschijnt.

### 3 Tip de volgende toets aan.

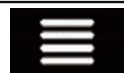

Het navigatiemenu op het kaartscherm weergeven.

### 4 Tip [Routesamenvatting] aan.

Het "Routesamenvatting" scherm verschijnt.

### 5 Tip de volgende toets aan.

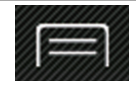

De snelkoppelingen weergeven.

### 6 Tip [Route opslaan] aan.

Het "Route opslaan" scherm verschijnt.

### 7 Voer indien nodig de naam in en tip de volgende toets aan.

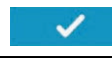

De route opslaan als een nieuwe route in "Opgeslagen routes".

 $\Box$ 

## Een opgeslagen route bewerken

Opgeslagen routes kunnen later bewerkt worden.

## Opgeslagen routes herbenoemen

### 1 De MAP toets indrukken.

Het kaartscherm verschijnt.

### 2 Tip de volgende toets aan.

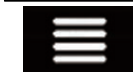

Het navigatiemenu op het kaartscherm weergeven.

## 3 Tip [Nieuwe route] aan.

Het "**Nieuwe route naar...**" scherm verschijnt.

4 Tip aan om de volgende pagina te tonen.

## 5 Tip [Opgeslagen routes] aan.

Het "Opgeslagen routes" scherm verschijnt.

6 Tip de volgende toets aan.

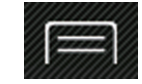

De snelkoppelingen weergeven.

7 Tip [Bewerken] aan.

8 Tip het item aan dat u wilt herbenoemen en tip [Hernoemen] aan.

9 Voer de naam in en tip  $\bullet$  aan.

10 Tip [Klaar] aan.

## Opgeslagen routes verwijderen

### 1 De MAP toets indrukken.

Het kaartscherm verschijnt.

### 2 Tip de volgende toets aan.

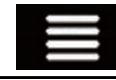

Het navigatiemenu op het kaartscherm weergeven.

### 3 Tip [Nieuwe route] aan.

Het "**Nieuwe route naar...**" scherm verschijnt.

## $\boldsymbol{0}$   $\boldsymbol{0}$   $\boldsymbol{0}$   $\boldsymbol{0}$  Locaties en routes registreren en bewerken

### 4 Tip aan om de volgende pagina te tonen.

### 5 Tip [Opgeslagen routes] aan.

Het "Opgeslagen routes" scherm verschijnt.

#### 6 Tip de volgende toets aan.

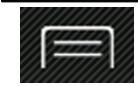

De snelkoppelingen weergeven.

### 7 Tip [Bewerken] aan.

### 8 Tip het item aan dat u wilt verwijderen en tip [Wissen] aan.

 $\Box$  Als u  $\Box$  aantipt en daarna [Alles wissen], kunnen alle ingangen worden verwijderd.

### 9 Tip [Wissen] aan.

10 Tip [Klaar] aan.

## Een locatie als een waarschuwingspunt opslaan

U kunt elke kaartlocatie (bijvoorbeeld een schoolzone of een spoorwegovergang) als een waarschuwingspunt opslaan.

- $\Box$  Als u deze functie wilt gebruiken, moet u de waarschuwingen op voorhand activeren en het type waarschuwing instellen.
- Zie voor details [Instellingen voor](#page-66-0) "Waarschuwingen" [op bladzijde 67](#page-66-0).

### 1 De MAP toets indrukken.

Het kaartscherm verschijnt.

#### 2 Verschuif de kaart en selecteer een locatie.

De cursor verschijnt op het geselecteerde punt.

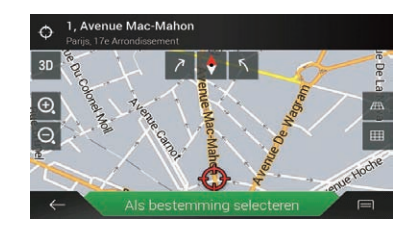

### 3 Tip de volgende toets aan.

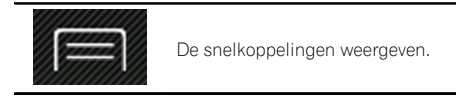

 $\blacksquare$  Tip  $\blacksquare$  aan als u een eerder opgeslagen waarschuwingspunt wilt bewerken.

4 Tip [Waarsch.punten toevoegen] aan. Het "Waarschuw.punt toevoegen" scherm verschijnt.

### 5 Stel de vereiste parameters in.

- ! Waarschuwingstype: Het type waarschuwingspunt instellen.
- · Snelheidslimiet: De snelheidslimiet voor dit waarschuwingspunt instellen (indien van toepassing).
- Richting: De richting instellen waaruit u de waarschuwing verwacht.

### 6 Tip [Opslaan] aan.

De locatie wordt als een nieuw waarschuwingspunt opgeslagen.

- $\supseteq$  Zie voor details [Instellingen voor](#page-66-0) "Waarschuwingen" [op bladzijde 67](#page-66-0).
- De waarschuwingsfunctie voor verkeersveiligheidscamera's (zoals snelheidscamera's) wordt uitgeschakeld in landen waarin waarschuwingen voor verkeersveiligheidscamera's verboden zijn. U bent er echter zelf voor verantwoordelijk dat u deze functie op legale wijze gebruikt in het land van gebruik.■

## Locaties en routes registreren en bewerken

## Een opgeslagen waarschuwingspunt bewerken

Opgeslagen waarschuwingspunten kunnen later bewerkt worden.

### 1 De MAP toets indrukken.

Het kaartscherm verschijnt.

### 2 Verschuif de kaart naar het opgeslagen waarschuwingspunt.

### 3 Tip de volgende toets aan.

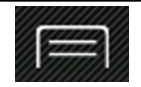

De snelkoppelingen weergeven.

### 4 Tip [Waarsch.punten bewerken] aan.

### 5 Stel de vereiste parameters in.

 $\blacksquare$  Als u  $\blacksquare$  aantipt en daarna [Wissen], wordt het geselecteerde waarschuwingspunt verwijderd.

### 6 Tip [Bewerken] aan.

De instellingen voor waarschuwingen worden  $q$ ewijzigd. $\blacksquare$ 

Hoofdstuk 07

## $08$   $\big($  Actuele verkeersinformatie (TMC) ontvangen

Het Traffic Message Channel (TMC) levert verkeersberichten in real time. Als het navigatiesysteem is voorzien van de TMC-functie, kunt u de ontvangen verkeersberichten en -informatie bekijken.

- **D** De online functie in "**Verkeer**" kan worden gebruikt als u een iPhone of een smartphone aansluit waarop AVICSYNC App is geïnstalleerd.
	- $\supset$  Lees [Het gebruik van navigatiefuncties](#page-71-0) [uitbreiden](#page-71-0) (pagina [72\)](#page-71-0) voordat u de AVICSYNC functie gebruikt.

## De verkeerslijst bekijken

Verkeersinformatie wordt op het scherm in een lijst getoond. Zo kunt u zien hoeveel verkeersongevallen er zijn gebeurd, evenals hun locatie en de afstand vanaf uw huidige positie.

### 1 De MAP toets indrukken.

Het kaartscherm verschijnt.

#### 2 Tip de volgende toets aan.

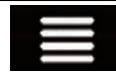

Het navigatiemenu op het kaartscherm weergeven.

### 3 Tip [Verkeer] aan.

Het "Verkeersoverzicht" scherm verschijnt.

### 4 Tip [Verkeersinformatie] aan.

Het "Verkeersinformatie" scherm verschijnt.

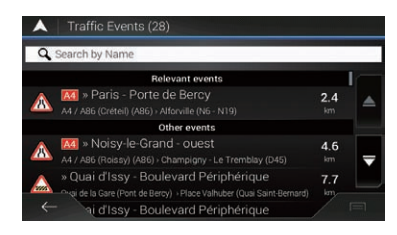

Er wordt een lijst getoond met de ontvangen verkeersinformatie. De lijst wordt gesorteerd volgens de afstand vanaf uw huidige positie. Plaatsen (straatnamen) waar ongevallen zijn gebeurd, worden in de lijst getoond.

- $\Box$  Als een route is ingesteld, worden relevante gebeurtenissen op de huidige route boven aan de lijst getoond.
- $\Box$  Als u een item aantipt, kunt u de locatie ervan op de kaart zien. Tip  $\leftarrow$  of  $\rightarrow$  aan om de vorige of volgende gebeurtenis te bekijken. **D**

## De verkeersgebeurtenissen op de kaart controleren

Verkeersinformatie kan op de kaart worden getoond.

### 1 De MAP toets indrukken.

Het kaartscherm verschijnt.

### 2 Tip de volgende toets aan.

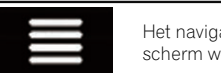

Het navigatiemenu op het kaartscherm weergeven.

### 3 Tip [Verkeer] aan.

Het "Verkeersoverzicht" scherm verschijnt.

### 4 Tip [Kaart met verkeersinformatie] aan. Het "Kaart met actueel verkeer" scherm verschiint.

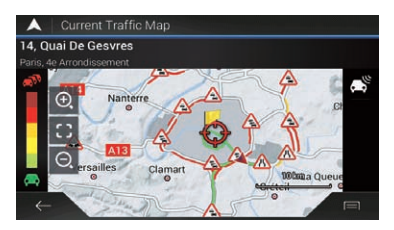

Weggedeelten met verkeersgebeurtenissen worden met een andere kleur op de kaart weergegeven, en kleine symbolen boven de weg tonen de aard van de gebeurtenis. De lijnen voor verkeersopstoppingen geven de mate van verstopping met een kleur aan.

56) <sub>Nl</sub>

## Als er een verkeersongeval is gebeurd op uw route

Het waarschuwingspictogram geeft de status van de ontvangst van verkeersinformatie aan.

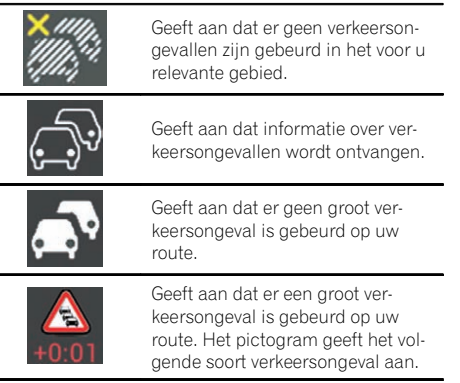

## 1 De MAP toets indrukken.

Het kaartscherm verschijnt.

### 2 Tip het pictogram van de betreffende verkeersgebeurtenis aan.

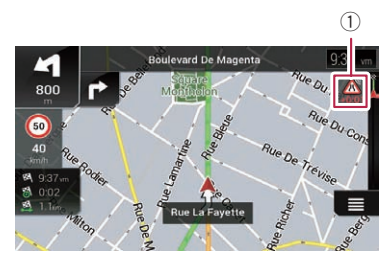

1 Waarschuwingspictogram voor verkeersinformatie

Het "Verkeersoverzicht" scherm verschijnt. U kunt de details van verkeersongevallen bekijken. Tip de betreffende gebeurtenis aan om de locatie ervan op de kaart te tonen.

## Verkeersinformatie in- of uitschakelen

De functie voor verkeersinformatie is standaard ingeschakeld. Doe als volgt om de TMCfunctie in of uit te schakelen.

p Als u de functie voor verkeersinformatie uitschakelt, verdwijnt [Verkeer] op het navigatiemenu.

## 1 De MAP toets indrukken.

Het kaartscherm verschijnt.

## 2 Tip de volgende toets aan.

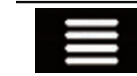

Het navigatiemenu op het kaartscherm weergeven.

### $3$  Tip  $\geq$  aan om de volgende pagina te tonen.

### 4 Tip [Instellingen] aan.

Het "Instellingen" scherm verschijnt.

### $5$  Tip  $>$  aan om de volgende pagina te tonen.

### 6 Tip [Verkeer] aan.

Het "Verkeersinstellingen" scherm verschijnt.

### 7 Tip [Verkeer] aan om de functie in of uit te schakelen.

De functie wordt in- of uitgeschakeld.

● Zie voor details [Instellingen voor](#page-69-0) "Verkeer" [op bladzijde 70](#page-69-0). $\Box$ 

 $(57$ 

## $09$   $\left($  Nuttige informatie over uw reis bekijken

## Nuttige informatie bekijken

Het "Nuttige informatie" menu bevat allerlei nuttige informatie voor onderweg.

- D De online functie in "Parkeren", "Weer" en "Brandstofpriizen" kan worden gebruikt als u een iPhone of een smartphone aansluit waarop **AVICSYNC App** is geïnstalleerd.
	- $\supset$  Lees [Het gebruik van navigatiefuncties](#page-71-0) [uitbreiden](#page-71-0) (pagina [72\)](#page-71-0) voordat u de AVICSYNC functie gebruikt.

#### 1 De MAP toets indrukken.

Het kaartscherm verschijnt.

#### 2 Tip de volgende toets aan.

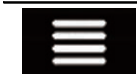

Het navigatiemenu op het kaartscherm weergeven.

#### 3 Tip [Nuttige informatie] aan.

Het "Nuttige informatie" scherm verschijnt.

#### 4 Tip het gewenste menu-item aan.

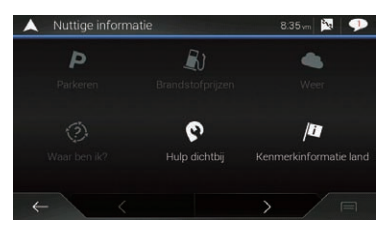

#### Parkeren:

Parkeerplaatsen in de buurt van uw huidige locatie bekijken.

 $\Box$  Raadpleeg voor details de handleiding voor AVICSYNC op onze website.

#### ! Brandstofprijzen:

Recente brandstofprijzen van benzinestations bekijken in de buurt van uw huidige locatie, langs de huidige route of in de stad.

- $\Box$  Raadpleeg voor details de handleiding voor AVICSYNC op onze website.
- Weer:

De weersvoorspelling bekijken voor uw huidige locatie, langs de route, op uw bestemming en voor opgeslagen locaties.

 $\Box$  Raadpleeg voor details de handleiding voor AVICSYNC op onze website.

! Waar ben ik?:

Opent een speciaal scherm met informatie over uw huidige positie en een toets om nooddiensten of hulpdiensten in de buurt te zoeken.

Het scherm geeft de volgende informatie:

- Breedtegraad en lengtegraad (coördinaten van de huidige positie in WGS84-indeling)
- Adresgegevens van de huidige positie (indien beschikbaar)
- De dichtstbijzijnde stad
- De volgende kruising/straat
- De vorige kruising/straat
- $\Box$  Als de huidige straat onder de huidige positiemarkering op de kaart wordt getoond, tipt u die aan om het "Waar ben ik?" scherm te openen. Als u zonder routeplanning rijdt, opent u het scherm "Waar ben ik?" door de huidige straat of de pijl boven aan het kaartscherm aan te tippen.
- $\Box$  Als u de huidige positie als "**Opgeslagen locatie**" wilt opslaan, tipt u aan.
	- $\supseteq$  Zie [Een locatie opslaan in](#page-50-0) "Opgeslagen locatie" [op bladzijde 51](#page-50-0) voor details.
- $\Box$  Als u landinformatie over uw huidige positie wilt bekijken, tipt u $\Box$  aan.
- Hulp dichtbij:

POI's in uw omgeving bekijken. De voorgeprogrammeerde zoekcategorieën zijn als volgt.

- Garage:
- Gezondheid:
- Politie:
- Tankstation:
- ! Kenmerkinformatie land:

58) <sub>Nl</sub>

Nuttige informatie bekijken over het geselecteerde land (bijvoorbeeld maximumsnelheden en het maximale alcoholpercentage in het bloed).

**D** Deze informatie komt mogelijk niet overeen met de werkelijke reguleringen e.d. Gebruik de informatie ter referentie.

### **•** Ritmonitor:

Statistische gegevens over uw reizen (bijvoorbeeld begin- en eindtijd, gemiddelde snelheid, enz.).

 $\supset$  Zie voor details Uw reisgeschiedenis opnemen op bladzijde 59.

### ! GPS informatie:

Toont het GPS-informatiescherm met informatie over de positie van de satellieten en de signaalsterkte.

! Brandstofverbruik:

U kunt de brandstofkosten voor de reis naar uw bestemming laten schatten door uw brandstofverbruik in te voeren in het navigatiesysteem.

= Zie voor details [Het brandstofverbruik be](#page-60-0)rekenen [op bladzijde 61](#page-60-0). $\Box$ 

## Uw reisgeschiedenis opnemen

Als u de reislogger inschakelt, kunt u uw rijgeschiedenis opnemen (in het vervolg "reislog" genoemd). U kunt uw reislog later bekijken.

- $\Box$  De reislogger is standaard ingesteld om handmatig te worden gestart. U kunt de instellingen van deze functie wijzigen zodat het log automatisch wordt opgeslagen.
- **→** Zie voor details **Ritmonitor**: [op bladzijde](#page-62-0) [63](#page-62-0).

## De reislogger tijdelijk activeren

Eenmalige activatie is handig als u alleen voor een bepaalde reis een log wilt maken.

## 1 De MAP toets indrukken.

Het kaartscherm verschijnt.

## 2 Tip de volgende toets aan.

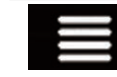

Het navigatiemenu op het kaartscherm weergeven.

## 3 Tip [Nuttige informatie] aan.

Het "Nuttige informatie" scherm verschijnt.

## 4 Tip [Ritmonitor] aan.

Het "Ritmonitor" scherm verschijnt. Een lijst met reeds opgenomen reisloggen verschijnt. Als er nog geen reisloggen zijn gemaakt, wordt een lege lijst getoond.

## 5 Tip [Nieuwe opname starten] aan.

De reislogger wordt geactiveerd. De toets verandert in [**Opnemen stoppen**]. Als u [**Opne**men stoppen] aantipt, wordt de reislogger gedeactiveerd.

- $\Box$  Als er onvoldoende ruimte is in het ingebouwde geheugen, wordt het oudste reislog door een nieuwere overschreven.
- $\Box$  Als u de reislogger altijd wilt activeren wanneer er een GPS-signaal beschikbaar is, moet u "Automatisch opslaan inschakelen" inschakelen.
- $\supset$  Zie voor details [Automatisch opslaan in](#page-59-0)schakelen: [op bladzijde 60.](#page-59-0)

## Het reislog bekijken

1 Leg het reislog vast.

## 2 De MAP toets indrukken.

Het kaartscherm verschijnt.

## 3 Tip de volgende toets aan.

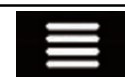

Het navigatiemenu op het kaartscherm weergeven.

## 4 Tip [Nuttige informatie] aan.

Het "Nuttige informatie" scherm verschijnt.

## 5 Tip [Ritmonitor] aan.

Het "Ritmonitor" scherm verschijnt.

<span id="page-59-0"></span> $\Box$  Tip [Alles exporteren] aan om alle reislogs te exporteren.

#### 6 Tip een item aan om de details ervan te tonen.

Het scherm met details over het reislog verschijnt.

 $\Box$  Als u het reislog op de kaart wilt weergeven, tipt u [Zichtbaar op kaart] aan om het vakje te selecteren.

Als u  $\Box$  aantipt, kunt u de snelkoppelingen bekijken en de volgende functies gebruiken.

- View on Map Het reislog op het kaartscherm tonen.
- ! Routelog exporteren: Het huidige geselecteerde routelog exporteren naar een extern geheugenapparaat.

## De reislogger instellen

1 Leg het reislog vast.

### 2 De MAP toets indrukken.

Het kaartscherm verschijnt.

3 Tip de volgende toets aan.

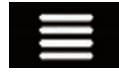

Het navigatiemenu op het kaartscherm weergeven.

### 4 Tip [Nuttige informatie] aan.

Het "Nuttige informatie" scherm verschijnt.

### 5 Tip [Ritmonitor] aan.

Het "Ritmonitor" scherm verschijnt.

### 6 Tip aan en vervolgens [Instellingen ritmonitor].

Het instellingenscherm verschijnt.

### 7 Tip een item aan om de instellingen ervan te wijzigen.

- ! Automatisch opslaan inschakelen: Instellen of automatisch loggen van reizen wel of niet is geactiveerd.
- ! Routelog opslaan: Routelogs, de volgorde van posities door de GPS-ontvanger, kunnen samen met reislogs

worden opgeslagen. U kunt de routelogfunctie altijd activeren wanneer de reislogger actief is.

**D** "Afmeting rit database" geeft de huidige gegevensgrootte van het reislog aan (inclusief het routelog).

## Een reislog bewerken

### 1 De MAP toets indrukken.

Het kaartscherm verschijnt.

### 2 Tip de volgende toets aan.

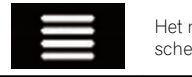

Het navigatiemenu op het kaartscherm weergeven.

### 3 Tip [Nuttige informatie] aan.

Het "Nuttige informatie" scherm verschijnt.

### 4 Tip [Ritmonitor] aan.

Het "Ritmonitor" scherm verschijnt.

### 5 Tip aan en vervolgens [Bewerken].

Het "Selecteer trip om te bewerken" scherm verschijnt.

### 6 Tip een item aan om het te bewerken.

- Wissen: Het reislog verwijderen.
- Hernoemen: Het reislog herbenoemen.
- Kleur wijzigen: De kleur wijzigen door een andere kleur te selecteren in de kleurentabel.
- $\Box$  Als u  $\Box$  aantipt en daarna [**Alles wissen**], kunnen alle ingangen worden verwijderd.
- 7 Tip [Klaar] aan.

60) <sub>Nl</sub>

## <span id="page-60-0"></span>Gebruik van de stand Rittencomputer

Op het scherm van de reiscomputer wordt de informatie die is verkregen van de GPS-ontvanger en het voertuig als op een dashboard weergegeven.

### 1 De MAP toets indrukken.

Het kaartscherm verschijnt.

2 Tip de toets van het gegevensveld aan.

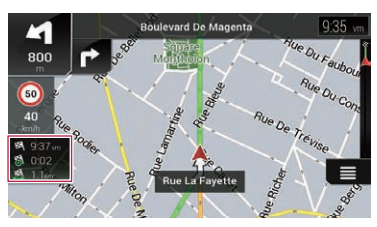

Het "Rittencomputer" scherm verschijnt.

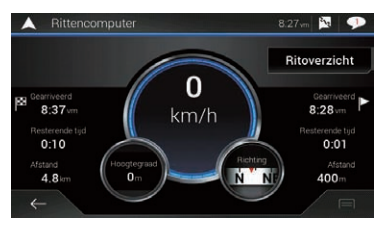

- **p** Als u [**Ritoverzicht**] aantipt, worden de details van de huidige reis getoond. Tip [Rit opslaan] aan om het huidige reislog op te slaan.
- 3 Tip de volgende toets aan.

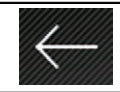

Terugkeren naar het kaartscherm.

 $\Box$  Als u op de MAP toets drukt, keert u terug naar het kaartscherm.

## Het brandstofverbruik berekenen

Met de monitor voor het brandstofverbruik kunt u het brandstofverbruik van uw voertuig bijhouden, zelfs als u het navigatiesysteem niet voor al uw reizen gebruikt. U stelt eerst de beginwaarde van de kilometerteller in, en legt daarna de gereden afstand en de hoeveelheid brandstof vast wanneer u tankt. U kunt ook herinneringen instellen voor regelmatig onderhoud van het voertuig.

De berekeningen zijn uitsluitend gebaseerd op de informatie die u invoert en niet op gegevens uit het voertuig. De getoonde brandstofafstand is enkel een referentiewaarde en vormt geen garantie dat u het getoonde brandstofverbruik kunt halen.

## De beginwaarde van de kilometerteller instellen

Voordat u de functie voor het brandstofverbruik kunt gebruiken, moet u de beginwaarde van de kilometerteller instellen vanaf waar u de meting wilt bijhouden.

## 1 De MAP toets indrukken.

Het kaartscherm verschijnt.

## 2 Tip de volgende toets aan.

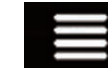

Het navigatiemenu op het kaartscherm weergeven.

## 3 Tip [Nuttige informatie] aan.

Het "Nuttige informatie" scherm verschijnt.

## 4 Tip [Brandstofverbruik] aan.

Het "Brandstofverbruik" scherm verschijnt.

## 5 Tip [Stand kilometerteller] aan.

Het "Instellen stand kilometerteller" scherm verschijnt.

## $09$   $\left($  Nuttige informatie over uw reis bekijken

### 6 Voer de beginwaarde van de kilometerteller in en tip  $\mathcal{A}$  aan.

De beginwaarde van de kilometerteller is ingesteld.

## Informatie over het brandstofverbruik invoeren

Om het brandstofverbruik over de gereden afstand te berekenen, moet u de afstand en de hoeveelheid brandstof invoeren wanneer u tankt.

#### 1 De MAP toets indrukken.

Het kaartscherm verschijnt.

2 Tip de volgende toets aan.

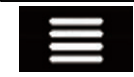

Het navigatiemenu op het kaartscherm weergeven.

#### 3 Tip [Nuttige informatie] aan.

Het "**Nuttige informatie**" scherm verschijnt.

#### 4 Tip [Brandstofverbruik] aan.

Het "Brandstofverbruik" scherm verschijnt.

#### 5 Tip [Toevoegen] aan.

Het "Voeg consumptie-invoer toe" scherm verschijnt.

6 Tip [Huidige waarde kilometerteller] aan en voer de huidige waarde van de kilometerteller in.

7 Tip [Hoeveelheid gas] aan en voer de hoeveelheid brandstof in die u de laatste keer getankt hebt.

#### 8 Tip [Benzineprijs / Eenheid] aan en voer de laatste brandstofprijs (eenheidsprijs) in.

#### 9 Tip [Toevoegen] aan.

Het "Bekijk consumptie post" scherm verschijnt.

### 10 Tip [Klaar] aan.

De informatie wordt als nieuw item vastgelegd en het brandstofverbruik wordt getoond.

 $\Box$  Als u een item wilt verwijderen, tipt u aan om de snelkoppeling voor verwijdering te tonen.

### Het onderhoudsschema van het voertuig instellen

#### 1 De MAP toets indrukken.

Het kaartscherm verschijnt.

2 Tip de volgende toets aan.

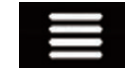

Het navigatiemenu op het kaartscherm weergeven.

#### 3 Tip [Nuttige informatie] aan.

Het "**Nuttige informatie**" scherm verschijnt.

4 Tip [Brandstofverbruik] aan. Het "Brandstofverbruik" scherm verschijnt.

- 5 Tip $\Box$  aan.
- 6 Tip [Onderhoudsschema] aan.

7 Tip [Toevoegen] aan of een van de items.

#### 8 Voer de naam, de datum en de afstand in voor de herinnering.

### 9 Tip [Klaar] aan.

 $\Box$  Als u een item wilt verwijderen, tipt u aan om de snelkoppeling voor verwijdering te tonen.

**MI** 

## <span id="page-62-0"></span>Aanpassen van de voorkeursinstellingen voor de navigatie

## De navigatie-instellingen aanpassen

U kunt de navigatie-instellingen configureren en aanpassen hoe het systeem werkt.

### 1 De MAP toets indrukken.

Het kaartscherm verschijnt.

### 2 Tip de volgende toets aan.

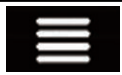

Het navigatiemenu op het kaartscherm weergeven.

### $3$  Tip aan om de volgende pagina te tonen.

### 4 Tip [Instellingen] aan.

Het "Instellingen" scherm verschijnt.

### ! Routevoorkeuren:

Het type voertuig waarin u rijdt, de gebruikte soort wegen in de routeplanning en de wijze van routeplanning instellen.

- = Zie Instellingen voor "[Routevoorkeuren](#page-63-0)" [op bladzijde 64](#page-63-0) voor details.
- ! Geluid:

De verschillende geluidsvolumes en het profiel voor stembegeleiding aanpassen.

● Zie voor details [Instellingen voor](#page-65-0) "Geluid" [op bladzijde 66.](#page-65-0)

### Waarschuwingen:

Waarschuwingen in- en uitschakelen en de waarschuwingsfunctie instellen.

● Zie voor details [Instellingen voor](#page-66-0) "Waarschuwingen" [op bladzijde 67.](#page-66-0)

### Navigatiekaart:

Het kaartscherm en hoe de software verschillende soorten route-informatie op het kaartscherm gebruikt bij het navigeren nauwkeurig instellen.

**→** Zie [Instellingen voor](#page-67-0) "Navigatiekaart" op [bladzijde 68](#page-67-0) voor details.

### Regionaal:

De taal van de stembegeleiding, de applicatietaal en eenheden wijzigen.

 $\supseteq$  Zie voor details *[Instellingen voor](#page-68-0) "Regio*naal" [op bladzijde 69.](#page-68-0)

### Weergave:

Afzonderlijke thema's instellen voor overdag en 's nachts, de achtergrondverlichting en in- en uitschakelen van menu-animaties.

● Zie voor details [Instellingen voor](#page-69-0) "Weergave" [op bladzijde 70](#page-69-0).

### ! Verkeer:

De TMC-ontvanger in- en uitschakelen en de verkeersfunctie instellen.

- Zie voor details [Instellingen voor](#page-69-0) "Verkeer" [op bladzijde 70.](#page-69-0)
- Weer:

De functie voor online weersvoorspelling en automatisch downloaden van weersinformatie in- en uitschakelen.

● Zie voor details [Instellingen voor](#page-70-0) "Weer" [op bladzijde 71.](#page-70-0)

### ! Fuel:

De optie voor online brandstofprijzen in- of uitschakelen en het type brandstof instellen.

 $\supseteq$  Zie voor details [Instellingen voor](#page-70-0) "Brandstof" [op bladzijde 71.](#page-70-0)

### **Ritmonitor:**

Automatische registratie van reislogs in- en uitschakelen en de grootte van de reisdatabase bekijken.

 $\supseteq$  Zie voor details *[Instellingen voor](#page-70-0) "Ritmo*nitor" [op bladzijde 71.](#page-70-0)

### **AVICSYNC**

De verbindingsmethode voor **AVICSYNC** tonen.

 $\Box$  De ingestelde waarde is vast ingesteld. Gebruik het product in deze staat.

### Online diensten:

De verbonden diensten in- en uitschakelen. ● Zie voor details [Instellingen voor](#page-70-0) "Online diensten" [op bladzijde 71.](#page-70-0)

### Gebruiksrapporten:

Het verzamelen van gebruiksinformatie en gps-loginformatie in- en uitschakelen. Deze informatie kan worden gebruikt om de applicatie en de kwaliteit en dekkingsgraad van kaarten te verbeteren.

- $\supset$  Zie voor details [Instellingen voor](#page-70-0) "Ge[bruiksrapporten](#page-70-0)" op bladzijde 71.
- **Start configuratiewizard:**

## <span id="page-63-0"></span> $10\,$   $\,($  Aanpassen van de voorkeursinstellingen voor de navigatie

Wijzigt de basissoftwareparameters die worden gebruikt tijdens de eerste opstartprocedure.

• SyncTool: De synchronisatiefunctie starten, waarmee

u de kaarten kunt bijwerken.

 $\supset$  Zie voor details [Bijgewerkte kaartgege](#page-74-0)vens verkrijgen [op bladzijde 75.](#page-74-0)

## De fabrieksinstellingen herstellen

U kunt de instellingen of opgenomen inhoud terugzetten naar de standaardinstellingen.

### 1 De MAP toets indrukken.

Het kaartscherm verschijnt.

### 2 Tip de volgende toets aan.

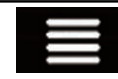

Het navigatiemenu op het kaartscherm weergeven.

### $3$  Tip aan om de volgende pagina te tonen.

### 4 Tip [Instellingen] aan.

Het "Instellingen" scherm verschijnt.

### 5 Tip de volgende toets aan.

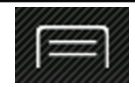

De snelkoppelingen weergeven.

### 6 Tip [Alle instellingen resetten] aan.

Er verschijnt een bevestigingsmelding.

## 7 Tip [OK] aan.

De opgenomen inhoud wordt gewist.

**D** Als u op de snelkoppeling [Fabrieksinstellingen resetten] aantipt, worden alle relevante navigatiegegevens (inclusief de items in opgeslagen locaties en geschiedenissen) verwijderd en worden alle instellingen teruggezet naar de fabrieksinstellingen.

## Informatie over de opties in "Instellingen"

### Instellingen voor "Routevoorkeuren"

### Voertuig

U kunt het type voertuig instellen waarmee u reist.

 $\Box$  De route wordt gepland op basis van het geselecteerde type voertuig. De routeplanning kan ook zo worden geconfigureerd dat rekening wordt gehouden met de afmetingen, het gewicht en beperkingen vanwege gevaarlijke lading op kaarten waarvoor zulke informatie beschikbaar is.

Om de nauwkeurigheid van de route te verbeteren, moet u een voertuig selecteren dat zo veel mogelijk lijkt op uw werkelijke voertuig.

- Auto:
	- Er wordt rekening gehouden met beperkingen betreffende manoeuvres en richtingswijzigingen bij het plannen van de route.
	- Wegen worden alleen gebruikt als deze toegankelijk zijn voor auto's.
	- Privéwegen en wegen uitsluitend bestemd voor plaatselijk verkeer worden alleen gebruikt als dit onvermijdelijk is om de bestemming te bereiken.
	- Promenades worden niet in de route opgenomen.
- Nood:
	- Er wordt rekening gehouden met alle mogelijke richtingswijzigingen op kruisingen.
	- Er wordt rekening gehouden met richtingsbeperkingen en rijden tegen het verkeer in is toegestaan met lage snelheid.
	- Privéwegen worden voorgesteld als ze noodzakelijk zijn om de bestemming te bereiken.
	- Promenades worden niet in de route opgenomen.

<u>64</u>) <sub>Nl</sub>

## <span id="page-64-0"></span>Aanpassen van de voorkeursinstellingen voor de navigatie

- Bus:
	- Er wordt rekening gehouden met beperkingen betreffende manoeuvres en richtingswijzigingen bij het plannen van de route.
	- Wegen worden alleen gebruikt als deze toegankelijk zijn voor bussen.
	- Privéwegen, wegen uitsluitend bestemd voor plaatselijk verkeer en promenades worden niet in de route opgenomen.
- Taxi:
	- Er wordt rekening gehouden met beperkingen betreffende manoeuvres en richtingswijzigingen bij het plannen van de route.
	- Wegen worden alleen gebruikt als deze toegankelijk zijn voor taxi's.
	- Privéwegen, wegen uitsluitend bestemd voor plaatselijk verkeer en promenades worden niet in de route opgenomen.

### • Vrachtwagen:

- Er wordt rekening gehouden met beperkingen betreffende manoeuvres en richtingswijzigingen bij het plannen van de route.
- Alleen wegen waar vrachtverkeer is toegelaten, worden in de route opgenomen.
- Privéwegen, wegen uitsluitend bestemd voor plaatselijk verkeer en promenades worden niet in de route opgenomen.
- U-bochten worden niet in de route opgenomen. (Voor dit systeem wordt omkeren op een weg met middenberm niet als een U-bocht beschouwd.)
- $\Box$  Tip  $\Box$  aan als u de naam en de geschatte maximumsnelheid van het geselecteerde voertuigprofiel wilt wijzigen.
- $\Box$  Tip [**Profiel toevoegen**] aan als u een nieuw voertuigprofiel wilt toevoegen. Selecteer vervolgens een van de voertuigtypen en stel de naam en de geschatte maximumsnelheid in.

### Routeplanningsmethode

U kunt de wijze van routeplanning wijzigen. De routeberekening kan geoptimaliseerd worden voor verschillende situaties en types voertuigen door de wijze van routeplanning te wijzigen. De volgende methoden voor routeplanning zijn beschikbaar.

! Snel

Berekent een route met prioriteit voor de kortste reistijd naar uw bestemming. Dit is gewoonlijk de beste selectie voor snelle en gewone voertuigen.

### • Gemakkelijk

Berekent een route met weinig (of zo weinig mogelijk) bochten en moeilijke richtingswijzigingen. Met deze optie selecteert het systeem bijvoorbeeld een snelweg in plaats van een reeks kleinere wegen.

! Kortste

Berekent een route waarbij de kortste afstand naar uw bestemming prioriteit heeft. Dit is gewoonlijk praktisch voor langzamere voertuigen. Voor gewone voertuigen heeft het meestal geen zin om een kortere route te zoeken ongeacht de snelheid.

• Voordelia

Berekent een snelle route waarmee brandstof kan worden bespaard.

### Navigatiemodus

U kunt off-roadnavigatie in- of uitschakelen.

• Wea

De route wordt naar de bestemming gepland volgens de wegen op de kaart.

**Hemelsbreed** 

De route wordt in een rechte lijn naar de bestemming gepland en niet volgens wegen op de kaart.

### Snelwegen

Als deze functie is uitgeschakeld, wordt de route bij voorkeur berekend zonder snelwegen. Deze functie is handig als u snelwegen wilt vermijden, bijvoorbeeld als u langzaam rijdt of een ander voertuig sleept.

### Periodebetaling

Als deze functie is uitgeschakeld, wordt de route bij voorkeur berekend zonder tolwegen.

## <span id="page-65-0"></span> $10\,$   $\,($  Aanpassen van de voorkeursinstellingen voor de navigatie

Deze functie is handig als u tolwegen met beperkte toegangstijd wilt vermijden waarvoor u een pas of vignet met een bepaalde geldigheidsduur moet aanschaffen.

**D** Deze optie kan onafhankelijk worden in- en uitgeschakeld van de optie voor tolwegen waarvoor u per gebruik betaalt.

### Betaling per keer

Als deze functie is uitgeschakeld, wordt de route bij voorkeur berekend zonder tolwegen waarvoor u per gebruik moet betalen. Deze functie is handig als u tolwegen wilt vermijden waarvoor u per gebruik moet betalen.

### Veerboten

Als deze functie is uitgeschakeld, wordt de route bij voorkeur berekend zonder veerboten.

### Autotreinen

Als deze functie is uitgeschakeld, wordt de route bij voorkeur berekend zonder shuttletreinen.

Shuttletreinen worden gebruikt om voertuigen te vervoeren over relatief korte afstanden, gewoonlijk tussen plaatsen zonder een gemakkelijke wegverbinding.

### Onverharde wegen

Als deze functie is uitgeschakeld, wordt de route bij voorkeur berekend zonder onverharde wegen.

 $\Box$  Standaard vermijdt het navigatiesysteem onverharde wegen.

### Carpoolstroken

Als deze functie is uitgeschakeld, wordt de route bij voorkeur berekend zonder carpoolstroken.

 $\Box$  Standaard vermijdt het navigatiesysteem carpoolstroken.

## Instellingen voor "Geluid"

### Stem

U kunt het volume van de begeleidingsgeluiden (steminstructies) aanpassen.

### Waarschuwingen

U kunt het volume van de niet-gesproken waarschuwingen (pieptonen) aanpassen.

### Ding

U kunt de attentietoon die voorafgaat aan steminstructies uitschakelen of het volume ervan aanpassen.

### Gesproken begeleiding

U kunt stembegeleiding in- of uitschakelen.  $\Box$  Deze functie is standaard ingeschakeld.

### Straten en wegen noemen in eigen taalgebied

U kunt selecteren of het navigatiesysteem de straatnamen in de taal van het gebied noemt, alleen wegnummers, of alleen richtingswijzigingen.

### Straten en wegen noemen in vreemde taalgebied

U kunt selecteren of het navigatiesysteem de straatnamen in een ander land noemt, alleen wegnummers, of alleen richtingswijzigingen.

### Vroeg aangeven van manoeuvres

U kunt selecteren of u de aankondiging van de volgende richtingswijziging onmiddellijk wilt ontvangen of wanneer u de richtingswijziging genaderd bent.

### Spraaklengte

U kunt de spraaklengte van de spraakinstructies instellen; hoeveel informatie er wordt gegeven en hoe vaak er wordt gesproken.

- **Minimaal:** Steminstructies worden eenmaal gegeven vlak voor de volgende richtingswijziging.
- **Medium**: Steminstructies worden eenmaal gegeven wanneer het voertuig de volgende richtingswijziging nadert en herhaald vlak ervoor.
- **Maximaal:** Steminstructies worden eenmaal gegeven relatief ver van de volgende richtingswijziging, herhaald wanneer het voertuig de richtingswijziging nadert, en nogmaals herhaald vlak ervoor.

66) <sub>Nl</sub>

## <span id="page-66-0"></span>Aanpassen van de voorkeursinstellingen voor de navigatie

#### Routesamenvatting laten horen

U kunt instellen of het navigatiesysteem met een stembericht een korte samenvatting van de route geeft wanneer een route wordt berekend.

### Landinfo aankondigen

Wanneer u een landsgrens overschrijdt, kan het navigatiesysteem informatie over het land voorlezen.

### Verkeersinfo laten horen

U kunt instellen of het navigatiesysteem met een stembericht verkeersinformatie meldt wanneer informatie over een verkeersongeval op de route wordt ontvangen.

#### Systeemberichten laten horen

Wanneer een systeembericht verschijnt, kan het navigatiesysteem het bericht voorlezen.

### Instellingen voor "Waarschuwingen" BELANGRIJK

- ! Het systeem kan u waarschuwen als u de geldende maximumsnelheid overschrijdt. Deze informatie is mogelijk niet beschikbaar voor uw regio (vraag uw plaatselijke handelaar om meer informatie), en werkt mogelijk niet correct op alle wegen op de kaart.
- ! U bent ervoor aansprakelijk dat u deze functie op legale wijze gebruikt in het land van gebruik.

#### Snelheidswaarschuwing

! Waarschuwen bij snelheidsoverschrijding

U kunt selecteren of u visuele en/of hoorbare waarschuwingen krijgt.

De volgende waarschuwingstypen zijn beschikbaar:

- Beeld en geluid: Als deze functie is ingeschakeld, geeft het systeem een hoorbare en een zichtbare waarschuwing als u de maximumsnelheid overschrijdt.

- Beeld: Als deze functie is ingeschakeld, geeft het systeem een zichtbare waarschuwing als u de maximumsnelheid overschrijdt.
- ! Snelheidslimiet altijd zichtbaar U kunt selecteren of de aanduiding voor de maximumsnelheid altijd op de kaart wordt getoond. Als u instelt dat de maximumsnelheid altijd zichtbaar is, verandert de kleur van het teken als u de maximumsnelheid overschrijdt.
- Waarsch.bij \*\*\* procent van snelheidslimiet (buiten stad)

U kunt een waarschuwing krijgen wanneer u buiten de stad de maximumsnelheid tot het ingestelde percentage nadert.

! Waarsch.bij \*\*\* procent van snelheidslimiet (binnen stad)

U kunt een waarschuwing krijgen wanneer u binnen de stad de maximumsnelheid tot het ingestelde percentage nadert.

### Waarschuwingspunten

Met deze instelling kunt u een waarschuwing krijgen als u een waarschuwingspunt nadert zoals een schoolzone of een spoorwegovergang.

 $\supseteq$  Zie voor details [Waarschuwingen voor waar](#page-71-0)[schuwingspunten instellen](#page-71-0) op bladzijde 72.

### Waarschuwingsborden

Kaarten kunnen waarschuwingsinformatie voor de bestuurder bevatten. Tip deze toets aan om deze waarschuwingen in of uit te schakelen en om de afstand tot het gevaar in te stellen waarop de waarschuwing moet worden ontvangen. Deze afstand kan voor de verschillende waarschuwingstypen afzonderlijk worden ingesteld.

## <span id="page-67-0"></span> $10\,$   $\,($  Aanpassen van de voorkeursinstellingen voor de navigatie

### Instellingen voor "Navigatiekaart"

### Kaartweergave

U kunt het effect zien wanneer u een instelling verandert.

### • Gezichtspunt

U kunt het zoomniveau en de helling die standaard worden gebruikt instellen. Er zijn drie niveaus.

### • Kleurmodus

U kunt zelf overschakelen tussen de kleurstanden voor overdag en 's nachts of de software automatisch laten overschakelen enkele minuten voordat de zon opkomt en nadat de zon ondergaat.

#### • Kaartkleur dag

Instelling van het kleurenschema voor de dagkaart.

### ! Kaartkleur nacht

Instelling van het kleurenschema voor de nachtkaart.

### ! Oriëntatiepunten

Instelling om artistieke of blokvormige 3Dvormen van opvallende of bekende oriëntatiepunten te tonen of te verbergen.

**D** Voor AVIC-F970DAB, AVIC-F970BT, AVIC-F9770DAB en AVIC-F9770BT wordt deze functie alleen effectief wanneer de bijkomende kaartgegevens worden geïnstalleerd.

### ! Gebouwen

Instelling voor het tonen of verbergen van artistieke of blokvormige 3D-stadsmodellen met een realistische grootte en positie van gebouwen op de kaart.

**D** Voor AVIC-F970DAB, AVIC-F970BT, AVIC-F9770DAB en AVIC-F9770BT wordt deze functie alleen effectief wanneer de bijkomende kaartgegevens worden geïnstalleerd.

### • 3D-terrein

Instelling om 3D-vormen van het omliggende landschap te tonen of te verbergen.

### • Routelogs

U kunt opslaan van routelogs met de volgorde van de locaties op uw reizen in- of uitschakelen.

### ! Markeringen plaatsen

Instelling welke POI-pictogrammen tijdens het navigeren op de kaart worden getoond.

p Als er veel POI-pictogrammen op de kaart staan, worden de kaart en de pictogrammen minder goed afleesbaar. Beperk de getoonde categorieën zoveel mogelijk om te zorgen dat de kaart en POI goed afleesbaar blijven.

### **Gegevensvelden**

U kunt verschillende waarden laten weergeven wanneer u een route naar een bestemming volgt en wanneer u zonder ingestelde bestemming rijdt.

○ Zie voor details [Bladeren in het gegevens](#page-33-0)veld [op bladzijde 34](#page-33-0).

Met "Eerste", "Tweede" en "Derde" selecteert u items die getoond worden in de gegevensvelden wanneer de route bestaat. Met "Zonder route" selecteert u de items die getoond worden in de gegevensvelden wanneer er geen route bestaat.

### Voortgangsbalk route

U kunt de voortgangsbalk van de route inschakelen, waarmee de huidige route rechts van de kaart als een rechte lijn getoond wordt. De pijl geeft uw huidige positie aan en beweegt op de lijn omhoog naarmate u de route aflegt. Tussenpunten en markeringen over het verkeer worden ook op de lijn getoond.

### Snelwegdiensten aanbieden

Wellicht wilt u tijdens uw reis stoppen bij een benzinestation of een restaurant.

**⇒** Zie [Route-gebeurtenissen die vaak worden](#page-32-0) getoond [op bladzijde 33](#page-32-0) voor details.

### Type faciliteiten

U kunt de servicetypes selecteren die worden weergegeven voor snelwegafritten of servicestations. Kies uit de POI-categorieën.

<u>68</u>) <sub>Nl</sub>

## <span id="page-68-0"></span>Aanpassen van de voorkeursinstellingen voor de navigatie

### Automatisch overzicht

Als deze functie is geselecteerd, wordt de kaart uitgezoomd voor een overzicht van de omgeving wanneer de volgende gebeurtenis (richtingswijziging) op de route nog ver is. Als u de gebeurtenis nadert, keert de kaart terug naar de normale weergave.

### Wegwijzer

In- en uitschakelen van rijstrookinformatie. Als deze informatie beschikbaar is, wordt bovenaan de kaart rijstrookinformatie getoond zoals de borden boven de echte weg.

### Knooppuntweergave

Als u een snelwegafrit of een ingewikkeld verkeersplein nadert, wordt de kaart vervangen door een 3D-weergave als die informatie beschikbaar is.

### Tunnelweergave

Wanneer u een tunnel inrijdt, kunnen de wegen en gebouwen hinderlijk zijn. Deze functie toont een generiek beeld van een tunnel in plaats van de kaart. Er wordt ook een overzicht van de tunnel vanaf boven getoond en de resterende afstand wordt weergegeven.

### Omweg aanbieden bij files op snelweg

Als u op een snelweg langzamer gaat rijden vanwege een verkeersopstopping, kan het navigatiesysteem een omweg voorstellen vanaf de volgende afrit. Het bericht vermeldt de afstand tot de afrit en het verschil in afstand en geschatte tijd in vergelijking met de oorspronkelijke route. U kunt een van de volgende opties selecteren:

- . Als u de oorspronkelijke route wilt behouden, tipt u [Negeren] aan of negeert u het bericht.
- . Tip [Bekijken] aan om een overzicht van de oorspronkelijke route en de omweg te bekijken zodat u een beslissing kunt nemen. U kunt de omweg zoals in de voorbeeldweergave accepteren, of het gepasseerde snelweggedeelte vergroten voordat u de omweg accepteert.

! U kunt ook afslaan naar de voorgestelde nieuwe richting, waarna de route automatisch opnieuw wordt berekend.

### Actuele alternatieve route aanbieden

Als u op normale wegen rijdt, kunnen alternatieve routes worden voorgesteld. Het navigatiesysteem zal op de volgende kruising een andere richtingswijziging selecteren, en een verschillende route voorstellen voor het volgende gedeelte van de reis. De voorgestelde omweg kan echter niet gewijzigd worden.

### Parkeerplaats bestemming aanbieden

In de stad is het wellicht moeilijk om een parkeerplaats te vinden vlak bij uw bestemming. Als u uw bestemming nadert, kan het navigatiesysteem parkeerplaatsen voorstellen in de buurt van uw bestemming. Tip **P** aan om een kaart met bovenaanzicht te tonen van uw bestemming en de voorgestelde parkeerplaatsen. De route wordt berekend door een van de parkeerplaatsen te selecteren.

### Aanwijzingen aanbieden bij omweg

Als u van de aanbevolen route afwijkt en de snelweg plots verlaat, kan het navigatiesysteem alternatieven voorstellen bij de afslag, zoals benzinestations of restaurants. En als bepaalde trajecten op het vervolg van de oorspronkelijke route vermeden kunnen worden (zoals een tunnel, een tolweg of een veerboot), worden ze in een lijst weergegeven zodat u ze met het navigatiesysteem kunt vermijden.

## Instellingen voor "Regionaal"

### Taal

Deze toets toont de huidige taal van de gebruikersinterface. Tip de toets aan om een andere taal te selecteren uit de lijst. Als u deze instelling wijzigt, wordt het systeem opnieuw opgestart.

## <span id="page-69-0"></span> $10\,$   $\,($  Aanpassen van de voorkeursinstellingen voor de navigatie

### Stem taal

Deze toets toont het huidige profiel van de stembegeleiding. Als u een toets aantipt, kunt u een nieuwe taal voor stembegeleiding selecteren in de lijst van beschikbare talen en sprekers. Tip een van deze toetsen aan om een geluidsvoorbeeld te horen.

### Eenheden en weergaven

U kunt de eenheden instellen die door het systeem worden gebruikt.

- **P** Het systeem ondersteunt mogelijk niet alle vermelde eenheden in sommige talen voor stembegeleiding.
- **D** U kunt ook andere landspecifieke eenheden instellen voor het weergeven van verschillende waarden op dit systeem.

### Afstand

U kunt de eenheid voor afstanden wijzigen.

### Brandstofverbruik

U kunt de eenheid voor de brandstofafstand wijzigen.

### Gewicht

U kunt de eenheid voor gewichten wijzigen.

### Weergave coördinaten

U kunt de notatie van de coördinaten wijzigen.

### Valuta

U kunt de valutaeenheid instellen.

### Tijdzone

Standaard wordt de tijdzone gebaseerd op de kaartinformatie en aangepast aan uw huidige locatie.

- ! Automatische tijdzone De tijdzone wordt automatisch ingesteld.
- ! Handmatige tijdzone Het systeem gebruikt uw huidige instelling voor het tijdverschil en de zomertijd.
- ! Handm. als auto. niet beschikbaar is De instelling van de tijdzone verandert automatisch als automatische wijziging beschikbaar is. Anders wordt de huidige instelling gebruikt die u gemaakt hebt.
- ! Handmatige tijdzone in huidige zone

Het systeem gebruikt uw huidige instelling in de huidige tijdzone. Als het voertuig naar een andere tijdzone rijdt, wordt de tijdzoneinstelling automatisch gewijzigd.

### **Tijdzone**

Instelling van het tijdverschil.

### Zomertijd

Instelling van zomertijd op dit navigatiesysteem.

## Instellingen voor "Weergave"

### Menu-animatie

Als de animatiefunctie is ingeschakeld, worden toetsen in de menu's en op de toetsenbordschermen geanimeerd weergegeven. Schermovergangen worden ook geanimeerd.

### **Dagthema**

Instelling voor de stijl en kleuren van het navigatiemenu overdag.

### Nachtthema

Instelling voor de stijl en kleuren van het navigatiemenu 's nachts.

## Instellingen voor "Verkeer"

### Verkeer

U kunt de TMC-ontvanger voor realtime verkeersinformatie in- en uitschakelen.

### **Gegevensbron**

Instelling van de gegevensbron voor ontvangst van realtime verkeersinformatie. [Online] is alleen beschikbaar als het apparaat is ingeschakeld.

### Verkeersinfo tonen

Instelling of pictogrammen voor verkeersongevallen en lijnen voor de verkeersstroom op de kaart worden aangegeven.

! Uit

Er worden geen verkeerspictogrammen of lijnen voor de verkeersstroom aangegeven.

• Kleur

70) <sub>Nl</sub>

## <span id="page-70-0"></span>Aanpassen van de voorkeursinstellingen voor de navigatie

Alleen lijnrelevante verkeersongevallen worden op de kaart getoond.

#### • Kleur en pictogram

Pictogrammen voor relevante verkeersongevallen en lijnen voor de verkeersstroom worden getoond op de kaart.

### Ook vrije verkeersdoorstroming tonen

Instelling voor ontvangst van informatie over een vlotte verkeersstroom.

### Omleiding geven bij tijdsbesparing van minimaal

U kunt de minimale tijdbesparing instellen als het systeem een omweg voorstelt. Het systeem stelt een nieuwe omweg voor als de geschatte tijdbesparing door de omweg om een verkeersongeval te vermijden groter is dan de ingestelde waarde. Anders wordt er geen nieuwe route voorgesteld.

### Omleidingen handmatig bevestigen

U kunt een handmatige bevestiging van elke herberekening in- of uitschakelen.

### Instellingen voor "Weer"

 $\Box$  Raadpleeg voor details de handleiding voor AVICSYNC op onze website.

## Instellingen voor "Brandstof"

 $\Box$  Raadpleeg voor details de handleiding voor AVICSYNC op onze website.

## Instellingen voor "Ritmonitor"

### Automatisch opslaan inschakelen

**→** Zie voor details [De reislogger instellen](#page-59-0) op [bladzijde 60.](#page-59-0)

### Routelog opslaan

**→** Zie voor details [De reislogger instellen](#page-59-0) op [bladzijde 60.](#page-59-0)

## Instellingen voor "Online diensten"

Met de instelling "Online diensten" kunt u verbonden online functies in- en uitschakelen.

- **n** Raadpleeg voor details de handleiding voor AVICSYNC op onze website.
	- Zie voor details [Het gebruik van naviga](#page-71-0)[tiefuncties uitbreiden](#page-71-0) op bladzijde 72.

### Online verkeersinformatie

De online verkeersdienst in- en uitschakelen.

### Online weer

De dienst voor online weersvoorspelling in- en uitschakelen.

### Online parkeerinfo

U kunt de online parkeerdienst in- en uitschakelen.

### Online brandstofprijzen

U kunt de dienst voor online brandstofprijzen in- en uitschakelen.

### Online zoeken

U kunt de online zoekdienst in- en uitschakelen.

## Instellingen voor "Gebruiksrapporten"

### Informatie programmagebruik

U kunt het verzamelen van anonieme statistische gegevens over het gebruik van het navigatiesysteem voor de verdere ontwikkeling ervan in- of uitschakelen.

 $\Box$  De verzamelde gegevens worden gebruikt om de gebruikersinterface en programmafuncties te verbeteren. De gegevens worden anoniem verwerkt. Persoonlijke gegevens kunnen niet worden achterhaald.

### GPS-routes

U kunt het verzamelen van anonieme routelogs voor de verdere ontwikkeling van het systeem in- of uitschakelen.

## <span id="page-71-0"></span> $10\,$   $\,($  Aanpassen van de voorkeursinstellingen voor de navigatie

 $\Box$  De verzamelde gegevens worden gebruikt om de kwaliteit en dekkingsgraad van kaarten te verbeteren. De gegevens worden anoniem verwerkt. Persoonlijke gegevens kunnen niet worden achterhaald.

## Waarschuwingen voor waarschuwingspunten instellen

U kunt afzonderlijke waarschuwingen instellen voor de verschillende categorieën waarschuwingspunten.

### 1 De MAP toets indrukken.

Het kaartscherm verschijnt.

### 2 Tip de volgende toets aan.

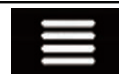

Het navigatiemenu op het kaartscherm weergeven.

### $3$  Tip aan om de volgende pagina te tonen.

### 4 Tip [Instellingen] aan.

Het "Instellingen" scherm verschijnt.

### 5 Tip [Waarschuwingen] aan.

Het "Warnings" scherm verschijnt.

### 6 Tip [Waarschuwingspunten] aan.

Het "Waarschuwingspunten" scherm verschijnt.

### 7 Tip [Signaal waarschuwingspunten] aan om de functie in te schakelen.

### 8 Tip [Waarschuwingstypen] aan. Het "Waarschuwingstypen selecteren" scherm verschijnt.

### 9 Tip een item aan om de instelling ervan te wijzigen.

Het scherm met waarschuwingsinstellingen van de geselecteerde categorie wordt getoond.

### 10 Tip [Waarschuwingstype] aan en een van de opties.

De volgende waarschuwingstypen zijn beschikbaar:

· Uitgeschakeld:

Het systeem geeft geen waarschuwing voor waarschuwingspunten in deze categorie.

### Beeld en geluid:

Het systeem geeft een hoorbare en een visuele waarschuwing als u een punt van deze categorie nadert.

! Beeld:

Het systeem geeft een visuele waarschuwing als u een punt van deze categorie nadert.

**D** Als u "**Beeld en geluid**" selecteert in de instelling voor het type waarschuwing, kunt u de ontvangsttiming van het waarschuwingsgeluid wijzigen. Als u "Alleen bij te hoge snelheid" selecteert, klinkt er alleen een waarschuwingsgeluid als u de maximumsnelheid overschrijdt. Als u "Bij nadering" selecteert, klinkt er altijd een waarschuwingsgeluid als u een van deze waarschuwingspunten nadert. Om u erop attent te maken, is de waarschuwing verschillend als u de maximumsnelheid overschrijdt.<sup>1</sup>

## Het gebruik van navigatiefuncties uitbreiden

U kunt de navigatiefuncties van het systeem ook op een iPhone of smartphone gebruiken als u een iPhone of smartphone (Android) aansluit waarop **AVICSYNC App** is geïnstalleerd.
10

# Aanpassen van de voorkeursinstellingen voor de navigatie

## Lees dit voordat u de AVICSYNC functie gebruikt

### BELANGRIJK

- ! Premiumdiensten voor AVICSYNC kunnen met een betaald abonnement gebruikt worden, en niet alle diensten zijn beschikbaar in alle landen. Raadpleeg onze website voor meer details.
- Als u de verbonden diensten in het buitenland gebruikt, kunnen extra roamingkosten worden aangerekend door uw mobieletelefoonprovider.
- ! Als het gebruiksplan voor uw iPhone of smartphone (Android) niet voorziet in onbeperkt gegevensverbruik, kan uw carrier bijkomende kosten in rekening brengen voor gebruik van app-gebaseerde online inhoud via andere netwerken dan Wi-Fi.
- De informatie die de provider verschaft. zoals zoekresultaten, regelingen, prijzen, enz., komt mogelijk niet overeen met de werkelijke omstandigheden. Gebruik de informatie ter referentie.
- ! Om compatibiliteit te garanderen, gebruikt u best altijd de nieuwste versie van de AVICSYNC App.

#### Beperkingen:

- Toegang tot app-gebaseerde verbonden content hangt af van de beschikbaarheid van het mobiele en/of Wi-Fi-netwerk voor verbinding van uw smartphone met internet.
- ! De beschikbaarheid van services kan geografisch beperkt zijn tot bepaalde gebieden. Neem contact op met de verbonden contentserviceprovider voor verdere informatie.
- De functionaliteit van dit product betreffende toegang tot verbonden content is onderhevig aan wijzigingen, zonder voorafgaande kennisgeving, en kan beïnvloed worden door een van de volgende zaken: compatibiliteitskwesties met toekomstige firmwareversies van de smartphone; compatibiliteitskwesties met toekomstige versies van de verbonden contentapplicatie(s) voor de smartphone; wijzigingen

in of stopzetting van de verbonden content-applicatie(s) of service door de provider.

- ! Pioneer kan niet aansprakelijk worden gesteld voor problemen die ontstaan door fouten of mankementen in App-gebaseerde content.
- ! De inhoud en functies van de ondersteunde applicaties vallen onder de verantwoordelijkheid van de leverancier van de applicatie.

# Wat is AVICSYNC App?

De **AVICSYNC App** is een dynamische applicatie waarmee u een iPhone of smartphone kunt verbinden met een compatibel navigatiesysteem van Pioneer.

Eenmaal verbonden communiceert het navigatiesysteem met de iPhone of smartphone en kan het informatie delen zoals uw contacten, navigatiegeschiedenis, geplande routes, POIfavorieten, en zelfs waar u uw auto parkeerde. Via **AVICSYNC App** heeft het navigatiesysteem ook toegang tot Premium verbonden diensten, bijvoorbeeld realtime lokaal zoeken en informatie over het weer, verkeer, parkeren en brandstofprijzen. U blijft dus op de hoogte van alle informatie om uw bestemming te bereiken.

Als er nieuwe kaartgegevens beschikbaar worden, kunt u die met **AVICSYNC App** bekijken, aanschaffen, downloaden, en direct overzetten naar een compatibel en navigatiesysteem van Pioneer.

AVICSYNC App voegt niet alleen een dimensie toe aan uw ervaring met dashboardnavigatie van Pioneer, maar werkt ook als een zelfstandige navigatie-app. Zo hebt u Pioneers nauwkeurige stap-voor-stap-navigatie niet alleen in het voertuig maar ook erbuiten altijd bij de hand.

Bezoek onze website voor meer details over

AVICSYNC App.

http://www.pioneer.eu/avicsync

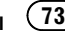

# $10\,$   $\,($  Aanpassen van de voorkeursinstellingen voor de navigatie

# Compatibiliteit en verbindingen

U moet de kosteloze AVICSYNC App op uw iPhone of smartphone (Android) installeren. De **AVICSYNC App-functie kan gebruikt wor**den als de iPhone of smartphone (Android) compatibel is met de **AVICSYNC App** en verbonden is met het navigatiesysteem.

# Compatibiliteit met AVICSYNC

AVICSYNC kan worden gebruikt met de volgende modellen.

(stand november 2014)

p Afhankelijk van de softwareversie van de iPhone en Android is er mogelijk geen compatibiliteit met dit product. Voor details over de compatibiliteit met dit product en **AVICSYNC App** verwijzen we u naar de informatie op onze website.

### iPhone-modellen

- iPhone 6 Plus: iOS 8.0.x
- iPhone 6: iOS 8.0.x
- iPhone 5s: iOS 7.0.x, 7.1.x, 8.0.x, 8.1
- iPhone 5c: iOS 7.0.x, 7.1.x, 8.0.x, 8.1
- iPhone 5: iOS 7.0.x, 7.1.x, 8.0.x, 8.1
- iPhone 4s: iOS 7.0.x, 7.1.x, 8.0.x, 8.1
- ! iPhone 4: iOS 6.x

### Smartphone (Android) modellen

SAMSUNG

- Galaxy S2: Android 4.1.2
- Galaxy S3: Android 4.1.2, 4.3
- ! Galaxy S4: Android 4.2.2, 4.4.2
- $\bullet$  Galaxy Note  $\Pi$ : Android 4.1.1
- Galaxy Tab 2: Android 4.0.3
- LG
- $\bullet$  Nexus 5: Android 442 ASLIS
- Nexus 7 (2013) 4.3

## Voorbereidingen vóór het gebruik van de AVICSYNC functie

1 Download de AVICSYNC App van App - Store of Google Play en installeer de app op uw iPhone of smartphone (Android). U kunt **AVICSYNC App** vinden in App Store of Google Play door "AVICSYNC" te typen in het zoekveld.

#### 2 Start de AVICSYNC App op uw iPhone of smartphone (Android).

#### 3 Sluit uw iPhone of smartphone (Android) op het navigatiesysteem aan via Bluetooth of een USB-kabel.

- Raadpleeg voor details over de Bluetoothverbinding Hoofdstuk 11.
- $\supset$  Raadpleeg voor details over de USB-verbinding de installatiehandleiding.

#### 4 De MAP toets indrukken.

Het kaartscherm verschijnt.

### 5 Tip de volgende toets aan.

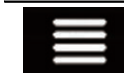

Het navigatiemenu op het kaartscherm weergeven.

### 6 Tip  $\blacksquare$  aan in het navigatiemenu.

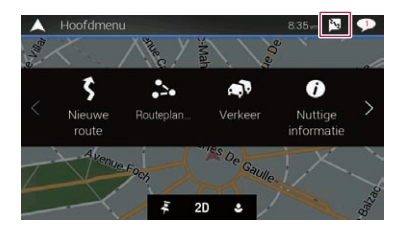

7 Tip [Nieuwe telefoon koppelen] aan.

8 Tip de iPhone of smartphone (Android) aan die u met het navigatiesysteem wilt koppelen, en tip [Koppelen] aan.

74) <sub>Nl</sub>

#### Hoofdstuk

10

# Aanpassen van de voorkeursinstellingen voor de navigatie

### 9 Accepteer de koppeling op uw iPhone of smartphone (Android).

Als de koppeling is ingesteld, wordt uw iPhone of smartphone (Android) automatisch gekoppeld wanneer u hem met het navigatiesysteem verbindt.

### 10 Schaf verbonden diensten aan via AVICSYNC App.

11 Open het navigatiemenu en tip [Instellingen] aan.

12 Tip [Online diensten] aan.

### 13 Tip de dienst aan die u wilt activeren.

De menu's voor de verbonden dienst worden  $q$ eactiveerd. $\blacksquare$ 

# Bijgewerkte kaartgegevens verkrijgen

U kunt de huidige gegevens bijwerken, bijkomende kaarten aanschaffen en extra diensten activeren op uw product. Om de inhoud bij te werken, moet u de update op een USB-geheugenapparaat downloaden met de computer waarop Naviextras Toolbox is geïnstalleerd. Vervolgens sluit u het USB-geheugenapparaat aan en zet u de gegevens naar het navigatiesysteem over met "SyncTool" op dit product.

**D** Open de volgende URL en raadpleeg HANDLEIDING MET INSTRUCTIES voor meer details. http://pioneer.naviextras.com

navigatie Aanpassenvan de voorkeursinstellingenvoor de

# <span id="page-75-0"></span> $\mathbf{1}$   $\mathbf{1}$   $\mathbf{1}$  Een Bluetooth-apparaat registreren en er verbinding mee maken

Als u apparaten hebt met Bluetooth®-technologie, kan dit product draadloos met die apparaten worden verbonden. In dit gedeelte wordt beschreven hoe u een Bluetooth-verbinding moet opzetten.

Raadpleeg onze website voor details over de verbinding met Bluetooth-apparaten.

**D** Het menu "**Bluetooth**" kan alleen worden gebruikt als u het voertuig op een veilige plaats parkeert en de handrem aantrekt.

# Communicatie-apparaten voorbereiden

Dit product heeft een ingebouwde functie voor gebruik van Bluetooth-apparaten.

**→** Zie [Opmerkingen met betrekking tot hand](#page-88-0)[sfree telefoneren](#page-88-0) op bladzijde 89 voor details.

U kunt apparaten met de volgende profielen op dit product registreren en gebruiken.

- HFP (Hands-Free Profile)
- ! A2DP (Advanced Audio Distribution Profile)
- SPP (Serial Port Profile)
- $\Box$  Wanneer het product is uitgeschakeld, is ook de Bluetooth-verbinding uitgeschakeld. Wanneer het systeem wordt gestart, probeert het automatisch de verbinding met het voorheen verbonden apparaat te herstellen. Ook wanneer de verbinding om de een of andere reden wegvalt, probeert het systeem automatisch opnieuw verbinding te maken met het betreffende apparaat (behalve als de verbinding wordt verbroken door bediening van het apparaat).

# Uw Bluetooth-apparaten registreren

U moet uw Bluetooth-apparaten registreren wanneer u die de eerste maal met dit product verbindt. In totaal kunnen er drie apparaten worden geregistreerd. Er zijn twee registratiemethoden beschikbaar:

- ! Bluetooth-apparaten in de buurt zoeken
- Paren vanaf uw Bluetooth-apparaten
- $\Box$  Als er al drie apparaten zijn gekoppeld, wordt "**Geheugen is vol**" weergegeven en kunt u geen nieuwe koppeling uitvoeren. In dat geval moet u eerst een reeds gekoppeld apparaat verwijderen.
	- $\supset$  Zie [Een geregistreerd apparaat verwijde](#page-77-0)ren [op bladzijde 78](#page-77-0) voor details.

## Bluetooth-apparaten in de buurt zoeken

Het systeem zoekt naar beschikbare Bluetooth-apparaten in de buurt van het product, geeft deze in een lijst weer, en registreert ze om te worden aangesloten.

 $\Box$  Als het apparaat al is aangesloten, is deze functie niet actief.

### 1 Schakel de Bluetooth-technologie op de apparaten in.

- **D** Bij sommige Bluetooth-apparaten is er geen speciale handeling vereist om de Bluetooth-functie in te schakelen. Zie de handleiding van het apparaat voor details.
- $\Box$  Stel in dat het apparaat zichtbaar is voor andere apparaten.

### 2 Druk op de HOME toets om het beginmenuscherm weer te geven.

#### 3 Tip de volgende toetsen aan in de aangegeven volgorde.

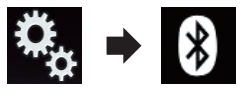

Het "**Bluetooth**" scherm verschijnt.

### 4 Tip [Verbinding] aan.

Het volgende scherm verschijnt.

76) <sub>Ni</sub>

11

# Een Bluetooth-apparaat registreren en er verbinding mee maken

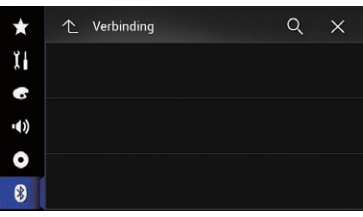

#### 5 Tip de volgende toets aan.

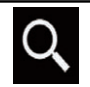

Beginnen met zoeken.

Het systeem zoekt naar Bluetooth-apparaten die gereed zijn voor verbinding. Als er apparaten worden gevonden, verschijnen ze in een lijst.

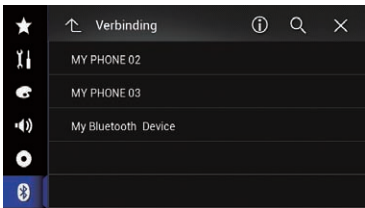

**D** Er worden maximaal 20 apparaten in de lijst getoond in de volgorde waarin ze zijn gevonden.

#### 6 Wacht tot uw Bluetooth-apparaat in de lijst verschijnt.

p Als u het Bluetooth-apparaat dat u wilt aansluiten niet vindt, moet u controleren of het apparaat inderdaad gereed is voor verbinding via Bluetooth.

#### 7 Tip de naam van het Bluetooth-apparaat aan dat u wilt registreren.

Tijdens de verbindingsopbouw wordt "Bezig met koppelen... Wachten a.u.b." weergegeven. Als de verbinding is voltooid, wordt "Gekoppeld" weergegeven.

p Als uw apparaat SSP (Secure Simple Pairing) ondersteunt, verschijnt een getal van zes cijfers op het scherm van dit product. Tip [Ja] aan om het apparaat te koppelen.

- $\Box$  Als de verbinding mislukt, wordt "Fout" weergegeven. Probeer het in dat geval opnieuw.
- $\Box$  De pincode is standaard ingesteld op "0000" en kan gewijzigd worden.
	- **■** Zie voor details [De pincode invoeren voor](#page-79-0) [Bluetooth](#page-79-0)-verbinding [op bladzijde 80](#page-79-0).
- $\Box$  Als de verbinding is voltooid, wordt de naam van het apparaat weergegeven. Tip de naam aan om de verbinding te verbreken.

Nadat het apparaat geregistreerd is, wordt de Bluetooth-verbinding vanaf het systeem gemaakt.

De profielpictogrammen in het lijstscherm met geregistreerde apparaten lichten als volgt op.

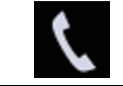

Licht op wanneer het mobiele apparaat is verbonden via HFP (Hands-Free Profile).

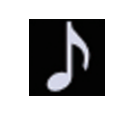

Licht op wanneer het audioapparaat is verbonden via A2DP (Advanced Audio Distribution Profile)/ AVRCP (Audio/Video Remote Control Profile).

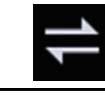

Licht op wanneer de Bluetooth-verbinding is gemaakt via SPP (Serial Port Profile).

- p Na het koppelen kan het telefoonboek in het apparaat automatisch naar dit product worden overgezet.
- Als u de volgende toets aantipt, schakelt u over tussen het scherm met de namen en de adressen van de Bluetooth-apparaten.

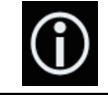

Overschakelen tussen de namen en de adressen van de Bluetoothapparaten.

Nl 77

# <span id="page-77-0"></span> $11$   $\sqrt{2}$  Een Bluetooth-apparaat registreren en er verbinding mee maken

## Paren vanaf uw Bluetoothapparaten

U kunt een Bluetooth-apparaat registreren door dit product in de stand-bystand te zetten en verbinding te maken vanaf het Bluetoothapparaat.

- **D** Controleer vóór de registratie of "Zichtbaarheid" in het "Bluetooth" menu is ingesteld op "Aan".
- Zie voor details [De zichtbaarheid instellen](#page-78-0) [op bladzijde 79.](#page-78-0)

#### 1 Schakel de Bluetooth-technologie op de apparaten in.

p Bij sommige Bluetooth-apparaten is er geen speciale handeling vereist om de Bluetooth-functie in te schakelen. Zie de handleiding van het apparaat voor details.

### 2 Gebruik de Bluetooth-instelling op het apparaat om dit product met het apparaat te koppelen.

- **p** Voer de pincode in indien nodig. (De standaardpincode is "0000".) Wanneer het apparaat is geregistreerd, worden de verbindingsinstellingen vanaf het apparaat gemaakt.
- $\Box$  Als de registratie mislukt, moet u de procedure vanaf het begin herhalen.

# Automatisch verbinding maken met een Bluetooth-apparaat

Als deze functie is ingeschakeld, wordt automatisch verbinding gemaakt tussen uw Bluetooth-apparaat en dit product wanneer beide apparaten op enkele meters van elkaar worden gehouden.

Deze functie is aanvankelijk ingeschakeld.

 $\Box$  Als deze functie is ingeschakeld, wordt een verbinding met het laatst verbonden Bluetooth-apparaat automatisch hersteld wanneer de contactschakelaar wordt aangezet.

#### 1 Druk op de HOME toets om het beginmenuscherm weer te geven.

#### 2 Tip de volgende toetsen aan in de aangegeven volgorde.

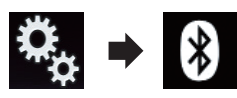

Het "**Bluetooth**" scherm verschijnt.

#### 3 Tip [Automatisch Verbinden] zo vaak als nodig aan tot de gewenste instelling verschijnt.

- Aan (standaard): Automatisch verbinding maken wordt ingeschakeld.
- ! Uit: Automatisch verbinding maken wordt uitgeschakeld.

Als het Bluetooth-apparaat gereed is voor verbinding, wordt de verbinding met dit product automatisch gemaakt.

Als de verbinding mislukt, wordt "Automatische Bluetooth verbinding mislukt. Probeer opnieuw?" weergegeven.

Tip [Ja] aan om de verbinding opnieuw te maken.

# Een geregistreerd apparaat verwijderen

Wanneer er reeds drie Bluetooth-apparaten zijn geregistreerd en u een apparaat wilt toevoegen, moet u eerst een van de geregistreerde apparaten verwijderen.

**D** Wanneer een geregistreerde telefoon verwijderd wordt, worden alle telefoonboekgegevens en de belgeschiedenis van de telefoon ook gewist.

# BELANGRIJK

Schakel dit product nooit uit terwijl een gekoppeld Bluetooth-apparaat wordt verwijderd.

### 1 Druk op de HOME toets om het beginmenuscherm weer te geven.

78) <sub>Nl</sub>

11

# <span id="page-78-0"></span>Een Bluetooth-apparaat registreren en er verbinding mee maken

#### 2 Tip de volgende toetsen aan in de aangegeven volgorde.

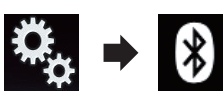

Het "**Bluetooth**" scherm verschijnt.

### 3 Tip [Verbinding] aan.

Het volgende scherm verschijnt.

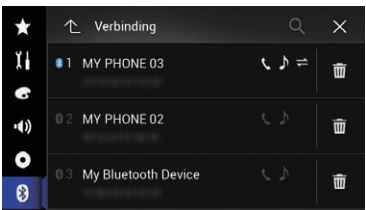

### 4 Tip de volgende toets aan.

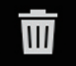

Een gekoppeld apparaat verwijderen.

Er verschijnt een bevestigingsmelding.

### 5 Tip [Ja] aan.

Het apparaat wordt verwijderd.<sup>■</sup>

# Een geregistreerd Bluetooth-apparaat handmatig verbinden

In de volgende gevallen moet u het Bluetoothapparaat handmatig verbinden:

- Fr zijn twee of meer Bluetooth-apparaten geregistreerd en u wilt het apparaat dat u wilt gebruiken handmatig selecteren.
- ! U wilt een Bluetooth-apparaat waarmee de verbinding verbroken werd, opnieuw verbinden.
- De verbinding kan om de een of andere reden niet automatisch tot stand gebracht worden.

Volg onderstaande procedure om de verbinding handmatig te starten.

### 1 Schakel de Bluetooth-technologie op de apparaten in.

**D** Bij sommige Bluetooth-apparaten is er geen speciale handeling vereist om de Bluetooth-functie in te schakelen. Zie de handleiding van het apparaat voor details.

#### 2 Druk op de HOME toets om het beginmenuscherm weer te geven.

### 3 Tip de volgende toetsen aan in de aangegeven volgorde.

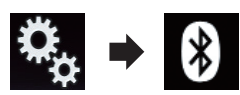

Het "**Bluetooth**" scherm verschijnt.

### 4 Tip [Verbinding] aan.

Het volgende scherm verschijnt.

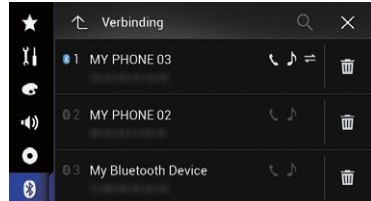

### 5 Tip de naam van het apparaat aan waarmee u een verbinding wilt.

# De zichtbaarheid instellen

Met deze functie stelt u in of dit product wel of niet zichtbaar is voor andere apparaten. Deze functie is aanvankelijk ingeschakeld.

### 1 Druk op de HOME toets om het beginmenuscherm weer te geven.

2 Tip de volgende toetsen aan in de aangegeven volgorde.

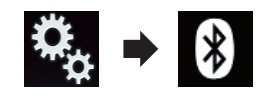

Het "**Bluetooth**" scherm verschijnt.

# <span id="page-79-0"></span> $\mathbf{H}$   $\mathbf{f}$  Een Bluetooth-apparaat registreren en er verbinding mee maken

3 Tip [Zichtbaarheid] zo vaak als nodig aan tot de gewenste instelling verschijnt.

- **Aan** (standaard): Zichtbaar maken.
- ! Uit:
	- Onzichtbaar maken.

# De pincode invoeren voor Bluetooth-verbinding

Als u een Bluetooth-apparaat met dit product wilt verbinden, moet u op dat apparaat een pincode invoeren om de verbinding te verifiëren.

p De standaardcode is "0000" maar u kunt die met deze functie wijzigen.

### 1 Druk op de HOME toets om het beginmenuscherm weer te geven.

### 2 Tip de volgende toetsen aan in de aangegeven volgorde.

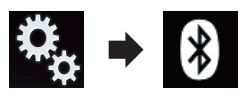

Het "**Bluetooth**" scherm verschijnt.

### 3 Tip [PIN Code Ingeven] aan.

Het "PIN Code" scherm verschijnt.

4 Voer uw pincode in (maximaal 8 cijfers) met de cijfertoetsen [0] t/m [9].

5 Tip de volgende toets aan.

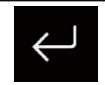

De pincode wordt in dit product opgeslagen.

 $\Box$ 

# Het Bluetooth-adres weergeven

U kunt het Bluetooth-adres van dit product weergeven.

1 Druk op de HOME toets om het beginmenuscherm weer te geven.

2 Tip de volgende toetsen aan in de aangegeven volgorde.

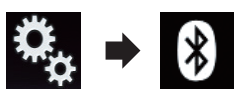

Het "**Bluetooth**" scherm verschijnt.

3 Tip [Toestel Informatie] aan.

Het Bluetooth-adres wordt weergegeven.<sup>●</sup>

# Het Bluetooth-geheugen wissen

# **AL** BELANGRIJK

Schakel dit product nooit uit terwijl het Bluetooth-geheugen wordt gewist.

### Druk op de HOME toets om het beginmenuscherm weer te geven.

2 Tip de volgende toetsen aan in de aangegeven volgorde.

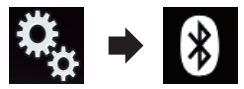

Het "**Bluetooth**" scherm verschijnt.

3 Tip [Bluetooth Geh. wissen] aan.

### 4 Tip [Wissen] aan.

Het bevestigingsscherm verschijnt.

### 5 Tip [OK] aan.

Het Bluetooth-geheugen wordt gewist.

■ Als u het geheugen niet wilt wissen, tipt u [Annuleren] aan.<sup>[11]</sup>

80 Nl

11

# Een Bluetooth-apparaat registreren en er verbinding mee maken

# De Bluetooth-software bijwerken

Deze functie wordt gebruikt om de Bluetoothsoftware van dit product met de meest recente versie bij te werken. Raadpleeg onze website voor details over de Bluetooth-software en het bijwerken ervan.

D De bron wordt uitgeschakeld en de Bluetooth-verbinding wordt verbroken voordat het proces begint.

# BELANGRIJK

Schakel dit product nooit uit terwijl de software wordt bijgewerkt.

### 1 Druk op de HOME toets om het beginmenuscherm weer te geven.

### 2 Tip de volgende toetsen aan in de aangegeven volgorde.

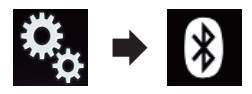

Het "**Bluetooth**" scherm verschijnt.

3 Tip [BT Software Update] aan.

### 4 Tip [Start] aan.

Het gegevensoverdrachtsscherm wordt weergegeven.

**D** Volg de instructies op het scherm om het bijwerken van de Bluetooth-software te voltooien.<sup>1</sup>

# De versie van de Bluetoothsoftware weergeven

Als dit product niet correct werkt, moet u wellicht contact opnemen met uw dealer voor reparatie.

In dat geval moet u wellicht de softwareversie vermelden. U kunt de versie als volgt op dit toestel controleren.

1 Druk op de HOME toets om het beginmenuscherm weer te geven.

2 Tip de volgende toetsen aan in de aangegeven volgorde.

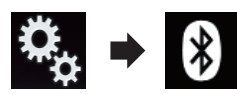

Het "**Bluetooth**" scherm verschijnt.

### 3 Tip [Bluetooth Versie Informatie] aan.

De versie van de Bluetooth-module van dit product wordt weergegeven.

# <span id="page-81-0"></span>BELANGRIJK

Voor uw veiligheid moet u zoveel mogelijk vermijden te telefoneren tijdens het rijden.

Als uw mobiele telefoon Bluetooth ondersteunt, kan dit product draadloos verbinding maken met uw mobiele telefoon. Dankzij deze handsfree functie kunt u telefoongesprekken maken en ontvangen via bediening met dit product. In dit gedeelte wordt uitgelegd hoe u de Bluetooth-verbinding opzet en een mobiele Bluetooth-telefoon met dit product bedient.

Raadpleeg onze website voor details over de verbinding met Bluetooth-apparaten.

## Het telefoonmenu weergeven

- **D** Voor handsfree telefoneren moet een mobiele telefoon met dit product zijn verbonden. = Zie [Hoofdstuk 11](#page-75-0) voor details.
- $\Box$  Het telefoonpictogram wordt op de volgende schermen weergegeven.
	- Beginmenuscherm
	- AV-bedieningsscherm
	- Op de zijbalk voor bediening van de app op de schermen van de AppRadio Mode en MirrorLink stand
- Tip de volgende toets aan.

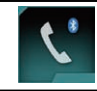

Het telefoonmenuscherm openen.

 $\Box$  Als u deze functie de eerste keer gebruikt, wordt het "Telefoonboek" scherm weergegeven. De volgende keren verschijnt het scherm van de laatst gebruikte functie.

### Aanraaktoetsen

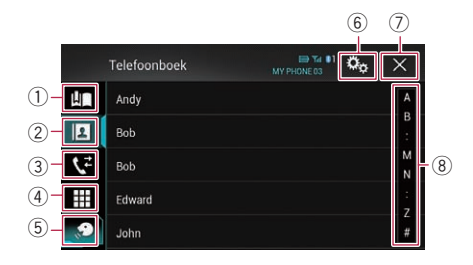

- 1 Het scherm met voorkeurnummers openen.
- 2 Overschakelen naar het telefoonboek.
- 3 Overschakelen naar de lijst met gemiste, ontvangen en gemaakte oproepen.
- 4 Een telefoonnummer direct intypen.
- 5 Overschakelen naar de stemherkenningsfunctie.
- 6 Het instellingenmenuscherm openen.
- 7 Sluiten van het scherm.
- 8 Ingangen in de lijst tonen op volgorde van het eerste teken.

### Het scherm aflezen

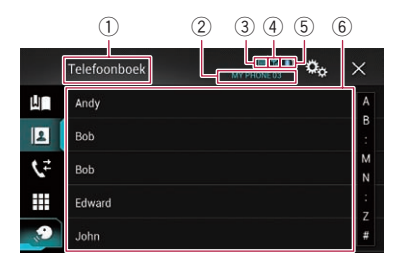

- 1 Menutitel
- 2 Naam van de verbonden mobiele telefoon
- 3 Batterijstatus van de mobiele telefoon
- 4 Ontvangsttoestand van de mobiele telefoon
- 5 Geeft aan dat een Bluetooth-telefoon is aangesloten.

Het lijstnummer van het verbonden apparaat wordt weergegeven.

 $6$  Lijstweergavegebied

82) <sub>Nl</sub>

# Zelf telefoneren

U kunt op verschillende manieren zelf iemand anders bellen.

# Rechtstreeks bellen

1 Druk op de HOME toets om het beginmenuscherm weer te geven.

2 Tip de volgende toetsen aan in de aangegeven volgorde.

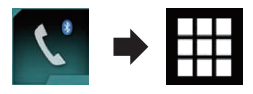

Het "Kiezen" scherm verschijnt.

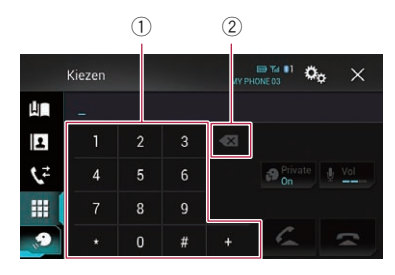

- 1 Toetsenbord
- 2 Een cijfer wissen. Houd deze toets ingedrukt om alle cijfers te wissen.

### 3 Toets het telefoonnummer in met de cijfertoetsen.

### 4 Tip de volgende toets aan.

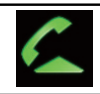

Een oproep maken.

### 5 Tip de volgende toets aan.

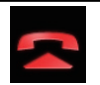

Hiermee beëindigt u het gesprek.

Het gesprek eindigt.

 $\Box$  Het is mogelijk dat u een geluid hoort wanneer u de telefoon ophangt.

# Een telefoonnummer uit het telefoonboek bellen

U kunt in het telefoonboek het gewenste nummer zoeken en opbellen.

 $\Box$  Normaal gesproken worden de contactpersonen op uw telefoon automatisch naar dit product overgezet wanneer de telefoon wordt aangesloten.

Als de contactpersonen niet automatisch worden overgezet, kunt u ze overzetten via het telefoonmenu van de mobiele telefoon. Om contacten te kunnen overzetten via het telefoonmenu van de mobiele telefoon, moet u dit product zichtbaar maken voor andere apparaten.

● Zie voor details [De zichtbaarheid instel](#page-78-0)len [op bladzijde 79](#page-78-0).

### 1 Druk op de HOME toets om het beginmenuscherm weer te geven.

### 2 Tip de volgende toetsen aan in de aangegeven volgorde.

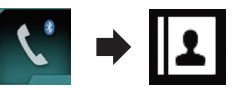

Het "Telefoonboek" scherm verschijnt.

3 Tip de gewenste naam aan in de lijst.

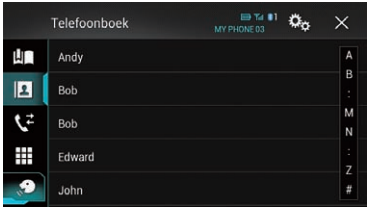

Het detailscherm van het telefoonboek verschijnt.

#### 4 Tip het telefoonnummer aan dat u wilt bellen.

Het scherm voor opbellen verschijnt.

### 5 Het nummer wordt gebeld.

 $\Box$  Tip aan als u de oproep wilt afbreken.

#### <span id="page-83-0"></span>6 Tip de volgende toets aan.

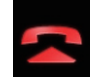

Hiermee beëindigt u het gesprek.

Het gesprek eindigt.

#### Een telefoonnummer alfabetisch zoeken

Als het telefoonboek veel telefoonnummers bevat, kunt u telefoonnummers alfabetisch zoeken.

#### 1 Druk op de HOME toets om het beginmenuscherm weer te geven.

#### 2 Tip de volgende toetsen aan in de aangegeven volgorde.

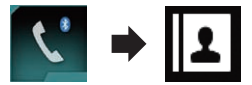

Het "Telefoonboek" scherm verschijnt.

#### 3 Versleep de beginzoekbalk om namen te vinden met de gewenste beginletter.

De letter die overeenkomt met de huidige positie op de beginzoekbalk wordt weergegeven.

#### 4 Laat de beginzoekbalk los bij de gewenste letter.

De ingangen in "Telefoonboek" die met die letter beginnen, worden getoond. (Bijvoorbeeld Barbara, Bart en Ben voor de letter B.)

- p Als u met een andere letter verder wilt zoeken, tipt u [Annuleren] aan.
- $\Box$  De volgende toets verschijnt wanneer de systeemtaal is ingesteld op Russisch. Als u de letter wilt veranderen, tipt u de volgende toets meermaals aan tot de gewenste letter verschijnt.

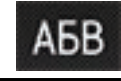

De letter veranderen.

#### 5 Tip een item aan om de telefoonnummerlijst ervan weer te geven.

Het detailscherm van het telefoonboek verschiint.

#### 6 Tip het telefoonnummer aan dat u wilt bellen.

Het scherm voor opbellen verschijnt.

#### 7 Het nummer wordt gebeld.

 $\Box$  Tip aan als u de oproep wilt afbreken.

8 Tip de volgende toets aan.

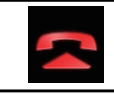

Hiermee beëindigt u het gesprek.

Het gesprek eindigt.

## Iemand bellen via de geschiedenislijst

De meest recente oproepen (zelf gebeld, ontvangen en gemist) worden in de geschiedenislijst opgeslagen. U kunt door de lijst bladeren en nummers bellen.

#### 1 Druk op de HOME toets om het beginmenuscherm weer te geven.

#### 2 Tip de volgende toetsen aan in de aangegeven volgorde.

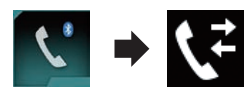

#### Het "Geschiedenis" scherm verschijnt.

p Afhankelijk van het type mobiele telefoon is het mogelijk dat bepaalde gesprekken niet worden opgenomen in de gespreksgeschiedenis.

<u>84</u>) <sub>Nl</sub>

12

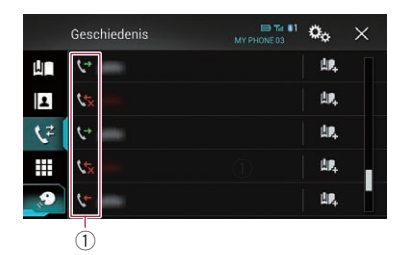

1 Type gespreksgeschiedenis

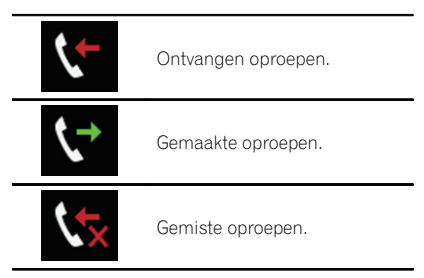

#### 3 Tip het gewenste item in de lijst aan om het bijbehorende nummer te bellen. Het scherm voor opbellen verschijnt.

- 4 Het nummer wordt gebeld.
	- $\Box$  Tip  $\Box$  aan als u de oproep wilt afbreken.
- 5 Tip de volgende toets aan.

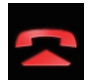

Hiermee beëindigt u het gesprek.

Het gesprek eindigt.

### De lijst met voorkeurnummers gebruiken

U kunt een nummer bellen vanuit de lijst met voorkeurnummers.

### Een telefoonnummer registreren

U kunt voor elk apparaat eenvoudig maximaal zes voorkeurnummers instellen.

#### 1 Druk op de HOME toets om het beginmenuscherm weer te geven.

#### 2 Tip de volgende toetsen aan in de aangegeven volgorde.

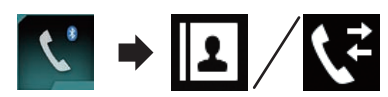

Het "Telefoonboek" of "Geschiedenis" scherm verschijnt.

3 Tip de volgende toets aan.

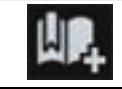

Het telefoonnummer registreren in de lijst "Vooraf ingesteld nummer oproepen".

### Opbellen vanuit de lijst met voorkeurnummers

Druk op de HOME toets om het beginmenuscherm weer te geven.

2 Tip de volgende toetsen aan in de aangegeven volgorde.

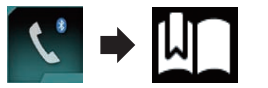

Het "Vooraf ingesteld nummer oproepen" scherm verschijnt.

3 Tip het gewenste item in de lijst aan om het bijbehorende nummer te bellen. Het scherm voor opbellen verschijnt.

4 Het nummer wordt gebeld.

 $\Box$  Tip  $\Box$  aan als u de oproep wilt afbreken.

5 Tip de volgende toets aan.

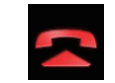

Hiermee beëindigt u het gesprek.

Het gesprek eindigt.

#### Een telefoonnummer verwijderen

1 Druk op de HOME toets om het beginmenuscherm weer te geven.

2 Tip de volgende toetsen aan in de aangegeven volgorde.

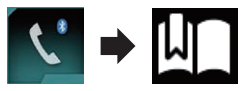

Het "Vooraf ingesteld nummer oproepen" scherm verschijnt.

3 Tip de volgende toets aan.

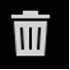

Een telefoonnummer verwijderen.

 $\Box$ 

# Een oproep ontvangen

U kunt via dit product een inkomend gesprek naar uw mobiele telefoon beantwoorden.

### Een inkomende oproep beantwoorden

Het product informeert u dat het een oproep ontvangt door een bericht weer te geven en een belsignaal te geven.

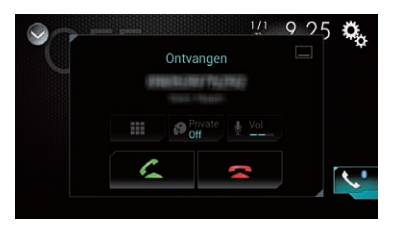

 $\Box$  Het systeem kan worden ingesteld om inkomende gesprekken automatisch te beantwoorden. Als dit product niet is ingesteld om inkomende gesprekken automatisch te beantwoorden, moet u ze handmatig beantwoorden.

- **●** Zie [De telefoon automatisch opnemen](#page-86-0) [op bladzijde 87](#page-86-0) voor details.
- $\Box$  Als het telefoonnummer van de beller in "Telefoonboek" is geregistreerd, wordt de geregistreerde naam getoond.

#### 1 Tip de volgende toets aan.

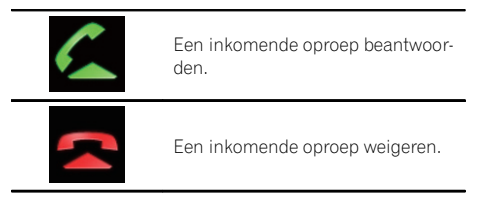

De geweigerde oproep wordt opgeslagen in de lijst met gemiste oproepen.

 $\supset$  Zie lemand bellen via de geschiedenislijst op [bladzijde 84](#page-83-0) voor details.

### 2 Tip de volgende toets aan.

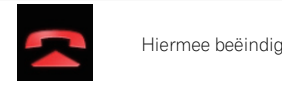

Hiermee beëindigt u het gesprek.

Het gesprek eindigt.

# Het bevestigingsscherm voor oproepen minimaliseren

- **D** Het bevestigingsscherm voor oproepen kan niet worden geminimaliseerd op het AV-bedieningsscherm.
- p AV-bronnen kunnen niet worden geselecteerd tijdens het telefoneren, ook niet als het bevestigingsscherm voor oproepen is geminimaliseerd.
- Tip de volgende toets aan.

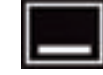

Het bevestigingsscherm voor oproepen is geminimaliseerd.

86) <sub>Nl</sub>

<span id="page-86-0"></span>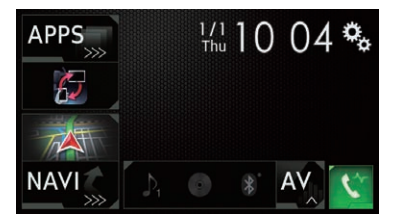

2 Tip de volgende toets aan.

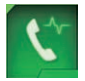

Het bevestigingsscherm voor oproepen weergeven.

#### $\Box$

# De telefooninstellingen wijzigen

### De telefoon automatisch opnemen

Dit product beantwoordt automatisch inkomende oproepen naar de mobiele telefoon als die is aangesloten, dus u kunt oproepen beantwoorden terwijl u rijdt zonder uw handen van het stuur te nemen.

Als "**Autom. beantw.**" is ingesteld op "**Aan**". wordt een inkomende oproep automatisch beantwoord binnen 5 seconden.

#### 1 Druk op de HOME toets om het beginmenuscherm weer te geven.

### 2 Tip de volgende toetsen aan in de aangegeven volgorde.

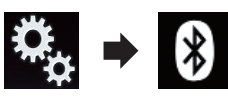

Het "**Bluetooth**" scherm verschijnt.

### 3 Tip [Autom. beantw.] zo vaak als nodig aan tot de gewenste instelling verschijnt.

- Uit (standaard): Automatisch beantwoorden uitschakelen.
- $\bullet$  Aan:

Automatisch beantwoorden inschakelen.

# Het belsignaal in- of uitschakelen

U kunt selecteren of u de beltoon van dit product wel of niet wilt gebruiken.

### Druk op de HOME toets om het beginmenuscherm weer te geven.

### 2 Tip de volgende toetsen aan in de aangegeven volgorde.

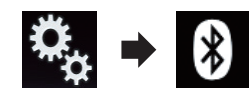

Het "**Bluetooth**" scherm verschijnt.

#### 3 Tip [Beltoon] zo vaak als nodig aan tot de gewenste instelling verschijnt.

- Aan (standaard): Het belsignaal inschakelen.
- ! Uit: Het belsignaal uitschakelen.

### De volgorde van voor- en achternamen in het telefoonboek omwisselen

Als uw apparaat is verbonden met dit product, is het mogelijk dat de voor- en achternamen in uw contactenlijst in omgekeerde volgorde in het telefoonboek worden geregistreerd. Met deze functie kunt u de volgorde omwisselen. (De volgorde van voor- en achternamen in het telefoonboek omwisselen.)

### Druk op de HOME toets om het beginmenuscherm weer te geven.

### 2 Tip de volgende toetsen aan in de aangegeven volgorde.

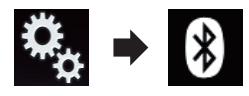

Het "**Bluetooth**" scherm verschijnt.

### 3 Tip [Naam omkeren] aan.

Het bevestigingsscherm verschijnt.

<sub>Nl</sub> (87

- 4 Tip [Ja] aan.
	- **D** Als het omwisselen mislukt, wordt "Fout volgorde namen" weergegeven. Probeer het in dat geval opnieuw.
	- **p** Het omkeren van de namen van uw contacten op dit product heeft geen invloed op de gegevens op de mobiele telefoon.

# De privémodus instellen

Tijdens een gesprek kunt u overschakelen naar de privémodus (rechtstreeks in de mobiele telefoon spreken).

#### Tip de volgende toetsen aan om de privémodus in- en uit te schakelen.

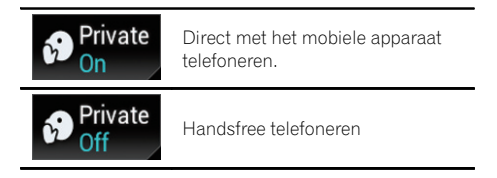

## Het gespreksvolume voor uw gesprekspartner aanpassen

Met dit product kunt u het gespreksvolume voor uw gesprekspartner aanpassen voor een goede geluidskwaliteit.

Gebruik deze functie als het volume te hard of te zacht is.

### Tip de volgende toets aan.

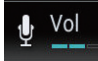

Overschakelen tussen de drie volumeniveaus.

- p Deze functie kan ook tijdens het telefoneren worden gebruikt.
- D De instellingen worden voor elk apparaat opgeslagen.<sup>1</sup>

# Gebruik van de stemherkenningsfunctie

U kunt de stemherkenningsfunctie van de iPhone of smartphone gebruiken.

- $\Box$  Als de iPhone werkt met iOS 6.1 of hoger, kan Siri Eyes Free Mode met dit product gebruikt worden.
- **D** Voor gebruikers van AVIC-F77DAB en AVIC-F70DAB

Voor gebruik van deze functie met een smartphone moet het apparaat compatibel zijn met **Android Auto**, en "Modus" in "Smartphone instellen" moet op voorhand zijn ingesteld op "Android Auto".

**→** Zie voor details *[Informatie over de verbin](#page-92-0)*[dingen en functies van elk apparaat](#page-92-0) op [bladzijde 93.](#page-92-0)

#### Druk op de HOME toets om het beginmenuscherm weer te geven.

#### 2 Tip de volgende toetsen aan om stembediening te gebruiken.

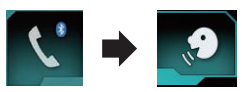

De stemherkenningsfunctie wordt gestart en het bijbehorende scherm verschijnt.

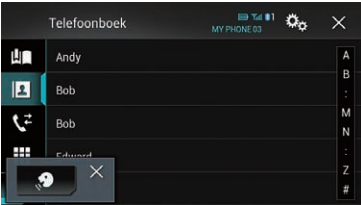

U kunt de stemherkenningsfunctie op dezelfde manier als op de iPhone of smartphone gebruiken.

**D** U kunt de stemherkenningsfunctie ook starten door de HOME toets in te drukken en vast te houden.

88) NI

<span id="page-88-0"></span>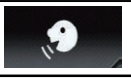

Geeft aan dat dit product gereed is voor stemopdrachten.

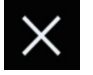

De stemherkenningsfunctie uitschakelen.

 $\begin{array}{c} \square \end{array}$ 

# Opmerkingen met betrekking tot handsfree telefoneren

### Algemene opmerkingen

- Er kan niet gegarandeerd worden dat er een verbinding tot stand kan worden gebracht met alle mobiele telefoons met Bluetooth-technologie.
- ! De directe afstand tussen dit product en de mobiele telefoon moet 10 meter of minder bedragen voor uitwisseling van spraak en gegevens via Bluetooth. Afhankelijk van de gebruiksomgeving kan de feitelijke overdrachtafstand korter zijn dan de geschatte afstand.
- ! Bij sommige mobiele telefoons is het mogelijk dat het belsignaal niet via de luidsprekers wordt weergegeven.
- ! Als de privémodus op de mobiele telefoon is geselecteerd, is het mogelijk dat handsfree telefoneren niet kan worden gebruikt.

### Registratie en verbinding

- ! De bediening van de mobiele telefoon varieert, naargelang het type mobiele telefoon. Raadpleeg de handleiding die met uw mobiele telefoon geleverd werd voor gedetailleerde instructies.
- ! Bij sommige mobiele telefoons kan het telefoonboek niet worden overgezet hoewel de telefoon is gekoppeld met dit product. Verbreek in dat geval de verbinding met de telefoon, en voer het koppelen opnieuw uit vanaf de telefoon naar dit product.

### Telefoongesprekken maken en ontvangen

- ! Het is mogelijk dat u een geluid hoort in de volgende situaties:
	- Als u de telefoon beantwoordt via de toets op de telefoon.
	- Als de persoon aan de lijn de telefoon ophangt.
- ! Als uw gesprekspartner het gesprek niet kan horen als gevolg van een echo, verlaagt u het volume voor handsfree telefoneren. Hierdoor wordt de echo meestal minder.
- ! Bij bepaalde mobiele telefoons is handsfree bellen niet mogelijk als u de toets op de mobiele telefoon indrukt voor het aannemen van een inkomende oproep.
- ! De geregistreerde naam verschijnt als het telefoonnummer van de ontvangen oproep reeds in het telefoonboek is geregistreerd. Als een bepaald telefoonnummer onder verschillende namen is geregistreerd, wordt alleen het telefoonnummer getoond.
- ! Als het telefoonnummer van de inkomende oproep niet geregistreerd is in het telefoonboek, verschijnt het telefoonnummer van de beller.

#### De geschiedenis van ontvangen oproepen en gebelde nummers

- U kunt geen onbekende gebruiker (geen telefoonnummer) bellen via de geschiedenis van ontvangen oproepen.
- Als u belt vanaf de mobiele telefoon, worden er geen geschiedenisgegevens opgenomen in dit product.

### Telefoonboekgegevens overbrengen

- ! Als het telefoonboek van de mobiele telefoon meer dan 800 ingangen heeft, worden mogelijk niet alle ingangen volledig gedownload.
- Bij sommige mobiele telefoons kunnen niet alle items in het telefoonboek in een keer worden overgebracht. In dit geval moeten de items één voor één vanaf uw mobiele telefoon worden overgebracht.

<sub>Nl</sub> (89

- ! Afhankelijk van de mobiele telefoon kan het product het telefoonboek mogelijk niet correct weergeven. (Sommige tekens kunnen verkeerd worden weergegeven, of de voor- en achternaam worden in de omgekeerde volgorde weergegeven.)
- Als het telefoonboek in de mobiele telefoon beeldgegevens bevat, is het mogelijk dat het telefoonboek niet correct overgebracht wordt. (Beeldgegevens kunnen niet worden overgebracht vanaf de mobiele telefoon.)
- ! Afhankelijk van de mobiele telefoon is het mogelijk dat de overdracht van het telefoonboek niet uitgevoerd kan worden.<sup>■</sup>

# Een iPod / iPhone of smartphone instellen

13

Als u een iPod / iPhone of smartphone met dit product wilt gebruiken, moet u de instellingen van dit product configureren voor het apparaat dat u wilt aansluiten.

In dit gedeelte worden de instellingen voor elk apparaat beschreven.

# Basisprocedure voor het instellen van een iPod / iPhone of smartphone

- 1 De methode kiezen om uw apparaat aan te sluiten.
	- **→** Zie voor details De verbindingsmethode voor het apparaat instellen op bladzijde 91.
- 2 Sluit het apparaat op dit product aan.
	- $\supset$  Raadpleeg de Installatiehandleiding voor details over de verbindingen.
- 3 Sluit indien nodig het apparaat via Bluetooth op dit product aan.
	- **■** Raadpleeg voor details over de Bluetooth-verbinding [Hoofdstuk 11.](#page-75-0)

 $\Box$ 

# De verbindingsmethode voor het apparaat instellen

Als u een applicatie voor iPhone of smartphone op dit product wilt gebruiken, moet u de verbindingsmethode voor het apparaat selecteren.

De instellingen moeten overeenkomstig het aangesloten apparaat worden gemaakt.

### 1 Druk op de HOME toets om het beginmenuscherm weer te geven.

### 2 Tip de volgende toetsen aan in de aangegeven volgorde.

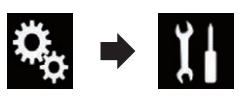

Het "Systeem" scherm verschijnt.

### 3 Tip [Instellingen in-/uitgang] aan.

### 4 Tip [Smartphone instellen] aan.

Het "Smartphone instellen" scherm verschijnt.

### 5 Configureer de volgende instellingen.

- **Apparaat:** Een te verbinden apparaat selecteren.
- **Verbinding**: De verbindingsmethode selecteren.
- $\Box$  Configureert de juiste instellingen voor het apparaat dat u aansluit en de gewenste verbindingsmethode.
	- $\supseteq$  Zie voor details [Informatie over de verbin](#page-92-0)[dingen en functies van elk apparaat](#page-92-0) op [bladzijde 93](#page-92-0).
- $\Box$  Als u de instelling wijzigt, verschijnt een bevestigingsscherm.

Tip [OK] aan.

De instelling wordt gewijzigd nadat de volgende processen automatisch zijn uitgevoerd.

- De bron wordt uitgeschakeld.
- De stand AppRadio Mode of **MirrorLink** wordt afgesloten.
- De smartphoneverbinding (USB en Bluetooth) wordt verbroken.
- Tip [Annuleren] aan om te annuleren.
- $\Box$  Als de instelling gewijzigd is, kan hij enige tiid niet opnieuw worden gewijzigd.<sup>1</sup>

# iPod-compatibiliteit

Dit product ondersteunt alleen de volgende iPod-modellen en iPod-softwareversies. Andere modellen en versies werken mogelijk niet correct.

Gemaakt voor

- iPhone 6 Plus: iOS 8
- iPhone 6: iOS 8
- $\bullet$  iPhone 5s: iOS 7.0.3
- ! iPhone 5c: iOS 7.0.3
- $\bullet$  iPhone 5: iOS 7.0.3
- $\bullet$  iPhone 4s: iOS 7.0.3

# $18$   $\epsilon$  Een iPod / iPhone of smartphone instellen

- $\bullet$  iPhone 4: iOS 7.0.3
- $\bullet$  iPhone 3GS: iOS 6.0.1
- iPod touch (5e generatie): iOS 6.0.1
- iPod touch (4e generatie): iOS 6.0.1
- iPod touch (3e generatie): iOS 5.1.1
- iPod touch (2e generatie): iOS 4.2.1
- ! iPod classic 160GB (2009): Versie 2.0.4
- ! iPod classic 160GB (2008): Versie 2.0.1
- iPod classic 80GB: Versie 1.1.2
- iPod nano (7e generatie)
- iPod nano (6e generatie): Versie 1.2
- iPod nano (5e generatie): Versie 1.0.2
- iPod nano (4e generatie): Versie 1.0.4
- iPod nano (3e generatie): Versie 1.1.3
- **D** U kunt een iPod die compatibel is met dit product aansluiten en bedienen via los verkrijgbare aansluitkabels.
- $\Box$  De bedieningsmethoden kunnen verschillen afhankelijk van het iPod-model en de softwareversie van de iPod.
- **n** Afhankelijk van de softwareversie van de iPod is het mogelijk dat die niet met dit product kan worden gebruikt. Raadpleeg onze website voor details over

de compatibiliteit van de iPod met dit product.

Deze handleiding geldt voor de volgende iPod modellen.

#### iPod met 30-pens connector

- iPhone 4s
- $\bullet$  iPhone 4
- iPhone 3GS
- iPod touch 4e generatie
- iPod touch 3e generatie
- iPod touch 2e generatie
- iPod classic 160GB
- iPod classic 80GB
- iPod nano 6e generatie
- iPod nano 5e generatie
- iPod nano 4e generatie
- iPod nano 3e generatie

### iPod met Lightning-connector

- iPhone 6 Plus
- iPhone 6
- iPhone 5s
- iPhone 5c
- $\bullet$  iPhone 5
- iPod touch 5e generatie
- $\bullet$  iPod nano 7e generatie

# Compatibiliteit met Android™ apparaat

- **D** De bediening kan variëren afhankelijk van het Android-apparaat en de softwareversie van het Android-besturingssysteem.
- p Afhankelijk van de versie van het Androidbesturingssysteem is het mogelijk niet compatibel met dit product.
- **p** Wij kunnen geen compatibiliteit met alle Android-apparaten garanderen.
- **→** Raadpleeg onze website voor details over de compatibiliteit van Android-apparaten met dit product.

# Compatibiliteit met AppRadio Mode

#### iPod met 30-pens connector

- iPhone 4s
- $\bullet$  iPhone 4
- iPod touch 4e generatie

#### iPod met Lightning-connector

- iPhone 6 Plus
- iPhone 6
- iPhone 5s
- iPhone 5c
- $\bullet$  iPhone 5
- iPod touch 5e generatie
- **●** Raadpleeg onze website voor details over de compatibiliteit van Android-apparaten met dit product. $\blacksquare$

# Compatibiliteit met MirrorLink-apparaat

- $\Box$  Dit product is compatibel met **MirrorLink** versie 1.0.
- $\Box$  Wij kunnen geen compatibiliteit met alle **MirrorLink**-apparaten garanderen.

<span id="page-92-0"></span> $\supset$  Raadpleeg onze website voor details over de compatibiliteit van MirrorLink-apparaten met dit product.<sup>1</sup>

# Informatie over de verbindingen en functies van elk apparaat

Hieronder vindt u de vereiste instellingen en kabels voor het aansluiten van elk apparaat en de bronnen die gebruikt kunnen worden.

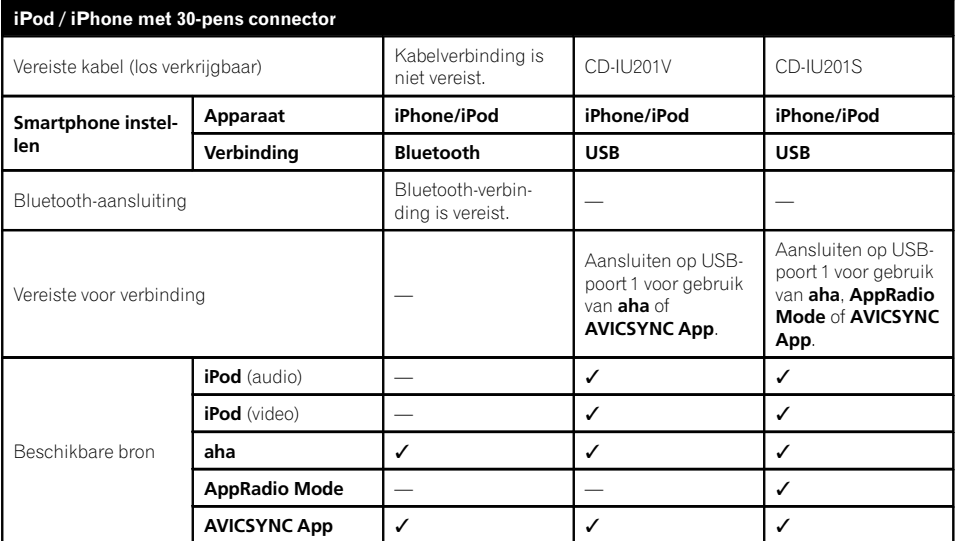

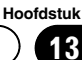

# 13 Een iPod / iPhone of smartphone instellen

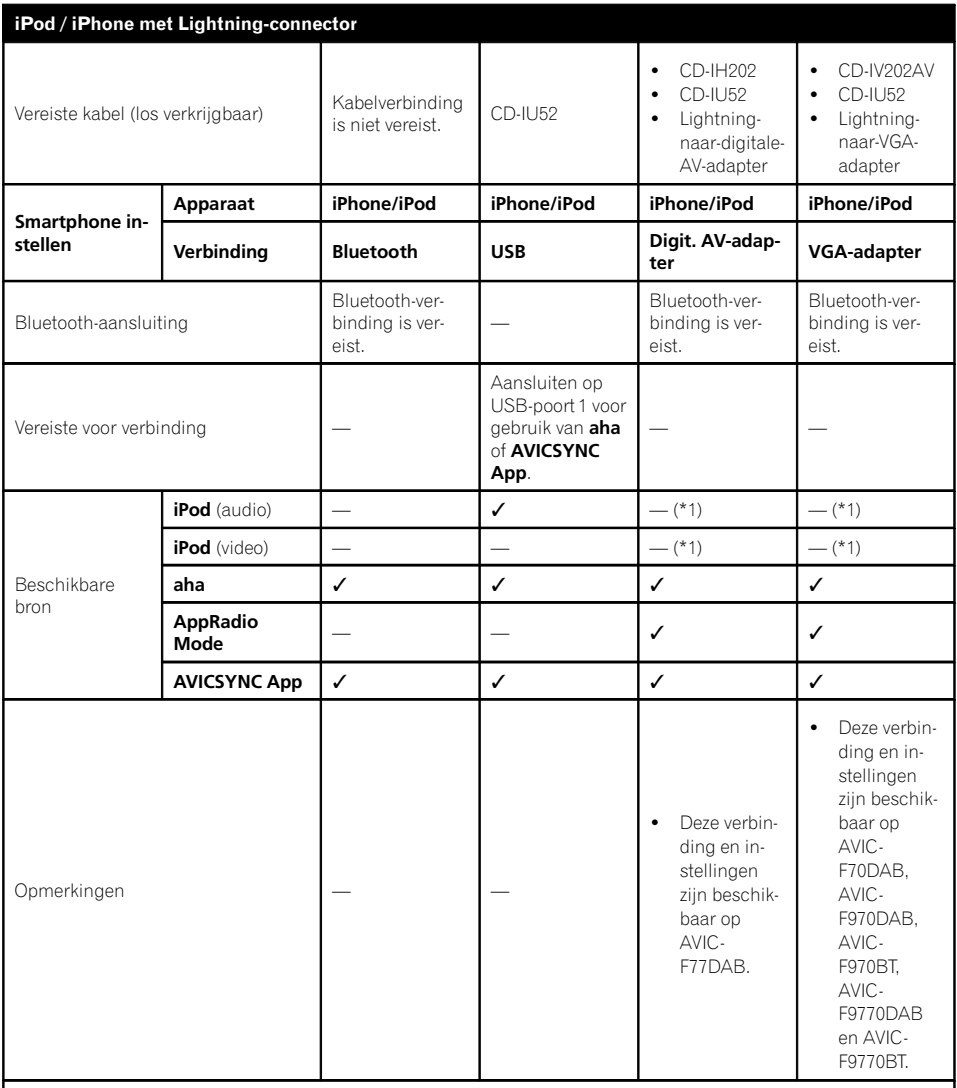

(\*1) Gebruik AppRadio Mode om muziek of video's op een iPod af te spelen. Voor gebruik van AppRadio Mode moet u de app CarMediaPlayer op de iPod installeren.

 $\supset$  Raadpleeg onze website voor details over CarMediaPlayer.

 $\supset$  Zie de CarMediaPlayer handleiding voor verdere informatie.

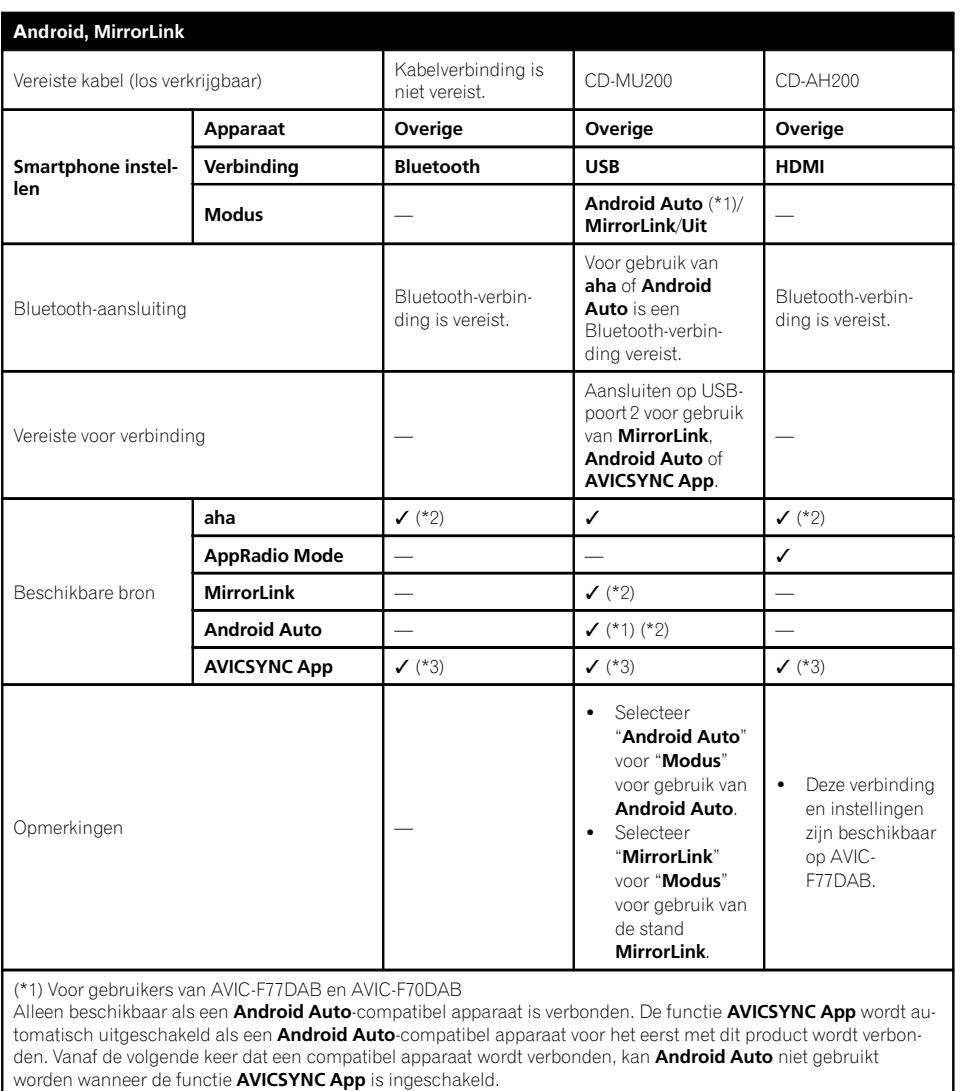

(\*2) Niet beschikbaar als de functie **AVICSYNC App** is ingeschakeld.

(\*3) Schakel de functie AVICSYNC App in voor gebruik van AVICSYNC App.

Hoofdstuk 13

# $Nl$   $(95)$

 $\Box$ 

<span id="page-95-0"></span>14 Gebruik van de radio

U kunt via dit product naar de radio luisteren. In dit gedeelte wordt de bediening van de radio beschreven.

# Gebruik van de aanraaktoetsen

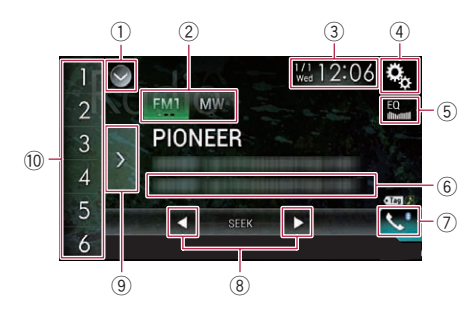

#### 1 De bronnenlijst openen.

- **→** Zie voor details [Een bron voor het voor](#page-22-0)[display selecteren in de bronnenlijst](#page-22-0) op [bladzijde 23.](#page-22-0)
- 2 Een frequentieband selecteren. **→** Zie voor details Fen frequentieband selecteren [op bladzijde 97](#page-96-0).
- 3 Het instellingenscherm voor de datum en de tijd openen.
	- Zie voor details [De datum en tijd instel](#page-215-0)len [op bladzijde 216](#page-215-0).
- 4 Het instellingenmenuscherm openen.
- 5 Equalizercurven oproepen.
	- **■** Zie [Gebruik van de equalizer](#page-193-0) op bladzijde [194](#page-193-0) voor details.
- 6 Informatie over muziekstukken op een iPod opslaan.
	- $\supseteq$  Zie voor details *[Informatie over muziek](#page-215-0)*[stukken op een iPod opslaan \(iTunes](#page-215-0)tags) [op bladzijde 216](#page-215-0).
- 7 Het telefoonmenuscherm openen.
	- Sie [Het telefoonmenu weergeven](#page-81-0) op [bladzijde 82](#page-81-0) voor details.
- 8 Handmatig of automatisch afstemmen. **→** Zie voor details [Handmatig afstemmen](#page-96-0) [op bladzijde 97](#page-96-0).
- $\supset$  Zie voor details [Automatisch afstemmen](#page-97-0) [op bladzijde 98](#page-97-0).
- 9 Voorkeurzenders weergeven.
	- = Zie voor details [Een voorkeurzender se](#page-97-0)[lecteren in de lijst met voorkeurzenders](#page-97-0) [op bladzijde 98](#page-97-0).
- $\circledR$  Een voorkeurzender uit het geheugen oproepen door de betreffende toets eenmaal aan te tippen.

#### De huidige zenderfrequentie aan een toets toewijzen voor later gebruik.

 $\supseteq$  Zie voor details [Zenderfrequenties op](#page-97-0)slaan [op bladzijde 98.](#page-97-0)

# Het scherm aflezen

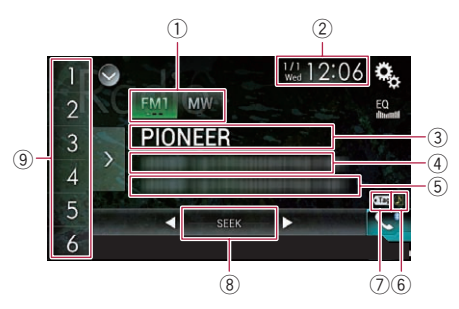

#### 1 Afstembandindicator

Toont de frequentieband waarop is afgestemd: FM1, FM2, FM3 of MW/LW.

2 Huidige datum en tijd

#### 3 Zendernaam-indicator

Deze laat de zendernaam (stationsnaam) van de huidige zender zien.

- **D** Als "**MW/LW**" is geselecteerd, wordt de frequentie weergegeven.
- 4 Weergaveveld voor radiotekst Hier wordt de radiotekst weergegeven die nu ontvangen wordt.
	- $\Box$  Als "**MW/LW**" is geselecteerd, wordt niets weergegeven.

#### 5 Informatie over het muziekstuk

Toont de titel van het huidige muziekstuk en/of de naam van de artiest ervan (indien beschikbaar).

96) <sub>ผเ</sub>

- <span id="page-96-0"></span>**D** Als "**MW/LW**" is geselecteerd, wordt niets weergegeven.
- 6 Statusindicator voor taggen van muziekstukken voor iTunes®

Toont de status van de informatie over het muziekstuk die op dit product is opgeslagen.

 $\Box$  Het pictogram wordt weergegeven op alle bedieningsschermen van AV-bronnen.

#### Indicator Betekenis

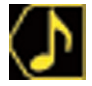

Verschijnt wanneer de informatietag voor het muziekstuk op dit product is opgeslagen.

Verschijnt wanneer de informatietag voor het muziekstuk wordt overgezet naar een iPod.

### 7 Tagindicator voor iTunes®

Geeft muziekstukken aan die geschikt zijn voor iTunes-tags.

 $\Box$  Het pictogram wordt weergegeven op alle bedieningsschermen van AV-bronnen.

#### Indicator Betekenis

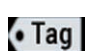

Verschijnt wanneer dit product een iTunes-tag voor een muziekstuk ontvangt die kan worden opgeslagen en vervolgens gedownload naar een iPod voor later gebruik.

Knippert wanneer taginformatie over het muziekstuk op dit product wordt opgeslagen.

### 8 Indicator voor zoeken naar frequenties

#### 9 Voorkeuzezenderindicator

Markeert het geselecteerde voorkeuritem.

# Startprocedure

- 1 Geef het AV-bronselectiescherm weer.
	- Raadpleeg voor details over de bediening [Het AV-bedieningsscherm weergeven](#page-21-0) op [bladzijde 22.](#page-21-0)

### 2 Tip [Radio] aan in het AV-bronselectiescherm.

Het "Radio" scherm verschijnt.

### 3 Gebruik de aanraaktoetsen op het scherm om de radio te bedienen.

 $\supseteq$  Zie [Gebruik van de aanraaktoetsen](#page-95-0) op blad[zijde 96](#page-95-0) voor details. $\blacksquare$ 

# Een frequentieband selecteren

Tip de volgende toets aan.

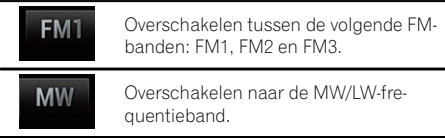

 $\Box$  Deze functie is handig om verschillende lijsten van voorkeurzenders voor te bereiden voor iedere band.

# Handmatig afstemmen

Tip de volgende toetsen aan om handmatig af te stemmen.

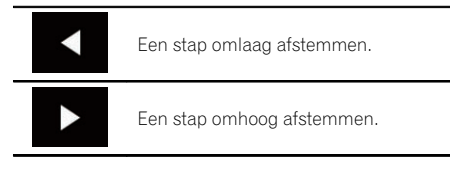

 $\Box$  Deze functie is handig om verschillende lijsten van voorkeurzenders voor te bereiden voor iedere band.

# <span id="page-97-0"></span>Automatisch afstemmen

 $\bullet$  Tip een van de volgende toetsen aan, houd hem ongeveer een seconde vast en laat hem dan los.

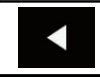

Frequenties worden gescand tot een zender wordt gevonden die sterk genoeg is voor een goede ontvangst. U kunt het automatische afstemmen afbreken door een van beide toetsen even aan te tippen.

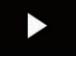

Zolang u een toets vasthoudt, worden zenders overgeslagen. Het automatische afstemmen begint wanneer u de toets loslaat.

 $\Box$ 

Een voorkeurzender selecteren in de lijst met voorkeurzenders

Nadat de zendfrequenties van de gewenste zenders in het geheugen zijn opgeslagen, kunt u hierop afstemmen door eenvoudig de betreffende toets aan te tippen.

 $\supset$  Zie voor details Zenderfrequenties opslaan op bladzijde 98.

#### 1 Tip de toets aan voor weergave van de voorkeurzenderlijst.

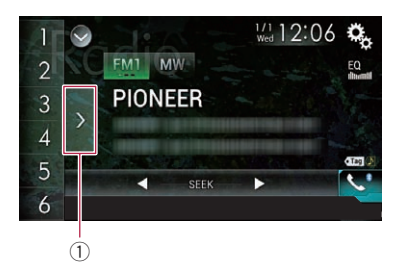

1 Toets voor weergave van voorkeurzenderlijst

### 2 Tip het gewenste item op de lijst aan ("1" t/m "6") om af te stemmen op de betreffende voorkeurzender.

**n** Als u de toets voor weergave van de voorkeurzenderlijst aantipt terwijl de voorkeurzenderlijst wordt getoond, verdwijnt de lijst en verschijnen de voorkeurzendertoetsen.

# Zenderfrequenties opslaan

Door een voorkeurzendertoets ("1" t/m "6") aan te tippen, kunt u eenvoudig maximaal zes kanalen opslaan, zodat u deze later weer kunt oproepen (door de toets opnieuw aan te tippen).

#### 1 Selecteer de frequentie die u in het geheugen wilt opslaan.

#### 2 Tip een voorkeurzendertoets [1] t/m [6] aan.

De geselecteerde radiozender wordt in het geheugen opgeslagen.

De volgende keer dat u de voorkeurzendertoets "1" t/m "6" aantipt, wordt het kanaal uit het geheugen opgeroepen.

**D** Fr kunnen maximaal 18 FM-zenders (zes voor elk van de drie FM-banden) en zes MG/ LG-zenders in het geheugen worden opgeslagen.<sup>1</sup>

# De frequenties van de sterkste zenders opslaan

Met BSM (geheugen voor de sterkste zenders) kunt u automatisch de zes sterkste zenderfrequenties opslaan onder de voorkeurzendertoetsen "1" t/m "6", zodat u later door aantippen van de betreffende toets op deze zenders kunt afstemmen.

 $\Box$  Als u zenderfrequenties opslaat met BSM, kunnen reeds opgeslagen zenderfrequenties worden overschreven.

98 Nl

# Gebruik van de radio

Hoofdstuk

14

 $\Box$  Reeds opgeslagen zenderfrequenties blijven bewaard zolang het maximumaantal niet bereikt is.

### 1 Tip de toets aan voor weergave van de voorkeurzenderlijst.

De lijst met voorkeurzenders wordt weergegeven.

### 2 Tip [BSM] aan om te beginnen met zoeken.

Er verschijnt een bericht. Terwijl het bericht wordt weergegeven, worden de zes sterkste zenderfrequenties onder de voorkeurzendertoetsen "1" t/m "6" opgeslagen op volgorde van hun signaalsterkte. Wanneer dit voltooid is, verdwijnt het bericht.

Als u [**Annuleren**] aantipt, wordt het opslagproces geannuleerd.

# Op sterke frequenties afstemmen

Met de afstemming op lokale zenders kunt u het toestel laten afstemmen op enkel zenders met een voldoende sterk signaal voor een goede ontvangst.

 $\Box$  Deze instelling is alleen beschikbaar als "Radio" als bron is geselecteerd.

#### 1 Druk op de HOME toets om het beginmenuscherm weer te geven.

### 2 Tip de volgende toetsen aan in de aangegeven volgorde.

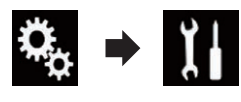

Het "Systeem" scherm verschijnt.

### 3 Tip [AV bronnen instellingen] aan.

Het volgende scherm verschijnt.

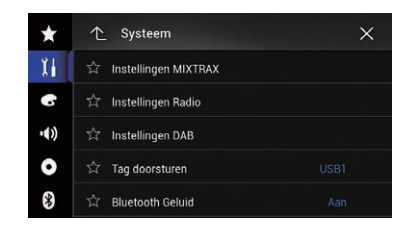

### 4 Tip [Instellingen Radio] aan.

Het volgende scherm verschijnt.

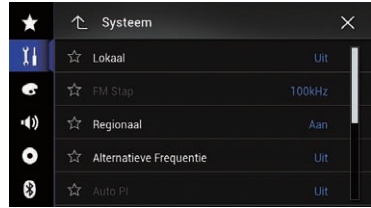

### 5 Tip [Lokaal] aan.

Het pop-upmenu verschijnt.

#### 6 Tip het item aan dat u wilt instellen. FM

- Uit (standaard): Automatisch afstemmen uitschakelen.
- ! Niveau1: De FM-gevoeligheid op 1 instellen.
- ! Niveau2: De FM-gevoeligheid op 2 instellen.
- Niveau3: De FM-gevoeligheid op 3 instellen.
- ! Niveau4: De FM-gevoeligheid op 4 instellen.

### MW/LW

- Uit (standaard): Automatisch afstemmen uitschakelen.
- Niveau1: De MW/LW-gevoeligheid op 1 instellen.
- Niveau2: De MW/LW-gevoeligheid op 2 instellen.
- **D** Bij de instelling FM "Niveau4" (MW/LW "Niveau2") wordt er alleen afgestemd op de sterkste zenders. Bij lagere instellingen wordt er ook afgestemd op zwakkere zenders.**□**

14 Gebruik van de radio

# Verkeersberichten ontvangen

Met TA (stand-by voor verkeersberichten) kunt u automatisch verkeersberichten ontvangen, ongeacht de bron waar u naar luistert. TA kan zowel voor een TP-zender (een zender die verkeersinformatie uitzendt) als een TP-zender van een ander netwerk (een zender met informatie van andere TP-zenders) worden geactiveerd.

**D** Deze functie kan alleen op de FM-band worden gebruikt.

#### 1 Druk op de HOME toets om het beginmenuscherm weer te geven.

#### 2 Tip de volgende toetsen aan in de aangegeven volgorde.

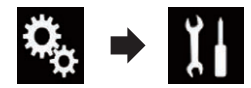

Het "Systeem" scherm verschijnt.

#### 3 Tip [AV bronnen instellingen] aan.

Het volgende scherm verschijnt.

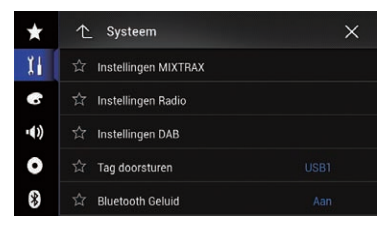

#### 4 Tip [Instellingen Radio] aan.

Het volgende scherm verschijnt.

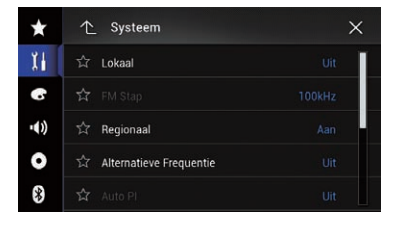

#### 5 Tip [TA onderbreken] zo vaak als nodig aan tot de gewenste instelling verschijnt.

#### F77DAB F70DAB F970DAB F9770DAB

- TA UIT (standaard): Verkeersberichten niet automatisch ontvangen.
- ! DAB+RDS TA:

Automatisch verkeersberichten ontvangen van DAB- of RDS-zenders.

**.** ALLEEN RDS TA: Automatisch verkeersberichten ontvangen van RDS-zenders.

#### F970BT F9770BT

- Uit (standaard): Verkeersberichten niet automatisch ontvangen.
- ! Aan: Verkeersberichten automatisch ontvangen.
- $\Box$  De geselecteerde instelling is ook van toepassing op "TA onderbreken" onder "Instellingen DAB" in AVIC-F77DAB, AVIC-F70DAB, AVIC-F970DAB en AVIC-F9770DAB.

#### 6 Stem af op een TP-zender of een TPzender van een ander netwerk.

#### 7 Gebruik de VOL (+/–) toets om het TAvolume aan te passen wanneer een verkeersbericht wordt ontvangen.

Het nieuw ingestelde volume wordt opgeslagen in het geheugen en opnieuw gebruikt voor de weergave van de volgende verkeersberichten.

- p U kunt het nieuwsbericht afbreken door de bron te wijzigen.
- **D** Wanneer het verkeersbericht is afgelopen, keert het systeem terug naar de oorspronkelijke signaalbron.
- $\Box$  Wanneer de TA-functie is ingeschakeld, wordt bij automatische afstemming of gebruik van BSM alleen afgestemd op TP-zenders en TP-zenders van andere netwerken.

 $N<sub>1</sub>$ 

Gebruik

van de radio

# Onderbreking door nieuwsprogramma's

Wanneer er een nieuwsprogramma wordt uitgezonden door een nieuwszender met een PTY-code, kan dit product van elke andere zender overschakelen naar die nieuwszender. Wanneer het nieuwsbericht is afgelopen, keert het systeem terug naar het vorige programma.

**D** Deze functie kan alleen op de FM-band worden gebruikt.

### 1 Druk op de HOME toets om het beginmenuscherm weer te geven.

### 2 Tip de volgende toetsen aan in de aangegeven volgorde.

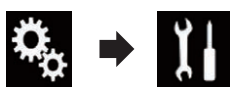

Het "Systeem" scherm verschijnt.

# 3 Tip [AV bronnen instellingen] aan.

Het volgende scherm verschijnt.

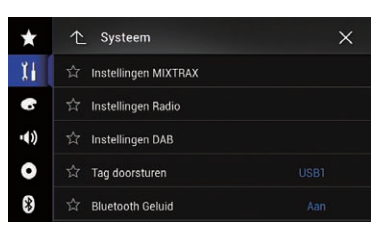

# 4 Tip [Instellingen Radio] aan.

Het volgende scherm verschijnt.

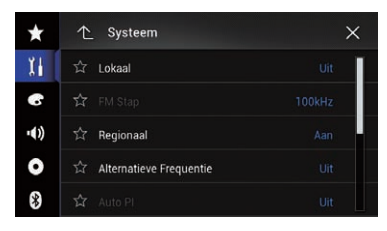

### 5 Tip [Nieuws onderbreken] zo vaak als nodig aan tot de gewenste instelling verschiint.

- Uit (standaard): Onderbreking door nieuwsberichten uitschakelen.
- ! Aan: Onderbreking door nieuwsberichten inschakelen.
- **p** U kunt het nieuwsbericht afbreken door de bron te wijzigen. $\Box$

# Op alternatieve frequenties afstemmen

Als u naar een uitzending aan het luisteren bent en de ontvangst zwakker wordt of er doen zich andere problemen voor, dan gaat dit product automatisch op zoek naar een andere zender in hetzelfde netwerk die een betere ontvangst oplevert.

**p** Deze functie kan alleen op de FM-band worden gebruikt.

### Druk op de HOME toets om het beginmenuscherm weer te geven.

### 2 Tip de volgende toetsen aan in de aangegeven volgorde.

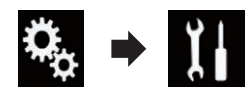

Het "Systeem" scherm verschijnt.

### 3 Tip [AV bronnen instellingen] aan.

Het volgende scherm verschijnt.

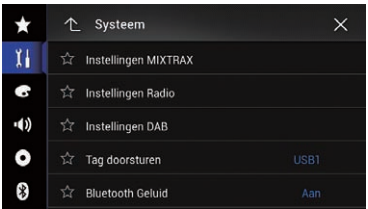

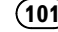

14 Gebruik van de radio

#### 4 Tip [Instellingen Radio] aan.

Het volgende scherm verschijnt.

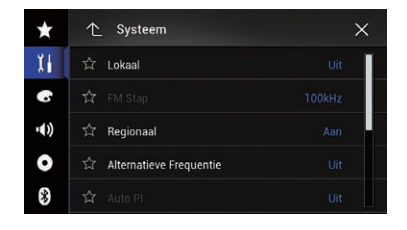

#### 5 Tip [Alternatieve Frequentie] zo vaak als nodig aan tot de gewenste instelling verschijnt.

- Aan (standaard): Gebruik van alternatieve frequenties inschakelen.
- ! Uit: Gebruik van alternatieve frequenties uitschakelen.
- $\Box$  Bij automatische afstemming of gebruik van BSM wordt er alleen afgestemd op RDS-zenders wanneer AF is ingeschakeld.
- **D** Wanneer u een voorkeurzender oproept. kan de tuner de voorgeprogrammeerde zender vervangen door een nieuwe frequentie uit de AF-lijst van de zender. Er verschijnt geen voorkeurzendernummer op het display als de RDS-gegevens voor de ontvangen zender verschillen van die van de oorspronkelijk opgeslagen zender.
- $\Box$  Het is mogelijk dat de geluidsweergave tijdelijk wordt onderbroken door een ander programma terwijl de AF-functie aan het zoeken is.
- p AF kan voor elke FM-band afzonderlijk worden in- of uitgeschakeld.<sup>1</sup>

# Alleen zenders met regionale programma's zoeken

Wanneer u AF (alternatieve frequentie) gebruikt om automatisch alternatieve frequenties te zoeken, kunt u met de regionale functie het zoeken beperken tot zenders die regionale programma's uitzenden.

- **D** Deze functie kan alleen op de FM-band worden gebruikt.
- Druk op de HOME toets om het beginmenuscherm weer te geven.

2 Tip de volgende toetsen aan in de aangegeven volgorde.

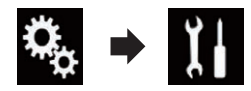

Het "Systeem" scherm verschijnt.

#### 3 Tip [AV bronnen instellingen] aan.

Het volgende scherm verschijnt.

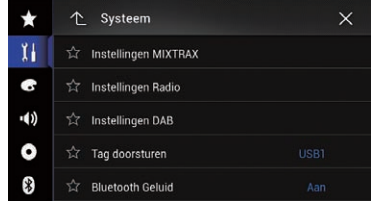

### 4 Tip [Instellingen Radio] aan.

Het volgende scherm verschijnt.

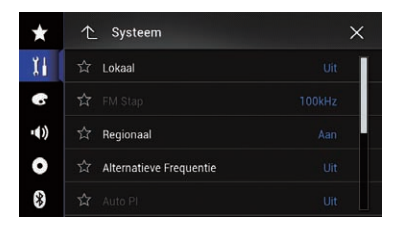

#### 5 Tip [Regionaal] zo vaak als nodig aan tot de gewenste instelling verschijnt.

- **Aan** (standaard): Regionaal zoeken inschakelen.
- ! Uit: Regionaal zoeken uitschakelen.
- **P** Regionale programmering en regionale netwerken kunnen per land anders georganiseerd zijn (er kunnen bijv. veranderingen optreden afhankelijk van de tijd, het land of het ontvangstgebied).

 $\overline{M}$ 

# Gebruik van de radio

Hoofdstuk 14

- **D** Het voorkeurnummer kan van het display verdwijnen als de tuner afstemt op een regionale zender die verschilt van de oorspronkelijk gekozen zender.
- **D** De regionale functie kan voor elk van de FM-banden afzonderlijk worden in- of uitgeschakeld<sup>a</sup>

# Omschakelen van automatisch PI-zoeken

Als dit product geen geschikte alternatieve frequentie kan vinden of als u naar een uitzending aan het luisteren bent en de ontvangst wordt zwakker, zal dit product automatisch op zoek gaan naar een andere zender met dezelfde programmering.

# Automatisch PI-zoeken voor voorkeurzenders activeren

Het product kan automatisch zoeken naar een andere zender met hetzelfde soort programma, zelfs wanneer er is afgestemd op een voorkeurzender.

 $\Box$  "Auto PI" kan alleen worden ingesteld als de bron is uitgeschakeld.

#### 1 Druk op de HOME toets om het beginmenuscherm weer te geven.

2 Tip de volgende toetsen aan in de aangegeven volgorde.

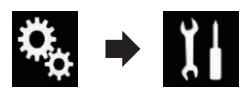

Het "Systeem" scherm verschijnt.

### 3 Tip [AV bronnen instellingen] aan.

Het volgende scherm verschijnt.

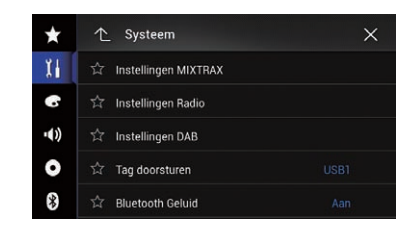

### 4 Tip [Instellingen Radio] aan.

Het volgende scherm verschijnt.

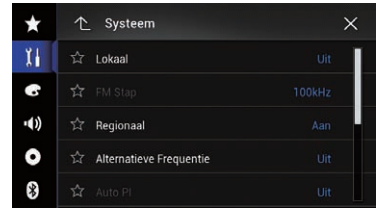

### 5 Tip [Auto PI] zo vaak als nodig aan tot de gewenste instelling verschijnt.

- Uit (standaard): De functie voor automatisch PI-zoeken uitschakelen.
- $\bullet$  Aan:

De functie voor automatisch PI-zoeken inschakelen. **•** 

# De geluidskwaliteit van de FM-tuner instellen

U kunt de gewenste geluidskwaliteit selecteren uit drie instellingen naargelang de gebruiksomstandigheden.

D Deze functie kan alleen op de FM-band worden gebruikt.

### 1 Druk op de HOME toets om het beginmenuscherm weer te geven.

2 Tip de volgende toetsen aan in de aangegeven volgorde.

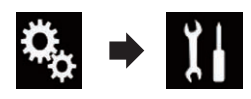

Het "Systeem" scherm verschijnt.

### 3 Tip [AV bronnen instellingen] aan.

Het volgende scherm verschijnt.

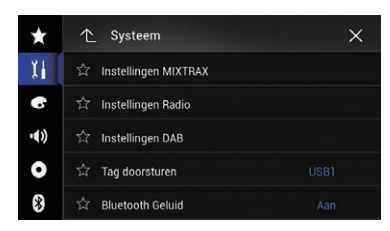

### 4 Tip [Instellingen Radio] aan.

Het volgende scherm verschijnt.

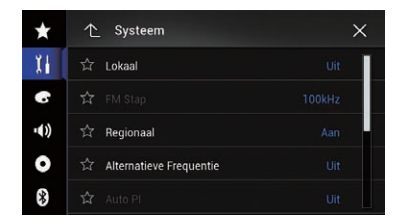

### 5 Tip [Radio-ontvanger geluid.] aan.

Het pop-upmenu verschijnt.

#### 6 Tip het item aan dat u wilt instellen.

- **· Standaard** (standaard): Standaardinstelling.
- Spreken: Instelling waarbij ruis het best wordt onderdrukt.
- Muziek: Instelling met prioriteit voor de geluidskwaliteit.<sup>1</sup>

# Informatie over muziekstukken op een iPod opslaan (iTunes-tags)

 $\supset$  Zie voor details *[Informatie over muziekstuk](#page-215-0)*[ken op een iPod opslaan \(iTunes-tags\)](#page-215-0) op [bladzijde 216.](#page-215-0)<sup>1</sup>

# Bediening met de vaste toetsen

### Druk op de TRK toets.

U kunt de voorkeurzenders omhoog en omlaag doorlopen.

#### Druk op de TRK toets en houd de toets ingedrukt.

U kunt automatisch afstemmen.<sup>■</sup>

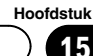

### <span id="page-104-0"></span>F77DAB F70DAB F970DAB F9770DAB

U kunt met dit product naar digitale radio-ontvangst (DAB) luisteren. In dit gedeelte wordt de bediening van de digitale radio beschreven.

Voor een betere DAB-ontvangst moet u een DAB-antenne met fantoomvoeding (actief type) gebruiken. Pioneer beveelt de "AN-DAB1" of "CA-AN-DAB.001" aan (los verkrijgbare actieve antenne). Het stroomverbruik van de DAB-antenne moet 100 mA of minder bedragen.

Digitale radio (DAB) heeft de volgende kenmerken:

- Hoge geluidskwaliteit (bijna even goed als de geluidskwaliteit van cd's, hoewel de kwaliteit in sommige gevallen lager kan zijn om extra services bij de uitzending te kunnen leveren)
- Interferentievrije ontvangst

Sommige afzonderlijke services in een ensemble kunnen verder onderverdeeld zijn in servicecomponenten. De voornaamste servicecomponent wordt de primaire servicecomponent genoemd, en alle extra servicecomponenten worden secundaire servicecomponenten genoemd.

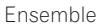

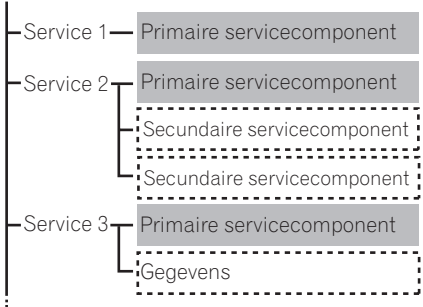

- **:** Primaire gegevens
- : :: Secundaire gegevens

**p** Als een identieke service in meerdere ensembles voorkomt, wordt automatisch afgestemd op de sterkste zenderfrequentie.

# Gebruik van de aanraaktoetsen

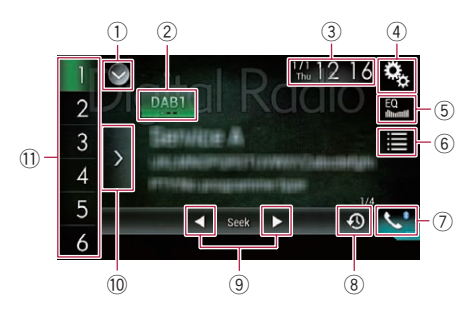

### 1 De bronnenlijst openen.

- $\supseteq$  Zie voor details [Een bron voor het voor](#page-22-0)[display selecteren in de bronnenlijst](#page-22-0) op [bladzijde 23](#page-22-0).
- 2 Een frequentieband selecteren.  $\supset$  Zie voor details [Een frequentieband se](#page-105-0)
	- lecteren [op bladzijde 106.](#page-105-0)
- 3 Het instellingenscherm voor de datum en de tijd openen.
	- Zie voor details [De datum en tijd instel](#page-215-0)len [op bladzijde 216.](#page-215-0)
- 4 Het instellingenmenuscherm openen.
- 5 Equalizercurven oproepen.
	- **→** Zie [Gebruik van de equalizer](#page-193-0) op bladzijde [194](#page-193-0) voor details.
- 6 Een zender in de lijst selecteren.
	- $\supseteq$  Zie [Een zender in de lijst selecteren](#page-106-0) op [bladzijde 107](#page-106-0) voor details.
- 7 Het telefoonmenuscherm openen.
	- **→** Zie [Het telefoonmenu weergeven](#page-81-0) op [bladzijde 82](#page-81-0) voor details.
- 8 Naar een recente uitzending luisteren.
	- **→** Zie [Naar een recente uitzending luisteren](#page-106-0) [op bladzijde 107](#page-106-0) voor details.
- 9 Handmatig of automatisch afstemmen.
	- $\supset$  Zie voor details [Handmatig afstemmen](#page-107-0) [op bladzijde 108.](#page-107-0)

 $(105$ 

# <span id="page-105-0"></span> $15$   $\left($  Gebruik van de digitale radio (DAB)

- **●** Zie voor details [Automatisch afstemmen](#page-107-0) [op bladzijde 108](#page-107-0).
- $@$  Voorkeurzenders weergeven.
	- = Zie voor details [Een voorkeurzender se](#page-107-0)[lecteren in de lijst met voorkeurzenders](#page-107-0) [op bladzijde 108](#page-107-0).
- $\widehat{\mathbb{O}}$  Een voorkeurzender uit het geheugen oproepen door de betreffende toets eenmaal aan te tippen.

#### De huidige zenderfrequentie aan een toets toewijzen voor later gebruik.

 $\supseteq$  Zie voor details [Zenderfrequenties op](#page-107-0)slaan [op bladzijde 108.](#page-107-0)

# Het scherm aflezen

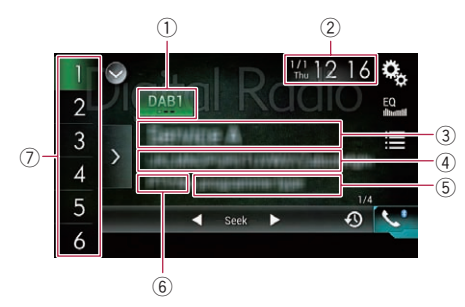

#### 1 Afstembandindicator

Toont de frequentieband waarop is afgestemd: DAB1, DAB2 of DAB3.

#### 2 Huidige datum en tijd

- 3 Huidige zenderinformatie
	- Servicecomponentlabel
	- ! Servicelabel
	- Ensemblelabel
		- $\Box$  Als er geen uitzending is, wordt "Geen Service" weergegeven, en als er geen signaal wordt ontvangen, wordt "Geen Signaal" weergegeven.
- 4 Dynamisch labelweergavegebied
	- $\Box$  Als er geen informatie beschikbaar is, wordt niets weergegeven.
- 5 Weergavegebied voor het programmatype
	- **D** "PTY:No programme type" wordt weergegeven als er geen informatie over het

programmatype beschikbaar is voor de zender waarop is afgestemd.

- $\Box$  Als er geen informatie beschikbaar is, wordt niets weergegeven.
- 6 Servicecomponentnummer
- 7 Voorkeuzezenderindicator Markeert het geselecteerde voorkeuritem.

### Startprocedure

- **n** Configureer de instelling voor de stroomvoorziening van de antenne op voorhand naargelang de gebruikte DAB-antenne.
	- **■** Zie voor details [De voeding voor de digi](#page-166-0)[tale radioantenne instellen](#page-166-0) op bladzijde [167](#page-166-0).

#### 1 Geef het AV-bronselectiescherm weer.

● Raadpleeg voor details over de bediening [Het AV-bedieningsscherm weergeven](#page-21-0) op [bladzijde 22](#page-21-0).

#### 2 Tip [Digital Radio] aan in het AV-bronselectiescherm.

Het "Digital Radio" scherm verschijnt.

#### 3 Gebruik de aanraaktoetsen op het scherm om de radio te bedienen.

**■** Zie [Gebruik van de aanraaktoetsen](#page-104-0) op blad[zijde 105](#page-104-0) voor details.

### Een frequentieband selecteren

#### Tip de volgende toets zo vaak als nodig aan om de gewenste frequentieband weer te geven.

Overschakelen tussen de volgende fre-DAR1 quentiebanden: DAB1, DAB2 en DAB3.

D Deze functie is handig om verschillende lijsten van voorkeurzenders voor te bereiden voor iedere band.

# <span id="page-106-0"></span>Gebruik van de digitale radio (DAB)

# Een zender in de lijst selecteren

U kunt een zender selecteren door de zenderlijst te doorlopen.

- $\Box$  Als er geen zenders zijn geregistreerd in de zenderlijst wanneer "Digital Radio" is geselecteerd als bron, worden de zenders automatisch in de lijst geregistreerd.
- $\Box$  De lijst wordt automatisch bijgewerkt als services of servicecomponenten worden gewijzigd of toegevoegd in het huidige ensemble.
- $\Box$  Als de lijst tijdens het weergeven automatisch wordt bijgewerkt, wordt de bijgewerkte informatie de volgende keer getoond wanneer het lijstscherm wordt weergegeven.

### 1 Tip de volgende toets aan.

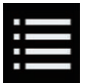

Geeft het lijstscherm weer.

#### 2 Tip de gewenste categorie aan.

U kunt een zender selecteren uit de volgende categorieën.

**·** Service:

U kunt een servicecomponent selecteren in de lijst van alle componenten.

! Programmatype:

U kunt een servicecomponent selecteren uit de PTY-informatie.

- **D** De beschikbare PTY zijn [Nieuws & Info], [Populair], [Klassiek] en [Andere].
- ! Groep:

U kunt een servicecomponent selecteren uit het relevante ensemble.

### 3 Tip het gewenste item aan.

De zender schakelt over naar het geselecteerde item.

**D** Als u [**Update de lijst**] aantipt, kunt u de zenderlijst updaten.

p Afhankelijk van de lijst kan de beginzoekbalk rechts in het scherm worden weergegeven. Als u de balk versleept, kunt u alfabetisch zoeken.

# Naar een recente uitzending luisteren

U kunt naar een servicecomponent luisteren die reeds uitgezonden is (timeshift-functie).

Tip de volgende toets aan.

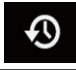

Overschakelen naar de timeshift-stand.

Het volgende scherm verschijnt.

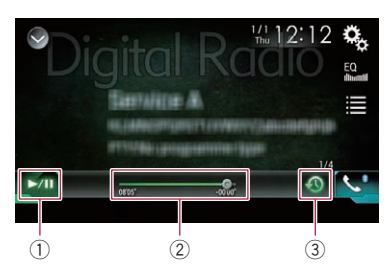

1 Afspelen en pauzeren

Tip [▶/II] aan om over te schakelen tussen afspelen en pauzeren.

- 2 Snel achteruit of vooruit spoelen
	- Zie voor details [Gebruik van de tijdbalk](#page-24-0) [op bladzijde 25.](#page-24-0)
- 3 Terugkeren naar de live-uitzending
- $\Box$  De timeshift-functie wordt automatisch uitgeschakeld als een verkeersbericht wordt ontvangen.<sup>1</sup>

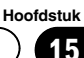

# <span id="page-107-0"></span>Handmatig afstemmen

 $\bullet$  Tip de volgende toetsen aan om handmatig af te stemmen.

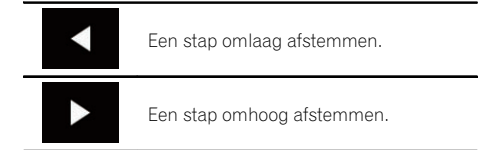

 $\Box$  Deze functie is handig om verschillende lijsten van voorkeurzenders voor te bereiden voor iedere band.

# Automatisch afstemmen

 $\bullet$  Tip een van de volgende toetsen aan, houd hem ongeveer een seconde vast en laat hem dan los.

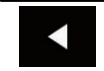

Frequenties worden gescand tot een zender wordt gevonden die sterk genoeg is voor een goede ontvangst. U kunt het automatische afstemmen afbreken door een van beide toetsen even aan te tippen.

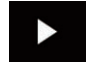

Zolang u een toets vasthoudt, worden zenders overgeslagen. Het automatische afstemmen begint wanneer u de toets loslaat.

 $\Box$ 

# Een voorkeurzender selecteren in de lijst met voorkeurzenders

Nadat de zendfrequenties van de gewenste zenders in het geheugen zijn opgeslagen, kunt u hierop afstemmen door eenvoudig de betreffende toets aan te tippen.

**→** Zie voor details Zenderfrequenties opslaan op bladzijde 108.

1 Tip de toets aan voor weergave van de voorkeurzenderlijst.

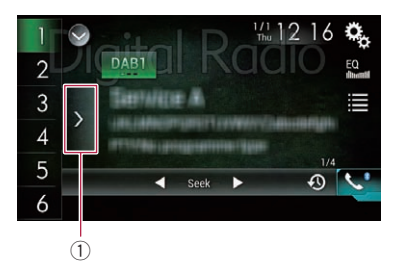

1 Toets voor weergave van voorkeurzenderlijst

#### 2 Tip het gewenste item op de lijst aan ("1" t/m "6") om af te stemmen op de betreffende voorkeurzender.

Als u de toets voor weergave van de voorkeurzenderlijst aantipt terwijl de voorkeurzenderlijst wordt getoond, verdwijnt de lijst en verschijnen de voorkeurzendertoetsen.

# Zenderfrequenties opslaan

Door een voorkeurzendertoets ("1" t/m "6") aan te tippen, kunt u eenvoudig maximaal zes kanalen opslaan, zodat u deze later weer kunt oproepen (door de toets opnieuw aan te tippen).

### 1 Selecteer de frequentie die u in het geheugen wilt opslaan.

### 2 Tip een voorkeurzendertoets [1] t/m [6] aan.

De geselecteerde radiozender wordt in het geheugen opgeslagen.

De volgende keer dat u dezelfde voorkeurzendertoets ("1" t/m "6") aantipt, wordt de servicecomponent uit het geheugen opgeroepen.

**D** Er kunnen maximaal 18 zenders, zes voor elk van de drie banden, in het geheugen worden opgeslagen.<sup>1</sup>

 $N<sub>l</sub>$
## Gebruik van de digitale radio (DAB)

### Automatisch overschakelen naar een zender met een goede ontvangstgevoeligheid

Als de tuner geen goede ontvangst kan krijgen, zoekt het product automatisch naar een ander ensemble dat dezelfde servicecomponent ondersteunt. Als er geen alternatieve servicecomponent wordt gevonden of als de ontvangst zwak blijft, schakelt deze functie automatisch over naar een identieke FM-uitzending (deze functie is mogelijk niet beschikbaar afhankelijk van de service).

- $\Box$  Deze instelling is alleen beschikbaar als "Digital Radio" als bron is geselecteerd.
- p Als de oorspronkelijke zender na het overschakelen op een andere zender weer een goede ontvangstgevoeligheid heeft, schakelt het systeem automatisch terug naar de oorspronkelijke zender.

### 1 Druk op de HOME toets om het beginmenuscherm weer te geven.

### 2 Tip de volgende toetsen aan in de aangegeven volgorde.

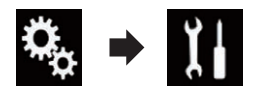

Het "Systeem" scherm verschijnt.

### 3 Tip [AV bronnen instellingen] aan.

Het volgende scherm verschijnt.

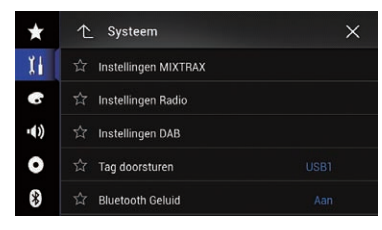

### 4 Tip [Instellingen DAB] aan.

Het volgende scherm verschijnt.

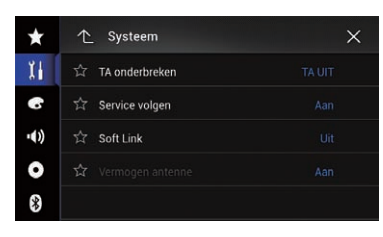

### 5 Tip [Service volgen] zo vaak als nodig aan tot de gewenste instelling verschijnt.

- Aan (standaard): Automatisch overschakelen van kanalen inschakelen.
- ! Uit:

Automatisch overschakelen van kanalen uitschakelen.<sup>1</sup>

### Automatisch overschakelen naar een gelijkaardige zender met een goede ontvangstgevoeligheid

Als de tuner geen goede ontvangst kan krijgen, zoekt het product automatisch naar een ander ensemble dat een gelijkaardige servicecomponent ondersteunt. Als er geen alternatieve servicecomponent wordt gevonden of als de ontvangst zwak blijft, schakelt deze functie automatisch over naar een gelijkaardige FMuitzending (deze functie is mogelijk niet beschikbaar afhankelijk van de service).

- $\Box$  Deze instelling is alleen beschikbaar als "Digital Radio" als bron is geselecteerd.
- **D** Deze functie is alleen beschikbaar als "Service volgen" is ingesteld op "Aan".
	- $\supseteq$  Zie voor details Automatisch overschakelen naar een zender met een goede ontvangstgevoeligheid op bladzijde 109.
- $\Box$  De inhoud van de overgeschakelde zender kan verschillen van de inhoud van de oorspronkelijke zender.

### Druk op de HOME toets om het beginmenuscherm weer te geven.

15

## $15$   $\left($  Gebruik van de digitale radio (DAB)

2 Tip de volgende toetsen aan in de aangegeven volgorde.

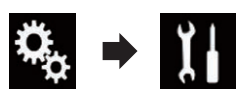

Het "Systeem" scherm verschijnt.

#### 3 Tip [AV bronnen instellingen] aan.

Het volgende scherm verschijnt.

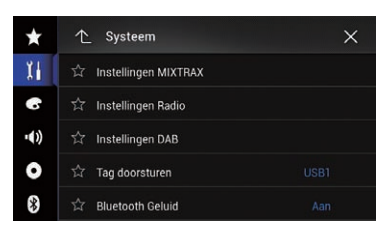

### 4 Tip [Instellingen DAB] aan.

Het volgende scherm verschijnt.

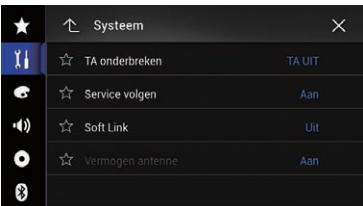

### 5 Tip [Soft Link] zo vaak als nodig aan tot de gewenste instelling verschijnt.

• Uit (standaard):

Automatisch overschakelen van kanalen uitschakelen.

 $\bullet$  Aan: Automatisch overschakelen van kanalen in-

schakelen.<sup>1</sup>

### Verkeersberichten ontvangen

Met TA (stand-by voor verkeersberichten) kunt u automatisch verkeersberichten ontvangen, ongeacht de bron waar u naar luistert. TA kan zowel voor een TP-zender (een zender die verkeersinformatie uitzendt) als een TP-zender van een ander netwerk (een zender met informatie van andere TP-zenders) worden geactiveerd.

 $\Box$  Deze instelling is alleen beschikbaar als "Digital Radio" als bron is geselecteerd.

1 Druk op de HOME toets om het beginmenuscherm weer te geven.

2 Tip de volgende toetsen aan in de aangegeven volgorde.

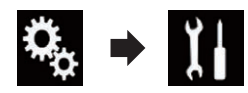

Het "Systeem" scherm verschijnt.

### 3 Tip [AV bronnen instellingen] aan.

Het volgende scherm verschijnt.

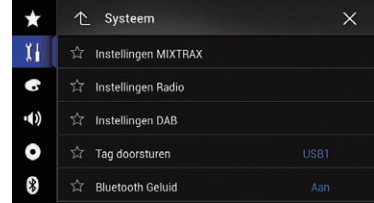

### 4 Tip [Instellingen DAB] aan.

Het volgende scherm verschijnt.

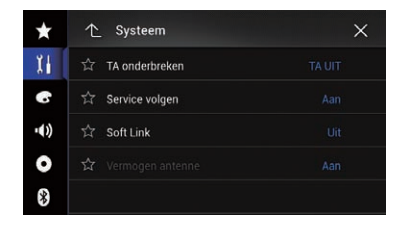

- 5 Tip [TA onderbreken] aan.
- 6 Tip het item aan dat u wilt instellen.
	- TA UIT (standaard):
		- Verkeersberichten niet ontvangen.

### ! DAB+RDS TA:

Automatisch verkeersberichten ontvangen van DAB- of RDS-zenders. Als verkeersberichten van DAB en RDS tegelijkertijd worden ontvangen, krijgt DAB prioriteit boven RDS.

Nl

## Gebruik van de digitale radio (DAB)

#### **• ALLEEN RDS TA:**

Automatisch verkeersberichten ontvangen van RDS-zenders.

 $\Box$  De geselecteerde instelling is ook van toepassing op "TA onderbreken" onder "Instellingen Radio" in AVIC-F77DAB, AVIC-F70DAB, AVIC-F970DAB en AVIC- $F9770DAB.$ 

### Bediening met de vaste toetsen

### Druk op de TRK toets.

U kunt de voorkeurzenders omhoog en omlaag doorlopen.

### Druk op de TRK toets en houd de toets ingedrukt.

U kunt automatisch afstemmen.

Hoofdstuk 15 <span id="page-111-0"></span>16 Afspelen van een disc

U kunt een normale muziek-cd, video-cd of dvd-video afspelen in het ingebouwde station van dit product. In dit gedeelte wordt de bediening beschreven.

## BELANGRIJK

Om veiligheidsredenen kan er geen videobeeld worden weergegeven als het voertuig rijdt. Om videobeeld weer te geven, moet u eerst op een veilige plaats stoppen en de handrem aantrekken.

### Gebruik van de aanraaktoetsen (voor audio)

#### Voorbeeld: cd

#### Weergavescherm (pagina 1)

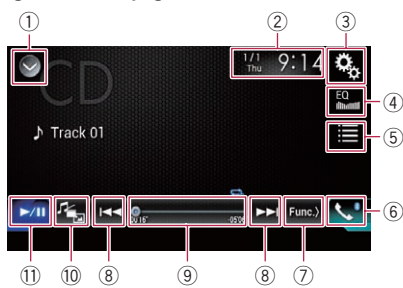

#### Weergavescherm (pagina 2)

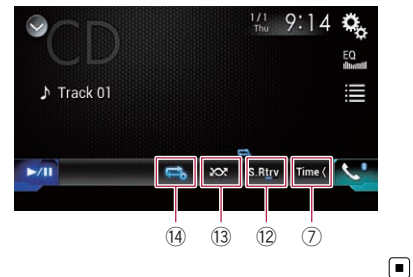

## Gebruik van de aanraaktoetsen (voor video)

#### Voorbeeld: dvd

Weergavescherm (pagina 1)

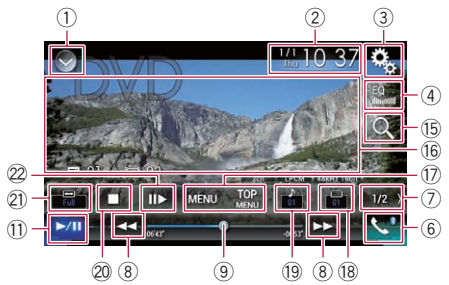

#### Weergavescherm (pagina 2)

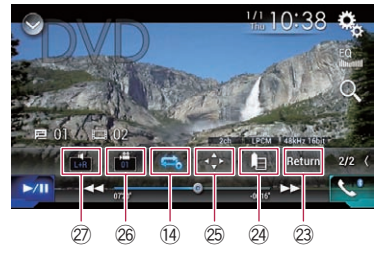

#### 1 De bronnenlijst openen.

 $\supseteq$  Zie voor details [Een bron voor het voor](#page-22-0)[display selecteren in de bronnenlijst](#page-22-0) op [bladzijde 23.](#page-22-0)

- 2 Het instellingenscherm voor de datum en de tijd openen.
	- Zie voor details [De datum en tijd instel](#page-215-0)len [op bladzijde 216](#page-215-0).
- 3 Het instellingenmenuscherm openen.
- 4 Equalizercurven oproepen.
	- **→** Zie [Gebruik van de equalizer](#page-193-0) op bladzijde [194](#page-193-0) voor details.
- 5 Een fragment in de lijst selecteren.
	- **→** Zie voor details [Bestanden uit de lijst](#page-114-0) [met bestandsnamen selecteren](#page-114-0) op blad[zijde 115](#page-114-0).
- 6 Het telefoonmenuscherm openen.
	- **→** Zie [Het telefoonmenu weergeven](#page-81-0) op [bladzijde 82](#page-81-0) voor details.
- 7 Doorgaan naar de volgende of vorige pagina met aanraaktoetsen.

112) <sub>Nl</sub>

- 8 Bestanden vooruit of achteruit overslaan.
- 9 Het afspeelpunt wijzigen door de toets te verslepen.
	- **→** Zie voor details [Gebruik van de tijdbalk](#page-24-0) [op bladzijde 25](#page-24-0).
- <sup>1</sup> Overschakelen tussen mediabestandstypen.
	- **■** Zie voor details [Overschakelen tussen](#page-115-0) [mediabestandstypen](#page-115-0) op bladzijde 116.
- (1) Overschakelen tussen afspelen en pauzeren.
- <sup>(2)</sup> Gebruikt de "Sound Retriever" functie.
	- Zie voor details De "[Sound Retriever](#page-216-0)" functie instellen [op bladzijde 217.](#page-216-0)
- <sup>(3)</sup> Bestanden in willekeurige volgorde afspelen.
	- **→** Zie voor details [De fragmenten in een](#page-114-0) [willekeurige volgorde afspelen](#page-114-0) op blad[zijde 115.](#page-114-0)
- <sup>(14)</sup> Een bereik voor herhaalde weergave instellen.
	- **→** Zie voor details [Een bereik voor herhaalde](#page-114-0) [weergave instellen](#page-114-0) op bladzijde 115.
- (15) Het gewenste gedeelte zoeken om af te spelen.

**→** Zie [Het gewenste gedeelte zoeken om af](#page-115-0) te spelen [op bladzijde 116](#page-115-0) voor details.

### <sup>(6</sup> De aanraaktoetsen verbergen.

Als u dit gebied aantipt, worden de aanraaktoetsen verborgen.

- **D** Tip het lcd-scherm aan om de aanraaktoetsen terug weer te geven.
- (7) Het dvd-menu openen.
	- $\supset$  7 ie voor details [Gebruik van het dvd](#page-116-0)menu [op bladzijde 117.](#page-116-0)
- <sup>(18</sup> De ondertitelingstaal wijzigen.
	- Zie voor details [De ondertitelingstaal wij](#page-116-0)zigen [op bladzijde 117.](#page-116-0)
- <sup>(9)</sup> De audiotaal wijzigen.
	- **■** Zie voor details [De audiotaal wijzigen](#page-116-0) op [bladzijde 117](#page-116-0).
- 20 Het afspelen stoppen.
- 21) De breedbeeldstand veranderen.
	- **■** Zie [De breedbeeldstand veranderen](#page-217-0) op [bladzijde 218](#page-217-0) voor details.
- $\mathcal{D}$  Een frame vooruit gaan (beeld-voor-beeldweergave) of de weergavesnelheid verlagen (vertraagde weergave).
- $\supset$  7 ie voor details [Beeld-voor-beeld weer](#page-116-0)gave [op bladzijde 117](#page-116-0).
- $\supseteq$  Zie voor details [Vertraagde weergave](#page-116-0) op [bladzijde 117.](#page-116-0)
- 23 Een op de disc vastgelegde bewerking (zoals hervatten) uitvoeren.
	- Zie voor details [Terugkeren naar een be](#page-117-0)paalde scène [op bladzijde 118.](#page-117-0)
- <sup>2</sup> Het afspelen hervatten (bladwijzer).
	- Zie [Het afspelen hervatten \(bladwijzer\)](#page-117-0) [op bladzijde 118](#page-117-0) voor details.
- p Het toetsenpaneel voor het dvd-menu openen.
	- **→** Zie [Bediening van het dvd-menu met de](#page-117-0) aanraaktoetsen [op bladzijde 118](#page-117-0) voor details.
- @ Het camerastandpunt veranderen (multistandpunt).
	- **→** Zie voor details [De weergave wijzigen op](#page-118-0) [een dvd met meerdere camerastandpun](#page-118-0)ten [op bladzijde 119](#page-118-0).

### $\oslash$  De audio-uitgang selecteren.

**→** Zie voor details [De audio-uitgang selecte](#page-118-0)ren [op bladzijde 119](#page-118-0). $\Box$ 

16  $\,$   $\,$  ( Afspelen van een disc

### Het scherm lezen (voor audio)

Voorbeeld: cd

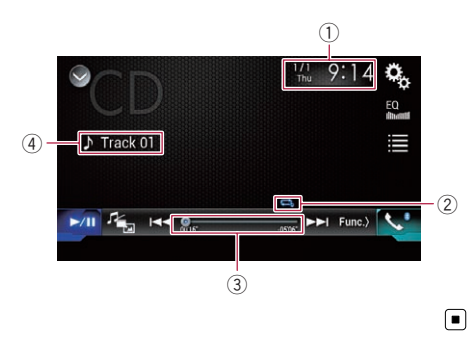

## Het scherm lezen (voor video)

### Voorbeeld: dvd

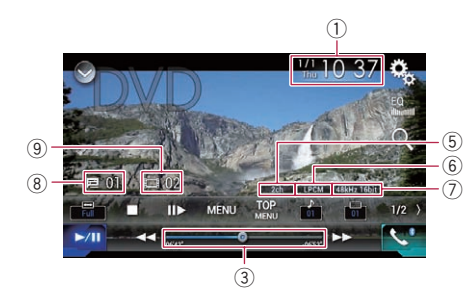

### Voorbeeld: Video-cd

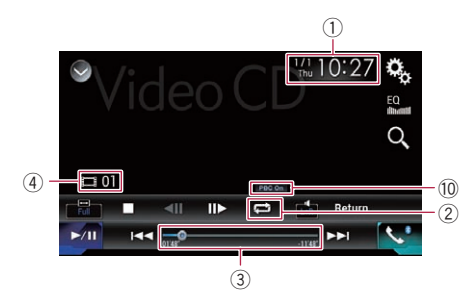

- 1 Huidige datum en tijd
- 2 Indicator voor afspeelstatus

Deze geeft de huidige afspeelstatus aan.

### De fragmenten in een willekeurige volgorde afspelen

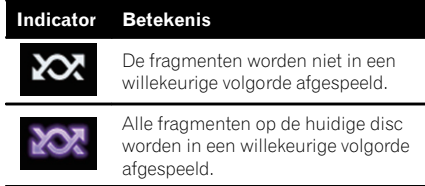

#### Een bereik voor herhaalde weergave instellen

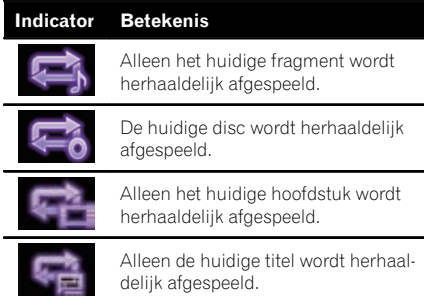

### 3 Speelduurindicator

Deze laat de verstreken speelduur van het huidige bestand zien.

#### 4 Fragmentnummerindicator Deze laat het nummer van het fragment zien

dat wordt afgespeeld (indien beschikbaar).

- 5 Audiokanaalindicator Deze laat het audiokanaaltype zien, zoals "Mch" (multikanaals).
- 6 Indicator voor digitaal geluidsformaat Deze laat het digitale geluidsformaat (surroundgeluidformaat) zien dat is geselecteerd.
- 7 Indicator voor bemonsteringsfrequentie Deze laat de bemonsteringsfrequentie zien van de huidige weergave.
- 8 Titelnummerindicator Deze laat het titelnummer zien dat wordt afgespeeld.
- 9 Hoofdstuknummerindicator Deze laat het hoofdstuknummer zien dat wordt afgespeeld.
- 10 PBC ON-indicator Deze geeft aan dat een disc met PBC On wordt afgespeeld. $\blacksquare$

 $N<sub>1</sub>$ 

## <span id="page-114-0"></span>Startprocedure

### 1 Geef het AV-bronselectiescherm weer.

● Raadpleeg voor details over de bediening [Het AV-bedieningsscherm weergeven](#page-21-0) op [bladzijde 22.](#page-21-0)

### 2 Steek de disc die u wilt afspelen in de disc-laadsleuf.

De ingestelde bron verandert en het afspelen begint.

- **→** Zie [Een disc inbrengen en uitwerpen](#page-15-0) op [bladzijde 16](#page-15-0) voor details.
- $\Box$  Als er reeds een disc in het toestel is, tipt u [Disc] aan op de bronnenlijst of op het AVbronselectiescherm.
	- = Zie voor details [Een bron voor het voor](#page-22-0)[display selecteren in de bronnenlijst](#page-22-0) op [bladzijde 23](#page-22-0).
	- $\supseteq$  Zie voor details [Een bron voor het voor](#page-22-0)[display selecteren op het AV-bronselectie](#page-22-0)scherm [op bladzijde 23.](#page-22-0)

### 3 Gebruik de aanraaktoetsen op het scherm om de disc te bedienen.

- $\supseteq$  Zie voor details [Gebruik van de aanraaktoet](#page-111-0)sen (voor audio) [op bladzijde 112.](#page-111-0)
- $\supseteq$  Zie voor details [Gebruik van de aanraaktoet](#page-111-0)sen (voor video) [op bladzijde 112](#page-111-0).

### Bestanden uit de lijst met bestandsnamen selecteren

U kunt fragmenten selecteren die u wilt afspelen in de fragmenttitellijst op de disc.

1 Tip de volgende toets aan.

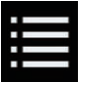

Een lijst weergeven van de fragmenten op de disc.

### 2 Tip een fragment in de lijst aan om het af te spelen.  $\Box$

## De fragmenten in een willekeurige volgorde afspelen

Alle fragmenten op de disc kunnen in een willekeurige volgorde worden afgespeeld door slechts één toets aan te tippen.

### Tip de volgende toets zo vaak als nodig aan om de gewenste instelling weer te geven.

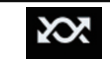

Willekeurig afspelen in- of uitschakelen.

**XX** (standaard): De fragmenten worden niet in een willekeurige volgorde afgespeeld.

**XX** 

Alle fragmenten in het huidige herhaalbereik worden in een willekeurige volgorde afgespeeld.

p Als u willekeurig afspelen inschakelt terwijl het herhaalbereik is ingesteld op het huidige fragment, wordt het herhaalbereik automatisch op de hele disc ingesteld.<sup>1</sup>

## Een bereik voor herhaalde weergave instellen

Het herhaalbereik kan worden veranderd door slechts één toets aan te tippen.

### Tip de volgende toets zo vaak als nodig aan om de gewenste instelling weer te geven.

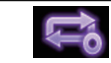

Het herhaalbereik wijzigen.

### Audio

- **EX** (standaard): De huidige disc wordt herhaaldelijk afgespeeld.
- $\blacksquare$

Alleen het huidige fragment wordt herhaaldelijk afgespeeld.

<span id="page-115-0"></span> $16$   $\,($  Afspelen van een disc

- $\Box$  Als u willekeurig afspelen inschakelt terwijl het herhaalbereik is ingesteld op het huidige fragment, wordt het herhaalbereik automatisch op de hele disc ingesteld.
- $\Box$  Als willekeurig afspelen is ingeschakeld en u het herhaalbereik wijzigt van de gehele huidige disc naar het huidige fragment, wordt willekeurig afspelen automatisch uitgeschakeld.

#### Video

 $\bullet$   $\bullet$  (standaard):

Alle bestanden worden herhaaldelijk afgespeeld.

 $\cdot$  :

Alleen het huidige hoofdstuk wordt herhaaldelijk afgespeeld.

 $\cdot$  .

Alleen de huidige titel wordt herhaaldelijk afgespeeld. $\blacksquare$ 

### Overschakelen tussen mediabestandstypen

Als u een digitaal medium afspeelt dat verschillende mediabestandstypen bevat, kunt u tussen de verschillende typen overschakelen.

1 Tip de volgende toets aan.

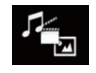

Het pop-upmenu openen voor het selecteren van een mediabestandstype op de disc.

- 2 Tip het item aan dat u wilt instellen.
	- Music:

Het mediabestandstype overschakelen naar muziek (gecomprimeerde audio).

! Video:

Het mediabestandstype overschakelen naar video.

! CD-DA:

Het mediabestandstype overschakelen naar cd (audiogegevens (cd-da)).

### Het gewenste gedeelte zoeken om af te spelen

Met de zoekfunctie kunt u het gedeelte zoeken dat u wilt afspelen.

- **D** Voor DVD-Video kunt u zoeken op Title (titel), Chapter (hoofdstuk) of 10Key (cijfertoetsenbord).
- **D** Voor video-cd kunt u zoeken op Track (fragment) of **10Key** (cijfertoetsenbord). **10Key** (cijfertoetsenbord) is alleen beschikbaar voor video-cd's met PBC (afspeelbediening).
- □ Zoeken van een hoofdstuk en zoeken op tijd zijn niet beschikbaar wanneer het afspelen van de disc is gestopt.

### 1 Tip de volgende toets aan.

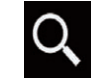

Het scherm openen voor het zoeken van een nummer.

### 2 Tip [Title] (titel), [Chapter] (hoofdstuk), [10Key] (cijfertoetsenbord) of [Track] (fragment) aan.

### 3 Voer het gewenste nummer in met de aanraaktoetsen [0] t/m [9].

 $\Box$  Als u een cijfer wilt wissen, drukt u op  $[C]$ . Als u alle ingevoerde cijfers wilt wissen, houdt u  $[C]$  lang vast.

### Tip de volgende toets aan.

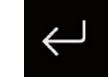

De nummers vastleggen en het afspelen starten.

 $\Box$ 

 $\overline{M}$ 

van een disc

## <span id="page-116-0"></span>Afspelen van een disc

## Gebruik van het dvd-menu

U kunt het dvd-menu bedienen door het menu-item op het scherm rechtstreeks aan te tippen.

 $\Box$  Deze functie werkt mogelijk niet goed met sommige dvd-discs. In dat geval gebruikt u de aanraaktoetsen om het dvd-menu te bedienen.

### 1 Tip het scherm aan om de aanraaktoetsen weer te geven.

2 Tip de volgende toets aan.

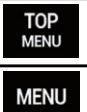

De aanraaktoetsen weergeven voor bediening van het dvd-menu.

3 Tip het gewenste menu-item aan.  $\blacksquare$ 

## De ondertitelingstaal wijzigen

Als een disc meerdere ondertitelingstalen bevat (multi-ondertiteling), kunt u de ondertitelingstaal veranderen terwijl de disc wordt afgespeeld.

#### % Tip de volgende toets zo vaak als nodig aan om de gewenste instelling weer te geven.

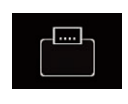

De ondertitelingstaal wijzigen. U kunt de gewenste taal instellen als de standaard ondertitelingstaal.

● Zie [De voorkeurstalen instellen](#page-204-0) [op bladzijde 205](#page-204-0) voor details.

 $\Box$ 

## De audiotaal wijzigen

Als een disc meerdere audiotalen bevat (multiaudio), kunt u de audiotaal veranderen terwijl de disc wordt afgespeeld.

### Tip de volgende toets zo vaak als nodig aan om de gewenste instelling weer te geven.

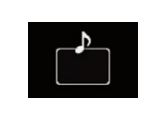

De audiotaal wijzigen. U kunt de gewenste taal instellen

als de standaard audiotaal.

Zie [De voorkeurstalen instellen](#page-204-0) [op bladzijde 205](#page-204-0) voor details.

 $\Box$ 

## Beeld-voor-beeld weergave

U kunt beeld-voor-beeld vooruit laten weergeven wanneer de pauzefunctie is ingeschakeld.

### Tip  $\left[\|\right\rangle\right]$  in de pauzestand aan.

De video gaat telkens een frame vooruit als u  $[II\blacktriangleright]$  aantipt.

- $\Box$  Tip  $\triangleright$ /II] aan om terug te keren naar normale weergave.
- **D** Bij sommige discs worden de beelden onduidelijk bij beeld-voor-beeld weergave. ■

## Vertraagde weergave

Met deze functie kunt u de afspeelsnelheid vertragen.

### 1 Tip tijdens het afspelen [III-] aan en houd de toets vast tot een pijlpictogram verschijnt.

Het pijlpictogram wordt weergegeven en vertraagde weergave vooruit begint.

 $\Box$  Tip  $\triangleright$ /II] aan om terug te keren naar normale weergave.

### 2 Tip [r] aan om de afspeelsnelheid in te stellen tijdens vertraagde weergave.

Telkens wanneer u [**II**▶] aantipt, verandert de snelheid in vier stappen in de onderstaande volgorde:

 $1/16 \rightarrow 1/8 \rightarrow 1/4 \rightarrow 1/2$ 

- **D** U hoort geen geluid tijdens vertraagde weergave.
- **D** Bij sommige discs worden de beelden onduidelijk bij vertraagde weergave.
- $\Box$  Vertraagde weergave in achterwaartse richting is niet mogelijk.

### <span id="page-117-0"></span>Terugkeren naar een bepaalde scène

Bij gebruik van een disc waarop een punt is vastgelegd dat aangeeft waarnaar terug gegaan moet worden, zal de disc naar het ingestelde punt terugkeren en vanaf daar beginnen met afspelen.

Deze functie kan niet worden gebruikt als een bepaalde scène niet op de disc is gemarkeerd.

- **D** Deze functie is alleen beschikbaar voor DVD-Video en video-cd's met PBC (afspeelbediening).
- Tip de volgende toets aan.

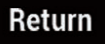

Terugkeren naar het vastgelegde punt en het afspelen vanaf daar starten.

 $\Box$  Het vastgelegde punt verschilt per disc.

### Het afspelen hervatten (bladwijzer)

Met de bladwijzerfunctie kunt u het afspelen hervatten vanaf een geselecteerde scène wanneer de disc de volgende keer wordt geplaatst.

Tip de volgende toets aan.

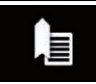

Een bladwijzer maken voor een punt voor maximaal vijf discs.

- **D** Als u een bladwijzer maakt voor een ander punt op dezelfde disc, wordt de eerste bladwijzer overschreven.
- $\Box$  Tip de toets aan en houd hem vast om de bladwijzer op de disc te verwijderen.
- $\Box$  De oudste bladwijzer wordt vervangen door de nieuwe bladwijzer.

### Bediening van het dvd-menu met de aanraaktoetsen

Als er items van het dvd-menu worden weergegeven, kunnen deze overlapt worden door de

aanraaktoetsen. In dat geval selecteert u de items met de aanraaktoetsen.

#### 1 Tip de volgende toetsen aan om het gewenste menu-item te selecteren.

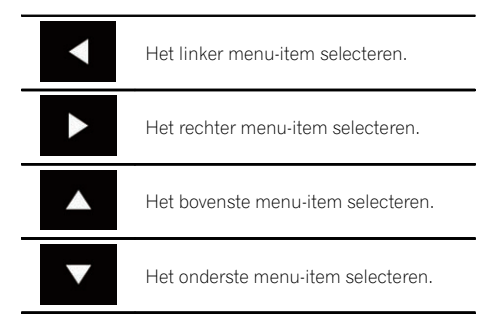

**D** Als de aanraaktoetsen voor het selecteren in het dvd-menu verdwijnen, tipt u het scherm op een willekeurige plaats aan en daarna tipt u  $\leftrightarrow$  aan. De aanraaktoetsen zullen dan weer verschijnen.

#### 2 Tip de volgende toets aan.

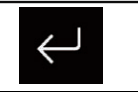

Het geselecteerde item bevestigen.

- $\Box$  Hoe u het menu weergeeft, verschilt per disc.
- Als u **a** aantipt, verdwijnen de aanraaktoetsen en wordt het pictogram  $\leftrightarrow$  weergegeven.

<u>118</u>) <sub>Nl</sub>

### <span id="page-118-0"></span>De weergave wijzigen op een dvd met meerdere camerastandpunten

Als een dvd opnamen met meerdere camerastandpunten bevat (scènes die vanuit verschillende hoeken zijn opgenomen), kunt u tijdens de weergave tussen de standpunten overschakelen.

### % Tip de volgende toets zo vaak als nodig aan om de gewenste instelling weer te geven.

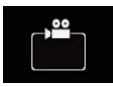

Tijdens weergave van een scène die vanuit meerdere hoeken is opgenomen, wordt het camerahoekpictogram weergegeven. U kunt weergave van het camerahoekpictogram in- en uitschakelen met het "DVD/DivX instellen" menu.

Het camerastandpunt wijzigen.

 $\supset$  Zie voor details [De weergave](#page-205-0) [van het camerahoekpictogram](#page-205-0) instellen [op bladzijde 206.](#page-205-0)

 $\Box$ 

## De audio-uitgang selecteren

Bij het afspelen van dvd's die met LPCM-audio zijn opgenomen, kunt u de audio-uitgang omschakelen.

#### $\bullet$  Tip de volgende toets zo vaak als nodig aan om de gewenste instelling weer te geven.

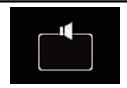

De audio-uitgangsinstelling wijzigen.

- **L+R**: Links en rechts
- Left: Links
- Right: Rechts
- Mix: Links en rechts gemengd
- **D** Deze functie is niet beschikbaar wanneer het afspelen van de disc is stopgezet.
- $\Box$  De weergave van deze toets verschilt afhankelijk van de huidige instelling.

## Bediening met de vaste toetsen

### Druk op de TRK toets.

U kunt in voor- of achterwaartse richting fragmenten of hoofdstukken overslaan.

### Druk op de TRK toets en houd de toets ingedrukt.

U kunt snel achteruit- of vooruitspoelen.<sup>●</sup>

<sub>Nl</sub> (119

### <span id="page-119-0"></span> $\mathbf{F}$   $\mathbf{\mathcal{G}}$  Gecomprimeerde audiobestanden afspelen

Met het ingebouwde station van dit product kunt u gecomprimeerde audiobestanden afspelen die op een disc of een extern geheugenapparaat (USB, SD) staan. In dit gedeelte wordt uitgelegd hoe dat moet.

● Zie voor details [Tabel voor mediacompatibili](#page-240-0)teit [op bladzijde 241.](#page-240-0)

### Gebruik van de aanraaktoetsen

#### Voorbeeld: USB

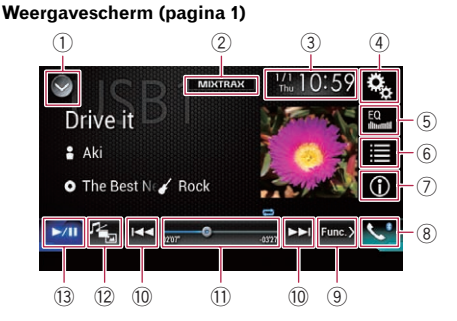

#### Weergavescherm (pagina 2)

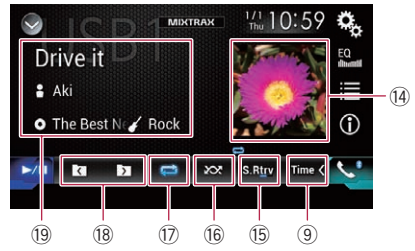

#### 1 De bronnenlijst openen.

**→** Zie voor details [Een bron voor het voor](#page-22-0)[display selecteren in de bronnenlijst](#page-22-0) op [bladzijde 23.](#page-22-0)

- 2 Het MIXTRAX-scherm weergeven. **→** Zie voor details [Hoofdstuk 28.](#page-162-0)
- 3 Het instellingenscherm voor de datum en de tijd openen.
	- **→** Zie voor details [De datum en tijd instel](#page-215-0)len [op bladzijde 216](#page-215-0).
- 4 Het instellingenmenuscherm openen.
- 5 Equalizercurven oproepen.
- **→** Zie [Gebruik van de equalizer](#page-193-0) op bladzijde [194](#page-193-0) voor details.
- 6 Een bestand in de lijst selecteren.
	- $\supset$  Zie voor details [Bestanden uit de lijst](#page-122-0) [met bestandsnamen selecteren](#page-122-0) op blad[zijde 123](#page-122-0).

#### Een lijst weergeven voor het muziekstuk dat nu wordt afgespeeld (gekoppeld zoeken).

- **●** Zie voor details [Een bestand selecteren](#page-122-0) [in de lijst voor het muziekstuk dat nu](#page-122-0) [wordt afgespeeld \(gekoppeld zoeken\)](#page-122-0) op [bladzijde 123](#page-122-0).
- 7 De tekstweergave omschakelen tussen taginformatie en map-/bestandsinformatie.
	- **→** Zie voor details [Het scherm aflezen](#page-120-0) op [bladzijde 121](#page-120-0).
	- **■** Zie voor details [De bladerstand omscha](#page-121-0)kelen [op bladzijde 122](#page-121-0).
- 8 Het telefoonmenuscherm openen.
	- **→** Zie [Het telefoonmenu weergeven](#page-81-0) op [bladzijde 82](#page-81-0) voor details.
- 9 Doorgaan naar de volgende of vorige pagina met aanraaktoetsen.
- 10 Bestanden vooruit of achteruit overslaan.
- $\widehat{a}$  Het afspeelpunt wiizigen door de toets te verslepen.
	- **→** Zie voor details [Gebruik van de tijdbalk](#page-24-0) [op bladzijde 25](#page-24-0).
- <sup>2</sup> Overschakelen tussen mediabestandstypen.
	- **■** Zie voor details [Overschakelen tussen](#page-123-0) [mediabestandstypen](#page-123-0) op bladzijde 124.
- <sup>3</sup> Overschakelen tussen afspelen en pauzeren.
- (14) De albumlijst weergeven.
	- $\Box$  Deze functie is alleen beschikbaar als u bestanden afspeelt op een extern geheugenapparaat (USB, SD) in de bladerstand voor muziek.
- (5) Gebruikt de "Sound Retriever" functie.
	- **→** Zie voor details De "[Sound Retriever](#page-216-0)" functie instellen [op bladzijde 217](#page-216-0).
- <sup>(6</sup> Bestanden in willekeurige volgorde afspelen.
	- = Zie voor details [Bestanden in een wille](#page-123-0)[keurige volgorde laten weergeven](#page-123-0) op [bladzijde 124](#page-123-0).

## <span id="page-120-0"></span>Gecomprimeerde audiobestanden afspelen

- $\widehat{u}$  Een bereik voor herhaalde weergave instellen.
	- **■** Zie voor details [Een bereik voor herhaalde](#page-123-0) [weergave instellen](#page-123-0) op bladzijde 124.
- <sup>(18)</sup> De vorige of volgende map selecteren.
- <sup>(9)</sup> De categorielijst met het geselecteerde item weergeven.
	- $\Box$  Deze functie is alleen beschikbaar als u bestanden afspeelt op een extern geheugenapparaat (USB, SD) in de bladerstand voor muziek.<sup>1</sup>

## Het scherm aflezen

### Voorbeeld: USB

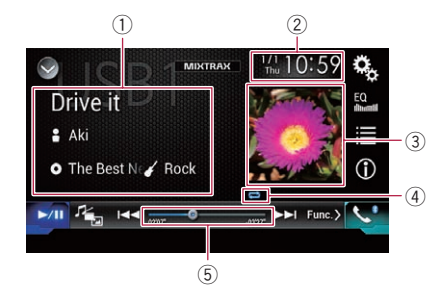

- 1 Informatie over het huidige bestand Bladerstand voor muziek
	- ! Titel van muziekstuk/Bestandsnaam De titel van het muziekstuk dat nu wordt afgespeeld (indien beschikbaar). Als de titel niet beschikbaar is, wordt de bestandsnaam getoond.
	- **P**: Naam artiest

De naam van de artiest van het muziekstuk dat nu wordt afgespeeld (indien beschikbaar). Als er geen informatie is, wordt "Geen Naam" weergegeven.

- **1** Albumtitel/Mapnaam De titel van het album dat nu wordt afgespeeld (indien beschikbaar). Als de titel niet beschikbaar is, wordt de mapnaam getoond.
- **7** Genre

Het genre van het huidige bestand (indien beschikbaar). Als er geen informatie is, wordt "Geen Genre" weergegeven.

- $\Box$  Als de informatie bij het huidige muziekstuk in een formaat is dat niet kan worden weergegeven, wordt niets getoond.
- Bladerstand voor mappen • **n**: Bestandsnaam

### De naam van het bestand dat nu wordt afgespeeld.

- $\Box$ : Mapnaam De naam van de map met het bestand dat nu wordt afgespeeld.
- 2 Huidige datum en tijd

### 3 Albumafbeelding

De albumafbeelding van het huidige muziekstuk wordt weergegeven indien deze beschikbaar is.

4 Indicator voor afspeelstatus

Deze geeft de huidige afspeelstatus aan.

### Bestanden in een willekeurige volgorde laten weergeven

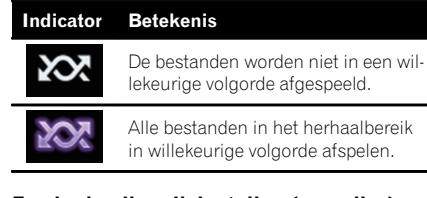

### Een herhaalbereik instellen (voor disc)

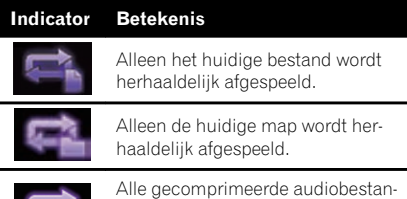

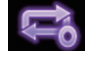

den worden herhaaldelijk afgespeeld.

### Een herhaalbereik instellen (in de bladerstand voor muziek)

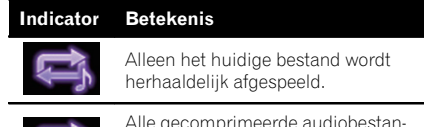

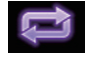

Alle gecomprimeerde audiobestanden worden herhaaldelijk afgespeeld.

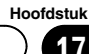

### <span id="page-121-0"></span> $\mathbf{17}$   $\epsilon$  Gecomprimeerde audiobestanden afspelen

### Een herhaalbereik instellen (in de bladerstand voor mappen)

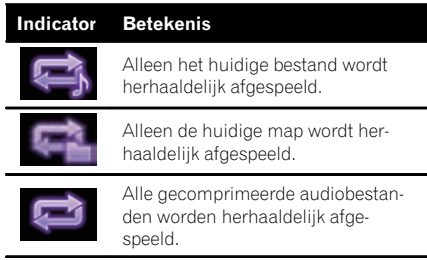

### 5 Speelduurindicator

Deze laat de verstreken speelduur van het huidige bestand zien. [

## Startprocedure (voor disc)

### 1 Geef het AV-bronselectiescherm weer.

● Raadpleeg voor details over de bediening [Het AV-bedieningsscherm weergeven](#page-21-0) op [bladzijde 22](#page-21-0).

#### 2 Steek de disc die u wilt afspelen in de disc-laadsleuf.

De ingestelde bron verandert en het afspelen begint.

- **→** Zie [Een disc inbrengen en uitwerpen](#page-15-0) op [bladzijde 16](#page-15-0) voor details.
- $\Box$  Als er reeds een disc in het toestel is, tipt u [Disc] aan op de bronnenlijst of op het AVbronselectiescherm.
	- $\supseteq$  Zie voor details [Een bron voor het voor](#page-22-0)[display selecteren in de bronnenlijst](#page-22-0) op [bladzijde 23.](#page-22-0)
	- **■** Zie voor details Fen bron voor het voor[display selecteren op het AV-bronselectie](#page-22-0)scherm [op bladzijde 23](#page-22-0).

### 3 Gebruik de aanraaktoetsen op het scherm om de disc te bedienen.

**→** Zie [Gebruik van de aanraaktoetsen](#page-119-0) op blad[zijde 120](#page-119-0) voor details.

### Startprocedure (voor USB/SD)

### 1 Geef het AV-bronselectiescherm weer.

● Raadpleeg voor details over de bediening [Het AV-bedieningsscherm weergeven](#page-21-0) op [bladzijde 22](#page-21-0).

#### 2 Steek de SD-geheugenkaart in de SDkaartsleuf of steek het USB-geheugenapparaat in de USB-stekker.

- **→** Zie [Een USB-geheugenapparaat aansluiten](#page-17-0) [op bladzijde 18](#page-17-0) voor details.
- = Zie [Een SD-geheugenkaart inbrengen en uit](#page-15-0)werpen [op bladzijde 16](#page-15-0) voor details.

#### 3 Tip [USB] of [SD] aan in het AV-bronselectiescherm.

De ingestelde bron verandert en het afspelen begint.

#### 4 Gebruik de aanraaktoetsen op het scherm om het externe geheugenapparaat (USB, SD) te bedienen.

- $\supseteq$  Zie [Gebruik van de aanraaktoetsen](#page-119-0) op blad[zijde 120](#page-119-0) voor details.
- $\Box$  Het afspelen wordt uitgevoerd in de volgorde van de mapnummers. Mappen worden overgeslagen als ze geen afspeelbare bestanden bevatten. Als er geen afspeelbare bestanden in map 01 (hoofdmap) zijn, begint het afspelen bij map 02.

### De bladerstand omschakelen

Dit product heeft twee bladerstanden: voor mappen en voor muziek.

**D** De bladerstanden zijn alleen beschikbaar voor externe geheugenapparaten (USB, SD).

### Bladerstand voor muziek

In het weergavegebied voor het huidige bestand op het AV-bedieningsscherm worden de titel van het muziekstuk, de artiestennaam, de albumtitel en het genre getoond. Selecteer deze optie als u muziekbestanden wilt afspelen die u wilt zoeken met een van de categorieën titel van het muziekstuk, artiestennaam, albumtitel of genre.

 $N<sub>1</sub>$ 

Als u een extern geheugenapparaat (USB, SD) aansluit, doorzoekt dit product de database van muziekbestanden met taginformatie en schakelt het automatisch over naar de bladerstand voor muziek.

<span id="page-122-0"></span>Gecomprimeerde audiobestanden afspelen

#### Bladerstand voor mappen

In het weergavegebied voor het huidige bestand op het AV-bedieningsscherm worden de mapnaam en de bestandsnaam getoond. Selecteer deze optie als u in het lijstscherm naar mappen of muziekbestanden wilt zoeken.

 $\Box$  U kunt om een bestand te zoeken tussen de bladerstanden overschakelen door de tabbladen aan te tippen en een bestand te zoeken op het lijstscherm.

#### Tip de volgende toets zo vaak als nodig aan om de gewenste instelling weer te geven.

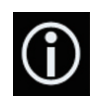

De weergave-informatie overschakelen tussen de taginformatie (titel, artiestennaam, albumtitel, enz.) en informatie over de bestandsnaam/mapnaam.

 $\Box$ 

### Bestanden uit de lijst met bestandsnamen selecteren

U kunt bestanden die u wilt afspelen zoeken in de lijst met de bestanden en mappen op een disc of extern geheugenapparaat (USB, SD).

### 1 Tip de volgende toets aan.

Toont de lijst met bestanden of mappen op een disc of extern geheugenapparaat (USB, SD).

 $\Box$  Tip het tabblad "File" aan om de lijst van bestanden/mappen weer te geven voor een extern geheugenapparaat (USB, SD).

### 2 Tip een bestand in de lijst aan om het af te spelen.

**D** Bestanden worden afgespeeld in de volgorde waarin ze genummerd zijn.

 $\Box$  Als u een map in de lijst aantipt, wordt de inhoud getoond. U kunt een bestand in de lijst afspelen door dit aan te tippen. $\blacksquare$ 

### Een bestand selecteren in de lijst voor het muziekstuk dat nu wordt afgespeeld (gekoppeld zoeken)

U kunt bestanden die u wilt afspelen selecteren in de categorielijst voor de bestanden op een extern geheugenapparaat (USB, SD).

**D** Deze functie is alleen beschikbaar voor externe geheugenapparaten (USB, SD).

### 1 Tip de volgende toets aan.

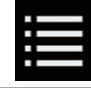

De lijst van bestanden of mappen op het externe geheugenapparaat (USB, SD) weergeven.

 $\Box$  Als de lijst "File" wordt weergegeven, tipt u het tabblad "Taq" aan om de categorielijst weer te geven.

#### 2 Tip de gewenste categorie aan om de bestandenlijst te tonen.

Het lijstscherm verschijnt.

#### 3 Tip het item aan waarop u wilt verder zoeken.

Selecteer verder tot de gewenste titel van het muziekstuk of de bestandsnaam in de lijst verschiint.

- $\Box$  Als u [**Alle**] in de lijst aantipt, worden alle items meegenomen. Als u bijvoorbeeld [Artiesten] en [Alle] aantipt, worden alle artiesten in de lijst geselecteerd.
- p Als u "Artiesten", "Albums" of "Genres" selecteert, tipt u een van de lijsten aan om het eerste muziekstuk daarin af te spelen of de volgende opties weer te geven.

#### 4 Tip de gewenste titel van een muziekstuk of bestandsnaam aan om die af te spelen.  $\blacksquare$

## <span id="page-123-0"></span> $\mathbf{F}$   $\ell$  Gecomprimeerde audiobestanden afspelen

### Bestanden in een willekeurige volgorde laten weergeven

Alle bestanden op de disc of het externe geheugenapparaat (USB, SD) kunnen in een willekeurige volgorde worden afgespeeld door slechts één toets aan te tippen.

### Tip de volgende toets zo vaak als nodig aan om de gewenste instelling weer te geven.

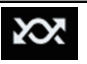

Willekeurig afspelen in- of uitschakelen.

- **Rex** (standaard): De bestanden worden niet in een willekeurige volgorde afgespeeld.
- ! :

Alle audiobestanden in het huidige herhaalbereik worden in een willekeurige volgorde afgespeeld.

- $\Box$  Als u willekeurig afspelen inschakelt terwijl het herhaalbereik is ingesteld op het huidige bestand in de bladerstand voor muziek, wordt het herhaalbereik automatisch ingesteld op de huidige map in de huidige disc of het externe geheugenapparaat (USB, SD).
- $\Box$  Als u willekeurig afspelen inschakelt terwijl het herhaalbereik is ingesteld op het huidige bestand in de bladerstand voor mappen, wordt het herhaalbereik automatisch ingesteld op de gehele huidige disc of externe geheugenapparaat (USB,  $SD$ ). $\Box$

## Een bereik voor herhaalde weergave instellen

Het herhaalbereik kan worden veranderd door slechts één toets aan te tippen.

Tip de volgende toets zo vaak als nodig aan om de gewenste instelling weer te geven.

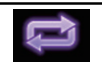

Het herhaalbereik wijzigen.

### **Disc**

- $\bullet$   $\bullet$  (standaard): Alle gecomprimeerde audiobestanden worden herhaaldelijk afgespeeld.
- $\blacksquare$ Alleen het huidige bestand wordt herhaaldelijk afgespeeld.
- !

Alleen de huidige map wordt herhaaldelijk afgespeeld.

### Bladerstand voor muziek

- ! (standaard): Alle bestanden worden herhaaldelijk afgespeeld.
- $\cdot$  . Alleen het huidige bestand wordt herhaaldelijk afgespeeld.

### Bladerstand voor mappen

- $\bullet$   $\bullet$  (standaard): Alle bestanden worden herhaaldelijk afgespeeld.
- $\mathbf{r}$ De huidige map wordt herhaaldelijk afgespeeld.

 $\cdot$  .

Alleen het huidige bestand wordt herhaaldelijk afgespeeld.<sup>1</sup>

## Overschakelen tussen mediabestandstypen

Als u een digitaal medium afspeelt dat verschillende mediabestandstypen bevat, kunt u tussen de verschillende typen overschakelen.

### 1 Tip de volgende toets aan.

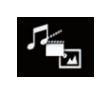

Het pop-upmenu tonen voor selectie van een mediabestandstype op de disc of het externe geheugenapparaat (USB, SD).

### 2 Tip het item aan dat u wilt instellen.

• Music:

Het mediabestandstype overschakelen naar muziek (gecomprimeerde audio).

! Video:

Het mediabestandstype overschakelen naar video.

<u>124</u>) <sub>Nl</sub>

### Gecomprimeerde audiobestanden afspelen

Hoofdstuk 17

#### ! CD-DA:

Het mediabestandstype overschakelen naar cd (audiogegevens (cd-da)).

! Photo:

Het mediabestandstype overschakelen naar afbeeldingen (JPEG).

### Bediening met de vaste toetsen

### Druk op de TRK toets.

U kunt in voor- of achterwaartse richting bestanden overslaan.

#### Druk op de TRK toets en houd de toets ingedrukt.

U kunt snel achteruit- of vooruitspoelen.<sup>●</sup>

### <span id="page-125-0"></span> $18$   $\,($  Gecomprimeerde videobestanden afspelen

Met het ingebouwde station van dit product kunt u gecomprimeerde videobestanden afspelen die op een disc of een extern geheugenapparaat (USB, SD) staan. In dit gedeelte wordt uitgelegd hoe dat moet.

**→** Zie voor details *[Tabel voor mediacompatibili](#page-240-0)*teit [op bladzijde 241.](#page-240-0)

## BELANGRIJK

Om veiligheidsredenen kan er geen videobeeld worden weergegeven als het voertuig rijdt. Om videobeeld weer te geven, moet u eerst op een veilige plaats stoppen en de handrem aantrekken.

### Gebruik van de aanraaktoetsen

#### Voorbeeld: Disc

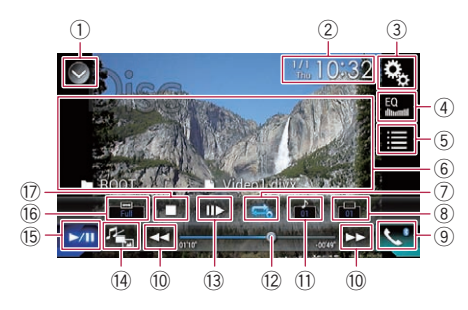

#### 1 De bronnenlijst openen.

- $\supseteq$  Zie voor details [Een bron voor het voor](#page-22-0)[display selecteren in de bronnenlijst](#page-22-0) op [bladzijde 23.](#page-22-0)
- 2 Het instellingenscherm voor de datum en de tijd openen.
	- Zie voor details [De datum en tijd instel](#page-215-0)len [op bladzijde 216](#page-215-0).
- 3 Het instellingenmenuscherm openen.
- 4 Equalizercurven oproepen.
	- **→** Zie [Gebruik van de equalizer](#page-193-0) op bladzijde [194](#page-193-0) voor details.
- 5 Een bestand in de lijst selecteren.
	- $\supset$  Zie voor details [Bestanden uit de lijst](#page-127-0) [met bestandsnamen selecteren](#page-127-0) op blad[zijde 128](#page-127-0).
- 6 De aanraaktoetsen verbergen.

Als u dit gebied aantipt, worden de aanraaktoetsen verborgen.

- **n** Tip het lcd-scherm aan om de aanraaktoetsen terug weer te geven.
- 7 Een bereik voor herhaalde weergave instellen.
	- **■** Zie voor details [Een bereik voor herhaalde](#page-127-0) [weergave instellen](#page-127-0) op bladzijde 128.
- 8 De ondertitelingstaal wijzigen. Bij weergave van DivX-inhoud met meerdere ondertitelingstalen, kunt u tijdens het afspelen de ondertitelingstaal omschakelen.
- 9 Het telefoonmenuscherm openen. **→** Zie [Het telefoonmenu weergeven](#page-81-0) op
	- [bladzijde 82](#page-81-0) voor details.
- <sup>10</sup> Bestanden vooruit of achteruit overslaan.
- $<sup>(1)</sup>$  De audiotaal wijzigen.</sup>

Bij weergave van DivX-inhoud met audio in meerdere talen en systemen (Dolby Digital, DTS, enz.) kunt u tijdens het afspelen de taal en het audiosysteem omschakelen.

- <sup>(2)</sup> Het afspeelpunt wijzigen door de toets te verslepen.
	- $\supseteq$  Zie voor details [Gebruik van de tijdbalk](#page-24-0) [op bladzijde 25](#page-24-0).
- <sup>(3)</sup> Een frame vooruit gaan (beeld-voor-beeldweergave) of de weergavesnelheid verlagen (vertraagde weergave).
	- $\supseteq$  Zie [Beeld-voor-beeld weergave](#page-127-0) op blad[zijde 128](#page-127-0) voor details.
	- **→** Zie [Vertraagde weergave](#page-127-0) op bladzijde 128 voor details.
- <sup>(4)</sup> Overschakelen tussen mediabestandstypen.
	- **■** Zie voor details [Overschakelen tussen](#page-127-0) [mediabestandstypen](#page-127-0) op bladzijde 128.
- **(5) Overschakelen tussen afspelen en pauze**ren.
- **(6)** De breedbeeldstand veranderen.
	- **●** Zie [De breedbeeldstand veranderen](#page-217-0) op [bladzijde 218](#page-217-0) voor details.
- $\circled{7}$  Het afspelen stoppen.

# 18

## Het scherm aflezen

### Voorbeeld: Disc

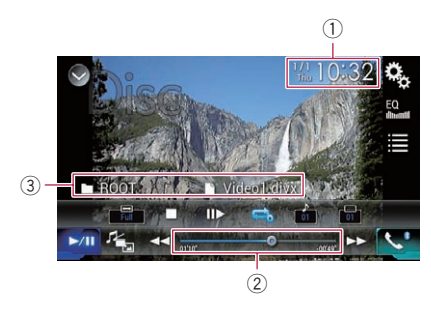

1 Huidige datum en tijd

### 2 Speelduurindicator

Deze laat de verstreken speelduur van het huidige bestand zien.

### 3 Informatie over het huidige bestand

### **• n**: Bestandsnaam

De naam van het bestand dat nu wordt afgespeeld.

 $\cdot$   $\Box$ : Mapnaam De naam van de map met het bestand dat nu wordt afgespeeld. $\Box$ 

## Startprocedure (voor disc)

### 1 Geef het AV-bronselectiescherm weer.

**●** Raadpleeg voor details over de bediening [Het AV-bedieningsscherm weergeven](#page-21-0) op [bladzijde 22.](#page-21-0)

### 2 Steek de disc die u wilt afspelen in de disc-laadsleuf.

De ingestelde bron verandert en het afspelen begint.

- **→** Zie [Een disc inbrengen en uitwerpen](#page-15-0) op [bladzijde 16](#page-15-0) voor details.
- $\Box$  Als er reeds een disc in het toestel is, tipt u [Disc] aan op de bronnenlijst of op het AVbronselectiescherm.
	- $\supset$  7 ie voor details Fen bron voor het voor[display selecteren in de bronnenlijst](#page-22-0) op [bladzijde 23](#page-22-0).

○ Zie voor details [Een bron voor het voor](#page-22-0)[display selecteren op het AV-bronselectie](#page-22-0)scherm [op bladzijde 23.](#page-22-0)

### 3 Gebruik de aanraaktoetsen op het scherm om de disc te bedienen.

 $\supset$  Zie [Gebruik van de aanraaktoetsen](#page-125-0) op blad[zijde 126](#page-125-0) voor details.

## Startprocedure (voor USB/SD)

- 1 Geef het AV-bronselectiescherm weer.
	- Raadpleeg voor details over de bediening [Het AV-bedieningsscherm weergeven](#page-21-0) op [bladzijde 22.](#page-21-0)

### 2 Steek de SD-geheugenkaart in de SDkaartsleuf of steek het USB-geheugenapparaat in de USB-stekker.

- $\supset$  Zie [Een USB-geheugenapparaat aansluiten](#page-17-0) [op bladzijde 18](#page-17-0) voor details.
- $\supset$  Zie [Een SD-geheugenkaart inbrengen en uit](#page-15-0)werpen [op bladzijde 16](#page-15-0) voor details.

### 3 Tip [USB] of [SD] aan in het AV-bronselectiescherm.

De afbeelding wordt op het scherm weergegeven.

### 4 Gebruik de aanraaktoetsen op het scherm om het externe geheugenapparaat (USB, SD) te bedienen.

- **→** Zie [Gebruik van de aanraaktoetsen](#page-125-0) op blad[zijde 126](#page-125-0) voor details.
- $\Box$  Het afspelen wordt uitgevoerd in de volgorde van de mapnummers. Mappen worden overgeslagen als ze geen afspeelbare bestanden bevatten. Als er geen afspeelbare bestanden in map 01 (hoofdmap) zijn, begint het afspelen bij map 02.

 $(127$ 

### <span id="page-127-0"></span> $18$   $\,($  Gecomprimeerde videobestanden afspelen

### Bestanden uit de lijst met bestandsnamen selecteren

U kunt bestanden die u wilt bekijken selecteren in de bestandsnamenlijst van de bestanden op een disc of op het externe geheugenapparaat (USB, SD).

### 1 Tip de volgende toets aan.

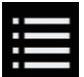

Toont de lijst met bestanden of mappen op een disc of extern geheugenapparaat (USB, SD).

### 2 Tip een bestand in de lijst aan om het af te spelen.

- $\Box$  Bestanden worden afgespeeld in de volgorde van hun bestandsnummer. Mappen zonder bestanden worden overgeslagen. (Als map 01 (hoofdmap) geen bestanden bevat, begint het afspelen vanaf map 02.)
- $\Box$  Als u een map in de lijst aantipt, wordt de inhoud getoond. U kunt een bestand in de lijst afspelen door dit aan te tippen.

■ Tip de afspeelmarkering van de miniatuur aan om het bestand te bekijken.

### Een bereik voor herhaalde weergave instellen

Het herhaalbereik kan worden veranderd door slechts één toets aan te tippen.

#### Tip de volgende toets zo vaak als nodig aan om de gewenste instelling weer te geven.

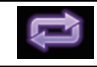

Het herhaalbereik wijzigen.

 $\bullet$   $\bullet$  of  $\bullet$  (standaard):

Alle bestanden worden herhaaldelijk afgespeeld.

<u>።</u>

Alleen de huidige map wordt herhaaldelijk afgespeeld.

 $\blacksquare$ 

Alleen het huidige bestand wordt herhaaldelijk afgespeeld. $\Box$ 

## Beeld-voor-beeld weergave

U kunt beeld-voor-beeld vooruit laten weergeven wanneer de pauzefunctie is ingeschakeld.

 $\Box$  Deze functie is beschikbaar tiidens het afspelen van een gecomprimeerd videobestand dat op een disc staat.

### Tip  $\left[\|\right\rangle\right]$  in de pauzestand aan.

De video gaat telkens een frame vooruit als u  $\lceil$ II $\rceil$  aantipt.

- $\Box$  Tip  $\triangleright$ /II] aan om terug te keren naar normale weergave.
- **D** Bij sommige discs worden de beelden onduidelijk bij beeld-voor-beeld weergave.

### Vertraagde weergave

Met deze functie kunt u de afspeelsnelheid vertragen.

#### Tip [III>] (extern geheugenapparaat (USB, SD)) aan of tip  $\lceil n \rceil$  (disc) aan en houd hem vast tijdens het afspelen.

Het pijlpictogram wordt weergegeven en vertraagde weergave vooruit begint.

- **D** U hoort geen geluid tijdens vertraagde weergave.
- $\Box$  Bij sommige discs en externe geheugenapparaten (USB, SD) kan het beeld onduidelijk worden tijdens vertraagde weergave.
- $\Box$  Tip  $[\blacktriangleright]$  aan om terug te keren naar normale weergave.
- **p** Vertraagde weergave in achterwaartse richting is niet mogelijk.<sup>1</sup>

### Overschakelen tussen mediabestandstypen

Als u een digitaal medium afspeelt dat verschillende mediabestandstypen bevat, kunt u tussen de verschillende typen overschakelen.

### 1 Tip de volgende toets aan.

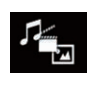

Het pop-upmenu tonen voor selectie van een mediabestandstype op de disc of het externe geheugenapparaat (USB, SD).

Nl

## Gecomprimeerde videobestanden afspelen

18

### 2 Tip het item aan dat u wilt instellen.

• Music:

Het mediabestandstype overschakelen naar muziek (gecomprimeerde audio).

- · Video: Het mediabestandstype overschakelen naar video.
- ! Photo: Het mediabestandstype overschakelen naar afbeeldingen (JPEG).
- ! CD-DA: Het mediabestandstype overschakelen naar cd (audiogegevens (cd-da)).

### Bediening met de vaste toetsen

### Druk op de TRK toets.

U kunt in voor- of achterwaartse richting bestanden overslaan.

### Druk op de TRK toets en houd de toets ingedrukt.

U kunt snel achteruit- of vooruitspoelen.<sup>●</sup>

 $_{\text{NI}}$  (129

### <span id="page-129-0"></span> $19$   $\left($  Gecomprimeerde afbeeldingen weergeven

Met het ingebouwde station van dit product kunt u beelden (JPEG-beelden) bekijken die op een extern geheugenapparaat (USB, SD) staan. In dit gedeelte wordt uitgelegd hoe dat moet.

### Gebruik van de aanraaktoetsen

### Voorbeeld: USB

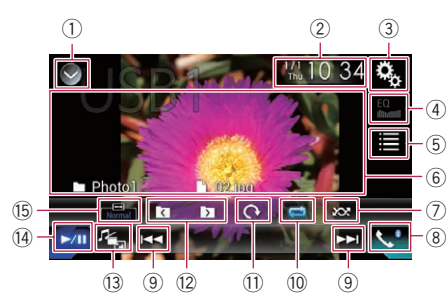

#### 1 De bronnenlijst openen.

- **→** Zie voor details [Een bron voor het voor](#page-22-0)[display selecteren in de bronnenlijst](#page-22-0) op [bladzijde 23.](#page-22-0)
- 2 Het instellingenscherm voor de datum en de tijd openen.
	- Zie voor details [De datum en tijd instel](#page-215-0)len [op bladzijde 216](#page-215-0).
- 3 Het instellingenmenuscherm openen.
- 4 Equalizercurven oproepen.
	- $\Box$  Deze toets is niet beschikbaar wanneer u afbeeldingen bekijkt die zijn opgeslagen op een extern geheugenapparaat (USB, SD).
- 5 Een bestand in de lijst selecteren. **→** Zie voor details [Bestanden uit de lijst](#page-130-0) [met bestandsnamen selecteren](#page-130-0) op blad[zijde 131](#page-130-0).
- 6 De aanraaktoetsen verbergen. Als u dit gebied aantipt, worden de aanraaktoetsen verborgen.
	- $\Box$  Tip het lcd-scherm aan om de aanraaktoetsen terug weer te geven.
- 7 Bestanden in willekeurige volgorde afspelen.
- = Zie voor details [Bestanden in een wille](#page-130-0)[keurige volgorde laten weergeven](#page-130-0) op [bladzijde 131](#page-130-0).
- 8 Het telefoonmenuscherm openen. **●** Zie [Het telefoonmenu weergeven](#page-81-0) op [bladzijde 82](#page-81-0) voor details.
- 9 Bestanden vooruit of achteruit overslaan.
- <sup>(1)</sup> Een bereik voor herhaalde weergave instellen.
	- **→** Zie voor details [Een bereik voor herhaalde](#page-130-0) [weergave instellen](#page-130-0) op bladzijde 131.
- b De afbeelding 90° met de klok mee draaien.
- <sup>(2)</sup> De vorige of volgende map selecteren.
- <sup>(3)</sup> Overschakelen tussen mediabestandstypen.
	- **→** Zie voor details [Overschakelen tussen](#page-131-0) [mediabestandstypen](#page-131-0) op bladzijde 132.
- <sup>(14)</sup> Overschakelen tussen afspelen en pauzeren.
- (6) De breedbeeldstand veranderen.
	- **■** Zie [De breedbeeldstand veranderen](#page-217-0) op [bladzijde 218](#page-217-0) voor details.

### Het scherm aflezen

### Voorbeeld: USB

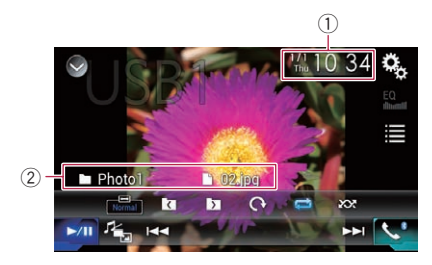

#### $0$  Huidige datum en tijd

- 2 Informatie over het huidige bestand
	- **n**: Bestandsnaam De naam van het bestand dat nu wordt afgespeeld.
	- $\Box$ : Mapnaam De naam van de map met het bestand dat nu wordt afgespeeld.

### <span id="page-130-0"></span>Gecomprimeerde afbeeldingen weergeven

## Startprocedure

### 1 Geef het AV-bronselectiescherm weer.

**→** Raadpleeg voor details over de bediening [Het AV-bedieningsscherm weergeven](#page-21-0) op [bladzijde 22.](#page-21-0)

#### 2 Steek de SD-geheugenkaart in de SDkaartsleuf of steek het USB-geheugenapparaat in de USB-stekker.

- **→** Zie [Een USB-geheugenapparaat aansluiten](#page-17-0) [op bladzijde 18](#page-17-0) voor details.
- = Zie [Een SD-geheugenkaart inbrengen en uit](#page-15-0)werpen [op bladzijde 16](#page-15-0) voor details.

### 3 Tip [USB] of [SD] aan in het AV-bronselectiescherm.

De afbeelding wordt op het scherm weergegeven.

#### 4 Gebruik de aanraaktoetsen op het scherm om het externe geheugenapparaat (USB, SD) te bedienen.

- **→** Zie voor details [Gebruik van de aanraaktoet](#page-129-0)sen [op bladzijde 130](#page-129-0).
- $\Box$  Het afspelen wordt uitgevoerd in de volgorde van de mapnummers. Mappen worden overgeslagen als ze geen afspeelbare bestanden bevatten. Als er geen afspeelbare bestanden in map 01 (hoofdmap) zijn, begint het afspelen bij map 02.<sup>■</sup>

### Bestanden uit de lijst met bestandsnamen selecteren

U kunt bestanden die u wilt bekijken selecteren in de namenlijst van de bestanden op het externe geheugenapparaat (USB, SD).

1 Tip de volgende toets aan.

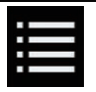

De lijst van bestanden op het externe geheugenapparaat (USB, SD) weergeven.

### 2 Tip een bestand in de lijst aan om het af te spelen.

 $\Box$  Bestanden worden afgespeeld in de volgorde van hun bestandsnummer. Mappen zonder bestanden worden overgeslagen.

(Als map 01 (hoofdmap) geen bestanden bevat, begint het afspelen vanaf map 02.)

 $\Box$  Als u een map in de lijst aantipt, wordt de inhoud getoond. U kunt een bestand in de lijst afspelen door dit aan te tippen. $\blacksquare$ 

## Bestanden in een willekeurige volgorde laten weergeven

Alle bestanden op het externe geheugenapparaat (USB, SD) kunnen in een willekeurige volgorde worden afgespeeld door slechts één toets aan te tippen.

### % Tip de volgende toets zo vaak als nodig aan om de gewenste instelling weer te geven.

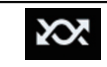

Willekeurig afspelen in- of uitschakelen.

• **Nox** (standaard): De bestanden worden niet in een willekeurige volgorde afgespeeld.

**202** 

Alle bestanden in het huidige herhaalbereik worden in een willekeurige volgorde afgespeeld.<sup>1</sup>

## Een bereik voor herhaalde weergave instellen

Het herhaalbereik kan worden veranderd door slechts één toets aan te tippen.

### % Tip de volgende toets zo vaak als nodig aan om de gewenste instelling weer te geven.

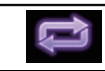

Het herhaalbereik wijzigen.

- **B** (standaard): Alle bestanden worden herhaaldelijk afgespeeld.
- :

De huidige map wordt herhaaldelijk afgespeeld. $\blacksquare$ 

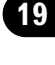

Gecomprimeerde

Gecomprimeerde afbeeldingen weergever afbeeldingen

weergeven

Hoofdstuk

### <span id="page-131-0"></span> $19$   $\,($  Gecomprimeerde afbeeldingen weergeven

### Overschakelen tussen mediabestandstypen

Als u een digitaal medium afspeelt dat verschillende mediabestandstypen bevat, kunt u tussen de verschillende typen overschakelen.

#### 1 Tip de volgende toets aan.

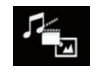

Het pop-upmenu tonen voor selectie van een mediabestandstype op het externe geheugenapparaat (USB, SD).

### 2 Tip het item aan dat u wilt instellen.

• Music:

Het mediabestandstype overschakelen naar muziek (gecomprimeerde audio).

· Video:

Het mediabestandstype overschakelen naar video.

• Photo:

Het mediabestandstype overschakelen naar afbeeldingen (JPEG).

### Het interval voor diavoorstellingen instellen

Op dit product kunt u JPEG-bestanden in een diavoorstelling weergeven. Met deze instelling bepaalt u het interval tussen de beelden.

 $\Box$  Deze instelling is beschikbaar tijdens het afspelen van JPEG-bestanden.

#### 1 Druk op de HOME toets om het beginmenuscherm weer te geven.

### 2 Tip de volgende toetsen aan in de aangegeven volgorde.

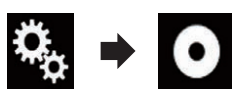

Het "Video Instellingen" scherm verschijnt.

### 3 Tip [Tijd Per Foto] aan.

Het pop-upmenu verschijnt.

### 4 Tip het item aan dat u wilt instellen.

• 10 sec (standaard):

JPEG-afbeeldingen weergeven met een tijdsinterval van 10 seconden.

- $5 sec:$ JPEG-afbeeldingen weergeven met een tijdsinterval van 5 seconden.
- $\cdot$  15 sec: JPEG-afbeeldingen weergeven met een tijdsinterval van 15 seconden.
- ! Manueel: JPEG-afbeeldingen handmatig weergeven.<sup>1</sup>

### Bediening met de vaste toetsen

### Druk op de TRK toets.

U kunt in voor- of achterwaartse richting bestanden overslaan.

### Druk op de TRK toets en houd de toets ingedrukt.

U kunt 10 JPEG-bestanden tegelijkertijd zoeken.

- $\Box$  Als er minder dan 10 resterende bestanden zijn in een map (vanaf het huidige bestand tot het eerste of het laatste bestand), wordt automatisch het eerste of laatste bestand in de map afgespeeld.
- $\Box$  Als het huidige bestand het eerste of laatste bestand in de map is, dan wordt de zoekopdracht niet uitgevoerd.<sup>■</sup>

 $N<sub>1</sub>$ 

#### <span id="page-132-0"></span>Voor gebruikers van een iPod met 30-pens connector

- $\Box$  Afhankelijk van uw iPod is het mogelijk dat er geen uitvoer is tenzij u een USB-interfacekabel voor de iPod / iPhone (CD-IU201S/ CD-IU201V) (los verkrijgbaar) gebruikt. Gebruik een USB-interfacekabel voor de iPod / iPhone (CD-IU201S/CD-IU201V) (los verkrijgbaar) om de iPod aan te sluiten. iPod-audio- en/of -videobronnen kunnen worden gebruikt als één van de kabels is aangesloten.
	- $\supset$  Raadpleeg de Installatiehandleiding voor details over de verbindingen.

#### Voor gebruikers van een iPod / iPhone met Lightning-connector

- $\Box$  Als u de iPod als audiobron wilt gebruiken. moet u de iPod op dit product aansluiten met een USB-interfacekabel voor de iPod / iPhone (CD-IU52) (los verkrijgbaar). Functies voor videobestanden en AppRadio Mode op de iPod zijn echter niet beschikbaar.
- **p** iPod-audio- en/of -videobronnen zijn niet beschikbaar wanneer een iPod met Lightning-connector via een interfacekabel (CD-IH202/CD-IV202AV) (los verkrijgbaar) op dit product is aangesloten.
	- $\supset$  Raadpleeg de Installatiehandleiding voor details over de verbindingen.

Als u audio- en/of videobestanden van een iPod met Lightning-connector wilt afspelen, moet u op de iPod eerst CarMediaPlayer installeren. Vervolgens start u

CarMediaPlayer in AppRadio Mode. Raadpleeg onze website voor details over CarMediaPlayer.

# BELANGRIJK

Om veiligheidsredenen kan er geen videobeeld worden weergegeven als het voertuig rijdt. Om videobeeld weer te geven, moet u eerst op een veilige plaats stoppen en de handrem aantrekken.

### Gebruik van de aanraaktoetsen (voor audio)

Weergavescherm (pagina 1)

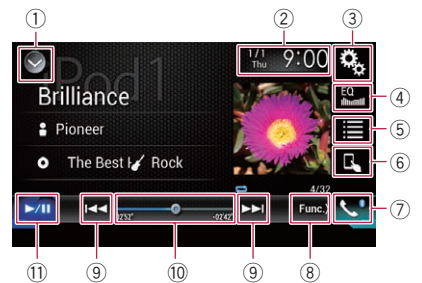

#### Weergavescherm (pagina 2)

#### $0<sub>n</sub>$ **Brilliance**  $\overline{12}$ 2 Pioneer O The Best Hi ✔ Rock  $\blacktriangleright$ /H  $x1$  $\Rightarrow$  S.Rtrv  $(n)$   $(n)$  $(16)$   $(15)$   $(14)$   $(13)$   $(8)$  $\Box$

### Gebruik van de aanraaktoetsen (voor video)

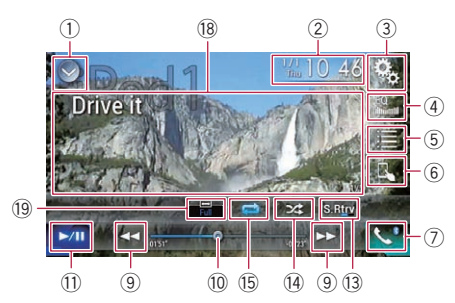

1 De bronnenlijst openen.

- Zie voor details [Een bron voor het voor](#page-22-0)[display selecteren in de bronnenlijst](#page-22-0) op [bladzijde 23](#page-22-0).
- 2 Het instellingenscherm voor de datum en de tijd openen.

Hoofdstuk 20

- $\supseteq$  Zie voor details [De datum en tijd instel](#page-215-0)len [op bladzijde 216](#page-215-0).
- 3 Het instellingenmenuscherm openen.
- 4 Equalizercurven oproepen.
	- **→** Zie [Gebruik van de equalizer](#page-193-0) op bladzijde [194](#page-193-0) voor details.
- 5 Een fragment in de lijst selecteren.
	- **→** Zie voor details [Muziekstukken of video](#page-135-0)'s [in het scherm met afspeellijsten selecte](#page-135-0)ren [op bladzijde 136.](#page-135-0)
- 6 De bedieningsstand overschakelen naar "App Mode".
	- **→** Zie voor details [De iPod-functie van dit](#page-136-0) [product op de iPod gebruiken](#page-136-0) op blad[zijde 137](#page-136-0).
- 7 Het telefoonmenuscherm openen.
	- **→** Zie [Het telefoonmenu weergeven](#page-81-0) op [bladzijde 82](#page-81-0) voor details.
- 8 Doorgaan naar de volgende of vorige pagina met aanraaktoetsen.
- 9 Bestanden vooruit of achteruit overslaan.
- <sup>(1)</sup> Het afspeelpunt wijzigen door de toets te verslepen.
	- **→** Zie voor details [Gebruik van de tijdbalk](#page-24-0) [op bladzijde 25](#page-24-0).
- (1) Overschakelen tussen afspelen en pauzeren.
- <sup>2</sup> De lijst met muziekstukken op het huidige album tonen.
	- **→** Zie voor details [Lijsten weergeven die ver](#page-137-0)[want zijn met het huidige muziekstuk](#page-137-0) [\(gekoppeld zoeken\)](#page-137-0) op bladzijde 138.
- (3) Gebruikt de "Sound Retriever" functie. = Zie voor details De "[Sound Retriever](#page-216-0)" functie instellen [op bladzijde 217](#page-216-0).
- <sup>(4)</sup> Bestanden in willekeurige volgorde afspelen.
	- **→** Zie voor details [Instellen van de willekeu](#page-134-0)rige weergave [op bladzijde 135.](#page-134-0)
- (6) Een bereik voor herhaalde weergave instellen.
	- **■** Zie voor details [Een bereik voor herhaalde](#page-135-0) [weergave instellen](#page-135-0) op bladzijde 136.
- **6 De audioboeksnelheid wijzigen.** 
	- S Zie voor details [De weergavesnelheid van](#page-137-0) [een audioboek wijzigen](#page-137-0) op bladzijde 138.
- (7) De categorielijst met het geselecteerde item weergeven.
- <sup>18</sup> De aanraaktoetsen verbergen.

Als u dit gebied aantipt, worden de aanraaktoetsen verborgen.

**n** Tip het lcd-scherm aan om de aanraaktoetsen terug weer te geven.

#### <sup>(19</sup> De breedbeeldstand veranderen.

**■** Zie [De breedbeeldstand veranderen](#page-217-0) op [bladzijde 218](#page-217-0) voor details.

### Het scherm lezen (voor audio)

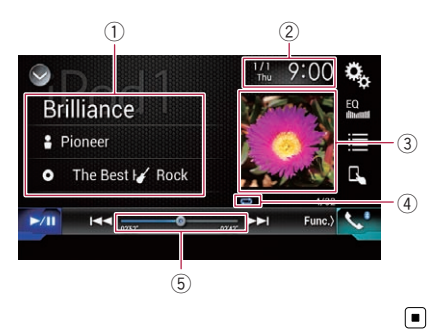

### Het scherm lezen (voor video)

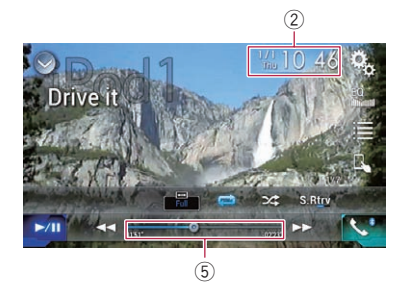

- 1 Huidige fragmentinformatie
	- ! Titel van muziekstuk De titel van het muziekstuk dat nu wordt afgespeeld (indien beschikbaar). Als er geen informatie is, wordt "Geen titel" weergegeven.
	- **P**: Naam artiest

De naam van de artiest van het muziekstuk dat nu wordt afgespeeld (indien beschikbaar). Als er geen informatie is, wordt "Geen Naam" weergegeven.

### <span id="page-134-0"></span>**O: Albumtitel**

De titel van het album van het huidige bestand (indien beschikbaar). Als er geen informatie is, wordt "Geen titel" weergegeven.

### • **7** Genre

Het genre van het huidige bestand (indien beschikbaar). Als er geen informatie is, wordt "Geen Genre" weergegeven.

### 2 Huidige datum en tijd

### 3 Albumafbeelding

De albumafbeelding van het huidige muziekstuk wordt weergegeven indien deze beschikbaar is.

### 4 Indicator voor afspeelstatus

Deze geeft de huidige afspeelstatus aan.

### Instellen van de willekeurige weergave

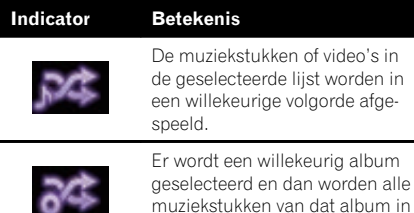

muziekstukken van dat album in de normale volgorde afgespeeld.

### Een bereik voor herhaalde weergave instellen

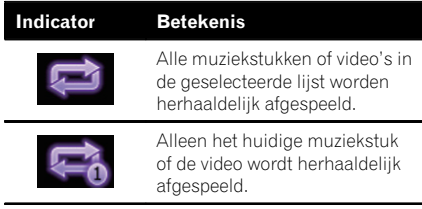

### 5 Speelduurindicator

Deze laat de verstreken speelduur van het huidige bestand zien.<sup>1</sup>

## Startprocedure

Als u een iPod op dit product aansluit, moet u de verbindingswijze selecteren. De vereiste instellingen verschillen naargelang het apparaat dat u aansluit.

**⇒** Zie voor details [Hoofdstuk 13.](#page-90-0)

- 1 Geef het AV-bronselectiescherm weer.
	- **→** Raadpleeg voor details over de bediening [Het AV-bedieningsscherm weergeven](#page-21-0) op [bladzijde 22.](#page-21-0)

### 2 Sluit uw iPod aan.

- $\Box$  Sluit alle applicaties voordat u de iPhone of de iPod touch aansluit.
- **p** Als een iPhone 6 Plus, iPhone 6, iPhone 5s, iPhone 5c, iPhone 5 of iPod touch (5e generatie) is verbonden, wordt de mediabibliotheek (informatie over muziekstukken) van het aangesloten apparaat geïmporteerd en op dit product opgeslagen. Wacht tot het proces is voltooid.

De mediabibliotheek wordt niet geïmporteerd als de bijgewerkte mediabibliotheek van het aangesloten apparaat geïmporteerd is of het geheugen van dit product vol is.

### 3 Tip [iPod] aan in het AV-bronselectiescherm.

### 4 Gebruik de aanraaktoetsen op het scherm om uw iPod te bedienen.

- **→** Zie voor details [Gebruik van de aanraaktoet](#page-132-0)sen (voor audio) [op bladzijde 133.](#page-132-0)
- $\supseteq$  Zie voor details [Gebruik van de aanraaktoet](#page-132-0)sen (voor video) [op bladzijde 133](#page-132-0).
- $\Box$  Er kan storing in het videobeeld van de iPod zijn als het videobeeld op het achterdisplay wordt weergegeven. Als er storing in het videobeeld van de iPod is, schakelt dan de weergave op het achterdisplay uit.
	- $\supset$  Raadpleeg voor details over de bediening [De video voor het achterdisplay se](#page-218-0)*lecteren* [op bladzijde 219.](#page-218-0)

### Instellen van de willekeurige weergave

Deze functie speelt muziekstukken, albums of video's in een willekeurige volgorde af.

 $(135$ 

### <span id="page-135-0"></span>Tip de volgende toets zo vaak als nodig aan om de gewenste instelling weer te geven.

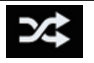

Willekeurig afspelen in- of uitschakelen.

 $22.$ 

De muziekstukken of video's in de geselecteerde lijst worden in een willekeurige volgorde afgespeeld.

 $\approx$ 

Er wordt een willekeurig album geselecteerd en dan worden alle muziekstukken van dat album in de normale volgorde afgespeeld.

 $\Box$  Dit pictogram wordt mogelijk niet weergegeven wanneer een iPhone 6 Plus, iPhone 6, iPhone 5s, iPhone 5c, iPhone 5 of iPod touch (5e generatie) wordt gebruikt.

### Een bereik voor herhaalde weergave instellen

Het herhaalbereik kan worden veranderd door slechts één toets aan te tippen.

#### % Tip de volgende toets zo vaak als nodig aan om de gewenste instelling weer te geven.

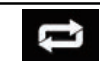

Het herhaalbereik wijzigen.

 $\cdot$  :

Alle muziekstukken of video's in de geselecteerde lijst worden herhaaldelijk afgespeeld.

 $\Rightarrow$ 

Alleen het huidige muziekstuk of de video wordt herhaaldelijk afgespeeld.

 $\Box$  De herhaalinstelling kan uitgeschakeld worden als een iPhone 6 Plus, iPhone 6, iPhone 5s, iPhone 5c, iPhone 5 of iPod touch (5e generatie) wordt gebruikt.<sup>■</sup>

## Muziekstukken of video's in het scherm met afspeellijsten selecteren

In het scherm met afspeellijsten kunt u het muziekstuk of de video zoeken die u wilt afspelen.

### 1 Tip de volgende toets aan.

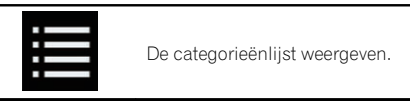

Het "ROOT" scherm verschijnt.

2 Tip de volgende toetsen aan om over te schakelen tussen de muziek- of videocategorielijst.

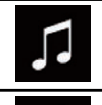

Overschakelen naar de muziekcategorielijst.

Overschakelen naar de videocategorielijst.

 $\Box$  Het pictogram voor de videocategorielijst is niet beschikbaar als u de iPod-functie gebruikt met een iPhone 6 Plus, iPhone 6, iPhone 5s, iPhone 5c, iPhone 5 of iPod touch (5e generatie).

### 3 Tip de gezochte categorie aan.

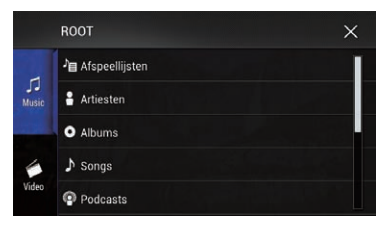

Categorielijsten (voor muziek):

- Afspeellijsten
- Artiesten
- Albums
- Muziekstukken
- Podcasts
- ! Genres

<u>136</u>) <sub>Nl</sub>

Hoofdstuk

## <span id="page-136-0"></span>Gebruiken van een iPod

- ! Componisten
- · Audioboeken

Categorielijsten (voor video):

- Videoafspeellijsten
- ! Films
- Muziekvideo's
- Tv-shows
- Videopodcasts
- **n** Categorieën die niet overeenstemmen met de aangesloten iPod worden niet weergegeven.

### 4 Versleep de beginzoekbalk om een bestand te zoeken op de beginletter van de bestandsnaam.

De letter die overeenkomt met de huidige positie op de beginzoekbalk wordt weergegeven en de lijst wordt verschoven als u de balk verschuift.

**D** De beginzoekbalk wordt niet weergegeven in de hoogste lijst met categorieën of muziekstukken.

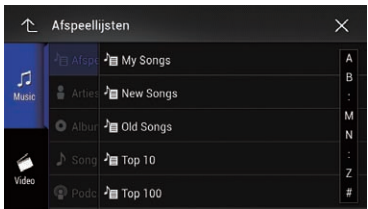

### 5 Laat de beginzoekbalk los bij de gewenste letter.

De items met dezelfde beginletter als de geselecteerde letter worden weergegeven.

### 6 Tip de titel aan van de lijst die u wilt afspelen.

Herhaald dit tot u het gewenste muziekstuk of de gewenste video vindt.

### 7 Start het afspelen van de geselecteerde lijst.

- $\Box$  Afhankelijk van de generatie of versie van de iPod zijn sommige functies mogelijk niet beschikbaar.
- **D** U kunt afspeellijsten afspelen met de **MusicSphere** applicatie. Deze applicatie is beschikbaar op onze website.

**D** Afspeellijsten die u met de **MusicSphere** applicatie hebt gemaakt, worden in verkorte vorm weergegeven. ■

## De iPod-functie van dit product op de iPod gebruiken

U kunt de iPod-functie van dit product bedienen via de aangesloten iPod wanneer de bedieningsstand is ingesteld op "App Mode". Het applicatiescherm van de iPod kan worden weergegeven op dit product, en de muziek- en videobestanden op de iPod kunnen worden afgespeeld met dit product.

- $\Box$  Deze functie is niet beschikbaar als u de iPod-functie gebruikt met een iPhone 6 Plus, iPhone 6, iPhone 5s, iPhone 5c, iPhone 5 of iPod touch (5e generatie).
- $\Box$  Als u deze functie gebruikt, wordt de iPod niet uitgeschakeld wanneer de contactschakelaar wordt uitgezet. U moet de iPod zelf uitschakelen als u hem wilt uitzetten.

### Tip de volgende toets aan.

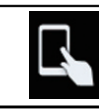

De bedieningsstand omschakelen.

 $\Box$  De bedieningsstand gaat naar "App Mode". Het pictogram verandert in **...** 

### 2 Bedien de aangesloten iPod om een video of muziekstuk te selecteren en af te spelen.

- **D** De volgende functies kunnen nog steeds vanaf dit product gebruikt worden als de bedieningsstand is ingesteld op "App Mode". De bediening verschilt echter naargelang de applicatie.
	- Afspelen/pauzeren
	- Snel vooruit/achteruit spoelen
	- Een fragment verder/terug gaan
	- Een hoofdstuk verder/terug gaan

<span id="page-137-0"></span>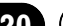

### 20 Gebruiken van een iPod

#### 3 Tip de volgende toets aan.

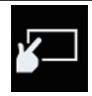

De bedieningsstand omschakelen, om de iPod-functies vanaf dit product te bedienen.

 $\Box$ 

### De weergavesnelheid van een audioboek wijzigen

U kunt de weergavesnelheid wijzigen terwijl het audioboek wordt afgespeeld.

Tip de volgende toets aan.

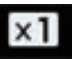

De afspeelsnelheid wijzigen.

- · x1 (standaard): Op normale snelheid afspelen.
- $\times 2$ Sneller dan normaal afspelen.
- $\bullet$   $\times$   $\frac{1}{2}$

Langzamer dan normaal afspelen.

 $\Box$  Het pictogram verandert niet als u deze functie gebruikt met een iPhone 6 Plus, iPhone 6, iPhone 5s, iPhone 5c, iPhone 5 of iPod touch (5e generatie). De instelling verandert als volgt als u het pictogram aanraakt maar het pictogram zelf verandert niet.

Sneller  $\rightarrow$  Langzamer  $\rightarrow$  Normaal  $\rightarrow$  Snel $ler...$ 

### Lijsten weergeven die verwant zijn met het huidige muziekstuk (gekoppeld zoeken)

1 Tip de albumillustratie aan om een lijst te openen met de namen van de muziekstukken op het album dat nu wordt afgespeeld.

### 2 Tip de naam van een muziekstuk aan om het af te spelen.

 $\Box$  Als niet alle informatie kan worden weergegeven, verschijnt rechts van de lijst een schuifknop. Tip de knop aan om door de lijst te bladeren. $\Box$ 

### Bediening met de vaste toetsen

### Druk op de TRK toets.

U kunt muziekstukken of videos vooruit of achteruit overslaan.

Wanneer een muziekstuk of video met hoofdstukken wordt afgespeeld, kunt u een hoofdstuk vooruit of achteruit overslaan.

#### Druk op de TRK toets en houd de toets ingedrukt.

U kunt snel achteruit- of vooruitspoelen. ■

 $N<sub>1</sub>$ 

### Muziek afspelen via een andere muziekapp dan iPodmuziek, als de iPod-bron

De naam van de app en informatie over de muziekstukken worden eveneens weergegeven.

### Gebruik van de aanraaktoetsen

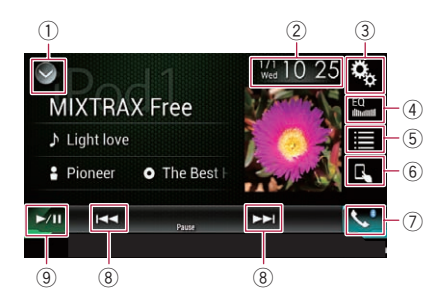

### $(1)$  De bronnenlijst openen.

- **●** Zie voor details [Een bron voor het voor](#page-22-0)[display selecteren in de bronnenlijst](#page-22-0) op [bladzijde 23](#page-22-0).
- 2 Het instellingenscherm voor de datum en de tijd openen.
	- Zie voor details [De datum en tijd instel](#page-215-0)len [op bladzijde 216.](#page-215-0)
- 3 Het instellingenmenuscherm openen.
- 4 Equalizercurven oproepen.
	- **→** Zie [Gebruik van de equalizer](#page-193-0) op bladzijde [194](#page-193-0) voor details.
- 5 Een fragment in de lijst selecteren.
	- Zie voor details [Muziekstukken of video](#page-135-0)'s [in het scherm met afspeellijsten selecte](#page-135-0)ren [op bladzijde 136](#page-135-0).
- 6 De bedieningsstand overschakelen naar "App Mode".
	- **→** Zie voor details [De iPod-functie van dit](#page-136-0) [product op de iPod gebruiken](#page-136-0) op blad[zijde 137.](#page-136-0)
- 7 Het telefoonmenuscherm openen.
	- $\supseteq$  Zie [Het telefoonmenu weergeven](#page-81-0) op [bladzijde 82](#page-81-0) voor details.
- 8 Bestanden vooruit of achteruit overslaan.
- 9 Overschakelen tussen afspelen en pauzeren.

### Het scherm aflezen

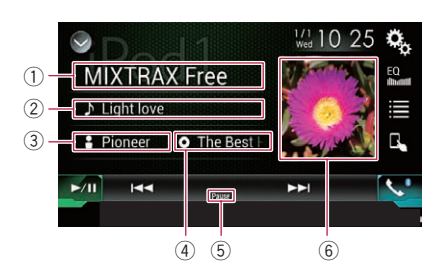

### 1 Naam van app

De naam van de app die wordt uitgevoerd.

### 2 Titel van muziekstuk

De titel van het muziekstuk dat nu wordt afgespeeld (indien beschikbaar). Als er geen informatie is, wordt "Geen titel" weergegeven.

### 3 Naam artiest

De naam van de artiest van het muziekstuk dat nu wordt afgespeeld (indien beschikbaar). Als er geen informatie is, wordt "Geen Naam" weergegeven.

### 4 Albumtitel

De titel van het album van het huidige bestand (indien beschikbaar). Als er geen informatie is, wordt "Geen titel" weergegeven.

### 5 Pauze-indicator

### 6 Albumafbeelding

De albumafbeelding van het huidige muziekstuk wordt weergegeven indien deze beschikbaar is.  $\Box$ 

20

<span id="page-139-0"></span>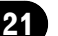

### $21$   $\mod 2$  Muziek weergeven van een Android Auto-compatibel apparaat

### F77DAB F70DAB

Als een **Android Auto**-compatibel apparaat met dit product wordt verbonden, kunt u met dit product naar muziek van het Android-apparaat luisteren en de weergave direct via dit product besturen.

- $\Box$  Deze functie is alleen beschikbaar als Android Auto is ingeschakeld. Start Android Auto voordat u deze functie gebruikt.
	- **■** Zie voor details [Gebruik van Android](#page-146-0) Auto [op bladzijde 147](#page-146-0).

### Gebruik van de aanraaktoetsen

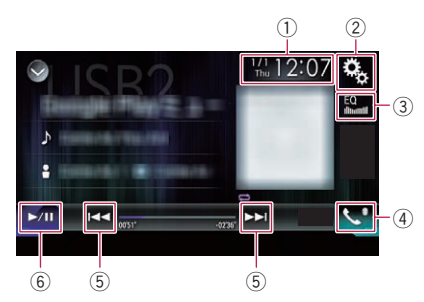

- 1 Het instellingenscherm voor de datum en de tijd openen.
	- Zie voor details [De datum en tijd instel](#page-215-0)len [op bladzijde 216](#page-215-0).
- 2 Het instellingenmenuscherm openen.
- 3 Equalizercurven oproepen.
	- **■** Zie [Gebruik van de equalizer](#page-193-0) op bladzijde [194](#page-193-0) voor details.
- 4 Het telefoonmenuscherm openen.
	- **→** Zie [Het telefoonmenu weergeven](#page-81-0) op [bladzijde 82](#page-81-0) voor details.
- 5 Bestanden vooruit of achteruit overslaan.  $\Box$  De bediening kan verschillen afhankelijk van de applicatie die op het **Android** Auto-compatibele apparaat wordt gebruikt.
- 6 Overschakelen tussen afspelen en pauzeren.

## Het scherm aflezen

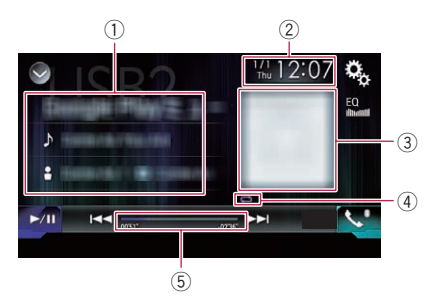

### 1 Huidige fragmentinformatie

### • Naam van de applicatie

De naam van de applicatie (indien beschikbaar). "Geen Naam" verschijnt als er geen informatie is.

- ! Titel van muziekstuk De titel van het muziekstuk dat wordt afgespeeld (indien beschikbaar). "Geen titel" verschijnt als er geen informatie is.
- **P**: Naam artiest

De naam van de artiest van het muziekstuk dat nu wordt afgespeeld (indien beschikbaar). Als er geen informatie is, wordt "Geen Naam" weergegeven.

#### o: Albumtitel De titel van het album van het huidige bestand (indien beschikbaar). Als er geen informatie is, wordt "Geen titel" weergegeven.

### 2 Huidige datum en tijd

### 3 Albumafbeelding

De albumafbeelding van het huidige muziekstuk wordt weergegeven indien deze beschikbaar is.

4 Indicator voor afspeelstatus Deze geeft de huidige afspeelstatus aan.

### Instellen van de willekeurige weergave

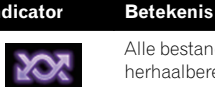

Alle bestanden in het huidige erhaalbereik worden in een willekeurige volgorde afgespeeld.

 $N<sub>1</sub>$ 

### Muziek weergeven van een Android Auto-compatibel apparaat

Een bereik voor herhaalde weergave instellen

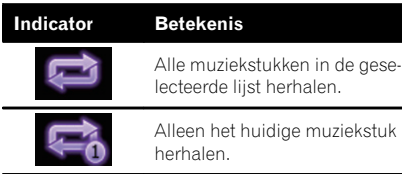

 $\Box$  De indicators voor de afspeelstatus worden mogelijk niet weergegeven afhankelijk van het Android-apparaat.

#### 5 Speelduurindicator

Deze laat de verstreken speelduur van het huidige bestand zien.<sup>1</sup>

### Startprocedure

### 1 Start Android Auto.

 $\supseteq$  Zie voor details [Gebruik van Android Auto](#page-146-0) op [bladzijde 147.](#page-146-0)

2 Druk op de HOME toets om het beginmenuscherm weer te geven.

3 Tip [USB2] aan in het AV-bronselectiescherm.

#### 4 Gebruik de aanraaktoetsen op het scherm om de weergave te bedienen.

- Zie voor details [Gebruik van de aanraaktoet](#page-139-0)sen [op bladzijde 140](#page-139-0).
- D De functie Android Auto werkt mogelijk niet correct als de Bluetooth-verbinding met het **Android Auto**-compatibele apparaat wordt afgebroken.

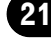

### $22\,$   $\,($  Applicaties op een iPhone of smartphone gebruiken

## WAARSCHUWING

Het gebruik van bepaalde functies van een iPhone of smartphone tijdens het rijden is in uw land mogelijk niet toegestaan, dus zorg dat u op de hoogte bent en houd u aan de wettelijke voorschriften.

Indien u twijfelt of het gebruik van een bepaalde functie is toegestaan, moet u de functie alleen gebruiken terwijl het voertuig geparkeerd is.

Gebruik geen enkele functie tenzij het veilig is om deze te gebruiken onder de heersende omstandigheden.

## Gebruik van AppRadio Mode

U kunt applicaties voor een iPhone of een smartphone rechtstreeks op het scherm bedienen (AppRadio Mode).

In **AppRadio Mode** kunt u applicaties bedienen met vingerbewegingen zoals aantippen, slepen, schuiven of kort aanraken op het scherm van dit product.

- **→ Raadpleeg [Compatibiliteit met AppRadio](#page-91-0)** Mode [op bladzijde 92](#page-91-0) voor details over apparaten die compatibel zijn met **AppRadio** Mode.
- □ In dit hoofdstuk worden de iPhone en de iPod touch aangeduid als "iPhone".
- **D** Voor gebruikers van AVIC-F70DAB, AVIC-F970DAB, AVIC-F970BT, AVIC-F9770DAB en AVIC-F9770BT is **AppRadio Mode** alleen beschikbaar op een iPhone.
- $\Box$  De compatibele vingerbewegingen verschillen afhankelijk van de applicatie voor een iPhone of een smartphone.
- **p** Wanneer een applicatie wordt gestart die niet compatibel is met AppRadio Mode, wordt soms, afhankelijk van de applicatie, een beeld van de applicatie weergegeven op het scherm van dit product. De applicatie kan echter niet bediend worden.

Als u **AppRadio Mode** wilt gebruiken, moet u eerst **AppRadio app** op de iPhone of smartphone installeren om de applicatie op dit product te kunnen starten. Voor details over

AppRadio app kunt u de volgende website bezoeken:

#### http://www.pioneer.eu/AppRadioMode

- **D** Lees [Gebruik van App-gebaseerde verbonden](#page-246-0) [content](#page-246-0) voordat u deze handeling uitvoert.
	- $\supseteq$  Zie [Gebruik van App-gebaseerde verbon](#page-246-0)den content [op bladzijde 247](#page-246-0) voor details.
	- De inhoud en de functies van compatibele applicaties vallen onder de verantwoordelijkheid van de leverancier van de applicatie.
	- . In AppRadio Mode wordt het gebruik tijdens het rijden beperkt; de beschikbaarheid van functies en inhoud wordt door de leverancier van de applicatie bepaald.
	- **AppRadio Mode** geeft toegang tot andere applicaties dan de vermelde, onderhevig aan beperkingen tijdens het rijden.
	- ! PIONEER IS NIET VERANTWOORDELIJK EN WIJST AANSPRAKELIJKHEID AF VOOR APPS EN INHOUD VAN DERDEN (NIET VAN PIONEER), INCLUSIEF EN ZONDER BEPERKING ENIGE ONJUISTHEID OF ON-VOLLEDIGE INFORMATIE.

### Gebruik de aanraaktoetsen (zijbalk voor bediening van de applicatie)

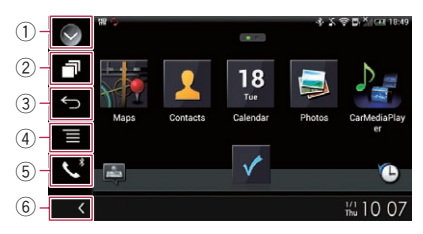

### 1 De bronnenlijst openen.

- Zie voor details [Een bron voor het voor](#page-22-0)[display selecteren in de bronnenlijst](#page-22-0) op [bladzijde 23.](#page-22-0)
- 2 Het startapplicatiescherm openen.

#### 3 Het vorige scherm weergeven.

- p Als u een iPhone gebruikt, wordt deze toets niet weergegeven.
- 4 Het menuscherm weergeven.

142) <sub>Nl</sub>

## Applicaties op een iPhone of smartphone gebruiken

Hoofdstuk

22

- p Als u een iPhone gebruikt, wordt deze toets niet weergegeven.
- 5 Het telefoonmenuscherm openen. **→** Zie [Het telefoonmenu weergeven](#page-81-0) op [bladzijde 82](#page-81-0) voor details.
- 6 De huidige bron weergeven.
- $\Box$  In **AppRadio Mode** verschijnt de zijbalk voor bediening van de app.
- $\Box$  Als u tweemaal op de **HOME** toets drukt, verdwijnt de zijbalk voor bediening van de applicatie. Druk weer tweemaal op de HOME toets om de balk weer te tonen.

### Startprocedure

Als u een iPhone of smartphone op dit product aansluit, moet u de verbindingswijze selecteren. De vereiste instellingen verschillen naargelang het apparaat dat u aansluit.

**⇒** Zie voor details [Hoofdstuk 13.](#page-90-0)

De procedure verschilt afhankelijk van het type apparaat.

### Voor gebruikers van een iPhone met 30-pens connector

### 1 Sluit uw iPhone aan.

● Raadpleeg de Installatiehandleiding voor details over de verbindingen.

### 2 Druk op de HOME toets om het beginmenuscherm weer te geven.

### 3 Tip [APPS] aan.

Een bericht op het scherm informeert u dat de iPhone de applicatie kan starten.

Op de iPhone verschijnt een bericht met de vraag of u de applicatie wilt starten.

### 4 Gebruik uw iPhone om de applicatie te starten.

De **AppRadio app** wordt gestart.

### 5 Tip [OK] aan op het scherm van dit product.

Het **AppRadio Mode** scherm (applicatiemenuscherm) verschijnt.

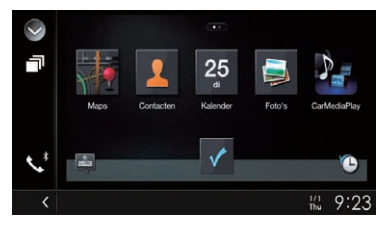

 $\Box$  Als u uw apparaat verbindt terwijl er reeds een **AppRadio Mode**-compatibele applicatie actief is, verschijnt het applicatiebedieningsscherm op dit product.

### 6 Tip het gewenste applicatiepictogram aan.

De gewenste applicatie wordt gestart en het applicatiebedieningsscherm verschijnt.

7 Bedien de applicatie.

### 8 Druk op de HOME toets om terug te gaan naar het beginmenuscherm.

### Voor gebruikers van een iPhone met Lightning-connector

### 1 Registreer uw iPhone en verbind hem via Bluetooth met dit product.

- $\Box$  Het geregistreerde apparaat moet als het prioriteitsapparaat worden geselecteerd. **●** Zie [Uw Bluetooth-apparaten registreren](#page-75-0)
	- [op bladzijde 76](#page-75-0) voor details.

### 2 Ontgrendel uw iPhone.

### 3 Sluit uw iPhone aan.

- **D** De methode voor het aansluiten van de kabel verschilt afhankelijk van uw apparaat.
- Raadpleeg de Installatiehandleiding voor details over de verbindingen.

### 4 Druk op de HOME toets om het beginmenuscherm weer te geven.

### 5 Tip [APPS] aan.

AppRadio app wordt gestart en het AppRadio Mode scherm (applicatiemenuscherm) verschijnt.

### $22$   $\,($  Applicaties op een iPhone of smartphone gebruiken

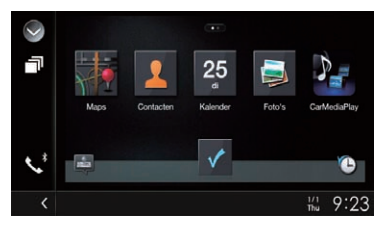

 $\Box$  Als u uw apparaat verbindt terwijl er reeds een **AppRadio Mode-compatibele applica**tie actief is, verschijnt het applicatiebedieningsscherm op dit product.

#### 6 Tip het gewenste applicatiepictogram aan.

De gewenste applicatie wordt gestart en het applicatiebedieningsscherm verschijnt.

7 Bedien de applicatie.

8 Druk op de HOME toets om terug te gaan naar het beginmenuscherm.

### Voor gebruikers van een smartphone

#### F77DAB

1 Registreer uw smartphone en verbind hem via Bluetooth met dit product.

- $\Box$  Het geregistreerde apparaat moet als het prioriteitsapparaat worden geselecteerd.
	- **●** Zie [Uw Bluetooth-apparaten registreren](#page-75-0) [op bladzijde 76](#page-75-0) voor details.

### 2 Ontgrendel uw smartphone.

#### 3 Verbind uw smartphone via de los verkrijgbare App-verbindingskit (CD-AH200) met dit product.

- **D** De methode voor het aansluiten van de kabel verschilt afhankelijk van uw apparaat.
- **■** Raadpleeg de Installatiehandleiding voor details over de verbindingen.

#### 4 Druk op de HOME toets om het beginmenuscherm weer te geven.

### 5 Tip [APPS] aan.

AppRadio app wordt gestart en het AppRadio Mode scherm (applicatiemenuscherm) verschijnt.

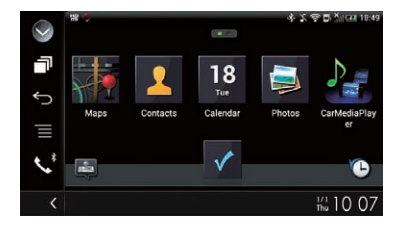

 $\Box$  Als u uw apparaat verbindt terwijl er reeds een **AppRadio Mode-compatibele applica**tie actief is, verschijnt het applicatiebedieningsscherm op dit product.

#### 6 Tip het gewenste applicatiepictogram aan.

De gewenste applicatie wordt gestart en het applicatiebedieningsscherm verschijnt.

7 Bedien de applicatie.

#### 8 Druk op de HOME toets om terug te gaan naar het beginmenuscherm.

### Gebruik van het toetsenbord **BELANGRIJK**

Om veiligheidsredenen werkt het toetsenbord alleen wanneer het voertuig stilstaat en de handrem is aangetrokken.

- $\Box$  Deze functie is alleen beschikbaar in AppRadio Mode op de iPhone.
- $\Box$  Deze functie is mogelijk niet beschikbaar afhankelijk van de iPhone.

Als u het tekstinvoergebied van een iPhoneapplicatie aantipt, wordt op het scherm een toetsenbord weergegeven. U kunt de tekst direct vanaf dit product invoeren.

**D** De taalvoorkeur voor het toetsenbord van dit product moet hetzelfde zijn als de instelling op uw iPhone.

Als de instellingen voor dit product en de iPhone verschillend zijn, kunt u mogelijk niet de gewenste tekst invoeren.

### Stel de taal van het toetsenbord in.

 $\supset$  Raadpleeg voor details over de bediening [De toetsenbordtaal instellen met de applica](#page-175-0)[tie voor iPhone](#page-175-0) [op bladzijde 176](#page-175-0).

 $N<sub>1</sub>$
22

### 2 Start de AppRadio Mode.

**→** Zie Startprocedure [op bladzijde 143](#page-142-0) voor details.

### 3 Tip het tekstinvoergebied op het applicatiebedieningsscherm aan.

Er verschijnt een toetsenbord voor het invoeren van tekst.

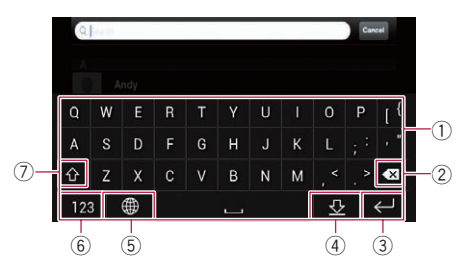

- 1 Voer de gewenste tekst in.
- 2 Wist de ingevoerde letters één voor één, te beginnen bij het einde van de tekst.
- 3 Hiermee bevestigt u de invoer en gaat u door naar de volgende stap.
- 4 Verbergt het toetsenbord; de tekst kan nu worden ingevoerd met het toetsenbord van de iPhone.
- 5 Verandert de indeling van het toetsenbord van de iPhone.
	- $\Box$  De toetsenbordindeling van de iPhone die kan worden geselecteerd via aantippen van **, hangt** af van de instelling voor de indeling van het hardwaretoetsenbord op de iPhone.
- 6 Hiermee schakelt u over naar een toetsenbord met cijfers en symbolen.
- 7 Hiermee schakelt u over tussen kleine letters en hoofdletters.

### De beeldgrootte aanpassen (voor gebruikers van een smartphone)

### F77DAB

Wanneer u **AppRadio Mode** samen met een Android apparaat aangesloten op dit product gebruikt, kunnen er zwarte stippen op het scherm verschijnen.

## BELANGRIJK

Deze instelling kan alleen worden gebruikt als u het voertuig op een veilige plaats parkeert en de handrem aantrekt.

- $\Box$  Deze functie kan in de volgende gevallen worden ingesteld:
	- Als een Android apparaat is aangesloten op dit product via de CD-AH200 (los verkrijgbaar), en als **AppRadio Mode** beschikbaar is nadat een Bluetooth-verbinding via SPP (Serial Port Profile) is gemaakt.
- $\Box$  Als deze instelling niet is ingesteld, verschijnt het instellingenscherm automatisch in de volgende gevallen:
	- Als **AppRadio Mode** wordt geopend nadat een Bluetooth-verbinding via SPP (Serial Port Profile) is gemaakt.
	- Als een Bluetooth-verbinding via SPP (Serial Port Profile) is gemaakt in AppRadio Mode.

### Druk op de HOME toets om het beginmenuscherm weer te geven.

#### 2 Tip de volgende toetsen aan in de aangegeven volgorde.

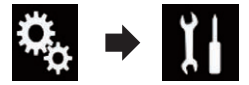

Het "Systeem" scherm verschijnt.

- 3 Tip [Instellingen in-/uitgang] aan.
- 4 Tip [Video AppRadio instellen] aan.

Het bevestigingsscherm verschijnt.

5 Tip [OK] aan.

6 Tip de volgende toetsen aan om de lijn aan te passen aan de beeldgrootte van de smartphone.

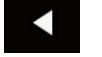

De lijn naar links verplaatsen.

De lijn naar rechts verplaatsen.

### $22^\circ$   $\,($  Applicaties op een iPhone of smartphone gebruiken

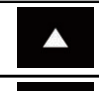

De lijn omhoog verplaatsen.

De lijn omlaag verplaatsen.

### 7 Tip [Voorbeeld] aan.

p Bevestig dat het volledige beeld het scherm vult.

### 8 Tip [OK] aan.

 $\Box$  Tip [RESET] aan als u de instelling opnieuw wilt aanpassen vanaf het begin.

### Het beeld van uw applicatie weergeven (iPhone met 30 pens connector)

U kunt een beeld instellen van een iPhone-applicatie die niet compatibel is met **AppRadio** Mode om op het scherm te worden getoond.

- $\Box$  Afhankelijk van het type applicatie is het mogelijk dat het beeld niet op het scherm wordt weergegeven.
- $\Box$  U kunt de applicatie alleen op het aangesloten apparaat regelen.
- $\Box$  Als u het scherm in deze functie aantipt, verschijnt rechts boven in het scherm "Niet aanraken".

### 1 Sluit uw iPhone aan.

● Raadpleeg de Installatiehandleiding voor details over de verbindingen.

#### 2 Druk op de HOME toets om het beginmenuscherm weer te geven.

### 3 Tip [APPS] aan.

Een bericht op het scherm informeert u dat de iPhone de applicatie kan starten. Op de iPhone verschijnt een bericht met de

vraag of u de applicatie wilt starten.

#### Gebruik uw iPhone om het starten van de applicatie te weigeren.

### 5 Tip [OK] aan op het scherm van dit product.

Er verschijnt een zwart scherm.

#### 6 Start een applicatie op uw iPhone.

Er verschijnt een beeld van de applicatie op het scherm.

7 Druk op de HOME toets om terug te keren naar het beginmenuscherm.

### Het beeld van uw applicatie weergeven (iPhone met Lightning-connector)

U kunt een beeld instellen van een smartphone-applicatie die niet compatibel is met AppRadio Mode om op het scherm te worden getoond.

- $\Box$  Afhankelijk van het type applicatie is het mogelijk dat het beeld niet op het scherm wordt weergegeven.
- $\Box$  Wanneer u deze functie gebruikt, mag u geen andere apparaten via Bluetooth verbinden. Ontkoppel uw Bluetooth-apparaten voordat u deze functie gebruikt.
- $\Box$  U kunt de applicatie alleen op het aangesloten apparaat regelen.
- $\Box$  Als u het scherm in deze functie aantipt, verschijnt rechts boven in het scherm "Niet aanraken".

### 1 Sluit uw iPhone aan.

- **D** De methode voor het aansluiten van de kabel verschilt afhankelijk van uw apparaat.
- Raadpleeg de Installatiehandleiding voor details over de verbindingen.

### 2 Druk op de HOME toets om het beginmenuscherm weer te geven.

### 3 Tip [APPS] aan.

Het beeld in uw iPhone verschijnt op het scherm.

### 4 Start een applicatie op uw iPhone.

Er verschijnt een beeld van de applicatie op het scherm.

5 Druk op de HOME toets om terug te keren naar het beginmenuscherm.

Nl

## Applicaties op een iPhone of smartphone gebruiken

### Het beeld van uw applicatie weergeven (smartphone)

### F77DAB

U kunt een beeld instellen van een smartphone-applicatie die niet compatibel is met AppRadio Mode om op het scherm te worden getoond.

- $\Box$  Wij kunnen geen compatibiliteit met alle smartphones garanderen.
- **D** Wanneer u deze functie gebruikt, mag u geen andere apparaten via Bluetooth verbinden. Ontkoppel uw Bluetooth-apparaten voordat u deze functie gebruikt.
- $\Box$  U kunt de applicatie alleen op het aangesloten apparaat regelen.
- $\Box$  Als u het scherm in deze functie aantipt, verschijnt rechts boven in het scherm "Niet aanraken".

#### 1 Verbind uw smartphone via de los verkrijgbare App-verbindingskit (CD-AH200) met dit product.

- **D** De methode voor het aansluiten van de kabel verschilt afhankelijk van uw apparaat.
- Raadpleeg de Installatiehandleiding voor details over de verbindingen.

### 2 Druk op de HOME toets om het beginmenuscherm weer te geven.

### 3 Tip [APPS] aan.

Het beeld in uw smartphone verschijnt op het scherm.

### 4 Start een applicatie op uw smartphone.

Er verschijnt een beeld van de applicatie op het scherm.

5 Druk op de HOME toets om terug te keren naar het beginmenuscherm.

### Gebruik van Android Auto

### F77DAB F70DAB

U kunt applicaties voor een smartphone rechtstreeks op het scherm bedienen (Android Auto).

In **Android Auto** kunt u applicaties bedienen met vingerbewegingen zoals aantippen, slepen, schuiven of kort aanraken op het scherm van dit product.

- **D** Android Auto is mogelijk niet beschikbaar in uw land of regio. Raadpleeg de ondersteuningssite van Google voor details over **Android Auto**: http://support.google.com/androidauto
- $\Box$  Deze functie kan alleen worden gebruikt met een **Android Auto-compatibel appa**raat.
- $\Box$  Welke vingerbewegingen gebruikt kunnen worden, verschilt afhankelijk van de applicatie voor een smartphone.

#### Voor gebruik van **Android Auto**, moet u "Modus" in "Smartphone instellen" op voorhand op "**Android Auto**" instellen.

- **→** Zie voor details [De verbindingsmethode](#page-90-0) [voor het apparaat instellen](#page-90-0) op bladzijde 91.
- De inhoud en de functies van compatibele applicaties vallen onder de verantwoordelijkheid van de leverancier van de applicatie.
- . In **Android Auto** wordt het gebruik tijdens het rijden beperkt; de beschikbaarheid van functies en inhoud wordt door de leverancier van de applicatie bepaald.
- Android Auto geeft toegang tot andere applicaties dan de vermelde, onderhevig aan beperkingen tijdens het rijden.
- **.** PIONEER IS NIET VERANTWOORDELIJK EN WIJST AANSPRAKELIJKHEID AF VOOR APPS EN INHOUD VAN DERDEN (NIET VAN PIONEER), INCLUSIEF EN ZONDER BEPERKING ENIGE ONJUISTHEID OF ON-VOLLEDIGE INFORMATIE.

### Startprocedure

Als u een **Android Auto**-compatibel apparaat op dit product aansluit, moet u de verbindingswijze voor het apparaat selecteren. De instellingen moeten overeenkomstig het aangesloten apparaat worden gemaakt.

**→** Zie voor details [Hoofdstuk 13.](#page-90-0)

Applicaties

op een iPhone of

smartphone

### $22^\circ$   $\,($  Applicaties op een iPhone of smartphone gebruiken

- **D** Schakel de functie **AVICSYNC App** uit voor gebruik van Android Auto.
- $\Box$  Voor een optimaal gebruiksgemak van Android Auto verdient het aanbeveling de instelling van de rijpositie aan het voertuig aan te passen.
	- Zie voor details De bestuurderspositie instellen op bladzijde 148.

#### 1 Sluit een Android Auto-compatibel apparaat op dit product aan via de los verkrijgbare USB-interfacekabel voor gebruik met Android-apparaten (CD-MU200).

 $\supset$  Raadpleeg de Installatiehandleiding voor details over de verbindingen.

#### 2 Druk op de HOME toets om het beginmenuscherm weer te geven.

#### 3 Tip [Android Auto] aan.

De Bluetooth-verbinding met het **Android** Auto-compatibele apparaat wordt automatisch gemaakt.

- $\Box$  Als **Android Auto** wordt ingeschakeld tijdens een gesprek op een andere mobiele telefoon dan het Android Auto-compatibele apparaat, wordt de Bluetooth-verbinding beëindigd na afloop van het gesprek.
- **D** Als de functie **AVICSYNC App** niet is uitgeschakeld, verschijnt een bevestigingsbericht of u de functie AVICSYNC App wilt uitschakelen.

### 4 Bedien de applicatie.

- = Voor details over het aanpassen van het volume, raadpleeg Volume afstellen op bladzijde 148.
- $\Box$  De functie **Android Auto** werkt mogelijk niet correct als de Bluetooth-verbinding met het **Android Auto**-compatibele apparaat wordt afgebroken.

### De bestuurderspositie instellen

Voor een optimaal gebruiksgemak van Android Auto verdient het aanbeveling de instelling van de rijpositie aan het voertuig aan te passen.

#### 1 Tip de toets HOME aan om het beginmenuscherm weer te geven.

#### 2 Tip de volgende toetsen aan in de aangegeven volgorde.

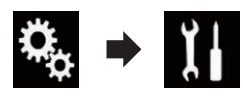

Het "Systeem" scherm verschijnt.

### 3 Tip [Bestuurd. Plaats] aan.

- Tip het item aan dat u wilt instellen.
	- Links (standaard): Selectie voor een voertuig met de bestuurderspositie links.
	- Rechts: Selectie voor een voertuig met de bestuurderspositie rechts.

De instelling wordt de volgende keer toegepast wanneer een Android Auto-compatibel apparaat met dit product wordt verbonden.

### Volume afstellen

U kunt het volume van de begeleiding/waarschuwingsgeluiden afzonderlijk aanpassen van het hoofdvolume als **Android Auto** wordt gebruikt.

### Tip de toets VOL $(+/-)$  aan.

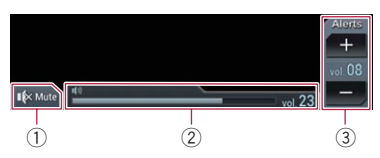

- 1 Deze toets aantippen om het geluid uit te schakelen of weer in te schakelen.
- 2 Opent het hoofdvolume.
- 3 Past het volume voor begeleiding/waarschuwingen aan. Telkens als  $u$  [ $+$ ] of [ $-$ ] aantipt, wordt het volume verhoogd of verlaagd.
- **D** U kunt het volume van het hoofdgeluid niet op het scherm aanpassen. Tip de toets VOL (+/–) aan om het volume van het hoofdgeluid aan te passen.
- $\Box$  Het volumemenu wordt vier seconden lang weergegeven. Als het scherm verdwijnt, tipt u de toets VOL (+/–) opnieuw aan. Het scherm verschijnt dan weer.

<u>148</u>) <sub>Nl</sub>

## Applicaties op een iPhone of smartphone gebruiken

22

## De MirrorLink stand gebruiken

Als u een **MirrorLink** apparaat met compatibele applicaties aansluit, kunt u de applicaties voor het mobiele apparaat direct vanaf dit product bedienen (**MirrorLink** stand).

U kunt compatibele applicaties via het scherm bekijken en bedienen met vingerbewegingen zoals aantippen, slepen, schuiven en kort vegend aanraken.

**D** Vingerbewegingen kunnen zijn uitgeschakeld afhankelijk van het aangesloten MirrorLink-apparaat.

### Gebruik de aanraaktoetsen (zijbalk voor bediening van de applicatie)

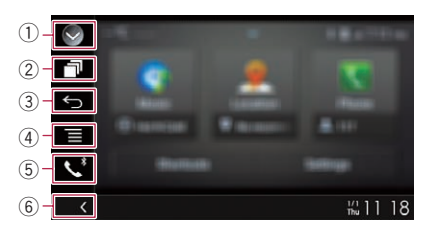

### 1 De bronnenlijst openen.

- $\supseteq$  Zie voor details [Een bron voor het voor](#page-22-0)[display selecteren in de bronnenlijst](#page-22-0) op [bladzijde 23](#page-22-0).
- 2 Het startapplicatiescherm openen.
- 3 Het vorige scherm weergeven.
	- **D** Afhankelijk van het type **MirrorLink**-apparaat is het mogelijk dat deze toets niet wordt weergegeven.
- 4 Het menuscherm weergeven.
	- **D** Afhankelijk van het type **MirrorLink**-apparaat is het mogelijk dat deze toets niet wordt weergegeven.
- 5 Het telefoonmenuscherm openen.
	- **→** Zie [Het telefoonmenu weergeven](#page-81-0) op [bladzijde 82](#page-81-0) voor details.
- 6 De huidige bron weergeven.
- $\Box$  In de **MirrorLink** stand verschijnt de zijbalk voor bediening van de app.
- $\Box$  Als u tweemaal op de **HOME** toets drukt, verdwijnt de zijbalk voor bediening van de applicatie. Druk weer tweemaal op de HOME toets om de balk weer te tonen.

### Startprocedure

Als u een **MirrorLink** apparaat op dit product aansluit, moet u de verbindingswijze selecteren. De vereiste instellingen verschillen naargelang het apparaat dat u aansluit.

- **■** Zie voor details [Hoofdstuk 13.](#page-90-0)
- **n** Schakel de functie **AVICSYNC App** uit voor gebruik van de **MirrorLink** stand.
- 1 Ontgrendel uw MirrorLink apparaat.

### 2 Sluit uw MirrorLink apparaat op dit product aan via de los verkrijgbare USB-interfacekabel voor gebruik met MirrorLink apparaten (CD-MU200).

● Raadpleeg de Installatiehandleiding voor details over de verbindingen.

### 3 Druk op de HOME toets om het beginmenuscherm weer te geven.

### 4 Tip [APPS] aan.

Als de startapplicatie op het **MirrorLink** apparaat is geïnstalleerd, wordt de applicatie gestart.

Anders verschijnt het applicatiemenuscherm.

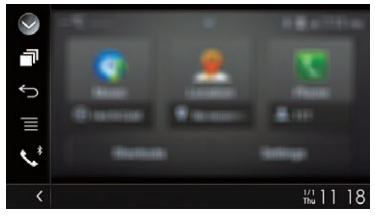

**D** Als de functie **AVICSYNC App** niet is uitgeschakeld, verschijnt een bevestigingsbericht of u de functie **AVICSYNC App** wilt uitschakelen.

### 5 Tip het gewenste applicatiepictogram aan.

De gewenste applicatie wordt gestart en het applicatiebedieningsscherm verschijnt.

<sub>Nl</sub> (149

### $22^\circ$   $\,($  Applicaties op een iPhone of smartphone gebruiken

- $\Box$  Sommige applicaties kunnen niet worden gestart afhankelijk van de status van het aangesloten apparaat. Als een applicatie niet wordt gestart, start u het zoals wordt aangegeven in het opstartbericht ervan.
- 6 Bedien de applicatie.

7 Druk op de HOME toets om terug te gaan naar het beginmenuscherm.

### Gebruik van de audiomixfunctie

#### Wanneer AppRadio Mode of MirrorLink

wordt gebruikt, kunt u gemengde audio weergeven van een AV-bron en een iPhone- of smartphone-applicatie.

- $\Box$  Wanneer de audiomengfunctie is ingeschakeld, is er geen stembegeleiding. Schakel de audiomengfunctie uit om stembegeleiding in het navigatiesysteem uit te zenden.
- p Als het scherm wordt overgeschakeld naar het kaartscherm wanneer de audiomixfunctie is ingeschakeld, verschijnt het bericht "OPMERKING: Navigatiegeluid is niet beschikbaar met de huidige app en bron. Wilt u navigatiegeluid weergegeven in plaats van audio van de app?". Tip [Ja] aan om stembegeleiding voor het navigatiesysteem weer te geven.

#### 1 Start de AppRadio Mode of MirrorLink stand.

### 2 Druk op de VOL (+/–) toets.

Het audiomixmenu wordt op het scherm weergegeven.

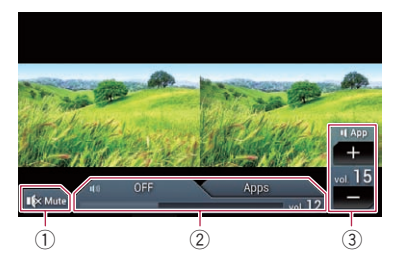

- 1 Deze toets aantippen om het geluid uit te schakelen of weer in te schakelen.
- 2 De geluidmengfunctie in- en uitschakelen.
	- Tab links: De audiomengfunctie is ingeschakeld (mix aan). Het volume van de app wordt weergegeven. Als u het volume van de app aanraakt, worden de volumetoetsen weergegeven.
	- . Tab rechts: De audiomengfunctie is uitgeschakeld (mix uit).
- 3 Het audiovolume van de applicatie aanpassen.

Telkens als u [+] of [–] aantipt, wordt het volume verhoogd of verlaagd.

- **D** Druk op de MODE-toets om te wisselen tussen het AV-bedieningsscherm en het applicatiescherm.
- De tab rechts wordt niet weergegeven op het AV-bedieningsscherm.
- $\Box$  U kunt het volume van het hoofdgeluid op het scherm niet aanpassen. Druk op de VOL-toets (+/–) om het volume van het hoofdgeluid aan te passen.
- **D** Het audiomengmenu wordt vier seconden lang weergegeven. Als het scherm verdwijnt, drukt u opnieuw op de VOL-toets (+/  $-$ ). Het scherm verschijnt dan weer. $\Box$

 $N<sub>1</sub>$ 

## <span id="page-150-0"></span>WAARSCHUWING

Het gebruik van bepaalde functies van een iPhone of smartphone tijdens het rijden is in uw land mogelijk niet toegestaan, dus zorg dat u op de hoogte bent en houd u aan de wettelijke voorschriften.

Indien u twijfelt of het gebruik van een bepaalde functie is toegestaan, moet u de functie alleen gebruiken terwijl het voertuig geparkeerd is.

Gebruik geen enkele functie tenzij het veilig is om deze te gebruiken onder de heersende omstandigheden.

Als u een iPhone of smartphone met Aha Radio aansluit, kunt u Aha Radio via dit product bedienen, bekijken en/of beluisteren.

- p In dit hoofdstuk worden de iPhone en de iPod touch aangeduid als "iPhone".
- $\Box$  Voor details over de bediening, zie het gedeelte Help en Tips in de Aha Radio-applicatie.
- p Bij Aha Radio-zenders kunnen begininstellingen vereist zijn of moet u zich aanmelden voordat toegang tot de zender mogelijk is.
- **D** Lees [Gebruik van App-gebaseerde verbonden](#page-246-0) [content](#page-246-0) voordat u deze handeling uitvoert.
	- $\supseteq$  Zie [Gebruik van App-gebaseerde verbon](#page-246-0)den content [op bladzijde 247](#page-246-0) voor details.

### Opmerkingen:

! Bepaalde functies van de Aha Radio-service zijn mogelijk niet beschikbaar wanneer er via dit product toegang tot de service wordt verkregen, waaronder, maar niet uitsluitend, het creëren van nieuwe Aha-zenders, het wissen van Aha-zenders, het opnemen van 'shouts' via spraak, het aanpassen van de Aha Radio App-instellingen, het inloggen op Facebook, het aanmaken van een Facebook-account, het inloggen op Twitter of het aanmaken van een Twitter-account.

- ! Aha Radio is een service die niet verbonden is met Pioneer. Meer informatie is beschikbaar op http://www.aharadio.com/.
- ! Er moet een specifieke versie van de Aha Radio-applicatie op uw iPhone of smartphone worden geïnstalleerd om op dit product Aha Radio-content te kunnen gebruiken. Omdat de applicatie voor de iPhone of smartphone niet door Pioneer wordt geleverd, is het mogelijk dat de vereiste versie van de applicatie nog niet beschikbaar is op het moment van aanschaf van dit product.

De beschikbaarheid, versie en update-informatie vindt u op

http://www.pioneer.eu/aharadio

### Gebruik van de aanraaktoetsen

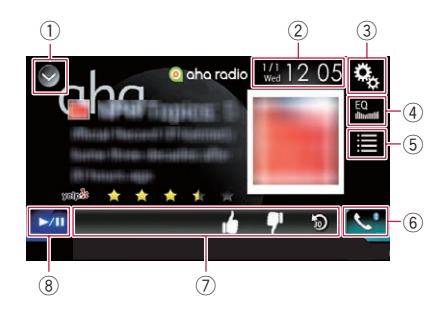

### $<sup>1</sup>$  De bronnenlijst openen.</sup>

- $\supseteq$  Zie voor details [Een bron voor het voor](#page-22-0)[display selecteren in de bronnenlijst](#page-22-0) op [bladzijde 23](#page-22-0).
- 2 Het instellingenscherm voor de datum en de tijd openen.
	- **■** Zie voor details [De datum en tijd instel](#page-215-0)len [op bladzijde 216.](#page-215-0)
- 3 Het instellingenmenuscherm openen.
- 4 Equalizercurven oproepen.
	- **→** Zie [Gebruik van de equalizer](#page-193-0) op bladzijde [194](#page-193-0) voor details.
- 5 Een Aha Radio-zender in de lijst selecteren.

Hoofdstuk 23

 $(151$ 

23 Gebruik van Aha Radio

Tip deze toets aan om een lijst van de beschikbare Aha Radio-zenders weer te geven. Tip de gewenste Aha Radio-zender aan om tussen de Aha Radio-bronnen om te schakelen.

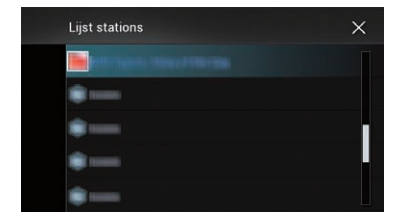

- 6 Het telefoonmenuscherm openen. **→** Zie [Het telefoonmenu weergeven](#page-81-0) op [bladzijde 82](#page-81-0) voor details.
- 7 Extra functies gebruiken van de zenders of inhoud die wordt afgespeeld.
	- **D** De weergegeven pictogrammen verschillen afhankelijk van de zenders of content.

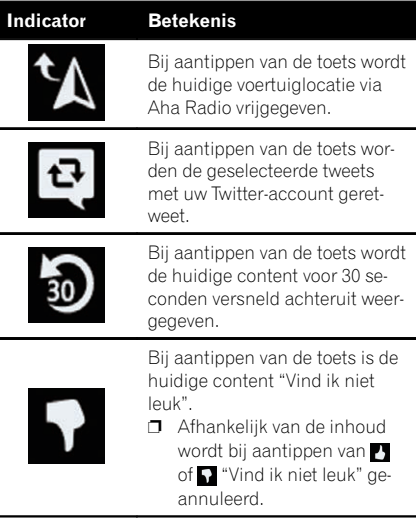

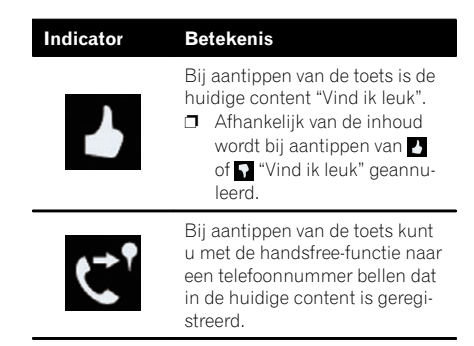

8 Overschakelen tussen afspelen en pauzeren.

### Het scherm aflezen

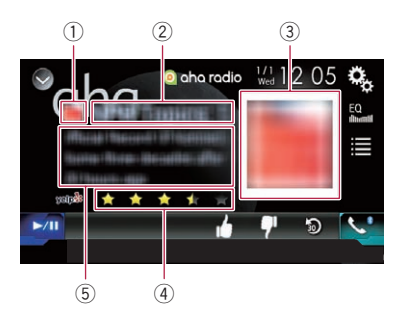

#### 1 Teken van zender

#### 2 Naam van de zender

De naam van de Aha Radio-zender waarop het product is afgestemd.

3 Inhoudsbeeld

Een afbeelding van de huidige inhoud indien beschikbaar.

#### 4 Beoordeling

De beoordelingswaarde van de huidige inhoud indien beschikbaar.

- 5 Informatie over de huidige zender Deze laat informatie zien over de inhoud die wordt afgespeeld.
	- $\Box$  Dit item is leeg als er geen corresponderende informatie is.

 $N<sub>1</sub>$ 

### Startprocedure

Als u een iPhone of smartphone op dit product aansluit, moet u de verbindingswijze selecteren. De vereiste instellingen verschillen naargelang het apparaat dat u aansluit. = Zie voor details [Hoofdstuk 13.](#page-90-0)

### Voor gebruikers van een iPhone met 30-pens connector

- 1 Ontarendel uw iPhone.
- 2 Sluit uw iPhone aan.
	- **p** Aansluiten via USB of Bluetooth.
		- $\bullet$  Raadpleeg voor details over de Bluetooth-verbinding [Uw Bluetooth-ap](#page-75-0)[paraten registreren](#page-75-0) op bladzijde 76.

#### 3 Geef het AV-bronselectiescherm weer.

- Raadpleeg voor details over de bediening [Het AV-bedieningsscherm weergeven](#page-21-0) op [bladzijde 22.](#page-21-0)
- 4 Tip [aha] aan in het AV-bronselectiescherm.
- 5 Gebruik de aanraaktoetsen op het scherm om Aha Radio te bedienen.
	- = Zie voor details [Gebruik van de aanraaktoet](#page-150-0)sen [op bladzijde 151](#page-150-0).

### Voor gebruikers van een iPhone met Lightning-connector

- 1 Ontarendel uw iPhone.
- 2 Sluit uw iPhone aan.

#### F77DAB

- p Aansluiten via USB, Bluetooth, of HDMI en Bluetooth.
	- $\supset$  Raadpleeg voor details over de Bluetooth-verbinding [Uw Bluetooth-ap](#page-75-0)[paraten registreren](#page-75-0) op bladzijde 76.
- **D** De methode voor het aansluiten van de kabel verschilt afhankelijk van uw apparaat.
	- Raadpleeg de Installatiehandleiding voor details over de verbindingen.

#### F70DAB F970DAB F970BT F9770DAB F9770BT

- p Aansluiten via USB of Bluetooth.
	- Raadpleeg voor details over de Bluetooth-verbinding [Uw Bluetooth-ap](#page-75-0)[paraten registreren](#page-75-0) op bladzijde 76.
- $\Box$  De methode voor het aansluiten van de kabel verschilt afhankelijk van uw apparaat.
	- Raadpleeg de Installatiehandleiding voor details over de verbindingen.
- 3 Geef het AV-bronselectiescherm weer.
	- **■** Raadpleeg voor details over de bediening [Het AV-bedieningsscherm weergeven](#page-21-0) op [bladzijde 22.](#page-21-0)

#### 4 Tip [aha] aan in het AV-bronselectiescherm.

Als u [aha] aantipt, maakt dit product een Bluetooth-verbinding.

Wanneer de verbinding is gemaakt, wordt de aanraaktoets op het "aha" scherm geactiveerd.

#### 5 Gebruik de aanraaktoetsen op het scherm om Aha Radio te bedienen.

= Zie voor details [Gebruik van de aanraaktoet](#page-150-0)sen [op bladzijde 151](#page-150-0).

### Voor gebruikers van een smartphone

- **D** Schakel de functie **AVICSYNC App** uit voor gebruik van Aha Radio met een smartphone als de smartphone is verbonden met "HDMI" of "Bluetooth" is geselecteerd voor "Verbinding" in "Smartphone instellen".
- 1 Ontgrendel uw smartphone.
- 2 Sluit uw smartphone aan.

#### F77DAB

- p Maak de aansluiting via Bluetooth, of HDMI en Bluetooth.
	- $\supset$  Raadpleeg voor details over de Bluetooth-verbinding [Uw Bluetooth-ap](#page-75-0)[paraten registreren](#page-75-0) op bladzijde 76.
- **D** De methode voor het aansluiten van de kabel verschilt afhankelijk van uw apparaat.
	- $\supset$  Raadpleeg de Installatiehandleiding voor details over de verbindingen.

 $(153$ 

23

### 23 Gebruik van Aha Radio

#### F70DAB F970DAB F970BT F9770DAB F9770BT

- **D** Maak de aansluiting via Bluetooth.
	- $\supset$  Raadpleeg voor details over de Bluetooth-verbinding [Uw Bluetooth-ap](#page-75-0)[paraten registreren](#page-75-0) op bladzijde 76.
- $\Box$  De methode voor het aansluiten van de kabel verschilt afhankelijk van uw apparaat.
	- Raadpleeg de Installatiehandleiding voor details over de verbindingen.

#### 3 Geef het AV-bronselectiescherm weer.

 $\supset$  Raadpleeg voor details over de bediening [Het AV-bedieningsscherm weergeven](#page-21-0) op [bladzijde 22](#page-21-0).

#### 4 Tip [aha] aan in het AV-bronselectiescherm.

Als u [aha] aantipt, maakt dit product een Bluetooth-verbinding.

Wanneer de verbinding is gemaakt, wordt de aanraaktoets op het "aha" scherm geactiveerd.

 $\Box$  Als de functie **AVICSYNC App** niet is uitgeschakeld, verschijnt een bevestigingsbericht voor het uitschakelen van de functie AVICSYNC App voor smartphones die zijn verbonden met "HDMI" of "Bluetooth" geselecteerd voor "Verbinding" in "Smartphone instellen".

#### 5 Gebruik de aanraaktoetsen op het scherm om Aha Radio te bedienen.

 $\supseteq$  Zie voor details [Gebruik van de aanraaktoet](#page-150-0)sen [op bladzijde 151](#page-150-0).

### Bediening met de vaste toetsen

#### Druk op de TRK toets.

U kunt inhoud vooruit of achteruit overslaan.<sup>1</sup>

Nl

### <span id="page-154-0"></span>Gebruik van een Bluetooth-audiospeler

 $24$ 

- U kunt een Bluetooth-audiospeler bedienen.
- p Voordat u de Bluetooth-audiospeler gebruikt, moet u het apparaat registreren en met dit product verbinden.
	- **→** Zie [Uw Bluetooth-apparaten registreren](#page-75-0) [op bladzijde 76](#page-75-0) voor details.
- $\Box$  De bediening kan verschillen afhankelijk van de Bluetooth-audiospeler.
- p Afhankelijk van de Bluetooth-audiospeler die op dit product is aangesloten, kunnen de beschikbare handelingen met dit product beperkt zijn tot de volgende twee niveaus:
	- A2DP (Advanced Audio Distribution Profile): U kunt alleen muziekstukken op de audiospeler afspelen.
	- A2DP en AVRCP (Audio/Video Remote Control Profile): U kunt afspelen, pauzeren, muziekstukken kiezen, enz.
- $\Box$  Er zijn verschillende Bluetooth-audiospelers op de markt en daarom kan de bediening van uw Bluetooth-audiospeler met dit product sterk variëren. Raadpleeg de handleiding van uw Bluetooth-audiospeler en deze handleiding voor de bediening van uw speler op dit product.
- $\Box$  Wanneer u luistert naar muziek op uw Bluetooth-audiospeler, moet u zoveel mogelijk vermijden uw mobiele telefoon te gebruiken. Het signaal van een telefoon kan de muziekweergave verstoren.
- $\Box$  Als u overschakelt op een andere bron tijdens de weergave van muziek op uw Bluetooth-audiospeler, zal het muziekstuk verder blijven lopen.
- p Afhankelijk van de Bluetooth-audiospeler die op dit product is aangesloten, kan de bediening op dit product voor de speler verschillen van de uitleg in deze handleiding.
- $\Box$  Wanneer u belt met een mobiele telefoon die via Bluetooth met dit product is verbonden, wordt de muziekweergave van de aangesloten Bluetooth-audiospeler mogelijk gepauzeerd.
- **D** De Bluetooth-audiospeler kan niet worden gebruikt wanneer de aansluitkabel voor gebruik van **AppRadio Mode** is aangesloten.

### Gebruik van de aanraaktoetsen

Weergavescherm (pagina 1)

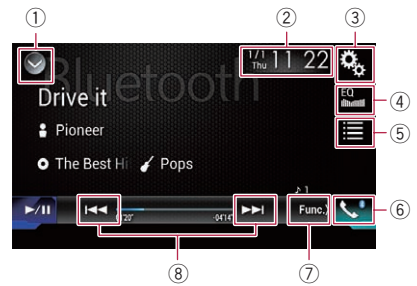

### Weergavescherm (pagina 2)

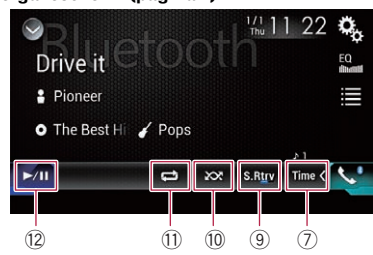

### 1 De bronnenlijst openen.

- $\supset$  Zie voor details [Een bron voor het voor](#page-22-0)[display selecteren in de bronnenlijst](#page-22-0) op [bladzijde 23](#page-22-0).
- 2 Het instellingenscherm voor de datum en de tijd openen.
	- Zie voor details [De datum en tijd instel](#page-215-0)len [op bladzijde 216.](#page-215-0)
- 3 Het instellingenmenuscherm openen.
- 4 Equalizercurven oproepen.
	- **→** Zie [Gebruik van de equalizer](#page-193-0) op bladzijde [194](#page-193-0) voor details.
- 5 Een bestand in de lijst selecteren.  $\supseteq$  Zie voor details [Bestanden uit de lijst](#page-156-0) [met bestandsnamen selecteren](#page-156-0) op blad[zijde 157.](#page-156-0)
- 6 Het telefoonmenuscherm openen.
	- **→** Zie [Het telefoonmenu weergeven](#page-81-0) op [bladzijde 82](#page-81-0) voor details.
- $\oslash$  Doorgaan naar de volgende of vorige pagina met aanraaktoetsen.
- 8 Bestanden vooruit of achteruit overslaan.
- 9 Gebruikt de "Sound Retriever" functie.

### $\mathbf{Z}$   $\Gamma$   $\left($  Gebruik van een Bluetooth-audiospeler

- = Zie voor details De "[Sound Retriever](#page-216-0)" functie instellen [op bladzijde 217](#page-216-0).
- <sup>(1)</sup> Bestanden in willekeurige volgorde afspelen.
	- **→** Zie voor details [Bestanden in een wille](#page-156-0)[keurige volgorde laten weergeven](#page-156-0) op [bladzijde 157](#page-156-0).
- **11)** Een bereik voor herhaalde weergave instellen.
	- Zie voor details [Een bereik voor herhaalde](#page-156-0) [weergave instellen](#page-156-0) op bladzijde 157.
- <sup>(2)</sup> Overschakelen tussen afspelen en pauzeren.

### Het scherm aflezen

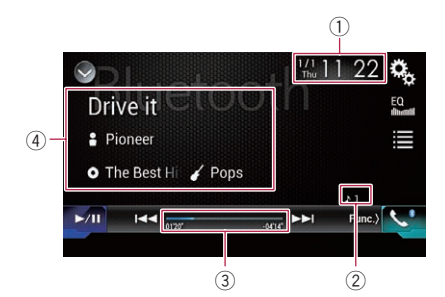

- 1 Huidige datum en tijd
- 2 Bestandsnummerindicator

Deze laat het nummer van het bestand zien dat afgespeeld wordt (indien beschikbaar).

- 3 Speelduurindicator Deze laat de verstreken speelduur van het huidige bestand zien (indien beschikbaar).
- 4 Informatie over het huidige bestand Als de aangesloten Bluetooth-audiospeler AVRCP 1.3 ondersteunt, wordt de volgende bestandsinformatie weergegeven.
	- Fragmenttitel Deze laat de titel van het fragment zien dat wordt afgespeeld (indien beschikbaar).
	- **E**: Naam artiest De naam van de artiest van het fragment dat wordt afgespeeld (indien beschikbaar).
	- **O: Albumtitel**

Deze laat de titel van het album zien van het bestand dat nu wordt afgespeeld (indien beschikbaar).

#### • **7** Genre

Het genre van het huidige bestand (indien beschikbaar).

- $\Box$  In de volgende gevallen wordt de bestandsinformatie alleen weergegeven nadat het afspelen van een bestand is begonnen of hervat:
	- Er is een Bluetooth-audiospeler aangesloten die compatibel is met AVRCP 1.3, en het afspelen wordt gestart door bediening op het apparaat.
	- Er wordt een ander bestand geselecteerd terwijl het afspelen is ge $p$ auzeerd. $\blacksquare$

### Startprocedure

#### 1 Druk op de HOME toets om het beginmenuscherm weer te geven.

2 Tip de volgende toetsen aan in de aangegeven volgorde.

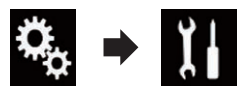

Het "Systeem" scherm verschijnt.

### 3 Tip [AV bronnen instellingen] aan.

Het volgende scherm verschijnt.

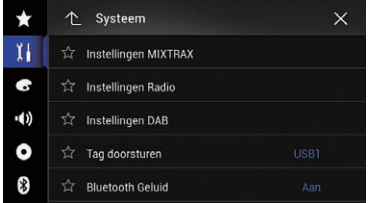

### 4 Controleer of "Bluetooth Geluid" is ingeschakeld.

- $\Box$  De standaardinstelling is "Aan".
- 5 Geef het AV-bronselectiescherm weer.
	- $\supset$  Raadpleeg voor details over de bediening [Het AV-bedieningsscherm weergeven](#page-21-0) op [bladzijde 22](#page-21-0).

 $156$  Nl

## $24$

### <span id="page-156-0"></span>6 Tip [Bluetooth Audio] aan in het AVbronselectiescherm.

Het "**Bluetooth**" scherm verschijnt.

#### 7 Gebruik de aanraaktoetsen op het scherm om de Bluetooth-audiospeler te bedienen.

 $\supseteq$  Zie [Gebruik van de aanraaktoetsen](#page-154-0) op blad[zijde 155](#page-154-0) voor details. $\blacksquare$ 

### Bestanden uit de lijst met bestandsnamen selecteren

De lijst met bestandsnamen toont de fragmenttitels voor de Bluetooth-audiospeler. U kunt één van deze titels selecteren om af te spelen.

 $\Box$  Deze functie is alleen beschikbaar wanneer de aangesloten Bluetooth-audiospeler AVRCP 1.4 ondersteunt.

### 1 Tip de volgende toets aan.

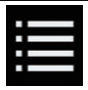

De lijst met bestandsnamen tonen.

Het volgende scherm verschijnt.

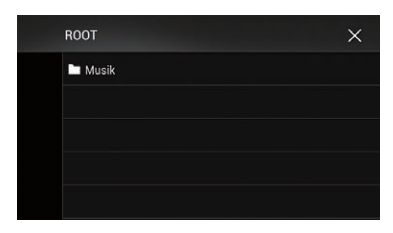

### 2 Tip een bestand in de lijst aan om het af te spelen.

 $\Box$  Als u een map in de lijst aantipt, wordt de inhoud getoond. U kunt een bestand in de lijst afspelen door dit aan te tippen.

### Bestanden in een willekeurige volgorde laten weergeven

Alle bestanden in het herhaalbereik kunnen in een willekeurige volgorde worden afgespeeld door slechts één toets aan te tippen.

**D** Deze functie is alleen beschikbaar wanneer de aangesloten Bluetooth-audiospeler AVRCP 1.3 ondersteunt.

#### Tip de volgende toets zo vaak als nodig aan om de gewenste instelling weer te geven.

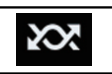

Willekeurig afspelen in- of uitschakelen.

 $\Box$ 

### Een bereik voor herhaalde weergave instellen

Het herhaalbereik kan worden veranderd door slechts één toets aan te tippen.

 $\Box$  Deze functie is alleen beschikbaar wanneer de aangesloten Bluetooth-audiospeler AVRCP 1.3 ondersteunt.

#### Tip de volgende toets zo vaak als nodig aan om de gewenste instelling weer te geven.

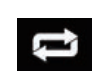

Het herhaalbereik overschakelen tussen het huidige bestand en alle audiobestanden op de Bluetoothaudiospeler.

 $\boxed{\blacksquare}$ 

### Bediening met de vaste toetsen

### Druk op de TRK toets.

U kunt in voor- of achterwaartse richting bestanden overslaan.

### Druk op de TRK toets en houd de toets ingedrukt.

U kunt snel achteruit- of vooruitspoelen.■

### 25 Gebruik van een HDMI-bron

#### F77DAB

U kunt videobeeld weergeven van een apparaat dat op dit product is aangesloten. In dit gedeelte wordt de bediening van een HDMIbron uitgelegd.

- $\Box$  Voor de verbinding is een high speed HDMI®-kabel (los verkrijgbaar) vereist.
	- $\supset$  Raadpleeg de Installatiehandleiding voor details over de verbindingswijze.

## BELANGRIJK

Om veiligheidsredenen kan er geen videobeeld worden weergegeven als het voertuig rijdt. Om videobeeld weer te geven, moet u eerst op een veilige plaats stoppen en de handrem aantrekken.

### Gebruik van de aanraaktoetsen

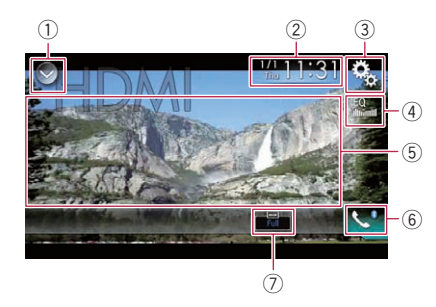

#### $<sup>1</sup>$  De bronnenlijst openen.</sup>

- **●** Zie voor details [Een bron voor het voor](#page-22-0)[display selecteren in de bronnenlijst](#page-22-0) op [bladzijde 23.](#page-22-0)
- 2 Het instellingenscherm voor de datum en de tijd openen.
	- **→** Zie voor details [De datum en tijd instel](#page-215-0)len [op bladzijde 216](#page-215-0).
- 3 Het instellingenmenuscherm openen.
- 4 Equalizercurven oproepen.
	- **■** Zie [Gebruik van de equalizer](#page-193-0) op bladzijde [194](#page-193-0) voor details.
- 5 De aanraaktoetsen verbergen. Als u dit gebied aantipt, worden de aanraaktoetsen verborgen.
	- **D** Tip het lcd-scherm aan om de aanraaktoetsen terug weer te geven.

#### 6 Het telefoonmenuscherm openen.

- **→** Zie [Het telefoonmenu weergeven](#page-81-0) op [bladzijde 82](#page-81-0) voor details.
- 7 De breedbeeldstand veranderen.
	- $\supset$  Zie [De breedbeeldstand veranderen](#page-217-0) op [bladzijde 218](#page-217-0) voor details.

### Het scherm aflezen

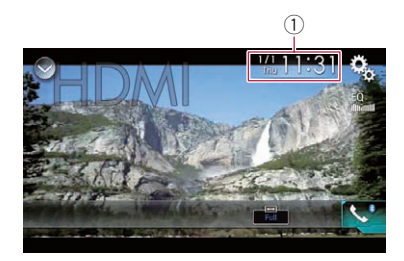

 $(i)$  Huidige datum en tijd $\blacksquare$ 

### Startprocedure

- 1 Geef het AV-bronselectiescherm weer.
	- **→** Raadpleeg voor details over de bediening [Het AV-bedieningsscherm weergeven](#page-21-0) op [bladzijde 22](#page-21-0).

#### 2 Tip [HDMI] aan in het AV-bronselectiescherm.

De afbeelding wordt op het scherm weergegeven.

#### 3 Gebruik de aanraaktoetsen op het scherm om het extern toestel te bedienen.

 $\supset$  Zie voor details Gebruik van de aanraaktoetsen op bladzijde 158.

### <span id="page-158-0"></span>Gebruik van een AUX-bron

U kunt videobeeld weergeven van een apparaat dat op dit product is aangesloten. In dit gedeelte wordt de bediening van een AUX-

- bron uitgelegd. **D** Voor de verbinding is een AV-kabel met ministekker (CD-RM10) (los verkrijgbaar) vereist.
	- $\supset$  Raadpleeg de Installatiehandleiding voor details over de verbindingswijze.

## BELANGRIJK

Om veiligheidsredenen kan er geen videobeeld worden weergegeven als het voertuig rijdt. Om videobeeld weer te geven, moet u eerst op een veilige plaats stoppen en de handrem aantrekken.

### Gebruik van de aanraaktoetsen

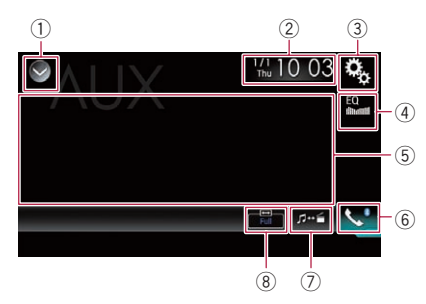

### 1 De bronnenlijst openen.

- $\supseteq$  Zie voor details [Een bron voor het voor](#page-22-0)[display selecteren in de bronnenlijst](#page-22-0) op [bladzijde 23](#page-22-0).
- 2 Het instellingenscherm voor de datum en de tijd openen.
	- Zie voor details [De datum en tijd instel](#page-215-0)len [op bladzijde 216.](#page-215-0)
- 3 Het instellingenmenuscherm openen.
- 4 Equalizercurven oproepen.
	- **→** Zie [Gebruik van de equalizer](#page-193-0) op bladzijde [194](#page-193-0) voor details.
- 5 De aanraaktoetsen verbergen. Als u dit gebied aantipt, worden de aanraaktoetsen verborgen.
	- **D** Tip het lcd-scherm aan om de aanraaktoetsen terug weer te geven.
- 6 Het telefoonmenuscherm openen.
- **→** Zie [Het telefoonmenu weergeven](#page-81-0) op [bladzijde 82](#page-81-0) voor details.
- 7 Het bedieningsscherm omschakelen.
	- $\supset$  Zie voor details [Het bedieningsscherm](#page-159-0) omschakelen [op bladzijde 160](#page-159-0).
- 8 De breedbeeldstand veranderen. **■** Zie [De breedbeeldstand veranderen](#page-217-0) op [bladzijde 218](#page-217-0) voor details.

## Het scherm aflezen

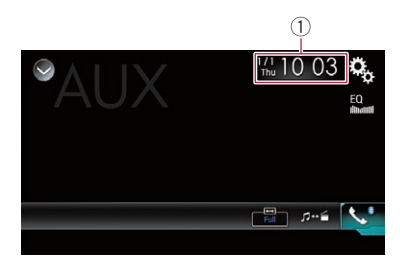

 $0$  Huidige datum en tijd $\blacksquare$ 

### **Startprocedure**

U kunt het videobeeld weergeven van het apparaat dat op de video-ingang is aangesloten.

1 Druk op de HOME toets om het beginmenuscherm weer te geven.

2 Tip de volgende toetsen aan in de aangegeven volgorde.

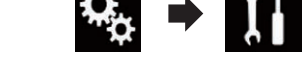

Het "Systeem" scherm verschijnt.

### 3 Tip [Instellingen in-/uitgang] aan. Het volgende scherm verschijnt.

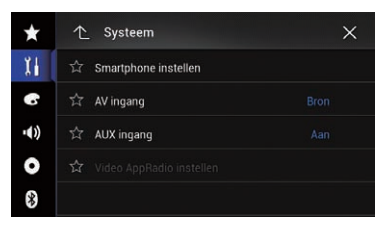

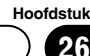

#### <span id="page-159-0"></span>4 Controleer of "AUX ingang" is ingeschakeld.

 $\Box$  De standaardinstelling is "Aan".

#### 5 Geef het AV-bronselectiescherm weer.

**■** Raadpleeg voor details over de bediening [Het AV-bedieningsscherm weergeven](#page-21-0) op [bladzijde 22](#page-21-0).

#### 6 Tip [AUX] aan in het AV-bronselectiescherm.

De afbeelding wordt op het scherm weergegeven.

#### 7 Gebruik de aanraaktoetsen op het scherm om het extern toestel te bedienen.

 $\supseteq$  Zie voor details [Gebruik van de aanraaktoet](#page-158-0)sen [op bladzijde 159](#page-158-0).

### Het videosignaal instellen

Als u een AUX-apparaat op dit product aansluit, moet u het juiste videosignaal instellen.

**D** U kunt deze functie alleen gebruiken voor een videosignaal dat wordt ingevoerd via de AUX-ingang.

#### 1 Druk op de HOME toets om het beginmenuscherm weer te geven.

#### 2 Tip de volgende toetsen aan in de aangegeven volgorde.

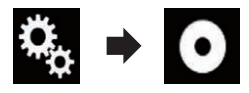

Het "Video Instellingen" scherm verschijnt.

### 3 Tip [Instelling Videosignaal] aan.

Het volgende scherm verschijnt.

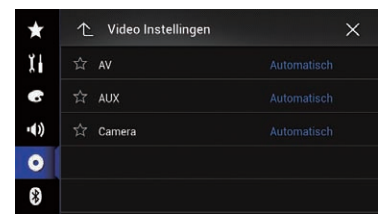

### 4 Tip [AUX] aan.

Het pop-upmenu verschijnt.

- 5 Tip het item aan dat u wilt instellen.
	- Automatisch (standaard): Het videosignaal automatisch instellen.
	- · PAL: Het videosignaal instellen op PAL.
	- ! NTSC: Het videosignaal instellen op NTSC.
	- ! PAL-M: Het videosignaal instellen op PAL-M.
	- PAL-N: Het videosignaal instellen op PAL-N.
	- ! SECAM: Het videosignaal instellen op SECAM.<sup>■</sup>

### Het bedieningsscherm omschakelen

U kunt omschakelen tussen het scherm voor bediening van muziekbestanden en videobestanden.

### Tip de volgende toets aan.

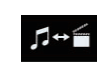

Omschakelen tussen het scherm voor bediening van muziekbestanden en van videobestanden.

 $\Box$ 

 $N<sub>1</sub>$ 

### <span id="page-160-0"></span>Gebruik van de AV-ingang

U kunt het videobeeld weergeven van het apparaat dat op het display is aangesloten.

**→** Raadpleeg de Installatiehandleiding voor details over de verbindingswijze.

# **BELANGRIJK**

Om veiligheidsredenen kan er geen videobeeld worden weergegeven als het voertuig rijdt. Om videobeeld weer te geven, moet u eerst op een veilige plaats stoppen en de handrem aantrekken.

### Gebruik van de aanraaktoetsen

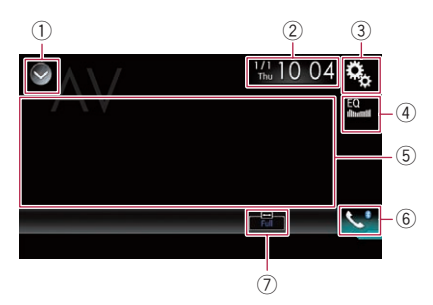

- 1 De bronnenlijst openen.
	- **→** Zie voor details [Een bron voor het voor](#page-22-0)[display selecteren in de bronnenlijst](#page-22-0) op [bladzijde 23](#page-22-0).
- 2 Het instellingenscherm voor de datum en de tijd openen.
	- Zie voor details [De datum en tijd instel](#page-215-0)len [op bladzijde 216.](#page-215-0)
- 3 Het instellingenmenuscherm openen.
- 4 Equalizercurven oproepen.
	- **→** Zie [Gebruik van de equalizer](#page-193-0) op bladzijde [194](#page-193-0) voor details.
- 5 De aanraaktoetsen verbergen. Als u dit gebied aantipt, worden de aanraaktoetsen verborgen.
	- **D** Tip het lcd-scherm aan om de aanraaktoetsen terug weer te geven.
- 6 Het telefoonmenuscherm openen. **→** Zie [Het telefoonmenu weergeven](#page-81-0) op [bladzijde 82](#page-81-0) voor details.
- $(7)$  De breedbeeldstand veranderen. **■** Zie [De breedbeeldstand veranderen](#page-217-0) op [bladzijde 218](#page-217-0) voor details.<sup>1</sup>

## Het scherm aflezen

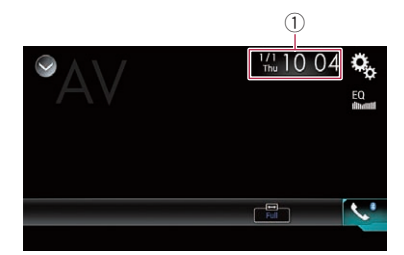

 $\circled{1}$  Huidige datum en tijd $\bullet$ 

## Startprocedure

U kunt het videobeeld weergeven van het apparaat dat op de video-ingang is aangesloten.

1 Druk op de HOME toets om het beginmenuscherm weer te geven.

2 Tip de volgende toetsen aan in de aangegeven volgorde.

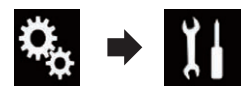

Het "Systeem" scherm verschijnt.

3 Tip [Instellingen in-/uitgang] aan. Het volgende scherm verschijnt.

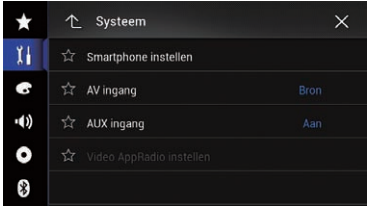

### 4 Tip [AV ingang] aan.

Het pop-upmenu verschijnt.

### 5 Tip [Bron] aan.

Het videobeeld van het aangesloten externe apparaat kan worden weergegeven.

 $\Box$  Als "**Bron**" is geselecteerd, wordt "Ingang 2de camera" automatisch ingesteld op "Uit".

27

Gebruik

van de

AV-ingang

### $27\,$   $\,($  Gebruik van de AV-ingang

#### 6 Geef het AV-bronselectiescherm weer.

 $\supset$  Raadpleeg voor details over de bediening [Het AV-bedieningsscherm weergeven](#page-21-0) op [bladzijde 22](#page-21-0).

#### 7 Tip [AV] aan in het AV-bronselectiescherm.

De afbeelding wordt op het scherm weergegeven.

#### 8 Gebruik de aanraaktoetsen op het scherm om het extern toestel te bedienen.

 $\supseteq$  Zie voor details [Gebruik van de aanraaktoet](#page-160-0)sen [op bladzijde 161](#page-160-0).

### Het videosignaal instellen

Als u een AV-apparaat op dit product aansluit, moet u het juiste videosignaal instellen.

 $\Box$  U kunt deze functie alleen gebruiken voor een videosignaal dat wordt ingevoerd via de AV-ingang.

#### 1 Druk op de HOME toets om het beginmenuscherm weer te geven.

#### 2 Tip de volgende toetsen aan in de aangegeven volgorde.

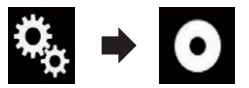

Het "Video Instellingen" scherm verschijnt.

### 3 Tip [Instelling Videosignaal] aan.

Het volgende scherm verschijnt.

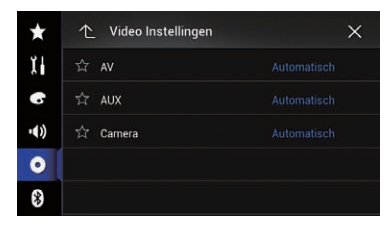

### 4 Tip [AV] aan.

Het pop-upmenu verschijnt.

- 5 Tip het item aan dat u wilt instellen.
	- **Automatisch** (standaard): Het videosignaal automatisch instellen.
	- ! PAL:

Het videosignaal instellen op PAL.

- ! NTSC: Het videosignaal instellen op NTSC.
- ! PAL-M: Het videosignaal instellen op PAL-M.
- ! PAL-N: Het videosignaal instellen op PAL-N.
- ! SECAM: Het videosignaal instellen op SECAM. ■

 $N<sub>1</sub>$ 

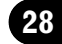

MIXTRAX is een originele technologie voor het maken van non-stop mixen van selecties uit uw muziekbibliotheek met uiterst realistische dj-effecten.

- p U kunt MIXTRAX inschakelen door [MIXTRAX] aan te tippen op het weergavescherm van gecomprimeerde audiobestanden.
	- **→** Zie [Gebruik van de aanraaktoetsen](#page-119-0) op [bladzijde 120](#page-119-0) voor details.

### Aanraaktoetsen

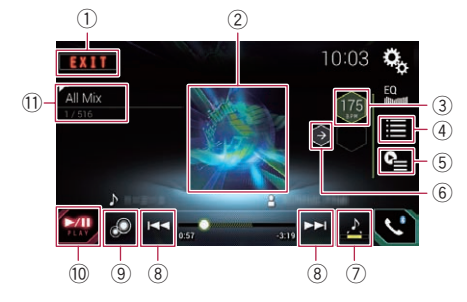

- 1 Het MIXTRAX-scherm verlaten.
- 2 Het LinkGate-scherm weergeven. Tip het gewenste item aan. Muziekstukken die verwant zijn met dat item worden weergegeven.
- 3 De BPM instellen. De oorspronkelijke BPM wordt niet weergegeven tijdens het afspelen.
- 4 Het scherm voor selectie van een item weergeven.
	- $\supset$  Raadpleeg voor details over de bediening Een item selecteren om muziekstukken af te spelen op bladzijde 163.
- 5 Het scherm met de afspeellijst weergeven.
	- $\supset$  Raadpleeg voor details over de bediening [Muziekstukken selecteren die u niet](#page-163-0) wilt afspelen [op bladzijde 164](#page-163-0).
- 6 De originele BPM-waarde (Beats Per Minute) instellen.
- 7 Het gedeelte bepalen dat u wilt afspelen.
	- $\supset$  Raadpleeg voor details over de bediening [Het gedeelte bepalen dat u wilt af](#page-163-0)spelen [op bladzijde 164](#page-163-0).
- 8 Tip de toets aan om een fragment te selecteren.

Tip de toets aan en houdt hem vast om snel vooruit of achteruit te spoelen.

- 9 MIXTRAX originele visuele weergave in- of uitschakelen.
- **10** Het afspelen pauzeren en starten.
- b Het item weergeven dat is geselecteerd in het LinkGate-scherm of het itemselectiescherm.

### Een item selecteren om muziekstukken af te spelen

U kunt een item selecteren om verwante muziekstukken af te spelen.

### 1 Tip de volgende toets aan.

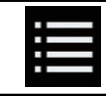

Het scherm voor selectie van een item weergeven.

### 2 Tip de volgende toetsen aan om het gewenste item te selecteren.

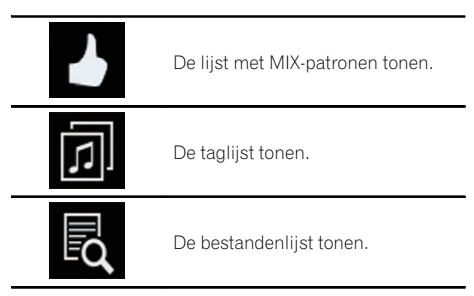

### 3 Selecteer een item in de lijst.

Muziekstukken die verwant zijn met dat item worden afgespeeld. $\blacksquare$ 

 $(163$ 

### <span id="page-163-0"></span>Muziekstukken selecteren die u niet wilt afspelen

U kunt items of muziekstukken selecteren die u niet wilt afspelen.

### 1 Tip de volgende toets aan.

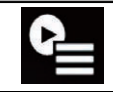

Het scherm met de afspeellijst weergeven.

### 2 Tip de volgende toets aan.

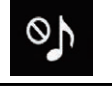

Het "Weergave is niet toegestaan" scherm weergeven.

### 3 Tip [Songs], [Artiesten] of [Albums] aan.

### 4 Tip het vak aan links van het item of muziekstuk dat u niet wilt afspelen.

Er wordt een pictogram weergegeven. Items die met een pictogram zijn gemarkeerd, worden niet afgespeeld.

- Als u [Alles deselecteren] aantipt, worden alle selecties geannuleerd.
- Als u [Alles selecteren] aantipt, worden alle items afgespeeld.  $\blacksquare$

### Het gedeelte bepalen dat u wilt afspelen

U kunt bepalen welk gedeelte wordt afgespeeld.

### % Tip de volgende toets zo vaak als nodig aan om de gewenste instelling weer te geven.

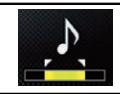

Het gedeelte wijzigen dat u wilt afspelen.

**A** (standaard): Middelste gedeelte afspelen.

- $\bullet$  :  $\frac{N}{N}$ Lang gedeelte afspelen.
	- $2.5$ Kort gedeelte afspelen.
- **P** Het meest geschikte geluidseffect wordt automatisch toegepast wanneer u naar het volgende muziekstuk gaat.

### Knipperpatroon instellen

De knipperende kleur verandert samen met veranderingen in het geluids- en basniveau.

1 Druk op de HOME toets om het beginmenuscherm weer te geven.

2 Tip de volgende toetsen aan in de aangegeven volgorde.

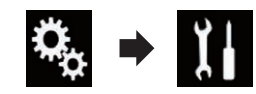

Het "Systeem" scherm verschijnt.

### 3 Tip [AV bronnen instellingen] aan.

Het volgende scherm verschijnt.

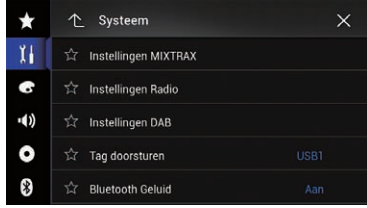

4 Tip [Instellingen MIXTRAX] aan.

### 5 Tip [Knipperpatroon] aan.

Het pop-upmenu verschijnt.

- 6 Tip het item aan dat u wilt instellen.
	- ! Geluid1 (standaard) op Geluid6: Het knipperpatroon verandert volgens het geluidsniveau. Kies de gewenste stand.
	- L-Pass1  $t/m$  L-Pass6: Het knipperpatroon verandert volgens het basniveau. Kies de gewenste stand.

<u>164</u>) <sub>Nl</sub>

### ! Random1:

Het knipperpatroon verandert willekeurig volgens de geluidsniveaustand en de laagdoorlaatstand.

### ! Random2:

Het knipperpatroon verandert willekeurig volgens de geluidsniveaustand.

#### ! Random3:

Het knipperpatroon verandert willekeurig volgens de laagdoorlaatstand.

• Uit:

Het knipperpatroon knippert niet.

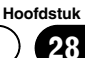

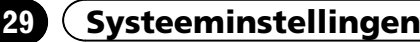

### Het navigatieinformatievenster

U kunt instellen of begeleidingsinformatie van het navigatiesysteem op het AV-bedieningsscherm wordt weergegeven.

#### Druk op de HOME toets om het beginmenuscherm weer te geven.

#### 2 Tip de volgende toetsen aan in de aangegeven volgorde.

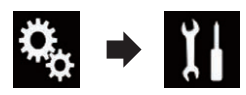

Het "Systeem" scherm verschijnt.

### 3 Tip [Instellingen navigatie] aan.

Het volgende scherm verschijnt.

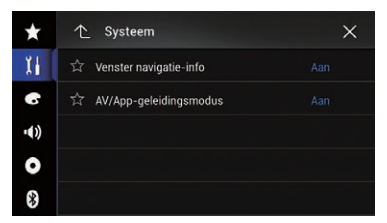

#### 4 Tip [Venster navigatie-info] zo vaak als nodig aan tot de gewenste instelling verschijnt.

• Aan (standaard):

De navigatie-informatiebalk weergeven.

! Uit:

De navigatie-informatiebalk niet weergeven.<sup>1</sup>

### Automatisch overschakelen naar het navigatiescherm

U kunt instellen of er automatisch van het AVscherm of het applicatiescherm naar het navigatiescherm moet worden overgeschakeld wanneer het voertuig een begeleidingspunt, zoals een kruispunt, nadert.

1 Druk op de HOME toets om het beginmenuscherm weer te geven.

2 Tip de volgende toetsen aan in de aangegeven volgorde.

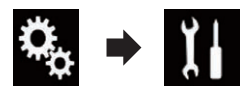

Het "Systeem" scherm verschijnt.

#### 3 Tip [Instellingen navigatie] aan.

Het volgende scherm verschijnt.

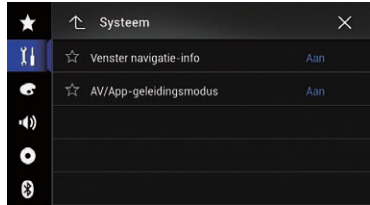

### 4 Tip [AV/App-geleidingsmodus] zo vaak als nodig aan tot de gewenste instelling verschijnt.

- Aan (standaard): Er wordt overgeschakeld van het AV-bedieningsscherm of het applicatiescherm naar het kaartscherm.
- Uit: Het scherm verandert niet.

### De FM-afstemstap instellen

Afhankelijk van de regio kan de afstemstap worden gewijzigd. De FM-afstemstap kan worden ingesteld op 100 kHz of 50 kHz.

 $\Box$  Deze instelling is beschikbaar als de bron is uitgeschakeld.

#### 1 Druk op de HOME toets om het beginmenuscherm weer te geven.

 $166$  Nl

## 29

### 2 Tip de volgende toetsen aan in de aangegeven volgorde.

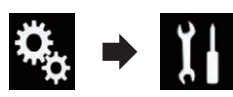

Het "Systeem" scherm verschijnt.

### 3 Tip [AV bronnen instellingen] aan.

Het volgende scherm verschijnt.

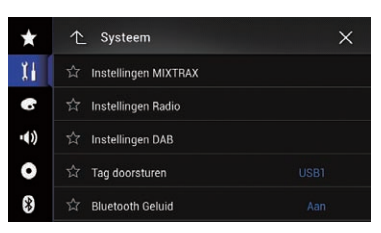

### 4 Tip [Instellingen Radio] aan.

Het volgende scherm verschijnt.

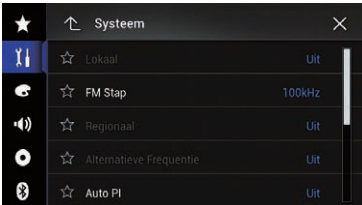

### 5 Tip [FM Stap] zo vaak als nodig aan tot de gewenste instelling verschijnt.

- 100kHz (standaard): Overschakelen naar 100 kHz.
- $\cdot$  50kHz:

Overschakelen naar 50 kHz.

**D** Als [TA onderbreken] en [Alternatieve Frequentie] zijn ingesteld op "Uit", wordt de afstemstap ingesteld op "50kHz", ook als "100kHz" is geselecteerd.

### De voeding voor de digitale radioantenne instellen

### F77DAB F70DAB F970DAB F9770DAB

Met deze functie stelt u in of er stroom wordt gevoerd naar een aangesloten digitale radioantenne.

- **●** Raadpleeg de Installatiehandleiding voor details over het aansluiten van een digitale radioantenne.
- $\Box$  Deze instelling is beschikbaar als de bron is uitgeschakeld.

### 1 Druk op de HOME toets om het beginmenuscherm weer te geven.

### 2 Tip de volgende toetsen aan in de aangegeven volgorde.

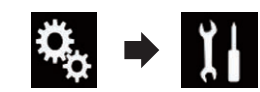

Het "Systeem" scherm verschijnt.

### 3 Tip [AV bronnen instellingen] aan.

Het volgende scherm verschijnt.

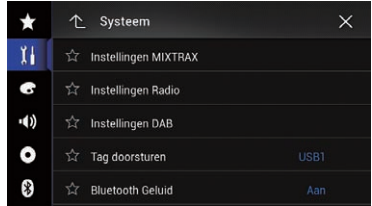

### 4 Tip [Instellingen DAB] aan.

Het volgende scherm verschijnt.

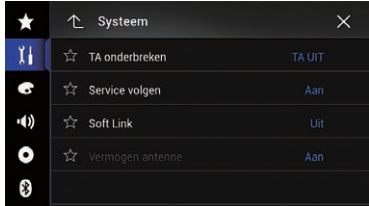

Systeeminstellingen Systeeminstellingen

 $(167$ 

### <span id="page-167-0"></span>5 Tip [Vermogen antenne] zo vaak als nodig aan tot de gewenste instelling verschiint.

- Aan (standaard): Levert stroom aan een digitale radioantenne. Selecteer deze optie als u de optionele digitale radioantenne (AN-DAB1 of CA-AN-DAB.001) (los verkrijgbaar) gebruikt met dit product.
- $\bullet$  Uit: Levert geen stroom. Selecteer dit als u een passieve antenne zonder booster gebruikt.

### De Bluetooth-audiobron inschakelen

De Bluetooth-audiobron moet worden ingeschakeld als u een Bluetooth-audiospeler wilt gebruiken.

### Druk op de HOME toets om het beginmenuscherm weer te geven.

### 2 Tip de volgende toetsen aan in de aangegeven volgorde.

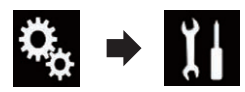

Het "Systeem" scherm verschijnt.

### 3 Tip [AV bronnen instellingen] aan.

Het volgende scherm verschijnt.

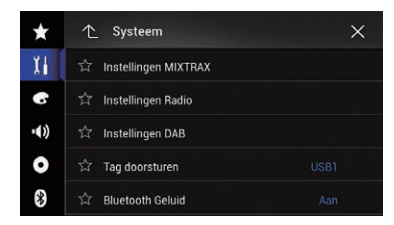

### 4 Tip [Bluetooth Geluid] zo vaak als nodig aan tot de gewenste instelling verschijnt.

• Aan (standaard):

De Bluetooth-audiobron inschakelen.

! Uit: De Bluetooth-audiobron uitschakelen.

## Ever Scroll instellen

Als "**Bliiven Scrollen**" is ingesteld op "**Aan**", blijft tekstinformatie continu door het display schuiven. Zet Ever Scroll op "Uit" als u wilt dat de informatie maar één keer door het display schuift.

1 Druk op de HOME toets om het beginmenuscherm weer te geven.

2 Tip de volgende toetsen aan in de aangegeven volgorde.

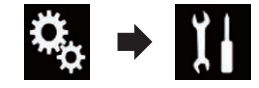

Het "Systeem" scherm verschijnt.

### 3 Tip [Blijven Scrollen] zo vaak als nodig aan tot de gewenste instelling verschijnt.

- Uit (standaard): Ever Scroll uitschakelen.
- ! Aan: Ever Scroll inschakelen.

### Het AV-ingangssignaal instellen

Gebruik deze instelling om externe video-apparatuur te gebruiken, zoals een draagbare speler die op dit product is aangesloten.

### Druk op de HOME toets om het beginmenuscherm weer te geven.

2 Tip de volgende toetsen aan in de aangegeven volgorde.

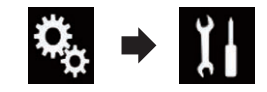

29

Het "Systeem" scherm verschijnt.

### 3 Tip [Instellingen in-/uitgang] aan.

Het volgende scherm verschijnt.

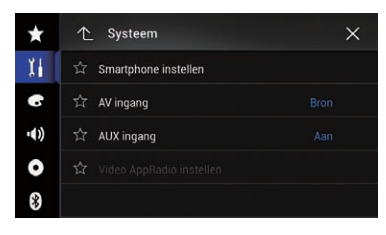

### 4 Tip [AV ingang] aan.

Het pop-upmenu verschijnt.

### 5 Tip het item aan dat u wilt instellen.

- Uit (standaard): De AV-bron uitschakelen.
- ! Bron:

Het videobeeld van het aangesloten externe apparaat weergeven.

! Camera:

Het beeld van de aangesloten externe camera weergeven.

- Als "Camera" is geselecteerd, wordt "Ingang 2de camera" automatisch ingesteld op "Aan".
- **D** Als "Uit" of "Bron" is geselecteerd, wordt "Ingang 2de camera" automatisch ingesteld op "Uit".<sup>1</sup>

### De achteruitkijkcamera instellen

De volgende twee functies zijn beschikbaar. Voor de achteruitkijkcamerafunctie is een los verkrijgbare achteruitkijkcamera nodig (bijv. ND-BC6). (Raadpleeg uw dealer voor details.)

### Achteruitkijkcamera

Het product heeft een functie waarmee het beeld van de achteruitkijkcamera automatisch over het volledige scherm wordt weergegeven. Wanneer de schakelhendel in de stand ACH-TERUIT (R) wordt gezet, wordt het beeld van

de achteruitkijkcamera automatisch over het volledige scherm weergegeven.

**n** Wanneer de schakelhendel onmiddellijk nadat het systeem van dit product is opgestart in de stand ACHTERUIT (R) wordt gezet, wordt alleen het camerabeeld weergegeven en worden de richtlijnen voor parkeerassistentie niet weergegeven. De richtlijnen voor parkeerassistentie worden na een tijdje weergegeven op het camerabeeld. Controleer de situatie rond het voertuig al voordat de richtlijnen en het bericht worden weergegeven.

Camera voor de stand Cameraweergave

Cameraweergave kan altijd worden weergegeven (bijv. om een aanhangwagen in het oog te houden). Houd er rekening mee dat het camerabeeld bij deze instelling niet herschaald wordt om op het scherm te passen, en dat een gedeelte van wat de camera ziet niet op het scherm zichtbaar is.

## **BELANGRIJK**

Zorg dat de instellingen voor de achteruitkijkcamera zodanig zijn gemaakt dat een spiegelbeeld wordt weergegeven.

- **D** Controleer onmiddellijk of het beeld van de achteruitkijkcamera op het scherm wordt weergegeven wanneer de schakelhendel vanuit een andere stand in ACHTERUIT (R) wordt gezet.
- $\Box$  Wanneer tijdens normaal rijden het scherm overschakelt naar weergave van het beeld van de achteruitkijkcamera over het volledige scherm, kiest u de tegenovergestelde instelling in "Polariteit Camera".

 $(169$ 

### <span id="page-169-0"></span>De achteruitkijkcamera activeren

p Als u beeld van de achteruitkijkcamera op het scherm van dit product wilt weergeven, moet u "Ingang camera achter" instellen op "Aan".

1 Druk op de HOME toets om het beginmenuscherm weer te geven.

#### 2 Tip de volgende toetsen aan in de aangegeven volgorde.

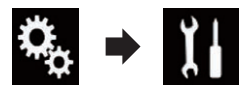

Het "Systeem" scherm verschijnt.

### 3 Tip [Camera-instellingen] aan.

Het volgende scherm verschijnt.

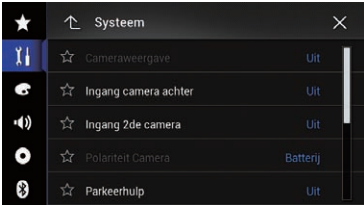

### 4 Tip [Ingang camera achter] zo vaak als nodig aan tot de gewenste instelling verschijnt.

• Uit (standaard):

De ingang van de achteruitkijkcamera uitschakelen.

! Aan:

De ingang van de achteruitkijkcamera inschakelen.

### De polariteit van de achteruitkijkcamera instellen

1 Druk op de HOME toets om het beginmenuscherm weer te geven.

### 2 Tip de volgende toetsen aan in de aangegeven volgorde.

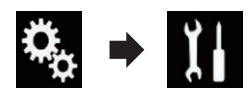

Het "Systeem" scherm verschijnt.

### 3 Tip [Camera-instellingen] aan.

Het volgende scherm verschijnt.

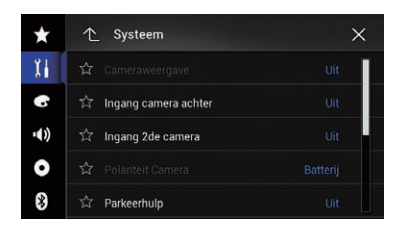

### 4 Tip [Polariteit Camera] zo vaak als nodig aan tot de gewenste instelling verschiint.

**· Batterij** (standaard):

Als de polariteit van de aangesloten draad positief is wanneer de schakelhendel in de ACHTERUIT (R) stand staat.

• Aarding:

Als de polariteit van de aangesloten draad negatief is wanneer de schakelhendel in de ACHTERUIT (R) stand staat.

Wanneer de schakelhendel in de stand ACH-TERUIT (R) wordt gezet nadat de achteruitkijkcamera is ingesteld, verschijnt het beeld van de achteruitkijkcamera.

### Weergave van omgekeerd beeld voor het achteruitkijkbeeld instellen

Beeld van de achteruitkijkcamera wordt omgekeerd (in spiegelbeeld) op het voordisplay weergegeven, behalve als een achteruitkijkcamera wordt gebruikt die beeld in de juiste richting kan uitvoeren. U kunt instellen of het beeld van de achteruitkijkcamera omgekeerd wordt weergegeven op het voordisplay.

 $N<sub>1</sub>$ 

29

Systeeminstellingen Systeeminstellingen

- $\Box$  Deze instelling kan alleen worden gebruikt als u het voertuig op een veilige plaats parkeert en de handrem aantrekt.
- **P** Deze functie is alleen beschikbaar wanneer "Ingang camera achter" op "Aan" staat. ● Zie voor details [De achteruitkijkcamera](#page-169-0) activeren [op bladzijde 170.](#page-169-0)

### 1 Druk op de HOME toets om het beginmenuscherm weer te geven.

### 2 Tip de volgende toetsen aan in de aangegeven volgorde.

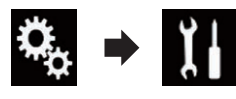

Het "Systeem" scherm verschijnt.

### 3 Tip [Camera-instellingen] aan.

Het volgende scherm verschijnt.

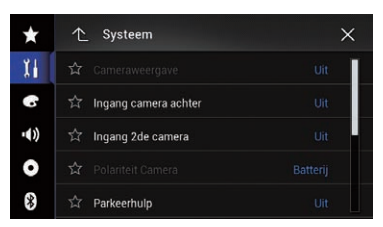

### 4 Tip [Cam. achter: video omk.] zo vaak als nodig aan tot de gewenste instelling verschijnt.

- Uit (standaard): Het beeld van de achteruitkijkcamera niet omkeren.
- $\bullet$  Aan: Het beeld van de achteruitkijkcamera omkeren.

### De camera instellen voor de stand Cameraweergave

Als u **Cameraweergave** altijd wilt weergeven, moet u "Cameraweergave" instellen op "Aan".

- $\Box$  Als u de achteruitkijkcamera wilt instellen voor de **Cameraweergave** stand, moet u "Ingang camera achter" instellen op "Aan".
	- Zie voor details [De achteruitkijkcamera](#page-169-0) activeren [op bladzijde 170.](#page-169-0)
- **1** Als u de 2e camera voor de stand **Camera**weergave wilt instellen, moet u "AV inaang" op "Camera" instellen of "Ingang 2de camera" op "Aan" instellen.
	- **→** Zie voor details [Het AV-ingangssignaal](#page-167-0) instellen [op bladzijde 168](#page-167-0).
	- Zie voor details [De tweede camera-in](#page-173-0)gang instellen [op bladzijde 174](#page-173-0).
	- p U kunt deze functie ook instellen door [Camera View] aan te tippen op het AVbronselectiescherm of in de bronnenlijst.

### Druk op de HOME toets om het beginmenuscherm weer te geven.

### 2 Tip de volgende toetsen aan in de aangegeven volgorde.

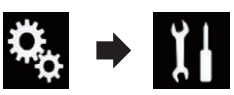

Het "Systeem" scherm verschijnt.

### 3 Tip [Camera-instellingen] aan.

Het volgende scherm verschijnt.

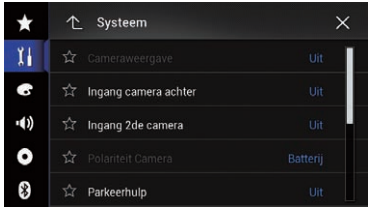

### 4 Tip [Cameraweergave] zo vaak als nodig aan tot de gewenste instelling verschijnt.

- Uit (standaard): De cameraweergave uitschakelen.
- ! Aan:

De cameraweergave inschakelen.

Als er zeven seconden nadat het AV-bedieningsscherm wordt weergegeven geen handelingen worden uitgevoerd, verschijnt de cameraweergave automatisch.

p Als u het scherm aantipt terwijl de cameraweergave wordt weergegeven, dan wordt het weergegeven beeld tijdelijk uitgeschakeld.

Als het camerabeeld van zowel de achteruitkijkcamera als een tweede camera beschikbaar is, verschijnt de toets om over te schakelen tussen beide.

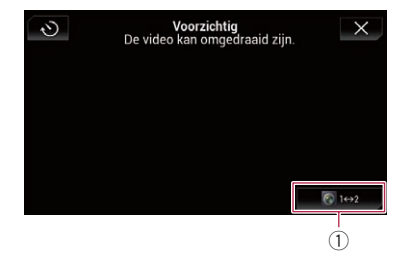

1 Overschakelen tussen het beeld van de achteruitkijkcamera en een tweede camera.

### De richtlijnen voor parkeerassistentie weergeven

1 Druk op de HOME toets om het beginmenuscherm weer te geven.

2 Tip de volgende toetsen aan in de aangegeven volgorde.

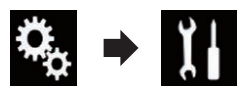

Het "Systeem" scherm verschijnt.

### 3 Tip [Camera-instellingen] aan.

Het volgende scherm verschijnt.

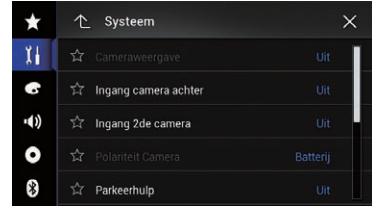

### 4 Tip [Parkeerhulp] zo vaak als nodig aan tot de gewenste instelling verschijnt.

- Uit (standaard): De richtlijnen verbergen.
- ! Aan:

De richtlijnen weergeven.

Wanneer de schakelhendel in de stand ACH-TERUIT (R) wordt gezet nadat de achteruitkijkcamera is ingesteld, verschijnt het beeld van de achteruitkijkcamera.

#### F77DAB F70DAB F970DAB F9770DAB

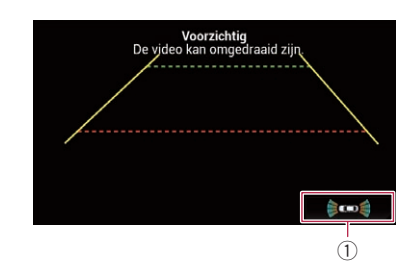

- 1 Omschakelen van het display naar het "Parkeerhulp" scherm.
	- $\Box$  Als u de MAP toets ingedrukt houdt, wordt het achteruitkijkbeeld uitge $schakeld.$

## Richtlijnen instellen op het beeld van de achteruitkijkcamera

### **BELANGRIJK**

! Parkeer het voertuig op een veilige plaats en trek de handrem aan voordat u begint met het afstellen van de richtlijnen.

 $\overline{M}$ 

- ! Zet de contactschakelaar uit (ACC OFF) voordat u uit het voertuig stapt om de markeringen te plaatsen.
- . De achteruitkijkcamera heeft een beperkt bereik. Ook kunnen de richtlijnen voor de voertuigbreedte en de afstand die op het beeld van de achteruitkijkcamera worden weergegeven, verschillen van de feitelijke voertuigbreedte en afstand. (De richtlijnen zijn rechte lijnen.)
- ! De beeldkwaliteit kan verslechteren afhankelijk van de gebruiksomgeving, zoals 's nachts of op erg donkere plaatsen.

1 Parkeer uw voertuig op een veilige plaats en trek de handrem aan.

2 Gebruik verpakkingsband of iets dergelijks en maak hiermee markeringen op ongeveer 25 cm vanaf de zijkanten van het voertuig, en op ongeveer 50 cm en 2 m vanaf de achterbumper.

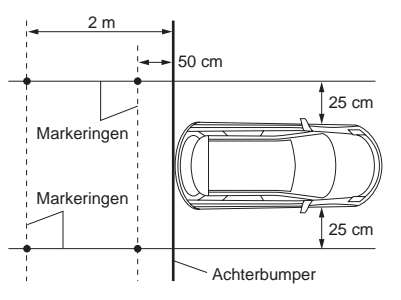

3 Druk op de HOME toets om het beginmenuscherm weer te geven.

4 Tip de volgende toetsen aan in de aangegeven volgorde.

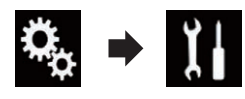

Het "Systeem" scherm verschijnt.

### 5 Tip [Camera-instellingen] aan.

Het volgende scherm verschijnt.

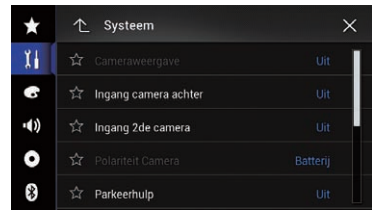

#### 6 Tip [Parkeerhulp instellen] aan. Het volgende scherm verschijnt.

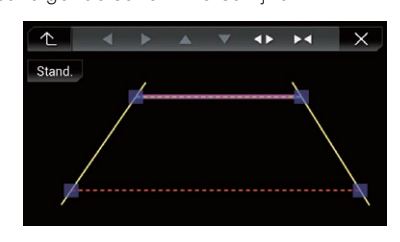

7 Stel de richtlijnen in door de vier punten te verslepen.

8 Tip de volgende toetsen aan om de positie van een punt bij te stellen.

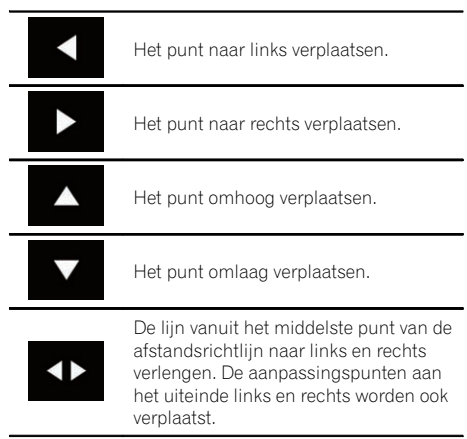

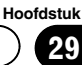

Systeeminstellingen

Systeeminstellingen

<span id="page-173-0"></span>29 Systeeminstellingen

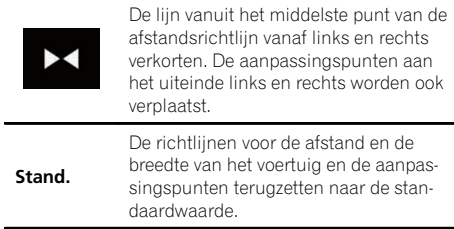

**p** Wanneer een punt wordt verplaatst, wordt de afstand vanaf de oorspronkelijke waarde onderaan op het scherm aangegeven.

### De tweede camera-ingang instellen

U kunt het beeld van de tweede camera (een voorcamera, enz.) op het scherm van dit product weergeven.

### Activering van de tweede camera instellen

 $\Box$  Als u beeld van de tweede camera op het scherm van dit product wilt weergeven, moet u "Ingang 2de camera" instellen op "Aan".

1 Druk op de HOME toets om het beginmenuscherm weer te geven.

2 Tip de volgende toetsen aan in de aangegeven volgorde.

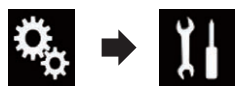

Het "Systeem" scherm verschijnt.

### 3 Tip [Camera-instellingen] aan.

Het volgende scherm verschijnt.

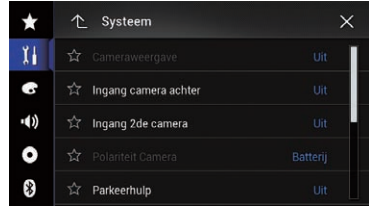

### 4 Tip [Ingang 2de camera] zo vaak als nodig aan tot de gewenste instelling verschijnt.

- Uit (standaard): De ingangsinstelling van de tweede camera uitschakelen.
- ! Aan:

De ingangsinstelling van de tweede camera inschakelen.

- $\Box$  Er verschijnt een bevestigingsbericht als "Ingang 2de camera" op "Aan" wordt ingesteld terwijl de AV-bron aan staat. De AVbron wordt uitgeschakeld als "Ja" is geselecteerd en "Ingang 2de camera" wordt ingesteld op "Aan". Selecteer "Neen" om instelling van "Ingang 2de camera" op "Aan" te annuleren.
- Als "Aan" is geselecteerd, wordt "AV ingang" automatisch ingesteld op "Camera".
- **D** Als "Uit" is geselecteerd, wordt "AV ingang" automatisch ingesteld op "Uit".

### Omgekeerd beeld instellen voor het ingangsbeeld van de tweede camera

Beeld van de tweede camera wordt omgekeerd (in spiegelbeeld) op het voordisplay weergegeven behalve als een tweede camera wordt gebruikt die beeld in de juiste richting kan uitvoeren. U kunt instellen of het beeld van de tweede camera omgekeerd wordt weergegeven op het voordisplay.

 $\Box$  Deze instelling kan alleen worden gebruikt als u het voertuig op een veilige plaats parkeert en de handrem aantrekt.

<u>174</u>) <sub>Nl</sub>

- $\Box$  Deze functie is beschikbaar als "Ingang 2de camera" is ingesteld op "Aan" of "AV ingang" is ingesteld op "Camera".
- 1 Druk op de HOME toets om het beginmenuscherm weer te geven.

### 2 Tip de volgende toetsen aan in de aangegeven volgorde.

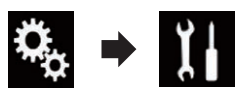

Het "Systeem" scherm verschijnt.

### 3 Tip [Camera-instellingen] aan.

Het volgende scherm verschijnt.

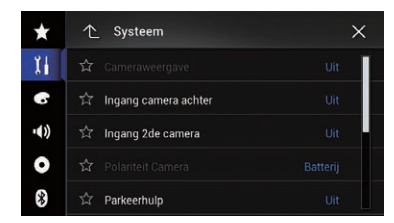

### 4 Tip [2de cam.: video omk.] zo vaak als nodig aan tot de gewenste instelling verschijnt.

• Uit (standaard):

Het beeld van de tweede camera niet omkeren.

! Aan:

Het beeld van de tweede camera omkeren.<sup>1</sup>

### De veilige modus instellen

Voor uw en andermans veiligheid kunt u de functies die beschikbaar zijn wanneer uw voertuig in beweging is beperken.

### 1 Druk op de HOME toets om het beginmenuscherm weer te geven.

### 2 Tip de volgende toetsen aan in de aangegeven volgorde.

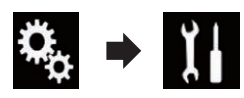

Het "Systeem" scherm verschijnt.

### 3 Tip [Veilige Modus] zo vaak als nodig aan tot de gewenste instelling verschijnt.

- Aan (standaard): De veilige modus is ingeschakeld.
- Uit: De veilige modus is uitgeschakeld.  $\Box$

### Het demoscherm uitschakelen

U kunt het demoscherm als volgt uitschakelen.

### 1 Druk op de HOME toets om het beginmenuscherm weer te geven.

### 2 Tip de volgende toetsen aan in de aangegeven volgorde.

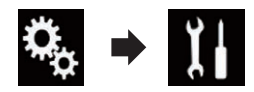

Het "Systeem" scherm verschijnt.

### 3 Tip [Demo mode] zo vaak als nodig aan tot de gewenste instelling verschijnt.

- Aan (standaard): Het demoscherm weergeven.
- Uit: Het demoscherm verbergen.

### De systeemtaal selecteren

U kunt de systeemtaal instellen.

**D** De talen die worden gebruikt in het programma en de stembegeleiding kunnen worden ingesteld op het scherm "Regionaal".

29

29 Systeeminstellingen

- **■** Zie voor details [De navigatie-instellingen](#page-62-0) aanpassen [op bladzijde 63](#page-62-0).
- ! U kunt de taal van de volgende onderdelen wijzigen:
	- Het "**Geluid**" scherm
	- Het "Systeem" scherm
	- -Het "Video Instellingen" scherm
	- Het "**Bluetooth**" scherm
	- Taal voor berichten Met deze instelling wijzigt u de taal van waarschuwingen op het scherm wanneer u bedieningsfuncties gebruikt die verboden zijn tijdens het rijden of uw bijzondere aandacht vereisen.
- ! Als de gebruikte taal niet overeenkomt met de taalinstelling van dit toestel, wordt tekst wellicht niet correct weergegeven.
- ! Het is mogelijk dat sommige tekens niet juist worden weergegeven.

### 1 Druk op de HOME toets om het beginmenuscherm weer te geven.

2 Tip de volgende toetsen aan in de aangegeven volgorde.

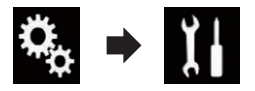

Het "Systeem" scherm verschijnt.

### 3 Tip [Systeemtaal] aan.

Het pop-upmenu verschijnt.

### 4 Tip de gewenste taal aan.

Nadat de taal is geselecteerd, wordt er teruggekeerd naar het vorige scherm.

### Het display voor de status van de klimaatregeling omkeren

### F77DAB F70DAB F970DAB F9770DAB

Als het links/rechts-display van het scherm voor de status van de klimaatregeling niet overeenkomt met de toestand in het voertuig, kunt u het display omkeren.

- $\Box$  Om deze instelling te configureren, moet de optionele voertuigbusadapter zijn aangesloten.
- $\supset$  Voor details omtrent de bediening verwijzen wij u naar [De werkingsstatus van het kli](#page-213-0)[maatbedieningspaneel weergeven](#page-213-0) op blad[zijde 214.](#page-213-0)

### 1 Druk op de HOME toets om het beginmenuscherm weer te geven.

### 2 Tip de volgende toetsen aan in de aangegeven volgorde.

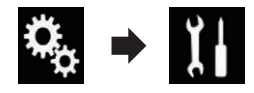

Het "Systeem" scherm verschijnt.

### 3 Tip [Klimaat omkeren] zo vaak als nodig aan tot de gewenste instelling verschiint.

- Uit (standaard): Het display voor de status van de klimaatregeling niet omkeren.
- $\bullet$  Aan:

Het display voor de status van de klimaatregeling omkeren.  $\Box$ 

### De toetsenbordtaal instellen met de applicatie voor iPhone

### F77DAB F70DAB F970DAB F9770DAB

U kunt het toetsenbord in **AppRadio Mode** gebruiken door de taal van het toetsenbord voor de iPhone in te stellen.

 $\Box$  Deze functie is alleen beschikbaar in AppRadio Mode op de iPhone.

### 1 Druk op de HOME toets om het beginmenuscherm weer te geven.

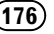

### 2 Tip de volgende toetsen aan in de aangegeven volgorde.

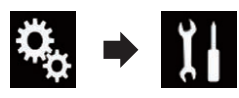

Het "Systeem" scherm verschijnt.

### 3 Tip [Toetsenbord] aan.

Het pop-upmenu verschijnt.

### 4 Tip de gewenste taal aan.

Nadat de taal is geselecteerd, wordt er teruggekeerd naar het vorige scherm.

## De pieptoon instellen

1 Druk op de HOME toets om het beginmenuscherm weer te geven.

2 Tip de volgende toetsen aan in de aangegeven volgorde.

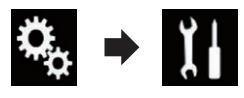

Het "Systeem" scherm verschijnt.

### 3 Tip [Pieptoon] zo vaak als nodig aan tot de gewenste instelling verschijnt.

- Aan (standaard): Er klinkt een pieptoon.
- Uit: Er klinkt geen pieptoon.<sup>1</sup>

### De reactiestanden van het aanraakpaneel afstellen (aanraakpaneel kalibrering)

### F970DAB F970BT F9770DAB F9770BT

Als u vindt dat de aanraaktoetsen afwijken van de plekken op het scherm die reageren op uw aanraking, kunt u de reactiestanden van het aanraakpaneelscherm aanpassen.

- $\Box$  Deze instelling kan alleen worden gebruikt als u het voertuig op een veilige plaats parkeert en de handrem aantrekt.
- $\Box$  Gebruik geen spits voorwerp zoals een balpen of een vulpotlood, want hierdoor kan het scherm worden beschadigd.
- $\Box$  Schakel de motor niet uit tijdens het opslaan van de aangepaste positiegegevens.

### 1 Druk op de HOME toets om het beginmenuscherm weer te geven.

### 2 Tip de volgende toetsen aan in de aangegeven volgorde.

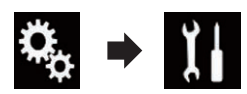

Het "Systeem" scherm verschijnt.

### 3 Tip [Kalibratie aanraakscherm] aan.

Het instelscherm voor het aanraakpaneel verschijnt.

4 Tip twee hoeken van het scherm bij de pijlen aan, en tip dan tegelijkertijd het midden van twee + markeringen tweemaal aan.

### 5 Druk op de HOME toets.

De resultaten van de instelling worden opgeslagen.

### 6 Druk nog een keer op de HOME toets.

Ga door naar de 16-punts instelling.

Als u de **HOME** toets ingedrukt houdt, wordt de afstelling geannuleerd.

### 7 Tip voorzichtig het midden van de + markering op het scherm aan.

De markering geeft de volgorde aan.

Nadat u alle tekens hebt aangetipt, worden de aangepaste positiegegevens opgeslagen.

Als u op de **HOME** toets drukt, keert het systeem terug naar de vorige afstelpositie.

Als u de **HOME** toets ingedrukt houdt, wordt de afstelling geannuleerd.

### <span id="page-177-0"></span>8 Druk op de HOME toets en houd de toets ingedrukt.

De resultaten van de instelling worden opgeslagen. $\blacksquare$ 

### De dimmerfunctie instellen

U kunt de tijd instellen voor het inschakelen van de dimmerfunctie.

### 1 Druk op de HOME toets om het beginmenuscherm weer te geven.

### 2 Tip de volgende toetsen aan in de aangegeven volgorde.

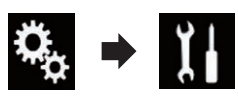

Het "Systeem" scherm verschijnt.

### 3 Tip [Instellingen dimmer] aan.

Het volgende scherm verschijnt.

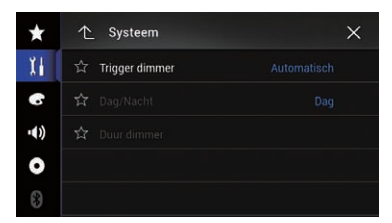

### 4 Tip [Trigger dimmer] aan.

Het pop-upmenu verschijnt.

### 5 Tip het item aan dat u wilt instellen.

**• Automatisch** (standaard):

De dimmerfunctie activeren wanneer de koplampen van het voertuig aanstaan (nacht).

• Manueel:

Activering van de dimmerfunctie zelf instellen.

· Tiid:

De duur voor activering van de dimmerfunctie instellen.

- **D** Als "**Manueel**" is geselecteerd, kunt u instellen of de dimmerfunctie geactiveerd wordt.
	- **■** Zie voor details *Instelling voor activering* van de dimmerfunctie op bladzijde 178.
- Als "Tijd" is geselecteerd, kunt u de duur voor activering van de dimmerfunctie instellen.
	- Zie voor details [Instelling van de duur](#page-178-0) [van activering van de dimmerfunctie](#page-178-0) op [bladzijde 179.](#page-178-0) $\blacksquare$

### Instelling voor activering van de dimmerfunctie

U kunt instellen of de dimmerfunctie 's nachts geactiveerd wordt.

- $\Box$  Deze functie is alleen beschikbaar als "Trigger dimmer" is ingesteld op "Manueel".
	- **→** Zie voor details De dimmerfunctie instellen op bladzijde 178.

### 1 Druk op de HOME toets om het beginmenuscherm weer te geven.

2 Tip de volgende toetsen aan in de aangegeven volgorde.

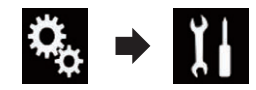

Het "Systeem" scherm verschijnt.

### 3 Tip [Instellingen dimmer] aan.

Het volgende scherm verschijnt.

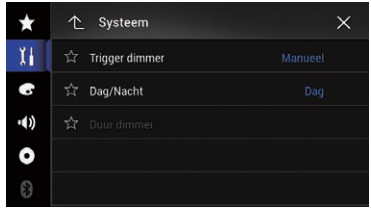

### 4 Tip [Dag/Nacht] aan.

Het pop-upmenu verschijnt.

<u>178</u>) <sub>Nl</sub>

29

- <span id="page-178-0"></span>5 Tip het item aan dat u wilt instellen.
	- Dag (standaard): De dimmerfunctie deactiveren.
	- ! Nacht: De dimmerfunctie activeren.<sup>1</sup>

### Instelling van de duur van activering van de dimmerfunctie

U kunt de duur voor activering van de dimmerfunctie instellen.

- $\Box$  Deze functie is alleen beschikbaar als "Trigger dimmer" is ingesteld op "Tijd".
	- $\supseteq$  Zie voor details [De dimmerfunctie instel](#page-177-0)len [op bladzijde 178.](#page-177-0)

### 1 Druk op de HOME toets om het beginmenuscherm weer te geven.

2 Tip de volgende toetsen aan in de aangegeven volgorde.

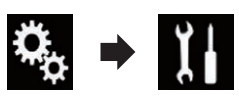

Het "Systeem" scherm verschijnt.

### 3 Tip [Instellingen dimmer] aan.

Het volgende scherm verschijnt.

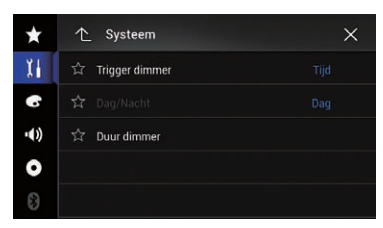

### 4 Tip [Duur dimmer] aan.

De instelbalk voor de duur verschijnt.

5 Tip de gewenste punten op de instelbalk voor de duur aan, of verschuif de cursors om de begin- en eindtijd in te stellen.

 $\Box$  De getoonde tijdindeling is afhankelijk van de instelling "Tijdsindeling".

- $\Box$  De waarde in het midden van de instelbalk voor de duur geeft middernacht aan ("12" voor de 12-uurs indeling en "00" voor de 24 uurs indeling). De waarden links van het midden zijn in de namiddag, en waarden rechts van het midden zijn in de ochtend.
- **D** De standaardwaarden zijn "18:00" (begintijd) en "6:00" (eindtijd).
- $\Box$  De waarde kan in stappen van 15 minuten worden ingesteld. $\blacksquare$

## Het beeld instellen

U kunt het beeld aanpassen voor elke bron, het applicatiescherm en de achteruitkijkcamera.

#### 1 BELANGRIJK

Om veiligheidsredenen kunnen sommige navigatiefuncties niet gebruikt worden wanneer het voertuig rijdt. Als u deze functies wilt gebruiken, moet u het voertuig op een veilige plaats parkeren en de handrem aantrekken. Raadpleeg de Belangrijke informatie voor de gebruiker (een aparte handleiding).

1 Geef het scherm weer dat u wilt instellen.

2 Druk op de HOME toets om het beginmenuscherm weer te geven.

3 Tip de volgende toetsen aan in de aangegeven volgorde.

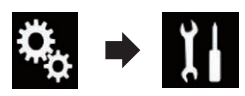

Het "Systeem" scherm verschijnt.

### 4 Tip [Beeld aanpassen] aan.

Het volgende scherm verschijnt.

29 Systeeminstellingen

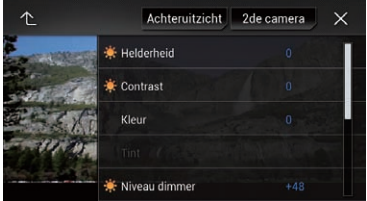

#### 5 Tip een van de volgende toetsen aan om de functie te selecteren die u wilt aanpassen.

De mogelijke instellingen worden weergegeven.

- ! Helderheid:
	- Intensiteit van de zwartweergave instellen.
- ! Contrast: Contrast instellen.
- Kleur:
	- Kleurintensiteit instellen.
- ! Tint:

De kleurtoon aanpassen (instellen welke kleur wordt benadrukt, rood of groen).

- . Niveau dimmer: De helderheid van het display aanpassen.
- ! Temperatuur: De kleurtemperatuur aanpassen. Hiermee kunt u de witbalans verbeteren.
- **D** U kunt Tint alleen aanpassen als het kleursysteem is ingesteld op NTSC.

**Als u** [Achteruitzicht] of [2de camera] aantipt, verandert de stand naar de geselecteerde camerastand. Tip [**Bron**], [**Navi**] of [**Apps**] aan om terug te keren naar de geselecteerde stand.

#### Tip de volgende toetsen aan om het geselecteerde item aan te passen.

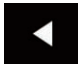

Het niveau van het geselecteerde item verlagen.

Het niveau van het geselecteerde item verhogen.

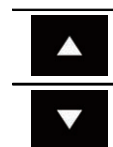

Het vorige instelbare item selecteren.

Het volgende instelbare item selecteren.

Telkens als u de toets aantipt, wordt het niveau van het geselecteerde item verhoogd of verlaagd.

- p "Helderheid", "Contrast", "Kleur" en "Tint" kunnen worden ingesteld van "–24" tot  $"+24"$ .
- **D** "Niveau dimmer" kan worden ingesteld van "+1" tot "+48".
- **D** "Temperatuur" kan worden ingesteld van "–3" tot "+3".
- **De aanpassingen van "Helderheid", "Con**trast" en "Niveau dimmer" worden afzonderlijk opgeslagen voor de aan/uit-status van de dimmerfunctie. Deze worden automatisch omgeschakeld afhankelijk of de dimmerfunctie aan- of uitstaat.
	- Raadpleeg [De dimmerfunctie instellen](#page-177-0) [op bladzijde 178](#page-177-0) voor details over het instellen van de dimmerfunctie.
- $\Box$  Het kan zijn dat beeldinstelling niet mogelijk is bij sommige achteruitkijkcamera's.
- **D** De instellingen kunnen afzonderlijk voor de volgende schermen en videobeelden in het geheugen worden opgeslagen.
	- DVD, Video-CD en Disc
	- $-$  AV en externe camera
	- USB (video) en USB (JPEG)
	- SD (video) en SD (JPEG)
	- iPod (iPod met 30-pens connector)
	- iPod (video) en AppRadio Mode (iPod met 30-pens connector)
	- HDMI en AppRadio Mode (HDMI) (voor AVIC-F77DAB)
	- **Android Auto** (voor AVIC-F77DAB en AVIC-F70DAB)
	- MirrorLink
	- $=$  AUX
	- Intern navigatiesysteem, MIXTRAX, beelden van het externe apparaat
	- Achteruitkijkcamera

 $N<sub>1</sub>$
## De firmwareversie weergeven

1 Druk op de HOME toets om het beginmenuscherm weer te geven.

2 Tip de volgende toetsen aan in de aangegeven volgorde.

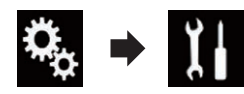

Het "Systeem" scherm verschijnt.

### 3 Tip [Systeeminformatie] aan.

Het volgende scherm verschijnt.

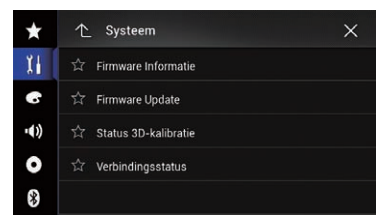

### 4 Tip [Firmware Informatie] aan.

Het "Firmware Informatie" scherm verschiint.

- $\Box$  U kunt de openbronlicenties van de functies van dit product bekijken onder "Licence" op het scherm "Firmware Informatie".
- **D** Voor gebruikers van AVIC-F970DAB, AVIC-F970BT, AVIC-F9770DAB en AVIC-F9770BT U kunt de apparaatnaam van dit product controleren op het "Firmware Informatie" scherm.<sup>1</sup>

# De firmware bijwerken BELANGRIJK

- Doe nooit het volgende terwijl de firmware wordt bijgewerkt: dit product uitschakelen, de SD-geheugenkaart uitwerpen, het USB-geheugenapparaat ontkoppelen.
- De firmware kan alleen bijgewerkt worden wanneer het voertuig stilstaat en de handrem is aangetrokken.
- **p** Gebruik USB-poort 1 als u de firmware met een USB-geheugenapparaat bijwerkt.
- **p** Een SD-geheugenkaart kan gebruikt worden voor AVIC-F77DAB en AVIC-F70DAB.

1 Download de bestanden voor het bijwerken van de firmware.

2 Sluit een lege (geformatteerde) SD-geheugenkaart of USB-geheugenapparaat aan op de computer, selecteer het bijwerkbestand en kopieer het naar de SD-geheugenkaart of het USB-geheugenapparaat.

- 3 Schakel de bron uit.
	- Zie voor details [De AV-bron uitschakelen](#page-22-0) op [bladzijde 23.](#page-22-0)

### 4 Druk op de HOME toets om het beginmenuscherm weer te geven.

### 5 Tip de volgende toetsen aan in de aangegeven volgorde.

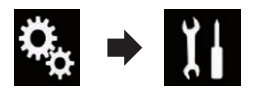

Het "Systeem" scherm verschijnt.

### 6 Tip [Systeeminformatie] aan.

Het volgende scherm verschijnt.

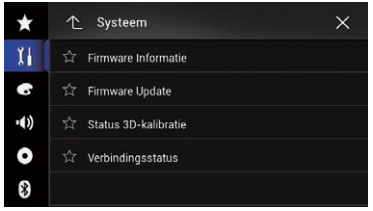

### 7 Tip [Firmware Update] aan. Het "Firmware Update" scherm verschijnt.

### 8 Raak [Verdergaan] aan om de gegevensoverdrachtsmodus weer te geven.

**D** Volg de aanwijzingen op het scherm om het bijwerken van de firmware te voltooien.

29 Systeeminstellingen

- $\Box$  Wanneer het bijwerken van de firmware is geslaagd, wordt het product automatisch gereset.
- $\Box$  Wanneer de firmware wordt bijgewerkt, wordt de bron uitgeschakeld en de Bluetooth-verbinding verbroken.
- $\Box$  Als een foutmelding wordt weergegeven, tip dan [Verdergaan] aan om verder te gaan en de herstelprocedure te starten.<sup>●</sup>

## De leerstatus van de sensor en de rijstatus controleren

 $\Box$  Dit product kan automatisch het sensorgeheugen gebruiken, gebaseerd op de omtrek van de banden.

#### 1 Druk op de HOME toets om het beginmenuscherm weer te geven.

### 2 Tip de volgende toetsen aan in de aangegeven volgorde.

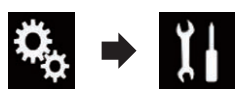

Het "Systeem" scherm verschijnt.

### 3 Tip [Systeeminformatie] aan.

Het volgende scherm verschijnt.

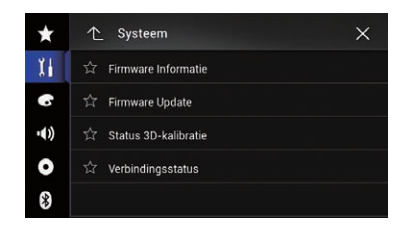

### 4 Tip [Status 3D-kalibratie] aan.

Het "Status 3D-kalibratie" scherm verschijnt.

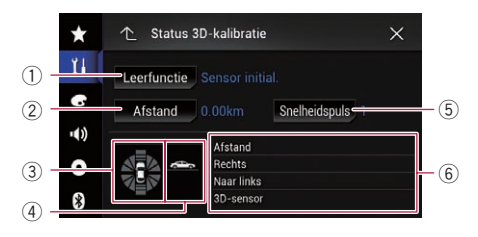

#### 1 Leerfunctie

De huidige rijstatus wordt aangegeven.

- 2 Afstand De rijafstand wordt aangegeven.
- 3 Versnelling of vertraging/Rotatiesnelheid

De versnelling of vertraging van het voertuig wordt aangegeven. Tevens wordt de rotatiesnelheid bij een bocht naar links of rechts aangegeven.

#### 4 Helling

De hellingshoek van de straat waar u op rijdt wordt aangegeven.

#### 5 Snelheidspuls

Het totaal aantal snelheidspulsen wordt aangegeven.

#### 6 Mate van leren

De sensorleersituaties voor de afstand (Afstand), rechterbocht (Rechts), linkerbocht (Naar links) en 3D-detectie (3D-sensor) worden aangegeven door de lengte van de balken.

- **D** Wanneer de banden worden vervangen of kettingen worden gemonteerd, zal het systeem, wanneer u de snelheidspuls inschakelt, detecteren dat de diameter van de band is veranderd, en zal het de waarde voor de afstandsberekening automatisch vervangen.
- **D** Als een los verkrijgbare snelheidspulsgenerator (ND-PG1) is aangesloten, kan de waarde voor de berekende afstand niet automatisch worden vervangen.

<u>182</u>) <sub>Nl</sub>

## De status wissen

U kunt de verkregen gegevens wissen die zijn opgeslagen in "Afstand", "Snelheidspuls" of "Leerfunctie".

### 1 Tip [Afstand] of [Snelheidspuls] aan.

Er wordt gevraagd om bevestiging voor het wissen van de gegevens.

### 2 Tip [Ja] aan.

De resultaten in "Afstand" en "Snelheidspuls" worden gewist.

### 3 Tip [Leerfunctie] aan.

Het pop-upmenu verschijnt.

### 4 Tip [Alles resetten] aan.

Alle resultaten worden gewist.

- **D** Tip [Alles resetten] aan voor de volgende situaties:
	- ! Wanneer u de montagepositie van het navigatiesysteem gewijzigd hebt
	- Wanneer u de montagehoek van het navigatiesysteem gewijzigd hebt
	- ! Wanneer u het navigatiesysteem hebt overgebracht naar een ander voertuig
- Als u [**Afstand resetten**] aantipt, worden alle verkregen gegevens in "Afstand" gewist.

## De aansluiting van de kabels controleren

Controleer of de kabels tussen dit product en het voertuig goed zijn aangesloten. Controleer ook of ze op de juiste plaatsen zijn aangesloten.

### 1 Druk op de HOME toets om het beginmenuscherm weer te geven.

2 Tip de volgende toetsen aan in de aangegeven volgorde.

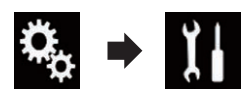

Het "Systeem" scherm verschijnt.

## 3 Tip [Systeeminformatie] aan.

Het volgende scherm verschijnt.

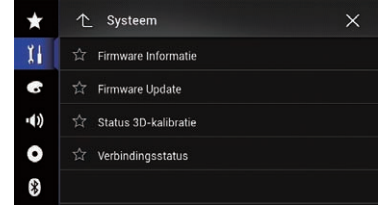

## 4 Tip [Verbindingsstatus] aan.

### Het "Verbindingsstatus" scherm verschijnt.

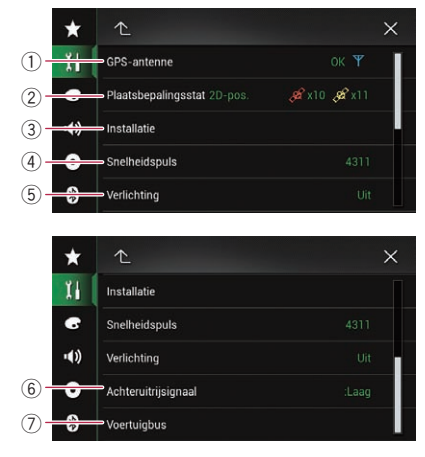

### 1 GPS-antenne

Hier worden de verbindingsstatus van de GPS-antenne, de ontvangstgevoeligheid en het aantal satellieten waarvan het signaal wordt ontvangen aangegeven.

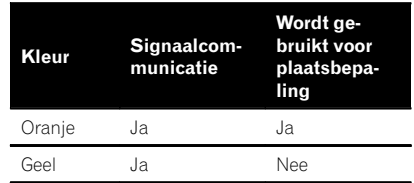

p Als een GPS-antenne is aangesloten op dit product, wordt "OK" weergegeven. Als er geen GPS-antenne is aangesloten, wordt "NOK" weergegeven.

 $29$   $\big($  Systeeminstellingen

 $\Box$  Als de ontvangst slecht is, moet u de installatiepositie van de GPS-antenne veranderen.

#### 2 Plaatsbepalingsstatus

Geeft de volgende informatie weer: positioneringsstatus (3D-positionering, 2D-positionering, of geen positionering), het aantal satellieten dat voor positionering wordt gebruikt (oranje), en het aantal satellieten waarvan het signaal wordt ontvangen (geel). De huidige positie kan bepaald worden als er signalen van drie of meer satellieten worden ontvangen.

 $\supseteq$  Zie voor details [Plaatsbepaling technolo](#page-229-0)gie [op bladzijde 230.](#page-229-0)

#### 3 Installatie

Geeft aan of de installatiepositie van dit product correct is of niet. Bij correcte installatie verschijnt "OK". Als dit product onder een grote hoek is geïnstalleerd die de installatievoorwaarden overschrijdt, wordt "N OK (Inst.hoek)" weergegeven. Als de hoek van dit product is gewijzigd, wordt "N OK(Trilling)" weergegeven.

#### 4 Snelheidspuls

De waarde van de door het product gedetecteerde snelheidspuls wordt getoond. "0" wordt getoond wanneer het voertuig stil staat.

#### 5 Verlichting

Wanneer de koplampen of dimlichten van het voertuig aanstaan, wordt "Aan" aangegeven. Wanneer de dimlichten van het voertuig uit zijn, wordt "Uit" aangegeven. (Als de oranje/witte kabel niet is aangesloten, wordt "**Uit**" aangegeven.)

#### 6 Achteruitrijsignaal

Wanneer de schakelhendel in de stand "R" (achteruit) wordt geschakeld, wijzigt het signaal in ":Hoog" of ":Laag". (Welk signaal wordt aangegeven, hangt af van het voertuig.)

7 CAN bus

F77DAB F70DAB F970DAB F9770DAB

Wanneer de optionele voertuigbusadapter is aangesloten, wordt "OK" aangegeven. Indien deze niet is aangesloten, wordt "NOK" aangegeven.

<u>184</u>) <sub>Nl</sub>

## <span id="page-184-0"></span>Gebruik van de fader/ balansinstelling

U kunt de fader/balans instellen voor een optimale geluidsweergave voor alle plaatsen in het voertuig.

- $\Box$  Deze functie kan alleen gebruikt worden wanneer de hoofdaudio beschikbaar is.
- **p** Deze functie is alleen beschikbaar als "Luidspreker achteraan" is ingesteld op "Aan".
	- $\supseteq$  Zie voor details [De uitgang van de voor](#page-188-0)[en achterluidsprekers instellen](#page-188-0) op blad[zijde 189.](#page-188-0)

### 1 Druk op de HOME toets om het beginmenuscherm weer te geven.

### 2 Tip de volgende toetsen aan in de aangegeven volgorde.

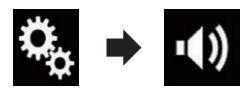

Het "Geluid" scherm verschijnt.

### 3 Tip [Fader/Balans] aan.

Het "Fader/Balans" scherm verschijnt.

### 4 Tip de volgende toetsen aan om de balans tussen de voor- en achterluidsprekers in te stellen.

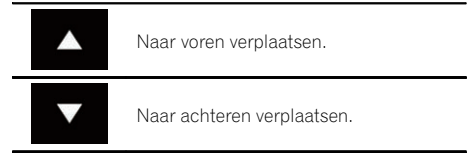

Elke keer dat u de toets aantipt, wordt de balans tussen de voor- en achterluidsprekers naar voren of achteren verplaatst.

- p U kunt de balans tussen de voor- en achterluidsprekers instellen tussen "Voor25" en "Acht.25". De waarde wordt op het scherm getoond.
- $\Box$  De standaardinstelling is "F/R 0 L/R 0".

**D** Stel "Voor" en "Acht." in op "0" wanneer een tweeluidsprekersysteem wordt gebruikt.

### 5 Tip de volgende toetsen aan om de balans tussen de linker en rechter luidsprekers in te stellen.

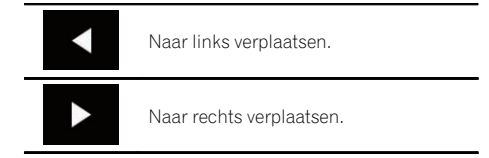

Elke keer dat u de toets aantipt, wordt de balans tussen de linker- en rechterluidsprekers naar links of rechts verplaatst.

- **p** U kunt de balans tussen de linker en rechter luidsprekers instellen tussen "Links25" en "Rechts25". De waarde wordt op het scherm getoond.
- $\Box$  De standaardinstelling is "L/R 0".
- **D** U kunt de fader/balans ook instellen door het punt in de tabel te verslepen.  $\blacksquare$

## Gebruik van de balansinstelling

U kunt de balans aanpassen tussen de linker en rechter geluidsuitgang.

- $\Box$  Deze functie kan alleen gebruikt worden wanneer de hoofdaudio beschikbaar is.
- $\Box$  Deze functie is alleen beschikbaar als "Luidspreker achteraan" is ingesteld op "Uit".
	- $\supseteq$  Zie voor details [De uitgang van de voor](#page-188-0)[en achterluidsprekers instellen](#page-188-0) op blad[zijde 189.](#page-188-0)

### Druk op de HOME toets om het beginmenuscherm weer te geven.

(185

2 Tip de volgende toetsen aan in de aangegeven volgorde.

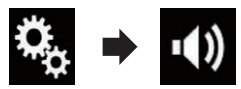

Het "Geluid" scherm verschijnt.

#### 3 Tip [Balance] aan.

Het "Fader/Balans" scherm verschijnt.

### 4 Tip de volgende toetsen aan om de balans tussen de linker en rechter luidsprekers in te stellen.

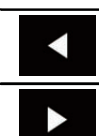

Naar links verplaatsen.

Naar rechts verplaatsen.

Elke keer dat u de toets aantipt, wordt de balans tussen de linker- en rechterluidsprekers naar links of rechts verplaatst.

- $\Box$  U kunt de balans tussen de linker en rechter luidsprekers instellen tussen "Links25" en "Rechts25". De waarde wordt op het scherm getoond.
- $\Box$  De standaardinstelling is "L/R  $0$ ".
- p U kunt de fader/balans ook instellen door het punt in de tabel te verslepen.<sup>●</sup>

## Het geluid tijdelijk uitschakelen of dempen

Het geluid van de AV-bron en de applicatie kan automatisch worden gedempt of uitgeschakeld wanneer het navigatiesysteem stembegeleiding geeft.

### 1 Druk op de HOME toets om het beginmenuscherm weer te geven.

### 2 Tip de volgende toetsen aan in de aangegeven volgorde.

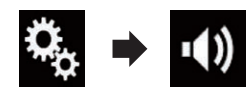

Het "Geluid" scherm verschijnt.

#### 3 Tip [Mute Level] aan.

Het pop-upmenu verschijnt.

#### 4 Tip het item aan dat u wilt instellen.

- **ATT** (standaard): Het volume wordt 1/10.
- ! Mute: Het volume wordt 0.
- ! Uit: Het volume verandert niet.<sup>1</sup>

## Niveau van de signaalbron aanpassen

Met de functie **SLA** (bronniveauregeling) stelt u het volume van elke signaalbron afzonderlijk in. Hierdoor kunt u plotselinge volumewisselingen voorkomen wanneer naar een andere signaalbron wordt overgeschakeld.

- $\Box$  Deze functie kan alleen gebruikt worden wanneer de hoofdaudio beschikbaar is.
- $\Box$  De instellingen zijn gebaseerd op het volumeniveau van de FM-tuner, dat dus onveranderd zal blijven.
- $\Box$  U kunt deze functie niet selecteren wanneer de FM-tuner als de AV-bron is geselecteerd.

#### 1 Vergelijk het volumeniveau van de signaalbron die u wilt aanpassen met dat van de FM-tuner.

2 Druk op de HOME toets om het beginmenuscherm weer te geven.

 $N<sub>1</sub>$ 

3 Tip de volgende toetsen aan in de aangegeven volgorde.

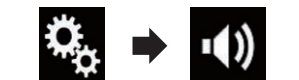

Het "Geluid" scherm verschijnt.

### 4 Tip [Source Level Adjuster] aan.

Het "Source Level Adjuster" scherm verschijnt.

### 5 Tip de volgende toetsen aan om het bronvolume aan te passen.

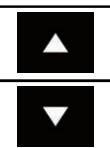

Het volume verhogen.

Het volume verlagen.

- $\Box$  Als u direct het gebied aantipt waar de cursor kan worden verplaatst, wordt SLA ingesteld op de waarde van het punt dat u aantipt.
- p U kunt het bronniveau instellen tussen "+4" en "–4". De waarde wordt op het scherm getoond.
- $\Box$  De standaardinstelling is " $0$ ".

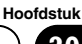

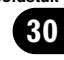

De volgende AV-bronnen worden automatisch op hetzelfde signaalbronvolume ingesteld.

#### F77DAB

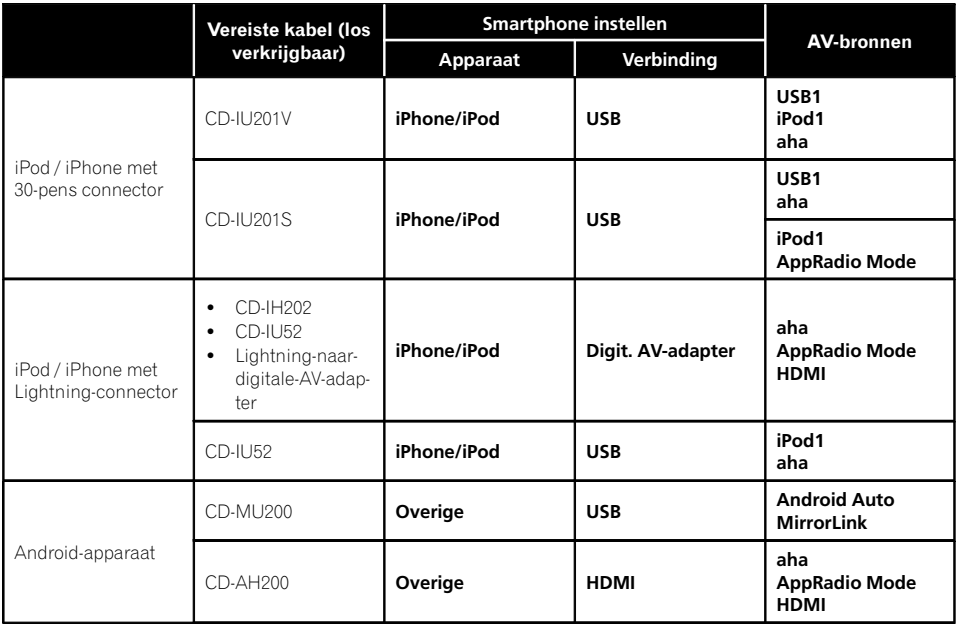

### F70DAB F970DAB F970BT F9770DAB F9770BT

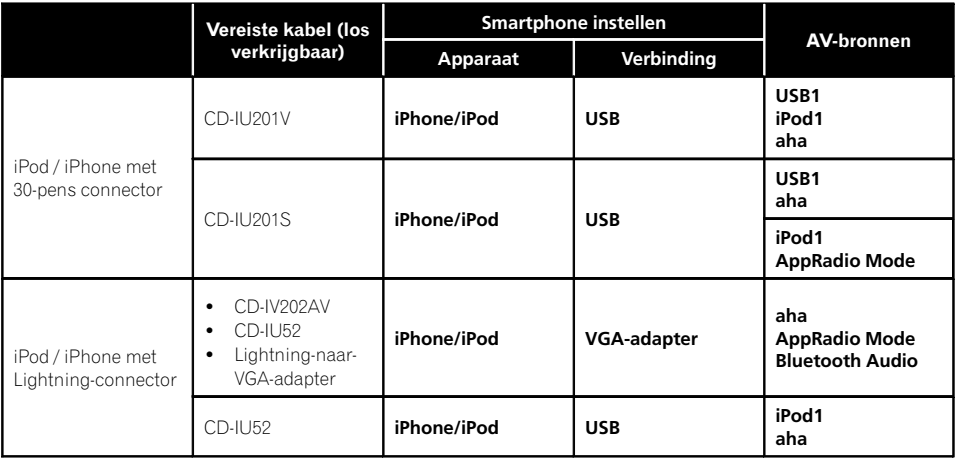

<span id="page-188-0"></span>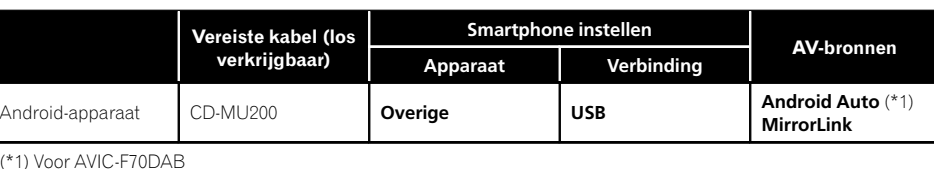

**D** Als er een USB-geheugenapparaat is aangesloten op USB-poort 1 of USB-poort 2, dan wordt het signaalbronvolume automatisch ingesteld op hetzelfde volume als de USB-poort waarop het apparaat is aangesloten. Het signaalbronvolume dat automatisch wordt ingesteld, is afhankelijk van het feit of het apparaat is aangesloten op USBpoort 1 of USB-poort 2.

- p Als er een iPod / iPhone met Lightning-connector is aangesloten op USB-poort 1 of USB-poort 2 via een USB-interfacekabel voor de iPod / iPhone (CD-IU52) (los verkrijgbaar), dan wordt het signaalbronvolume automatisch ingesteld op hetzelfde volume als de USB-poort waarop de iPod / iPhone met Lightning-connector is aangesloten. Het signaalbronvolume dat automatisch wordt ingesteld, is afhankelijk van het feit of de iPod / iPhone met Lightning-connector is aangesloten op USB-poort 1 of USB-poort 2.
- **D** Als een **Android Auto**-compatibel apparaat (voor AVIC-F77DAB en AVIC-F70DAB) of een MirrorLink-apparaat is aangesloten op USB-poort 2, wordt het aanpassingsvolume van het bronniveau automatisch ingesteld op hetzelfde niveau als USB $p_{\text{0}}$

## Het filter instellen

U kunt de volgende filter-instellingen uitvoeren. Stel de gewenste waarden in voor de weer te geven frequentieband en de karakteristieken van de luidspreker.

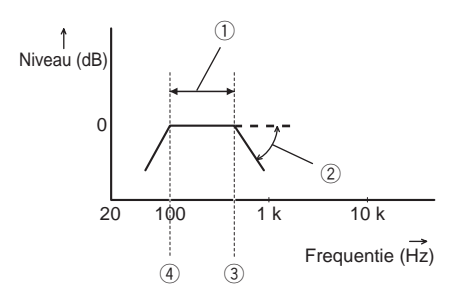

- 1 Weergegeven frequentieband
- 2 Regeling van de helling
- 3 Afsnijfrequentie van het laagdoorlaatfilter
- 4 Afsnijfrequentie van het hoogdoorlaatfilter

### De uitgang van de voor- en achterluidsprekers instellen

U kunt het frequentiebereik instellen voor de geluidsuitgang van de voor- en achterluidsprekers.

 $\Box$  Deze functie kan alleen gebruikt worden wanneer de hoofdaudio beschikbaar is.

### Druk op de HOME toets om het beginmenuscherm weer te geven.

### 2 Tip de volgende toetsen aan in de aangegeven volgorde.

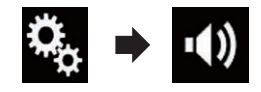

Het "**Geluid**" scherm verschiint.

Hoofdstuk

30

### <span id="page-189-0"></span>3 Controleer of "Luidspreker achteraan" is ingesteld op "Aan".

 $\Box$  De standaardinstelling is "Aan".

#### 4 Tip [Crossover] aan.

Het "Cutoff" scherm verschijnt.

#### 5 Tip de volgende toetsen aan om "Voor" of "Acht." te selecteren.

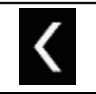

De vorige instelbare luidspreker selecteren.

De volgende instelbare luidspreker selecteren.

#### 6 Tip [HPF] aan om de functie in te schakelen.

### 7 Versleep het lijndiagram horizontaal om het bereik van de afsnijfrequentie in te stellen tussen "50" Hz en "200" Hz.

 $\Box$  De standaardinstelling is "100" Hz.

### 8 Versleep de punt van de helling om het niveaubereik in te stellen tussen "–6" dB/oct en "–18" dB/oct.

 $\Box$  De standaardinstelling is "-12" dB/oct.

### Gebruik van de subwooferuitgang

Dit product is voorzien van een in- en uitschakelbare subwooferuitgang.

 $\Box$  Deze functie kan alleen gebruikt worden wanneer de hoofdaudio beschikbaar is.

#### 1 Druk op de HOME toets om het beginmenuscherm weer te geven.

### 2 Tip de volgende toetsen aan in de aangegeven volgorde.

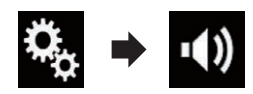

Het "Geluid" scherm verschijnt.

### 3 Tip [Subwoofer] aan om de subwooferuitgang in te stellen op "Aan".

 $\Box$  De standaardinstelling is "Uit".

4 Tip [Instellingen subwoofer] aan.

Het "Cutoff" scherm verschijnt.

#### 5 Tip de volgende toetsen aan om "Subwoofer" te selecteren.

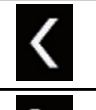

De vorige instelbare luidspreker selecteren.

De volgende instelbare luidspreker selecteren.

6 Tip [LPF] aan om de functie in te schakelen.

### 7 Tip de volgende toetsen aan om de fase van de subwooferuitgang te selecteren.

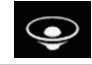

De fase van de subwooferuitgang instellen op normaal.

De fase van de subwooferuitgang omkeren.

#### 8 Versleep het lijndiagram horizontaal om het bereik van de afsnijfrequentie in te stellen tussen "50" Hz en "200" Hz.

**D** De standaardinstelling is "100" Hz.

### 9 Versleep de punt van de helling om het niveaubereik in te stellen tussen "–6" dB/oct en "–18" dB/oct.

 $\Box$  De standaardinstelling is "-18" dB/oct. $\Box$ 

## De luisterpositie selecteren

U kunt de luisterpositie selecteren waarop u de geluidseffecten wilt afstemmen.

 $\Box$  Deze functie kan alleen gebruikt worden wanneer de hoofdaudio beschikbaar is.

 $N<sub>1</sub>$ 

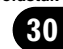

1 Druk op de HOME toets om het beginmenuscherm weer te geven.

2 Tip de volgende toetsen aan in de aangegeven volgorde.

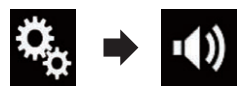

Het "Geluid" scherm verschijnt.

### 3 Tip [Luisterpositie] aan.

Het "Luisterpositie" scherm verschijnt.

- 4 Tip de gewenste positie aan.
	- Uit (standaard):

De luisterpositie-instelling uitschakelen.

- ! Voor:
- De luisterpositie op de voorzetels instellen. • Vooraan L:

De luisterpositie op de linker voorzetel instellen.

- Vooraan R: De luisterpositie op de rechter voorzetel in-
- stellen. ! Alle:

De luisterpositie op alle zetels instellen.<sup>■</sup>

## De luidsprekeruitgangsniveaus nauwkeurig afstellen

U kunt het luidsprekeruitgangsniveau nauwkeurig aanpassen door de audio-uitgang te beoordelen.

- $\Box$  Deze functie kan alleen gebruikt worden wanneer de hoofdaudio beschikbaar is.
- $\Box$  Deze functie is alleen beschikbaar als "Luidspreker achteraan" is ingesteld op "Aan".
	- $\supseteq$  Zie voor details [De uitgang van de voor](#page-188-0)[en achterluidsprekers instellen](#page-188-0) op blad[zijde 189.](#page-188-0)
- $\Box$  Deze functie is alleen beschikbaar als "Subwoofer" is ingesteld op "Aan".
	- $\supset$  Zie voor details [Gebruik van de subwoo](#page-189-0)feruitgang [op bladzijde 190.](#page-189-0)

1 Druk op de HOME toets om het beginmenuscherm weer te geven.

2 Tip de volgende toetsen aan in de aangegeven volgorde.

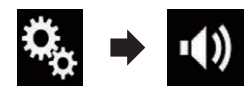

Het "Geluid" scherm verschijnt.

3 Tip [Luidspreker niveau] aan.

Het "Luidspreker niveau" scherm verschijnt.

### 4 Tip de volgende toetsen aan om de luisterpositie te selecteren indien gewenst.

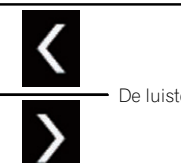

De luisterpositie selecteren.

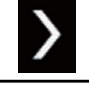

- Uit: De luisterpositie-instelling uitschakelen.
- Links voor:

De luisterpositie op de linker voorzetel instellen.

- Rechts voor: De luisterpositie op de rechter voorzetel instellen.
- ! Voor:

De luisterpositie op de voorzetels instellen.

! Alle:

De luisterpositie op alle zetels instellen.

 $\Box$  Als u de instelling van de luisterpositie wijzigt, wordt het uitgangsniveau van alle luidsprekers aan die instelling aangepast.

 $(191$ 

### 5 Tip de volgende toetsen aan om het luidsprekeruitgangsniveau aan te passen.

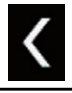

Het luidsprekerniveau verlagen.

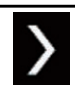

Het luidsprekerniveau verhogen.

- p U kunt de correctieafstand instellen tussen "–24" dB en "10" dB. De waarde wordt op het display getoond.
- Links voor:

Het niveau van de luidspreker links voor aanpassen.

• Rechts voor:

Het niveau van de luidspreker rechts voor aanpassen.

#### • Links achter:

Het niveau van de luidspreker links achter aanpassen.

- ! Rechts achter: Het niveau van de luidspreker rechts achter aanpassen.
- · Subwoofer:

Het niveau van de subwoofer aanpassen.

Als u [Auto EQ toep.] aantipt, wordt het resultaat van "Auto EQ & TA meting" toegepast op de instelling van het luidsprekerniveau.

**D** Om deze functie te gebruiken, moet de akoestiek van het voertuig op voorhand gemeten worden.

## De tijduitlijning aanpassen

Met de tijduitlijningsfunctie kunt u de afstand instellen van elke luidspreker tot de luisterpositie, zodat de geluidsweergave daaraan wordt aangepast.

- $\Box$  Deze functie kan alleen gebruikt worden wanneer de hoofdaudio beschikbaar is.
- $\Box$  Deze functie is alleen beschikbaar als "Luidspreker achteraan" is ingesteld op "Aan".
- $\supseteq$  Zie voor details [De uitgang van de voor](#page-188-0)[en achterluidsprekers instellen](#page-188-0) op blad[zijde 189](#page-188-0).
- $\Box$  Deze functie is alleen beschikbaar als "Subwoofer" is ingesteld op "Aan".
	- $\supset$  Zie voor details [Gebruik van de subwoo](#page-189-0)feruitgang [op bladzijde 190.](#page-189-0)
- $\Box$  Deze functie is alleen beschikbaar als de luisterpositie is ingesteld op "Links voor"
	- of "Rechts voor".
	- $\supset$  Zie voor details [De luisterpositie selecte](#page-189-0)ren [op bladzijde 190.](#page-189-0)

### 1 Meet de afstand tussen het hoofd van de persoon en de luidspreker.

### 2 Druk op de HOME toets om het beginmenuscherm weer te geven.

3 Tip de volgende toetsen aan in de aangegeven volgorde.

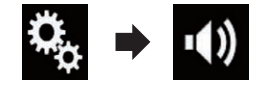

Het "Geluid" scherm verschijnt.

### 4 Tip [Time Alignement] aan.

Het "Time Alignement" scherm verschijnt.

### 5 Tip de volgende toetsen aan om de luisterpositie te selecteren indien gewenst.

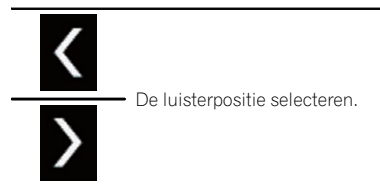

- ! Uit: De luisterpositie-instelling uitschakelen.
- Links voor: De luisterpositie op de linker voorzetel instellen.
- Rechts voor:

De luisterpositie op de rechter voorzetel instellen.

<u>192</u>) <sub>Nl</sub>

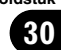

! Voor:

De luisterpositie op de voorzetels instellen.

- ! Alle:
	- De luisterpositie op alle zetels instellen.
- $\Box$  Als u de instelling van de luisterpositie wijzigt, wordt het uitgangsniveau van alle luidsprekers aan die instelling aangepast.

### 6 Tip de volgende toetsen aan om de afstand tussen de geselecteerde luidspreker en de luisterpositie aan te passen.

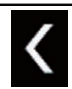

De afstand tussen de geselecteerde luidspreker en luisterpositie verkleinen.

De afstand tussen de geselecteerde luidspreker en luisterpositie vergroten.

- **p** U kunt de correctieafstand instellen tussen "0.0" cm en "500.0" cm. De waarde wordt op het display getoond.
- Links voor:

De afstand tussen de luidspreker links voor en de geselecteerde luisterpositie wijzigen.

• Rechts voor:

De afstand tussen de luidspreker rechts voor en de geselecteerde luisterpositie wijzigen.

! Links achter:

De afstand tussen de luidspreker links achter en de geselecteerde luisterpositie wijzigen.

• Rechts achter:

De afstand tussen de luidspreker rechts achter en de geselecteerde luisterpositie wijzigen.

· Subwoofer:

De afstand tussen de subwoofer en de geselecteerde luisterpositie wijzigen.

Als u [TA aan] aantipt, wordt de tijduitlijning uitgeschakeld.

Als u [Auto EQ toep.] aantipt, wordt het resultaat van "Auto EQ & TA meting" toegepast op de instelling van de tijduitlijning.

**D** Om deze functie te gebruiken, moet de akoestiek van het voertuig op voorhand gemeten worden.<sup>1</sup>

## Automatische volumeaanpassing

Tijdens het rijden verandert het geluid in het voertuig voortdurend afhankelijk van de rijsnelheid en de weggesteldheid. De functie Automatische volumeaanpassing (ASL) reageert op deze variërende omgevingsgeluiden, en verhoogt automatisch het volume als het geluid van buitenaf toeneemt. U kunt de gevoeligheid van de ASL-functie (de volumewijziging ten opzichte van het achtergrondgeluidsniveau) op vijf niveaus instellen.

 $\Box$  Deze functie kan alleen gebruikt worden wanneer de hoofdaudio beschikbaar is.

### 1 Druk op de HOME toets om het beginmenuscherm weer te geven.

### 2 Tip de volgende toetsen aan in de aangegeven volgorde.

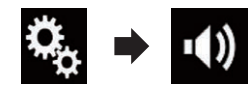

Het "Geluid" scherm verschijnt.

### 3 Tip [ASL] aan.

Het "ASL" scherm verschijnt.

### 4 Tip het item aan dat u wilt instellen.

- Uit (standaard): ASL uitschakelen.
- ! LAAG: ASL instellen op laag.
- ! MID-LAAG: ASL instellen op midden-laag.
- ! MID: ASL instellen op midden.
- MID-HIGH: ASL instellen op midden-hoog.
- $\cdot$  HIGH: ASL instellen op hoog.<sup>1</sup>

### <span id="page-193-0"></span>Gebruik van de equalizer

Met de equalizer kunt u de geluidsweergave naar wens aanpassen aan de akoestische eigenschappen in uw voertuig.

### Equalizercurven oproepen

Er zijn zeven voorgeprogrammeerde equalizercurven die u gemakkelijk op ieder moment kunt oproepen. Hier volgt een lijst van de equalizercurven:

#### Equalizercurve

**S.Bass** is een curve waarbij uitsluitend de lage tonen versterkt worden.

Powerful is een curve waarbij de lage en de hoge tonen versterkt worden.

Natural is een curve waarbij de lage en de hoge tonen een beetje versterkt worden.

Vocal is een curve waarbij de middentonen (het menselijke vocale bereik) versterkt worden.

Flat is een vlakke curve waarbij niets versterkt wordt.

Custom1 is een aangepaste equalizercurve die u zelf kunt maken. Als u deze curve selecteert, wordt het effect op alle AV-bronnen toegepast.

Custom2 is een aangepaste equalizercurve die u zelf kunt maken. Als u deze curve selecteert, wordt het effect op alle AV-bronnen toegepast.

- $\Box$  Deze functie kan alleen gebruikt worden wanneer de hoofdaudio beschikbaar is.
- **D** De standaardinstelling is "**Powerful**".
- □ Wanneer "**Flat**" is geselecteerd, vindt er geen aanvulling op of wijziging van het geluid plaats. Dit is nuttig om het effect van de equalizercurven na te gaan door afwisselend tussen "**Flat**" en een ingestelde equalizercurve om te schakelen.

#### 1 Druk op de HOME toets om het beginmenuscherm weer te geven.

#### 2 Tip de volgende toetsen aan in de aangegeven volgorde.

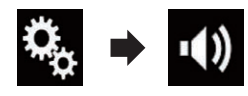

Het "Geluid" scherm verschijnt.

#### 3 Tip [Grafische EQ] aan.

Het "Grafische EQ" scherm verschijnt.

4 Tip de gewenste equalizer aan.

### De equalizercurven aanpassen

De geselecteerde equalizercurve kan naar wens worden aangepast. De aanpassingen kunnen worden gemaakt met een grafische equalizer met 13 frequentiebanden.

- $\Box$  Deze functie kan alleen gebruikt worden wanneer de hoofdaudio beschikbaar is.
- $\Box$  Als u aanpassingen maakt terwijl een curve "S.Bass", "Powerful", "Natural", "Vocal" of "Flat" is geselecteerd, wordt de equalizercurve automatisch gewijzigd in "Custom1".
- $\Box$  Als u aanpassingen maakt terwijl de curve "Custom2" is geselecteerd, wordt de curve "Custom2" bijgewerkt.
- D De curven "Custom1" en "Custom2" kunnen voor alle signaalbronnen gemeenschappelijk worden ingesteld.

#### 1 Druk op de HOME toets om het beginmenuscherm weer te geven.

#### 2 Tip de volgende toetsen aan in de aangegeven volgorde.

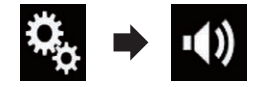

Het "Geluid" scherm verschijnt.

#### 3 Tip [Grafische EQ] aan.

Het "Grafische EQ" scherm verschijnt.

 $N<sub>1</sub>$ 

### <span id="page-194-0"></span>4 Tip een van de toetsen aan om een curve te selecteren die u wilt gebruiken als basis voor het aanpassen.

### 5 Tip de frequentie aan waarvan u het niveau wilt aanpassen.

 $\Box$  Als u met uw vinger over meerdere equalizerbanden veegt, wordt elke band ingesteld op de positie die u met uw vinger aanraakte.

### Gebruik van de automatisch afgestelde equalizer

U kunt de automatisch afgestelde equalizer instellen op de akoestiek in het voertuig. Om deze functie te gebruiken, moet eerst de akoestiek in het voertuig worden gemeten.

- **→** Raadpleeg voor details over de bediening De equalizercurve automatisch aanpassen (automatische EQ) op bladzijde 195.
- $\Box$  Om de equalizercurve handmatig aan te passen, zet u "Auto EQ&TA" op "Uit".

1 Druk op de HOME toets om het beginmenuscherm weer te geven.

### 2 Tip de volgende toetsen aan in de aangegeven volgorde.

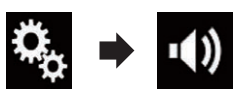

Het "Geluid" scherm verschijnt.

### 3 Tip [Auto EQ&TA] zo vaak als nodig aan tot de gewenste instelling verschijnt.

- Uit (standaard): Automatische EQ en TA-meting uitschakelen.
- ! Aan: Automatische EQ en TA-meting inschakelen.<sup>[4]</sup>

## De equalizercurve automatisch aanpassen (automatische EQ)

Door de akoestiek in het voertuig te meten kan de equalizercurve automatisch worden aangepast aan de eigenschappen van het voertuiginterieur.

# WAARSCHUWING

Het is mogelijk dat de luidsprekers een luide toon (lawaai) afgeven wanneer de akoestiek in het voertuig wordt gemeten. Voer een automatische EQ-meting nooit tijdens het rijden uit.

# BELANGRIJK

- Controleer zorgvuldig de omstandigheden voordat u de automatische EQ uitvoert. De luidsprekers kunnen worden beschadigd als de functie bij de volgende omstandigheden wordt gebruikt:
	- Wanneer de luidsprekers verkeerd zijn aangesloten. (Bijvoorbeeld, wanneer een achterluidspreker op de uitgang voor een subwoofer is aangesloten.)
	- Wanneer een luidspreker op een eindversterker is aangesloten met een uitgangsvermogen dat hoger is dan de maximale belastbaarheid van de luidspreker.
- Als de microfoon voor de akoestische metingen (los verkrijgbaar) niet op de juiste plaats staat, kan de meettoon erg luid zijn en kan de meting lang duren, wat kan resulteren in leeglopen van de accu. Let erop dat de microfoon op de juiste plaats staat.

(195

### Alvorens de automatische EQfunctie te gebruiken

- ! Voer de automatische EQ op een zo stil mogelijke plaats uit, met de motor en de airconditioning uitgeschakeld. Schakel ook autotelefoons en mobiele telefoons in het voertuig uit of verwijder deze uit het voertuig voordat u de automatische EQ uitvoert. Andere geluiden dan de meettoon (omgevingsgeluiden, motorgeluid, bellende telefoons, e.d.) kunnen een juiste meting van de akoestiek in het voertuig verhinderen.
- . Zorg dat de automatische EQ wordt uitgevoerd met een microfoon voor akoestische metingen (los verkrijgbaar). Bij gebruik van een andere microfoon kan geen meting worden verricht of worden verkeerde meetresultaten verkregen voor de akoestiek in het voertuig.
- Om automatische FQ te kunnen uitvoeren, moeten er voorluidsprekers zijn aangesloten.
- ! Wanneer dit product op een eindversterker met een ingangsniveauregelaar is aangesloten, is het mogelijk dat de automatische EQ niet kan worden uitgevoerd als het ingangsniveau van de eindversterker beneden het standaardniveau staat ingesteld.
- ! Wanneer dit product op een eindversterker met een LPF (laagdoorlaatfilter) is aangesloten, schakelt u het LPF uit voordat u de automatische EQ uitvoert. Stel ook de afsnijfrequentie voor het ingebouwde LPF van een actieve subwoofer op de hoogste frequentie in.
- ! De afstand is met een computer berekend om een optimale vertraging in te stellen voor een nauwkeurig resultaat. Verander deze waarde niet.
	- Het weerkaatste geluid binnenin het voertuig is sterk en er treden vertragingen op.
	- Het LPF in actieve subwoofers of externe versterkers vertraagt de lage geluiden.
- ! Als tijdens de meting een fout optreedt, verschijnt er een bericht en wordt de meting

geannuleerd. Controleer het volgende voordat u de akoestiek in het voertuig opnieuw meet.

- Voorluidsprekers (links/rechts)
- Achterluidsprekers (links/rechts)
- Lawaai
- Microfoon voor akoestische metingen (los verkrijgbaar)
- Accu is uitgeput

### Automatische EQ uitvoeren

- **D** De automatische EQ verandert de audio-instellingen als volgt:
	- "Auto EQ&TA" wordt ingesteld op "Aan".
		- **→** Zie [Gebruik van de automatisch afge](#page-194-0)stelde equalizer [op bladzijde 195](#page-194-0) voor details.
	- De fader/balans-instellingen keren terug naar de middenstand.
		- **→** Zie [Gebruik van de balansinstelling](#page-184-0) op [bladzijde 185](#page-184-0) voor details.
	- De equalizercurve schakelt over naar "Flat".
		- $\supseteq$  Zie [Gebruik van de equalizer](#page-193-0) op blad[zijde 194](#page-193-0) voor details.
	- De voor- en achterluidsprekers worden automatisch aangepast aan een hoogdoorlaatfilter-instelling.
- $\Box$  De vorige instellingen van de automatische EQ worden overschreven.
- **D** Voor gebruikers van AVIC-F77DAB en AVIC-F70DAB

Druk niet op de  $\triangle$  toets om het paneel te openen of te sluiten wanneer u de microfoon gebruikt.

# BELANGRIJK

Schakel de motor niet uit tijdens de meting.

### 1 Stop het voertuig op een stille plaats, maak alle portieren, ruiten en het schuifdak dicht en zet daarna de motor af.

Als de motor draait, kunnen de motorgeluiden een juiste automatische EQ verhinderen.

 $\overline{M}$ 

 $\Box$  Als er rijbeperkingen tijdens de meting worden gedetecteerd, wordt de meting geannuleerd.

### 2 Bevestig de microfoon voor de akoestische metingen (los verkrijgbaar) in het midden van de hoofdsteun van de bestuurdersstoel en richt de microfoon naar voren.

De automatische EQ kan verschillen afhankelijk van de plaats waar de microfoon zich bevindt. Indien gewenst, kunt u de microfoon op de stoel van de voorpassagier zetten en de automatische EQ uitvoeren.

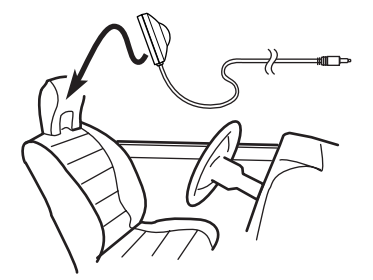

### 3 Maak het iPhone- of smartphone-apparaat los.

### 4 Zet de contactschakelaar aan (ACC ON).

Als de airconditioning of de verwarming van het voertuig is ingeschakeld, zet u deze uit. Eventueel geluid van de airconditioning of de verwarming kan een correcte werking van de automatische EQ verhinderen.

### 5 Zet de AV-bron op "OFF".

 $\supset$  Raadpleeg voor details over de bediening [Het AV-bedieningsscherm weergeven](#page-21-0) op [bladzijde 22.](#page-21-0)

### 6 Druk op de HOME toets om het beginmenuscherm weer te geven.

### 7 Tip de volgende toetsen aan in de aangegeven volgorde.

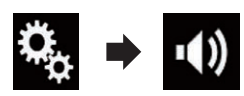

Het "Geluid" scherm verschijnt.

### 8 Tip [Auto EQ & TA meting] aan.

Het "Auto EQ & TA meting" scherm verschiint.

9 Sluit de microfoon (los verkrijgbaar) aan voor de akoestiekmeting met dit product.

### F77DAB F70DAB

Steek de microfoon in de microfooningang op dit product.

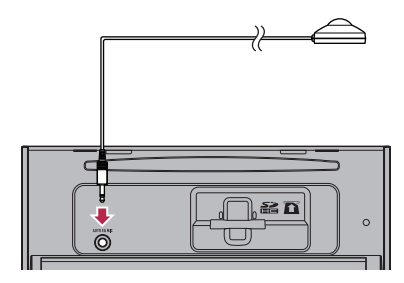

#### F970DAB F970BT F9770DAB F9770BT

Verbind de microfoon met de ministekker-verlengkabel, en sluit die aan op de externe ingang van dit product.

 $\supset$  Voor details omtrent de bediening verwijzen wij u naar Installatiehandleiding.

Hoofdstuk

30

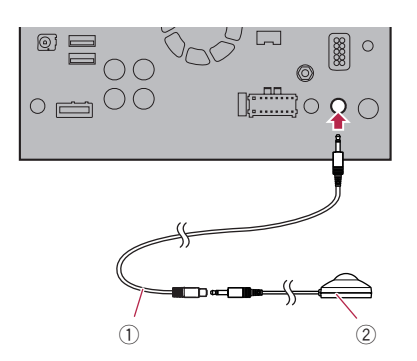

- 1 Ministekker-verlengkabel (los verkrijgbaar)
- 2 Microfoon voor akoestische metingen (los verkrijgbaar)

#### 10 Tip [Links voor] of [Rechts voor] aan om de huidige luisterpositie te selecteren.

#### 11 Tip [Start] aan.

Er wordt afgeteld vanaf 10 seconden.

**D** De Bluetooth-verbinding wordt verbroken voordat het proces begint.

#### 12 Verlaat het voertuig en houd alle portieren dicht totdat het aftellen is afgelopen.

Na het aftellen wordt er een meettoon (geluid) via de luidsprekers weergegeven en begint de automatische EQ-meting.

### 13 Wacht totdat de meting is voltooid.

Wanneer de automatische EQ is voltooid, wordt er een bericht getoond dat aangeeft dat de meting is voltooid.

- $\Box$  Als de akoestiek in het voertuig niet juist kan worden gemeten, verschijnt er een foutmelding.
- $\Box$  De meettijd varieert afhankelijk van het type voertuig.
- $\Box$  Om de meting te stoppen, tipt u [**Stop**] aan.

#### 14 Berg de microfoon voorzichtig in het handschoenenkastje of op een andere veilige plaats op.

Als de microfoon gedurende langere tijd aan direct zonlicht staat blootgesteld, kan de hoge temperatuur de microfoon vervormen, de kleur veranderen of een defect veroorzaken.

31

## Een achtergronddisplay selecteren

U kunt een achtergronddisplay selecteren uit 8 verschillende voorinstellingen voor het AVbedieningsscherm, en 5 verschillende voorinstellingen voor het beginmenuscherm. Bovendien kunt u een beeld van een extern geheugenapparaat (USB, SD) importeren en als achtergronddisplay instellen.

### 1 Druk op de HOME toets om het beginmenuscherm weer te geven.

### 2 Tip de volgende toetsen aan in de aangegeven volgorde.

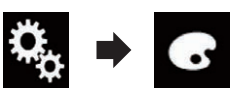

Het "Thema" scherm verschijnt.

## 3 Tip [Achtergrond] aan.

Het volgende scherm verschijnt.

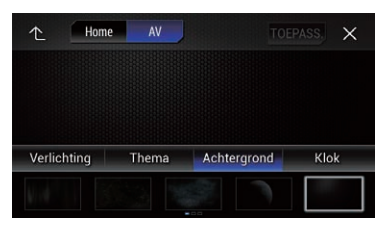

**D** U kunt het instellingenscherm ook omschakelen door [Verlichting], [Thema] of [Klok] aan te raken op dit scherm.

### 4 Raak [Home] of [AV] aan om de schermweergave over te schakelen.

**D** De instellingen kunnen afzonderlijk voor het AV-bedieningsscherm en het beginmenuscherm worden opgeslagen.

## 5 Tip het item aan dat u wilt instellen.

- ! Vooringestelde displays: Het gewenste vooringestelde achtergronddisplay selecteren.
- $R$  (aangepast):

Een geïmporteerd beeld van een extern geheugenapparaat (USB, SD) als achtergronddisplay tonen.

- $\supset$  Zie voor details Een beeld op een extern geheugenapparaat (USB, SD) als achtergrondbeeld instellen op bladzijde 199.
- $OFE$  (uit): Het achtergronddisplay verbergen.

## Een beeld op een extern geheugenapparaat (USB, SD) als achtergrondbeeld instellen

U kunt een beeld van een extern geheugenapparaat (USB, SD) importeren en als achtergrondbeeld instellen.

- $\Box$  Beelden die gebruikt worden als achtergronddisplay moeten aan de volgende voorwaarden voldoen.
	- JPEG-beeldbestand (.jpg of .jpeg)
	- De toegestane gegevensgrootte is 10 MB of kleiner
	- De toegestane beeldgrootte is 4 000 pi $xels \times 4000$  pixels of kleiner

# **BELANGRIJK**

Zet de motor niet uit terwijl een beeld van het externe geheugenapparaat (USB, SD) wordt geïmporteerd.

### 1 Druk op de HOME toets om het beginmenuscherm weer te geven.

### 2 Tip de volgende toetsen aan in de aangegeven volgorde.

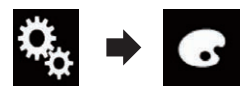

Het "Thema" scherm verschijnt.

## 3 Tip [Achtergrond] aan.

Het volgende scherm verschijnt.

 $(199$ 

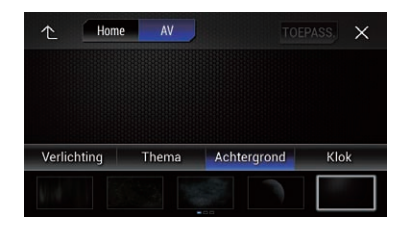

**D** U kunt het instellingenscherm ook omschakelen door [Verlichting], [Thema] of [Klok] aan te raken op dit scherm.

#### Tip de volgende toets aan.

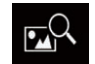

De lijst van beelden als achtergrondbeeld weergeven die op het externe geheugenapparaat (USB, SD) staan.

#### 5 Tip het gewenste externe geheugenapparaat (USB, SD) aan.

Het volgende scherm verschijnt.

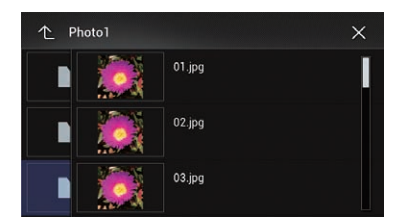

### 6 Tip in de lijst het beeld aan dat u als achtergronddisplay wilt gebruiken.

Het beeld wordt ingesteld als achtergronddisplay.

 $\Box$  U kunt het geïmporteerde beeld verwijderen en de standaardinstelling voor het achtergronddisplay herstellen door de aanpassingstoets aan te tippen en vast te houden.<sup>1</sup>

## De kleur van de verlichting instellen

De verlichtingskleur kan geselecteerd worden uit 5 verschillende kleuren. Bovendien kan de

verlichting op volgorde overschakelen tussen deze 5 kleuren.

### De kleur selecteren uit de vast ingestelde kleuren

U kunt een verlichtingskleur uit de lijst selecteren.

### Druk op de HOME toets om het beginmenuscherm weer te geven.

### 2 Tip de volgende toetsen aan in de aangegeven volgorde.

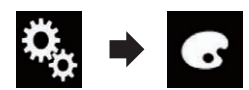

Het "Thema" scherm verschijnt.

### 3 Tip [Verlichting] aan.

Het volgende scherm verschijnt.

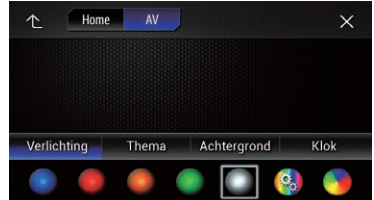

**D** U kunt het instellingenscherm ook omschakelen door [Thema], [Achtergrond] of [Klok] aan te raken op dit scherm.

### 4 Tip de gewenste kleur aan.

#### ! Gekleurde toetsen: Selecteer hiermee de gewenste kleur.

- **[a]** (aangepast): Het scherm weergeven voor instelling van de verlichtingskleur.
	- $\supset$  Zie [Een aangepaste kleur creëren](#page-200-0) op blad[zijde 201](#page-200-0) voor details.
- ! (regenboog): Gradationeel door de kleurenregenboog gaan.

200) <sub>Ni</sub>

<span id="page-200-0"></span>**D** U kunt het beginmenuscherm of AV-bedieningsscherm bekijken door [**Home**] of [AV] aan te tippen.

### Een aangepaste kleur creëren

U kunt zelf een aangepaste kleur creëren. De kleur wordt opgeslagen en u kunt hem gebruiken wanneer u de verlichtingskleur de volgende keer instelt.

### 1 Druk op de HOME toets om het beginmenuscherm weer te geven.

### 2 Tip de volgende toetsen aan in de aangegeven volgorde.

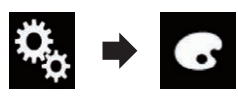

Het "Thema" scherm verschijnt.

### 3 Tip [Verlichting] aan.

Het volgende scherm verschijnt.

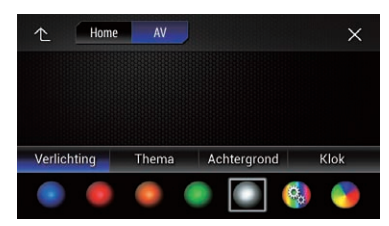

- **D** U kunt het instellingenscherm ook omschakelen door [Thema], [Achtergrond] of [Klok] aan te raken op dit scherm.
- Tip de volgende toets aan.

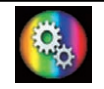

Het scherm weergeven voor het maken en opslaan van een aangepaste kleur.

### 5 Tip de volgende toetsen aan.

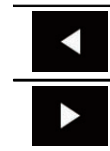

De helderheid en het rood-, groen- en blauwniveau aanpassen voor de gewenste kleur.

**D** U kunt de kleurtoon ook aanpassen door de kleurenbalk te slepen.

### 6 Raak [Memo] aan en houd hem vast om de aangepaste kleur op te slaan.

De aangepaste kleur wordt in het geheugen opgeslagen.

Als u hierna dezelfde toets aanraakt, wordt deze kleur uit het geheugen opgeroepen.<sup>■</sup>

## De themakleur selecteren

U kunt een themakleur selecteren uit 5 verschillende kleuren.

### 1 Druk op de HOME toets om het beginmenuscherm weer te geven.

2 Tip de volgende toetsen aan in de aangegeven volgorde.

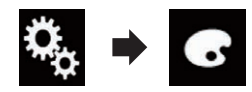

Het "Thema" scherm verschijnt.

### 3 Tip [Thema] aan.

Het volgende scherm verschijnt.

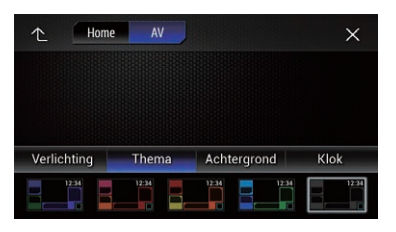

p U kunt het instellingenscherm ook omschakelen door [Verlichting], [Achtergrond] of  $[Klok]$  aan te tippen op dit scherm.

 $(201$ 

### 4 Tip de gewenste kleur aan.

p U kunt het beginmenuscherm of AV-bedieningsscherm bekijken door [Home] of [AV] aan te tippen.

## De klokinstelling selecteren

U kunt de klok op het AV-bedieningsscherm en het beginmenuscherm uit 3 verschillende beelden selecteren.

### 1 Druk op de HOME toets om het beginmenuscherm weer te geven.

### 2 Tip de volgende toetsen aan in de aangegeven volgorde.

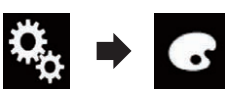

Het "Thema" scherm verschijnt.

### 3 Tip [Klok] aan.

Het volgende scherm verschijnt.

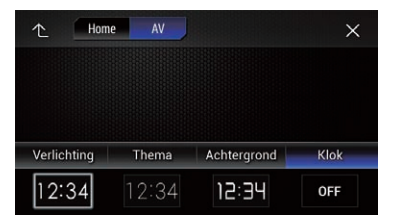

**D** U kunt het instellingenscherm ook omschakelen door [Verlichting], [Thema] of [Achtergrond] aan te raken op dit scherm.

### 4 Tip het item aan dat u wilt instellen.

### ! Vooringestelde beelden: De gewenste vooringestelde klok selecteren.

- $\bullet$  or  $(uit)$ : De klok verbergen.
- p U kunt het beginmenuscherm of AV-bedieningsscherm bekijken door [Home] of [AV] aan te tippen.  $\blacksquare$

## Het vooringestelde startscherm veranderen

U kunt het startscherm vervangen door een ander vooringesteld beeld in dit product.

### 1 Druk op de HOME toets om het beginmenuscherm weer te geven.

### 2 Tip de volgende toetsen aan in de aangegeven volgorde.

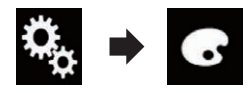

Het "Thema" scherm verschijnt.

### 3 Tip [Opstartscherm] aan.

Het volgende scherm verschijnt.

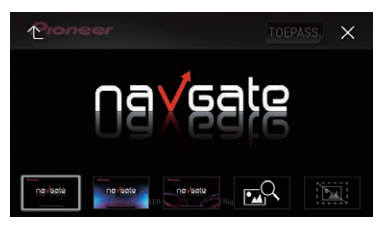

## 4 Tip het item aan dat u wilt instellen.

! Vooringestelde beelden:

Het gewenste vooringestelde startscherm selecteren.

• **DR** (aangepast): Een geïmporteerd beeld van een extern ge-

heugenapparaat (USB, SD) als startscherm tonen.

○ Zie voor details Een beeld dat op een extern geheugenapparaat (USB, SD) staat als startscherm instellen op bladzijde 202.

### Een beeld dat op een extern geheugenapparaat (USB, SD) staat als startscherm instellen

U kunt een beeld van een extern geheugenapparaat (USB, SD) importeren en als startscherm instellen.

202) <sub>Nl</sub>

31

# BELANGRIJK

Zet de motor niet uit terwijl een beeld van het externe geheugenapparaat (USB, SD) wordt geïmporteerd.

### 1 Druk op de HOME toets om het beginmenuscherm weer te geven.

### 2 Tip de volgende toetsen aan in de aangegeven volgorde.

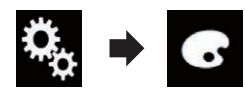

Het "Thema" scherm verschijnt.

### 3 Tip [Opstartscherm] aan.

Het volgende scherm verschijnt.

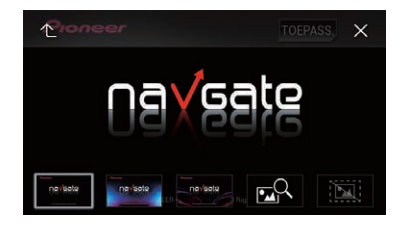

Tip de volgende toets aan.

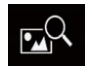

De lijst van beelden voor het startscherm weergeven die op het externe geheugenapparaat (USB, SD) staan.

### 5 Tip het gewenste externe geheugenapparaat (USB, SD) aan.

Het volgende scherm verschijnt.

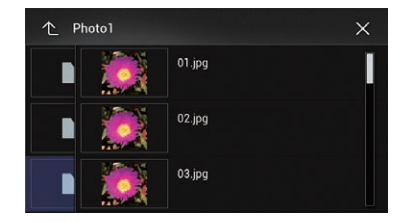

### 6 Tip in de lijst de afbeelding aan die u als startscherm wilt gebruiken.

Het beeld wordt ingesteld als startscherm.

p U kunt het geïmporteerde beeld verwijderen en de standaardinstelling voor het startscherm herstellen door de aanpassingstoets aan te tippen en vast te houden. ■

## Kopiëren van instellingen Instellingen van "Thema" exporteren

U kunt uw instellingen op het scherm

"Thema" naar een extern geheugenapparaat (USB, SD) exporteren. Deze instellingen kunnen afzonderlijk geëxporteerd worden.

- $\Box$  Deze instelling kan alleen worden gebruikt als u het voertuig op een veilige plaats parkeert en de handrem aantrekt.
- **p** Als meerdere externe opslagapparaten op dit product worden aangesloten, is de prioriteit voor de bestemming voor het exporteren van de "Thema" instellingen als volgt:
	- 1 SD-geheugenkaart (voor AVIC-F77DAB en AVIC-F70DAB)
	- 2 USB-geheugenapparaat dat is aangesloten op USB-poort 1
	- 3 USB-geheugenapparaat dat is aangesloten op USB-poort 2

# **BELANGRIJK**

Zet de motor niet uit tijdens het exporteren van de instellingen.

### 1 Steek de SD-geheugenkaart in de SDkaartsleuf of steek het USB-geheugenapparaat in de USB-stekker.

- Zie [Een USB-geheugenapparaat aansluiten](#page-17-0) [op bladzijde 18](#page-17-0) voor details.
- $\supset$  Zie [Een SD-geheugenkaart inbrengen en uit](#page-15-0)werpen [op bladzijde 16](#page-15-0) voor details.

### 2 Druk op de HOME toets om het beginmenuscherm weer te geven.

 $_{\text{NI}}$  (203

## $\bf 31$   $\bm \theta$  Menuthema

3 Tip de volgende toetsen aan in de aangegeven volgorde.

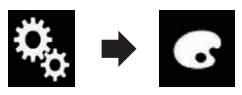

Het "Thema" scherm verschijnt.

#### 4 Tip [Exporteren] aan.

Het "Instellingen exporteren" scherm verschijnt.

#### 5 Tip het gewenste item aan.

• Verlichting:

De instelling voor de verlichtingskleur selecteren.

- **•** Opstartscherm: De instelling voor het startscherm selecte-
- · Select. alles: Alle instellingen selecteren.

### 6 Tip [Exporteren] aan.

ren.

Het exporteren van de gegevens begint. Wanneer de gegevens zijn geëxporteerd, verschijnt een bericht.

**D** De bron wordt uitgeschakeld en de Bluetooth-verbinding wordt verbroken voordat het proces begint.

### Instellingen van "Thema" importeren

De instellingen op het scherm "Thema" die zijn geëxporteerd naar een extern opslagapparaat (USB, SD) kunnen geïmporteerd worden.

- $\Box$  Deze instelling kan alleen worden gebruikt als u het voertuig op een veilige plaats parkeert en de handrem aantrekt.
- $\Box$  Als meerdere externe opslagapparaten met gegevens op dit product worden aangesloten, is de prioriteit voor de bron voor het importeren van de "Thema" instellingen als volgt:
	- 1 SD-geheugenkaart (voor AVIC-F77DAB en AVIC-F70DAB)
- 2 USB-geheugenapparaat dat is aangesloten op USB-poort 1
- 3 USB-geheugenapparaat dat is aangesloten op USB-poort 2

## BELANGRIJK

- Zet de motor niet uit tijdens het importeren van de instellingen.
- ! Bewerk nooit de geëxporteerde gegevens op de SD-geheugenkaart om verlies of beschadiging van de gegevens te voorkomen.

### 1 Steek de SD-geheugenkaart in de SDkaartsleuf of steek het USB-geheugenapparaat in de USB-stekker.

- $\supset$  Zie [Een USB-geheugenapparaat aansluiten](#page-17-0) [op bladzijde 18](#page-17-0) voor details.
- $\supseteq$  Zie [Een SD-geheugenkaart inbrengen en uit](#page-15-0)werpen [op bladzijde 16](#page-15-0) voor details.

Er wordt gevraagd of u de opgeslagen instellingen wilt importeren.

### 2 Tip [Importeren] aan.

Het importeren van de gegevens begint. Wanneer de gegevens zijn geïmporteerd, verschijnt een bericht.

D De bron wordt uitgeschakeld en de Bluetooth-verbinding wordt verbroken voordat het proces begint.

204) <sub>Nl</sub>

# De voorkeurstalen instellen

U kunt een voorkeurstaal instellen voor de ondertiteling, de gesproken taal en de menu's, die gebruikt wordt als begininstelling. Als de geselecteerde taal op de disc is opgenomen, wordt deze voor de ondertiteling, de gesproken taal en de menu's gebruikt.

 $\Box$  Deze instelling is alleen beschikbaar als "Disc" als bron is geselecteerd.

## De ondertitelingstaal instellen

U kunt de gewenste ondertitelingstaal instellen. De geselecteerde taal wordt gebruikt als hij beschikbaar is.

### 1 Druk op de HOME toets om het beginmenuscherm weer te geven.

2 Tip de volgende toetsen aan in de aangegeven volgorde.

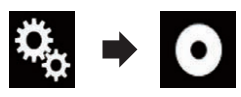

Het "Video Instellingen" scherm verschijnt.

## 3 Tip [DVD/DivX instellen] aan.

Het volgende scherm verschijnt.

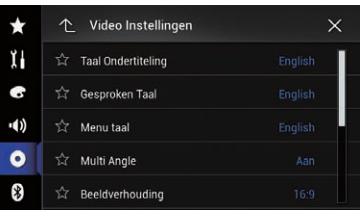

## 4 Tip [Taal Ondertiteling] aan.

Het pop-upmenu verschijnt.

## 5 Tip de gewenste taal aan.

Als u "Andere" selecteert, verschijnt er een taalcode-invoerscherm. Voer de viercijferige code van de gewenste taal in en tip dan aan.

 $\supset$  Zie [Taalcodekaart voor dvd](#page-211-0)'s op bladzijde 212 voor details.

De ondertitelingstaal wordt ingesteld.

- p Als de geselecteerde taal niet beschikbaar is, wordt de standaardtaal van de disc weergegeven.
- $\Box$  U kunt de ondertitelingstaal tijdens het afspelen omschakelen met de toets voor het omschakelen van de ondertitelingstaal.
- **D** De instelling die u hier maakt, wordt niet gewijzigd als u de ondertitelingstaal tijdens het afspelen wijzigt met de toets voor het omschakelen van de ondertitelingstaal.

## De audiotaal instellen

U kunt de gewenste audiotaal instellen.

Druk op de HOME toets om het beginmenuscherm weer te geven.

### 2 Tip de volgende toetsen aan in de aangegeven volgorde.

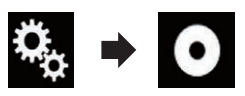

Het "Video Instellingen" scherm verschijnt.

## 3 Tip [DVD/DivX instellen] aan.

Het volgende scherm verschijnt.

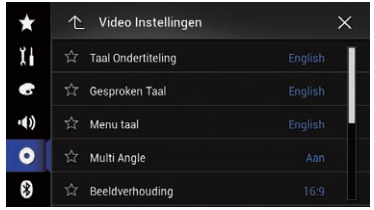

## 4 Tip [Gesproken Taal] aan.

Het pop-upmenu verschijnt.

## 5 Tip de gewenste taal aan.

Als u "**Andere**" selecteert, verschijnt er een taalcode-invoerscherm. Voer de viercijferige code van de gewenste taal in en tip dan aan.

 $\supset$  Zie [Taalcodekaart voor dvd](#page-211-0)'s op bladzijde 212 voor details.

De audiotaal wordt ingesteld.

- p Als de geselecteerde taal niet beschikbaar is, wordt de standaardtaal van de disc gebruikt.
- $\Box$  U kunt de audiotaal tijdens het afspelen omschakelen met de toets voor het omschakelen van de audiotaal.
- **p** De instelling die u hier maakt, wordt niet gewijzigd als u de audiotaal tijdens het afspelen wijzigt met de toets voor het omschakelen van de audiotaal.

### De menutaal instellen

U kunt de taal instellen waarin de menu's op een disc worden weergegeven.

### 1 Druk op de HOME toets om het beginmenuscherm weer te geven.

2 Tip de volgende toetsen aan in de aangegeven volgorde.

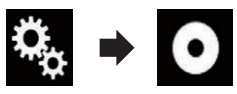

Het "Video Instellingen" scherm verschijnt.

### 3 Tip [DVD/DivX instellen] aan.

Het volgende scherm verschijnt.

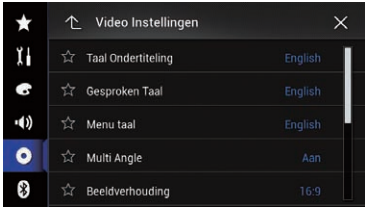

### 4 Tip [Menu taal] aan.

Het pop-upmenu verschijnt.

### 5 Tip de gewenste taal aan.

Als u "Andere" selecteert, verschijnt er een taalcode-invoerscherm. Voer de viercijferige code van de gewenste taal in en tip dan aan.

 $\supset$  Zie [Taalcodekaart voor dvd](#page-211-0)'s op bladzijde 212 voor details.

De menutaal wordt ingesteld.

**p** Als de geselecteerde taal niet beschikbaar is, wordt de standaardtaal van de disc weergegeven. $\blacksquare$ 

## De weergave van het camerahoekpictogram instellen

U kunt instellen of het hoekpictogram wordt weergegeven bij scènes waarvan u de beeldhoek kunt wijzigen.

 $\Box$  Deze instelling is alleen beschikbaar als "Disc" als bron is geselecteerd.

### 1 Druk op de HOME toets om het beginmenuscherm weer te geven.

### 2 Tip de volgende toetsen aan in de aangegeven volgorde.

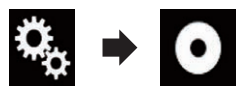

Het "Video Instellingen" scherm verschijnt.

### 3 Tip [DVD/DivX instellen] aan.

Het volgende scherm verschijnt.

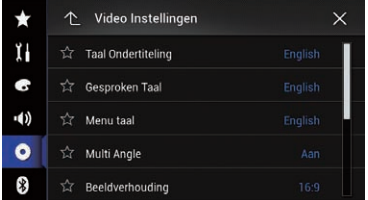

### 4 Tip [Multi Angle] zo vaak als nodig aan tot de gewenste instelling verschijnt.

- Aan (standaard):
- Meerdere camerastandpunten inschakelen.
- Uit:

206) <sub>Nl</sub>

Meerdere camerastandpunten uitschakelen.<sup>1</sup>

# De beeldverhouding instellen

Er zijn twee soorten beeldschermen. Een breedbeeldscherm heeft een breedte-hoogteverhouding (beeldverhouding) van 16:9, en een normaal scherm heeft een beeldverhouding van 4:3. Als u een normaal achterdisplay gebruikt met een beeldverhouding van 4:3, kunt u hier de juiste beeldverhouding voor het achterdisplay instellen. (Wij raden u aan deze functie alleen te gebruiken als u de beeldverhouding wilt aanpassen aan het achterdisplay.)

- **D** Bij gebruik van een normaal scherm selecteert u "Letterbox" of "Pan & Scan". Als u "16:9" selecteert, kan het beeld onnatuurlijk worden.
- $\Box$  De geselecteerde beeldverhouding wordt ook voor het display van dit product gebruikt.
- $\Box$  Deze instelling is alleen beschikbaar als "Disc" als bron is geselecteerd.

### 1 Druk op de HOME toets om het beginmenuscherm weer te geven.

### 2 Tip de volgende toetsen aan in de aangegeven volgorde.

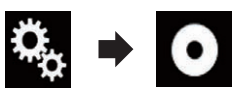

Het "Video Instellingen" scherm verschijnt.

## 3 Tip [DVD/DivX instellen] aan.

Het volgende scherm verschijnt.

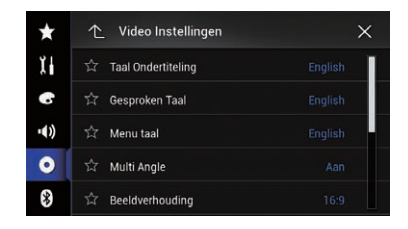

### 4 Tip [Beeldverhouding] aan.

Het pop-upmenu verschijnt.

### 5 Tip het item aan dat u wilt instellen.

 $\cdot$  16:9 (standaard):

Een breedschermbeeld (16:9) wordt onveranderd weergegeven (begininstelling).

• Letterbox:

Het beeld heeft de vorm van een brievenbus met zwarte strepen boven en onder in het scherm.

! Pan & Scan:

Het beeld is aan de linker- en rechterkant van het scherm ingekort.

- p Wanneer u discs afspeelt die niet voorzien zijn van het panscan-systeem, wordt de disc afgespeeld met "Letterbox", ook als u de instelling "Pan & Scan" selecteert. Controleer of de verpakking van de disc voorzien is van het logo  $16.9$  LB.
- $\Box$  Bij sommige discs kan de beeldverhouding niet worden gewijzigd. Raadpleeg voor details de informatie bij de disc.

# De kinderbeveiliging instellen

Bij sommige dvd-videodiscs kunt u de kinderbeveiliging gebruiken om beperkingen in te stellen zodat kinderen gewelddadige of seksueel getinte scènes niet te zien krijgen. U kunt het niveau voor de kinderbeveiliging naar eigen voorkeur instellen.

 $\Box$  Deze instelling is alleen beschikbaar als "Disc" als bron is geselecteerd.

 $(207$ 

 $32\,$   $\,($  De videospeler instellen

 $\Box$  Als u een kinderbeveiligingsniveau hebt ingesteld en een disc met kinderbeveiliging afspeelt, moet u mogelijk het codenummer invoeren. Het afspelen begint nadat het juiste codenummer is ingevoerd.

### Het codenummer en niveau instellen

Als u deze functie voor het eerst gebruikt, moet u uw codenummer registreren. De kinderbeveiliging werkt niet als u geen code registreert.

### 1 Druk op de HOME toets om het beginmenuscherm weer te geven.

### 2 Tip de volgende toetsen aan in de aangegeven volgorde.

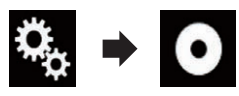

Het "Video Instellingen" scherm verschijnt.

### 3 Tip [DVD/DivX instellen] aan.

Het volgende scherm verschijnt.

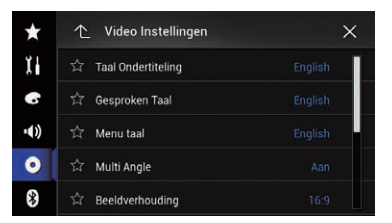

### 4 Tip [Ouderlijk Toezicht] aan.

Het "Ouderlijk Toezicht" scherm verschijnt.

### 5 Tip [0] tot [9] aan om een viercijferig codenummer in te voeren.

6 Tip de volgende toets aan terwijl het ingevoerde nummer wordt weergegeven.

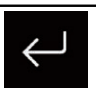

Het codenummer registreren.

### 7 Tip een cijfer van [1] tot [8] aan om het gewenste niveau te selecteren.

 $\cdot$  8:

De volledige disc kan worden afgespeeld (begininstelling).

 $\bullet$  7 t/m 2. Discs voor kinderen en discs die niet voor volwassenen zijn bedoeld, kunnen worden afgespeeld.

 $\cdot$  1:

Alleen discs voor kinderen kunnen worden afgespeeld.

### 8 Tip de volgende toets aan terwijl het ingevoerde nummer wordt weergegeven.

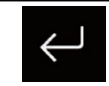

Het niveau voor kinderbeveiliging instellen.

- **D** We raden u aan uw codenummer zorgvuldig te bewaren, voor het geval u het mocht vergeten.
- $\Box$  Het niveau voor kinderbeveiliging is op de disc vastgelegd. Controleer de verpakking van de disc, de bijgevoegde instructies of de disc zelf om het niveau te weten te komen. De kinderbeveiliging kan niet worden gebruikt met discs zonder kinderbeveiligingsniveau.
- **D** Bij sommige discs werkt de kinderbeveiliging zo dat bepaalde scènes worden overgeslagen, waarna het afspelen gewoon verder gaat. Zie voor meer informatie de instructies bij de disc.<sup>1</sup>

## Uw DivX VOD registratiecode weergeven

Als u DivX VOD (video on demand) inhoud op dit product wilt weergeven, moet u het product eerst registreren bij uw DivX VOD-provider. Dit is mogelijk door een DivX VOD-registratiecode aan te maken die u indient bij uw provider.

## De videospeler instellen

- $\Box$  Noteer uw code. U hebt hem nodig als u zich bij een provider van DivX VOD-inhoud registreert.
- $\Box$  Deze instelling is alleen beschikbaar als "Disc" als bron is geselecteerd.

### 1 Druk op de HOME toets om het beginmenuscherm weer te geven.

### 2 Tip de volgende toetsen aan in de aangegeven volgorde.

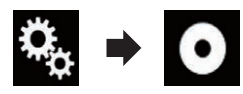

Het "Video Instellingen" scherm verschijnt.

### 3 Tip [DVD/DivX instellen] aan.

Het volgende scherm verschijnt.

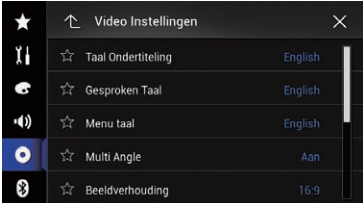

### 4 Tip [DivX® VOD] aan.

Het "DivX® VOD" scherm verschijnt.

p Als er reeds een registratiecode geactiveerd is, kan deze niet worden weergegeven.

### 5 Tip [Registratiecode] aan.

Uw registratiecode van 10 cijfers verschijnt.

**D** Noteer de code want u zult deze nodig hebben wanneer u zich registreert bij een DivX VOD-provider.<sup>1</sup>

## Uw DivX VODderegistratiecode weergeven

Een registratiecode die geregistreerd is met een deregistratiecode kan worden gewist.

 $\Box$  Deze instelling is alleen beschikbaar als "Disc" als bron is geselecteerd.

1 Druk op de HOME toets om het beginmenuscherm weer te geven.

2 Tip de volgende toetsen aan in de aangegeven volgorde.

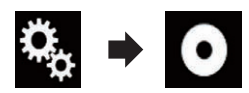

Het "Video Instellingen" scherm verschijnt.

### 3 Tip [DVD/DivX instellen] aan.

Het volgende scherm verschijnt.

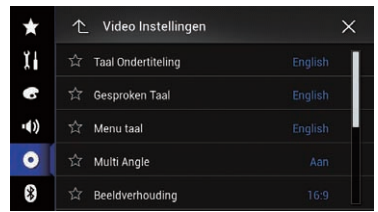

### 4 Tip [DivX® VOD] aan.

Het "DivX® VOD" scherm verschijnt.

### 5 Tip [Afmeld code] aan.

Uw deregistratiecode van 8 cijfers verschijnt.

**D** Noteer uw code. U hebt hem nodig wanneer u uw registratie bij een DivX VOD-provider ongedaan wilt maken.

## Automatisch afspelen van dvd's

Als deze functie is geactiveerd en een dvd met dvd-menu in dit product wordt geplaatst, wordt het dvd-menu niet weergegeven en automatisch het eerste hoofdstuk van de eerste titel afgespeeld.

- $\Box$  Het is mogelijk dat sommige dvd's niet goed werken. Als deze functie niet goed werkt, schakelt u de functie uit en begint u met afspelen.
- $\Box$  Deze instelling is alleen beschikbaar als "Disc" als bron is geselecteerd.

De

videospeler

instellen

Hoofdstuk

## $32\,$   $\,($  De videospeler instellen

1 Druk op de HOME toets om het beginmenuscherm weer te geven.

Tip de volgende toetsen aan in de aangegeven volgorde.

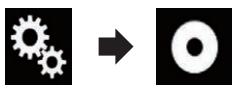

Het "Video Instellingen" scherm verschijnt.

### 3 Tip [DVD/DivX instellen] aan.

Het volgende scherm verschijnt.

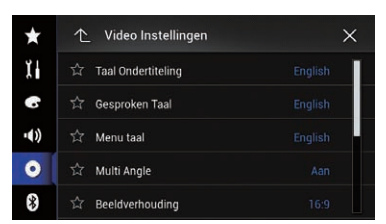

### 4 Tip [DVD Auto Play] zo vaak als nodig aan tot de gewenste instelling verschijnt.

- Uit (standaard): Automatisch afspelen van dvd's uitschakelen.
- Aan:

Automatisch afspelen van dvd's inschakelen.<sup>1</sup>

## Het videosignaal voor de achteruitkijkcamera instellen

Als u een achteruitkijkcamera op dit product aansluit, moet u het juiste videosignaal instellen.

**D** U kunt deze functie alleen gebruiken voor een videosignaal dat wordt ingevoerd via de AV-ingang.

### 1 Druk op de HOME toets om het beginmenuscherm weer te geven.

2 Tip de volgende toetsen aan in de aangegeven volgorde.

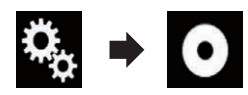

Het "Video Instellingen" scherm verschijnt.

### 3 Tip [Instelling Videosignaal] aan.

Het volgende scherm verschijnt.

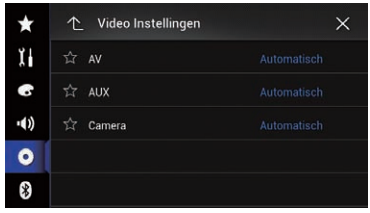

### 4 Tip [Camera] aan.

Het pop-upmenu verschijnt.

- 5 Tip het item aan dat u wilt instellen.
	- **Automatisch** (standaard): Het videosignaal automatisch instellen.
	- ! PAL: Het videosignaal instellen op PAL.
	- ! NTSC: Het videosignaal instellen op NTSC.
	- ! PAL-M: Het videosignaal instellen op PAL-M.
	- PAL-N: Het videosignaal instellen op PAL-N.
	- ! SECAM: Het videosignaal instellen op SECAM.<sup>■</sup>

## Het video-uitgangsformaat instellen

U kunt het video-uitgangsformaat van het achterdisplay instellen op NTSC en PAL.

**D** De instelling van het video-uitgangsformaat heeft geen invloed op de bronnen AUX, AV en iPod (wanneer de bedieningsstand is ingesteld op iPod).

210 Nl

## De videospeler instellen

**D** Deze functie is beschikbaar wanneer er niets wordt uitgevoerd naar het voordisplay, en een andere bron dan disc, USB1, USB2 en SD wordt uitgevoerd naar het achterdisplay.

### 1 Druk op de HOME toets om het beginmenuscherm weer te geven.

### 2 Tip de volgende toetsen aan in de aangegeven volgorde.

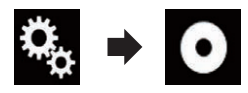

Het "Video Instellingen" scherm verschijnt.

### 3 Tip [Video Uitgangsformaat] zo vaak als nodig aan tot de gewenste instelling verschijnt.

- PAL (standaard): Het video-uitgangsformaat instellen op PAL.
- ! NTSC: Het video-uitgangsformaat instellen op NTSC.<sup>1</sup>

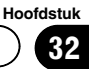

 $(212)$  NI

# <span id="page-211-0"></span>32 De videospeler instellen

## Taalcodekaart voor dvd's

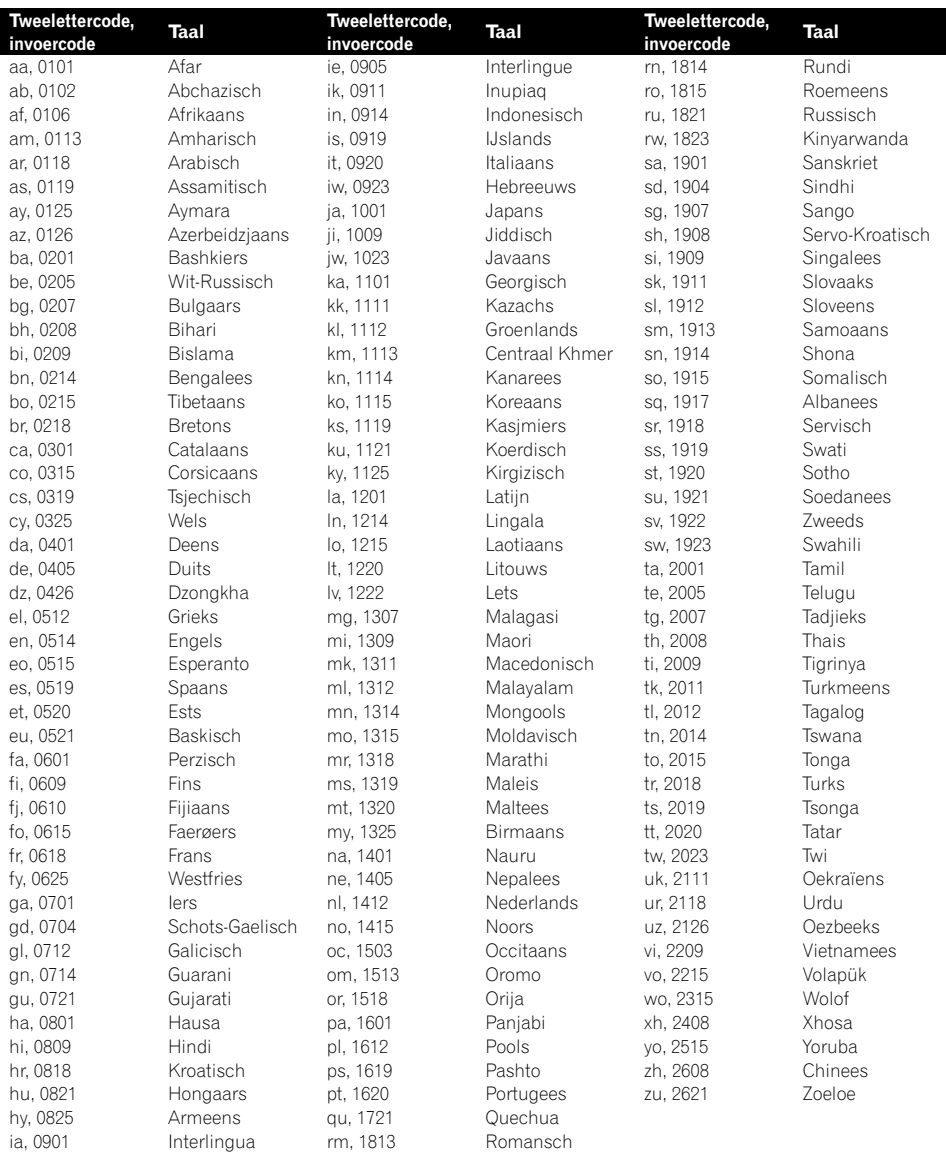

## Favorietenmenu

Hoofdstuk

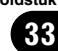

Als u uw favoriete menu-items in snelkoppelingen registreert, kunt u snel naar een geregistreerd menuscherm springen door eenvoudig op het "Favorieten" scherm te tippen.

 $\Box$  U kunt maximaal 12 menu-items registreren in het favorietenmenu.

## Een snelkoppeling maken

1 Tip de toets HOME aan om het beginmenuscherm weer te geven.

2 Tip de volgende toets aan.

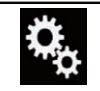

Het instellingenmenuscherm openen.

### 3 Tip het sterpictogram aan van het menu-item dat u wilt toevoegen aan het favorietenmenu.

Het sterpictogram voor het geselecteerde menu wordt opgevuld.

- Als u het vastleggen wilt annuleren, raakt u het sterpictogram in de menukolom opnieuw aan.
	- **D** Voor gebruikers van AVIC-F77DAB, AVIC-F70DAB, AVIC-F970DAB en AVIC-F9770DAB

Als "TA onderbreken" onder "Instellingen Radio" of "Instellingen DAB" is geregistreerd in het favorietenmenu, dan wordt "TA onderbreken" onder zowel "Instellingen Radio" als "Instellingen DAB" geregistreerd.<sup>1</sup>

## Een snelkoppeling selecteren

1 Druk op de HOME toets om het beginmenuscherm weer te geven.

2 Tip de volgende toetsen aan in de aangegeven volgorde.

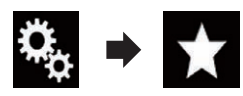

Het "**Favorieten**" scherm verschijnt.

3 Tip het gewenste item aan.

## Een snelkoppeling verwijderen

Druk op de HOME toets om het beginmenuscherm weer te geven.

2 Tip de volgende toetsen aan in de aangegeven volgorde.

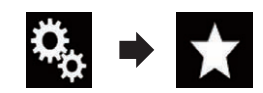

Het "Favorieten" scherm verschijnt.

### 3 Tip het sterpictogram aan van het favoriete menu dat u wilt verwijderen en houd het vast.

Het geselecteerde menu wordt verwijderd van het "Favorieten" scherm.

**D** Voor gebruikers van AVIC-F77DAB, AVIC-F70DAB, AVIC-F970DAB en AVIC-F9770DAB

Als "TA onderbreken" onder "Instellingen Radio" of "Instellingen DAB" wordt verwijderd uit het favorietenmenu, dan wordt "TA onderbreken" onder zowel "Instellingen Radio" als "Instellingen DAB" verwijderd.<sup>1</sup>

 $(213$ 

### $34$   $\bigcirc$  De werkingsstatus van de voertuigapparatuur weergeven

#### F77DAB F70DAB F970DAB F9770DAB

Door een optionele voertuigbusadapter aan te sluiten, kunt u de werkingsstatus van de parkeersensor en het klimaatbedieningspaneel van het voertuig op het scherm aangeven.

# **BELANGRIJK**

- ! Voor informatie over de installatie van de voertuigbusadapter wordt u verwezen naar de handleiding van de voertuigbusadapter.
- ! Controleer op correcte werking nadat u de voertuigbusadapter hebt aangebracht.
- ! Voor details over de voertuigmodellen die geschikt zijn voor gebruik van de voertuigbusadapter wordt u verwezen naar de informatie op onze website.
- ! De functies en displays verschillen afhankelijk van het voertuigmodel. Raadpleeg onze website voor details over de functies die beschikbaar zijn voor een bepaald model.

# De obstakeldetectieinformatie weergeven

## BELANGRIJK

Deze functie is uitsluitend bedoeld om de bestuurder te helpen met zijn zicht. De functie kan niet alle gevaren en obstakels waarnemen en mag niet beschouwd worden als een vervanging voor uw oplettendheid, juiste beoordeling en voorzichtigheid bij het parkeren van het voertuig.

Schakel de parkeerhulpsensor van uw voertuig in zodat het scherm overschakelt naar het

"Parkeerhulp" scherm.

- **p** Deze functie is alleen beschikbaar voor voertuigen uitgerust met een parkeersensorsysteem.
- **D** Het "Parkeerhulp" scherm wordt niet weergegeven voordat het navigatiescherm is gestart.

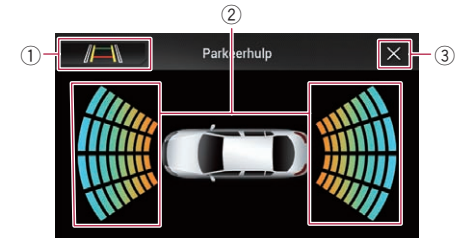

- 1 Hiermee schakelt het display over naar het beeld van de achteruitkijkcamera.
	- $\Box$  Het display schakelt alleen over wanneer de achteruitkijkcamera-instelling op "Aan" staat en de schakelhendel in de stand ACHTERUIT (R) staat.
- 2 Hier wordt de plaats van de gedetecteerde obstakels getoond.
- 3) Terugkeren naar het vorige scherm.

## De werkingsstatus van het klimaatbedieningspaneel weergeven

Wanneer u het klimaatbedieningspaneel van uw voertuig gebruikt, schakelt het scherm automatisch over naar het "A/C controle" scherm.

- **D** De instellingen op het klimaatbedieningspaneel die gemaakt zijn voordat dit product werd gestart, worden niet op het scherm weergegeven.
- $\Box$  De instellingen op het klimaatbedieningspaneel die zijn uitgeschakeld, worden niet op het scherm weergegeven.
- $\Box$  Als de informatie op het scherm links en rechts omgekeerd (in spiegelbeeld) is ten opzichte van het voertuig, wijzigt u de instelling "Klimaat omkeren" in "Aan".
	- $\supset$  Voor details omtrent de bediening ver-wijzen wij u naar [Het display voor de sta](#page-175-0)[tus van de klimaatregeling omkeren](#page-175-0) op [bladzijde 176](#page-175-0).

214 Nl

34

## De werkingsstatus van de voertuigapparatuur weergeven

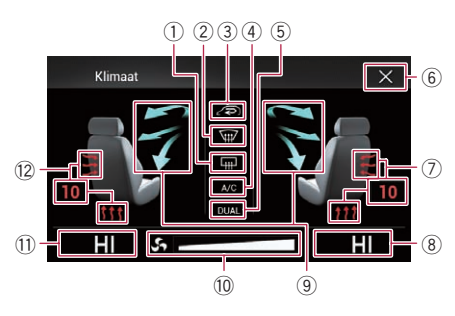

- 1 Hier wordt aangegeven dat de achterruitverwarming is ingeschakeld.
- 2 Hier wordt aangegeven dat de voorruitverwarming is ingeschakeld.
- 3 Hier wordt aangegeven dat de recirculatiefunctie is ingeschakeld.
- 4 Hier wordt aangegeven dat de airconditioning is ingeschakeld.
- 5 Hier wordt aangegeven dat de dubbele airconditioningsfunctie is ingeschakeld.
- 6 Terugkeren naar het vorige scherm.
	- p Als u het klimaatbedieningspaneel een paar seconden niet gebruikt, wordt automatisch het vorige scherm weergegeven.
- 7 Hier wordt de instelling van de stoelverwarming voor de rechter stoel aangegeven.
- 8 Hier wordt de instelling van de interne temperatuur voor de rechter stoel aangegeven.
- 9 Hier wordt de aanjagerrichting aangegeven.
- a Hier wordt de aanjagersnelheid aangegeven.
- **11** Hier wordt de instelling van de interne temperatuur voor de linker stoel aangegeven.
- (12) Hier wordt de instelling van de stoelverwarming voor de linker stoel aangegeven.

## $35$   $\,($  Gemeenschappelijke bewerkingen

## De datum en tijd instellen

U kunt de datumnotatie en de tijdnotatie wijzigen.

### 1 Tip de huidige tijd aan om het instellingenscherm voor de datum en de tijd weer te geven.

Het volgende scherm verschijnt.

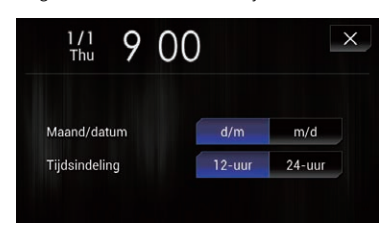

### 2 Tip het item aan dat u wilt instellen. Maand/datum

- d/m (standaard): De notatie wijzigen in dag/maand.
- $\cdot$  m/d:

De notatie wijzigen in maand/dag.

### Tijdsindeling

- 12-uur (standaard): De aanduiding verandert naar het 12-uurs tijdformaat met am/pm (voormiddag/namiddag).
- $\cdot$  24-uur: De aanduiding verandert naar het 24-uurs tijdformaat.

## Informatie over muziekstukken op een iPod opslaan (iTunes-tags)

U kunt informatie over muziekstukken die dit product ontvangt op de iPod opslaan. De muziekstukken verschijnen in een afspeellijst getiteld "Tagged playlist" in iTunes wanneer u de iPod de volgende keer synchroniseert. U kunt muziek direct via dit product kopen. Afhankelijk van wanneer de informatie wordt opgeslagen, kan de informatie voor het vorige of volgende muziekstuk worden opgeslagen.

Controleer het muziekstuk voordat u het koopt.

- $\Box$  De taggingfunctie van iTunes is beschikbaar als informatie over het muziekstuk beschikbaar is.
- **D** Deze functie kan worden gebruikt met de volgende modellen iPod:
	- iPhone 4s
	- $\bullet$  iPhone 4
	- iPhone 3GS
	- iPhone 3G
	- iPhone
	- iPod touch 5e generatie
	- iPod touch 4e generatie
	- iPod touch 3e generatie
	- iPod touch 2e generatie
	- iPod touch 1e generatie
	- iPod classic
	- iPod nano 6e generatie
	- iPod nano 5e generatie
	- iPod nano 4e generatie
	- iPod nano 3e generatie
- $\Box$  iTunes moet versie 7.4 of hoger zijn.

### 1 Druk op de HOME toets om het beginmenuscherm weer te geven.

### 2 Tip de volgende toetsen aan in de aangegeven volgorde.

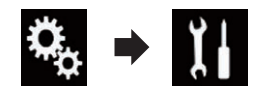

Het "Systeem" scherm verschijnt.

### 3 Tip [AV bronnen instellingen] aan.

Het volgende scherm verschijnt.

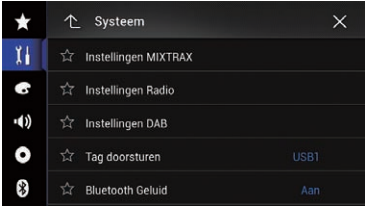

216) <sub>Nl</sub>
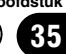

### 4 Tip [Tag doorsturen] zo vaak als nodig aan tot de gewenste instelling verschijnt.

- **USB1** (standaard): Informatie over het muziekstuk overbrengen op uw iPod die is aangesloten op USBpoort 1.
- ! USB2:

Informatie over het muziekstuk overbrengen op uw iPod die is aangesloten op USBpoort 2.

### 5 Stem af op een zender.

Wanneer de informatie over het muziekstuk wordt ontvangen, wordt **Tag** weergegeven tijdens de uitzending van het stuk en wordt de aanraaktoets actief.

- $\supset$  7 ie voor details [Tagindicator voor iTunes](#page-96-0)[®](#page-96-0) [op bladzijde 97](#page-96-0).
- $\supseteq$  Zie [Gebruik van de aanraaktoetsen](#page-95-0) op blad[zijde 96](#page-95-0) voor details.

#### 6 Tip de aanraaktoets aan waarop de informatie over het muziekstuk wordt weergegeven.

De informatie over het uitgezonden muziekstuk wordt op dit product opgeslagen.

Tijdens de ontvangst van de informatie wordt . Tag weergegeven.

Na de voltooiing wordt  $\cdot$  Tag uitgeschakeld en **b** weergegeven.

 $\Box$  Op dit product kan informatie over maximaal 50 muziekstukken worden opgeslagen.

Afhankelijk van wanneer de informatie wordt opgeslagen, kan de informatie voor het vorige of volgende muziekstuk worden opgeslagen.

### 7 Sluit uw iPod aan.

De informatie over het muziekstuk wordt overgezet naar de iPod.

 $\Box$  Als de iPod al is aangesloten, wordt informatie over een muziekstuk iedere keer overgezet als u de aanraaktoets aantipt waarop de informatie wordt weergegeven. Wanneer het overzetten naar de iPod voltooid is, verdwijnt $\Omega$ .

- $\Box$  Wanneer de informatie over het muziekstuk overgezet is, wordt de informatie op dit product automatisch gewist.
- p Als u dit product uitschakelt of de iPod ontkoppelt terwijl informatie over een muziekstuk wordt overgezet, kan het overzetten wellicht niet voltooid worden.
- **D** Overzetten naar een iPod is niet mogelijk terwijl informatie over een muziekstuk op dit product wordt opgeslagen.

### De "Sound Retriever" functie instellen

De "**Sound Retriever**" functie verbetert automatisch de weergave van gecomprimeerde audio en zorgt voor een vol geluid.

#### Tip de volgende toets zo vaak als nodig aan om de gewenste instelling weer te geven op het AV-bedieningsscherm.

#### S.Rtrv De "Sound Retriever" functie instellen.

- saw (stand 1) (standaard): De "Sound Retriever" functie activeren.
- s.am (stand 2): De "Sound Retriever" functie activeren.  $\bullet$  s. Rtrv  $(uit)$ :
	- De "Sound Retriever" functie uitschakelen.
- **D** Stand 2 heeft een sterker effect dan stand  $1.$

### $35$   $\,($  Gemeenschappelijke bewerkingen

### De breedbeeldstand veranderen

U kunt de beeldgrootte voor video- en JPEGbeelden instellen.

- D Deze instelling kan alleen worden gebruikt als u het voertuig op een veilige plaats parkeert en de handrem aantrekt.
- **D** De standaardinstelling is "**Full**" voor video en "Normal" voor JPEG-beelden.

#### 1 Tip de volgende toets aan.

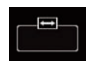

De instelling weergeven voor selectie van de geschikte schermverhouding voor video.

 $\Box$  De weergave van deze toets verschilt afhankelijk van de huidige instelling.

#### 2 Tip de gewenste stand aan.

#### • Full

Een beeld van 4:3 wordt alleen in horizontale richting vergroot, waardoor u naar een TV-beeld van 4:3 (normaal beeld) zonder weglatingen kunt kijken.

 $\Box$  Deze instelling is alleen voor video.

 $\cdot$  Zoom

Een 4:3 beeld wordt verticaal en horizontaal in dezelfde verhouding vergroot; ideaal voor een breedbeeldscherm.

 $\Box$  Deze instelling is alleen voor video.

#### ! Normal

Een 4:3 beeld wordt normaal weergegeven; het beeld doet niet onnatuurlijk aan omdat de verhoudingen hetzelfde zijn als bij een normaal beeld.

#### • Trimmina

Het beeld wordt over het hele scherm weergegeven en de hoogte-breedteverhouding wordt niet gewijzigd. Als die verhouding verschillend is voor het display en het beeld, dan wordt het beeld bovenaan en onderaan of aan de zijkanten wellicht afgesneden.

- **D** Deze instelling is alleen voor JPEG-beelden.
- **p** Er kunnen verschillende instellingen voor elke videobron worden opgeslagen.
- $\Box$  Als u een video bekijkt op breedbeeldformaat dat afwijkt van het normale beeldformaat, kan het beeld er anders uitzien.
- **D** In de stand "**Zoom**" wordt het videobeeld korreliger.  $\blacksquare$

U kunt kiezen of op het achterdisplay hetzelfde beeld als op het voordisplay moet worden weergegeven of een zelf geselecteerde bron.

 $\Box$  Deze functie is niet beschikbaar tijdens een gesprek via dit product en terwijl de stemherkenningsfunctie wordt gebruikt.

#### 1 Druk op de HOME toets om het beginmenuscherm weer te geven.

#### 2 Tip de volgende toets aan.

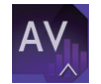

Het AV-bronselectiescherm openen.

#### 3 Tip [Rear] aan.

Het "Rear" scherm verschijnt.

#### 4 Tip de bron aan die u op het achterdisplay wilt weergeven.

U kunt de volgende bronnen selecteren.

• Mirror

De video op het voordisplay van dit product wordt op het achterdisplay weergegeven.

- Niet alle video en geluid kunnen via het achterdisplay worden weergegeven.
- ! DVD/CD

De video en het geluid van dvd's worden op het achterdisplay weergegeven.

- Compatibele bestandstypen zijn alleen DVD-V, video-cd, DivX, MPEG-1, MPEG-2 en MPEG-4.
- ! USB/iPod

De video en het geluid van het USB-geheugenapparaat of de iPod worden op het achterdisplay weergegeven.

- Het achterdisplay wordt alleen ondersteund door USB-poort 1.
- Compatibele bestandstypen zijn alleen MPEG-4, H.264, WMV, MKV en FLV.
- ! SD

De video en het geluid van de SD-geheugenkaarten worden op het achterdisplay weergegeven.

- Compatibele bestandstypen zijn alleen MPEG-4, H.264, WMV, MKV en FLV.
- ! AV

De video en het geluid van de AV-ingang worden op het achterdisplay weergegeven.

- Het videobeeld en het geluid worden alleen weergegeven als "AV" zowel video als geluid heeft.
- Het videobeeld en het geluid worden alleen weergegeven als "AV ingang" op "Bron" staat.
	- Zie voor details [Het AV-ingangssig](#page-167-0)naal instellen [op bladzijde 168.](#page-167-0)

! OFF

Er wordt niets op het achterdisplay weergegeven.

Tip de volgende toets aan.

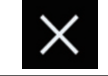

Het scherm "Rear" sluiten.

- U kunt "Rear" ook selecteren in de bronnenlijst.
	- Zie voor details [Een bron voor het voordis](#page-22-0)[play selecteren in de bronnenlijst](#page-22-0) op blad[zijde 23.](#page-22-0)
	- **D** Voor gebruikers van AVIC-F77DAB en AVIC-F70DAB

Videobestanden op het externe opslagapparaat (USB, SD) zijn niet beschikbaar als een bron voor het achterdisplay wanneer Android Auto is ingeschakeld.

**D** "SD" is alleen beschikbaar voor AVIC-F77DAB en AVIC-F70DAB.

### De antidiefstalfunctie instellen

U kunt een wachtwoord voor dit product instellen. Als de reservevoedingsdraad wordt doorgeknipt nadat een wachtwoord is ingesteld, zal het product om het wachtwoord vragen wanneer het de volgende keer wordt ingeschakeld.

 $(219$ 

36 Andere functies

#### Het wachtwoord instellen

1 Druk op de HOME toets om het beginmenuscherm weer te geven.

2 Tip de volgende toetsen aan in de aangegeven volgorde.

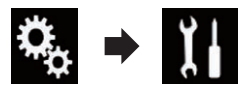

Het "Systeem" scherm verschijnt.

3 Tip Gebied1 aan en daarna Gebied2. Tip vervolgens Gebied3 aan en houd deze toets vast.

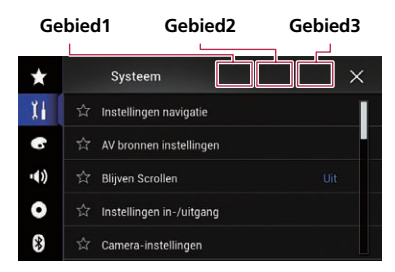

Het "Instellingen diefstalbeveiliging" scherm verschijnt.

#### 4 Tip [Wachtwoord instellen] aan.

Het "Invoer wachtwoord" scherm verschijnt.

#### 5 Voer het wachtwoord in dat u wilt instellen.

 $\Box$  Het wachtwoord kan 5 tot 16 tekens lang zijn.

#### 6 Tip [Start] aan.

Het "Invoer hint" scherm verschijnt.

#### 7 Voer een hint voor het wachtwoord in.

 $\Box$  De hint kan maximaal 40 tekens lang zijn.

#### 8 Tip [Start] aan.

Het "Bevestiging wachtwoord" scherm verschijnt.

 $\Box$  Als u het ingestelde wachtwoord wilt veranderen, voert u het huidige wachtwoord in en daarna het nieuwe wachtwoord.

#### 9 Controleer het wachtwoord en tip [OK] aan.

Het "Instellingen diefstalbeveiliging" scherm verschijnt.

#### Het wachtwoord invoeren

Op het wachtwoord-invoerscherm moet u het huidige wachtwoord invoeren.

#### 1 Voer het wachtwoord in.

#### 2 Tip [Start] aan.

Als u het correcte wachtwoord invoert, wordt dit product ontgrendelt.

#### Het wachtwoord verwijderen

Het huidige wachtwoord en de hint voor het wachtwoord kunnen worden verwijderd.

#### 1 Druk op de HOME toets om het beginmenuscherm weer te geven.

#### 2 Tip de volgende toetsen aan in de aangegeven volgorde.

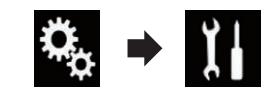

Het "Systeem" scherm verschijnt.

3 Tip Gebied1 aan en daarna Gebied2. Tip vervolgens Gebied3 aan en houd deze toets vast.

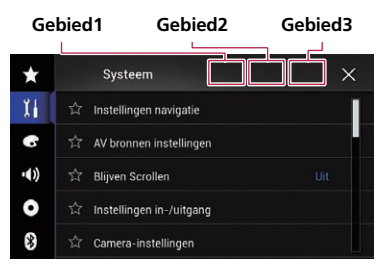

Het "Instellingen diefstalbeveiliging" scherm verschijnt.

#### 4 Tip [Wachtwrd wissen] aan.

Er verschijnt een bevestigingsbericht om het wachtwoord te wissen.

Nl

### <span id="page-220-0"></span>Andere functies

36

#### 5 Tip [Ja] aan.

Het wachtwoord-instelscherm verschijnt. Er verschijnt een bericht met bevestiging van een hint voor het wachtwoord.

#### 6 Tip [OK] aan.

Het "Invoer wachtwoord" scherm verschijnt.

#### 7 Voer het huidige wachtwoord in.

#### 8 Tip [Start] aan.

Er verschijnt een bericht dat de beveiligingsinstelling is geannuleerd.

### Als u het wachtwoord vergeet

Neem contact op met uw dichtstbijzijnde officiële Pioneer-servicecentrum.

### Het product terugstellen op de standaardinstellingen

U kunt de instellingen of opgenomen inhoud terugzetten naar de standaardinstellingen. Er zijn verschillende methoden om uw gebruikersinformatie te wissen.

#### Methode 1: Verwijder de accu van het voertuig

Verscheidene instellingen van dit product worden teruggezet.

#### Methode 2: Tip het item dat u wilt initialiseren aan op het "Systeem" scherm

**→** Zie De fabrieksinstellingen herstellen op bladzijde 221 voor details.

#### Methode 3: Druk op de RESET toets

- $\supset$  Raadpleeg voor details over de bediening [De microprocessor resetten](#page-11-0) op bladzijde 12.
- **p** Sommige instellingen en opgeslagen gegevens worden niet teruggezet naar de begininstelling.

### De fabrieksinstellingen herstellen

Verscheidene instellingen die op dit product geregistreerd zijn, worden teruggezet naar de standaardinstellingen.

 $\Box$  Deze instelling kan alleen worden gebruikt als u het voertuig op een veilige plaats parkeert en de handrem aantrekt.

# **BELANGRIJK**

Zet de motor niet uit tijdens het herstellen van de instellingen.

1 Druk op de HOME toets om het beginmenuscherm weer te geven.

2 Tip de volgende toetsen aan in de aangegeven volgorde.

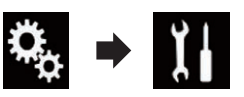

Het "**Systeem**" scherm verschijnt.

#### 3 Tip [Instellingen herstellen] aan.

Het volgende scherm verschijnt.

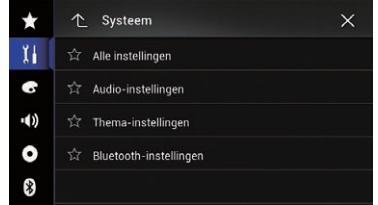

4 Tip het item aan dat u wilt initialiseren.

#### • Alle instellingen

• Audio-instellingen

 $\Box$  Deze instelling is beschikbaar als de bron is uitgeschakeld.

- Thema-instellingen
- Bluetooth-instellingen

Er wordt om bevestiging gevraagd voor het initialiseren van de instellingen.

- $\Box$  Als u instellingen of opgenomen inhoud naar de standaardinstellingen wilt terugzetten, tipt u [Alle instellingen] aan.
- **D** Sommige instellingen die geconfigureerd zijn in "Thema" worden niet teruggezet.

#### 5 Tip [Herstellen] aan.

Er verschijnt een bevestigingsbericht als het geselecteerde item is geïnitialiseerd.

D De bron wordt uitgeschakeld en de Bluetooth-verbinding wordt verbroken voordat het proces begint.

### Storingen verhelpen

Raadpleeg dit hoofdstuk als er problemen zijn met de werking of bediening van uw navigatiesysteem. De meest voorkomende problemen komen aan bod, met de waarschijnlijke oorzaken en de oplossingen. Als u aan de hand van de onderstaande aanwijzingen het probleem niet kunt verhelpen, neem dan contact op met uw dealer of het dichtstbijzijnde officiële Pioneer-servicecentrum.

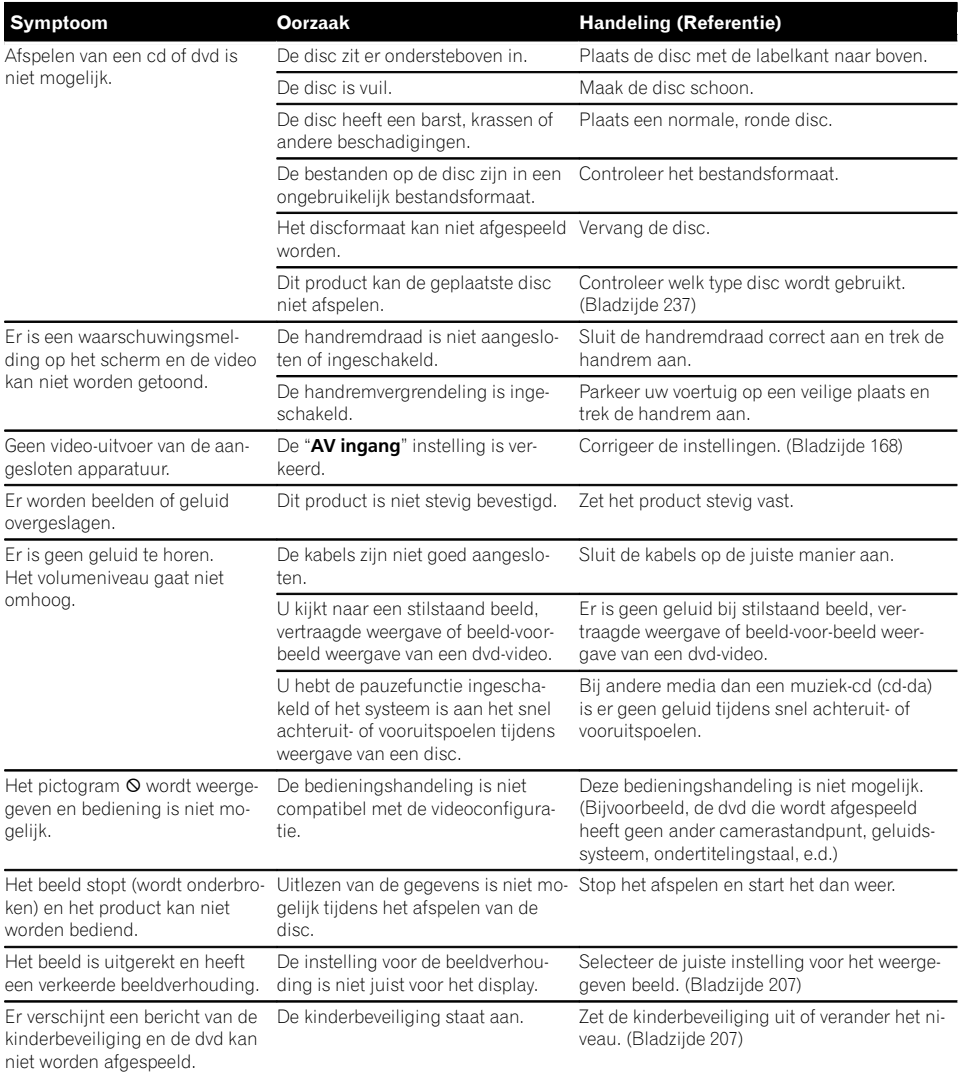

#### Problemen met het AV-scherm

 $\overline{N}$ 

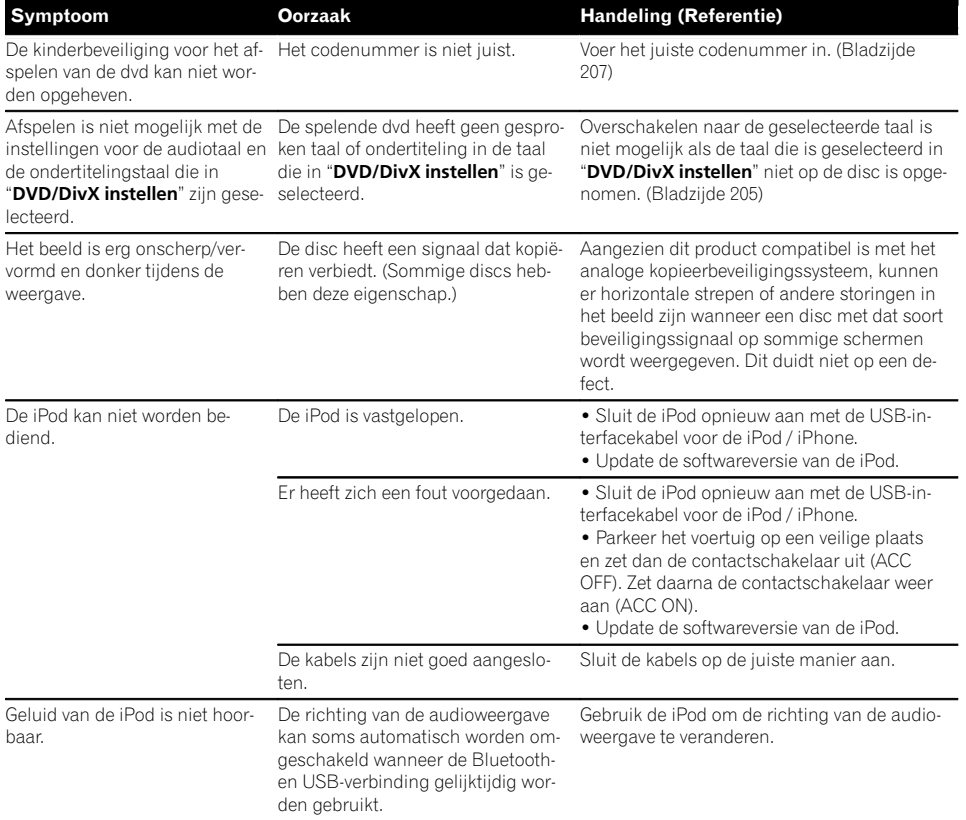

### Problemen met het telefoonscherm

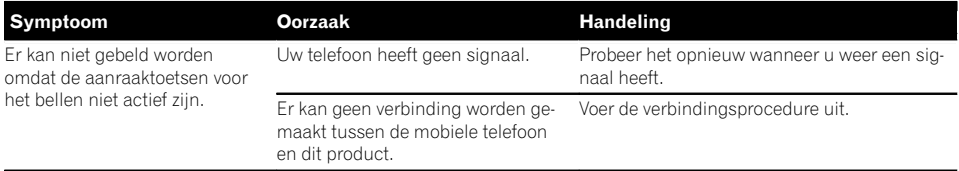

#### Problemen met het applicatiescherm

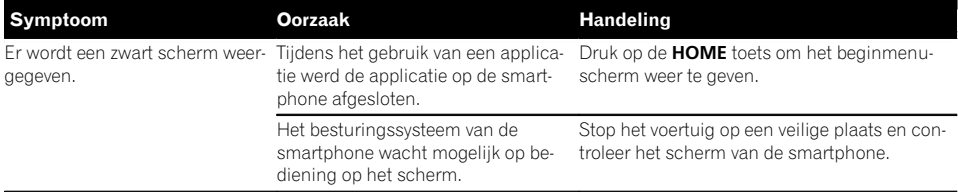

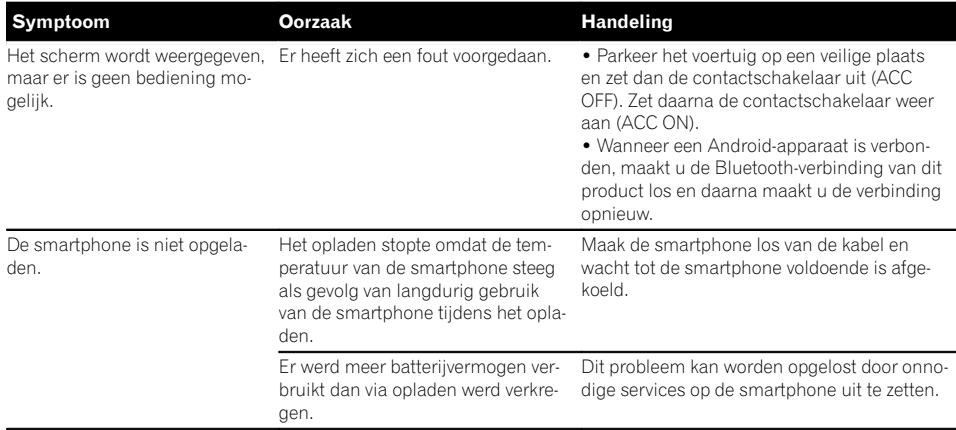

### Foutberichten

Bij problemen met dit product kan er een foutmelding op het scherm verschijnen. Raadpleeg de tabel hieronder om het probleem te bepalen en voer vervolgens de voorgestelde maatregelen uit. Als de fout blijft bestaan, maakt dan een notitie van de foutmelding en neem contact op met uw dealer of het dichtstbijzijnde Pioneer-servicecentrum.

#### Algemeen

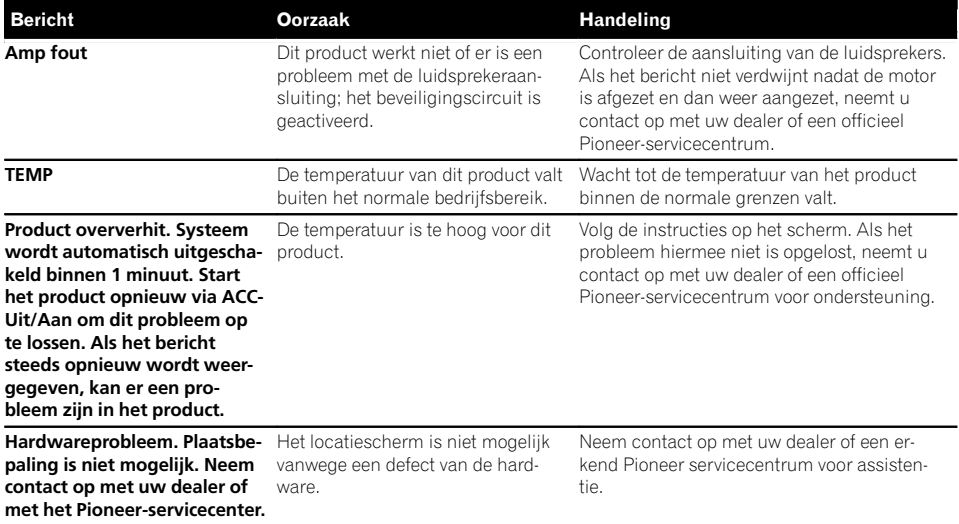

 $\boxed{\blacksquare}$ 

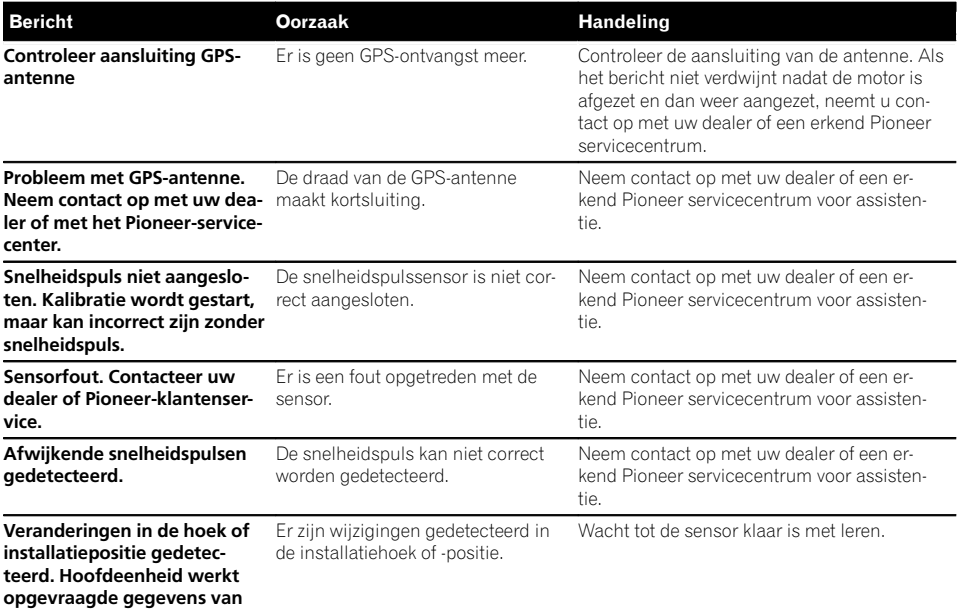

sensor bij. Snelheidspuls niet aangeslo- De snelheidspulsdraad is niet aanten. Het systeem werkt in hy- gesloten. bride mode. De snelheidspuls kan niet worden gedetecteerd als de snelheidspulsdraad niet correct is aangesloten.

#### DAB-tuner

center.

vice.

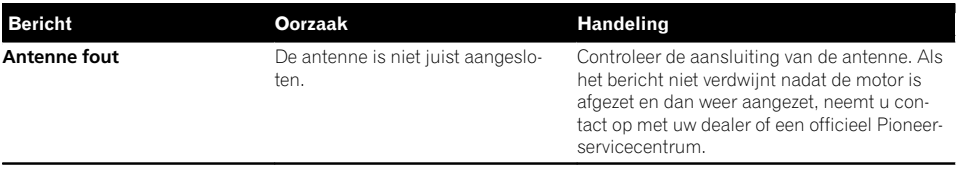

#### Aha Radio

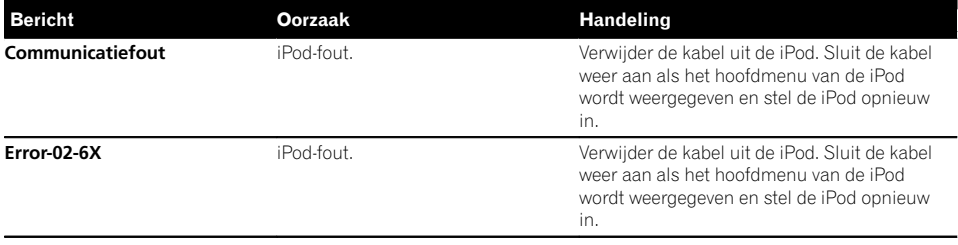

#### Disc

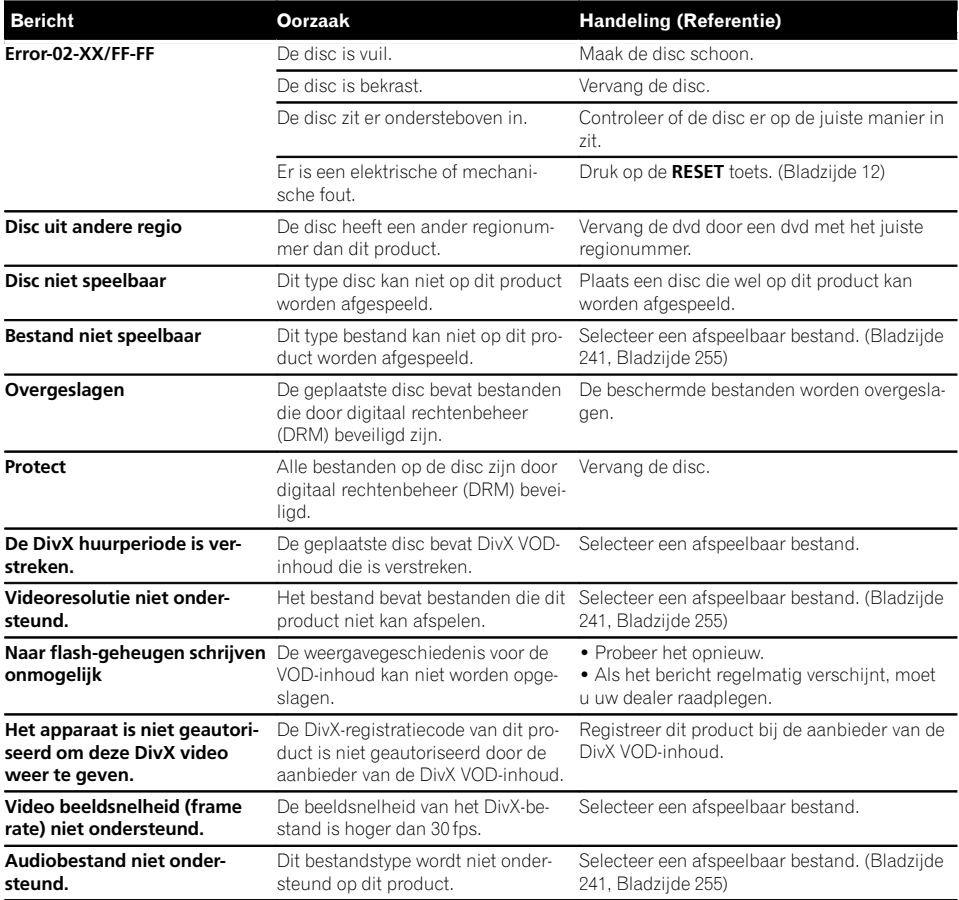

#### Extern geheugenapparaat (USB, SD)

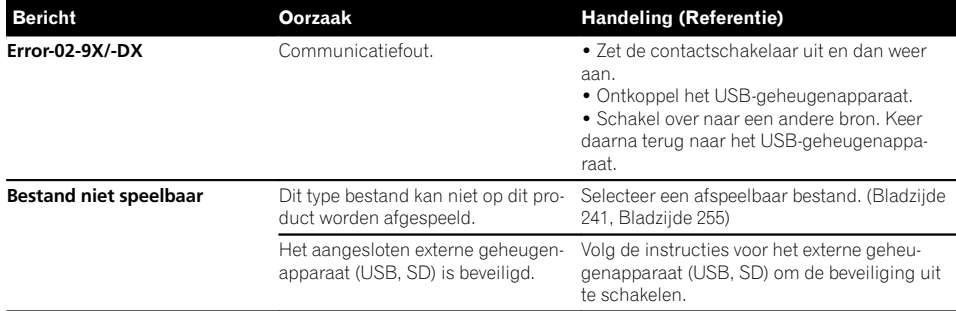

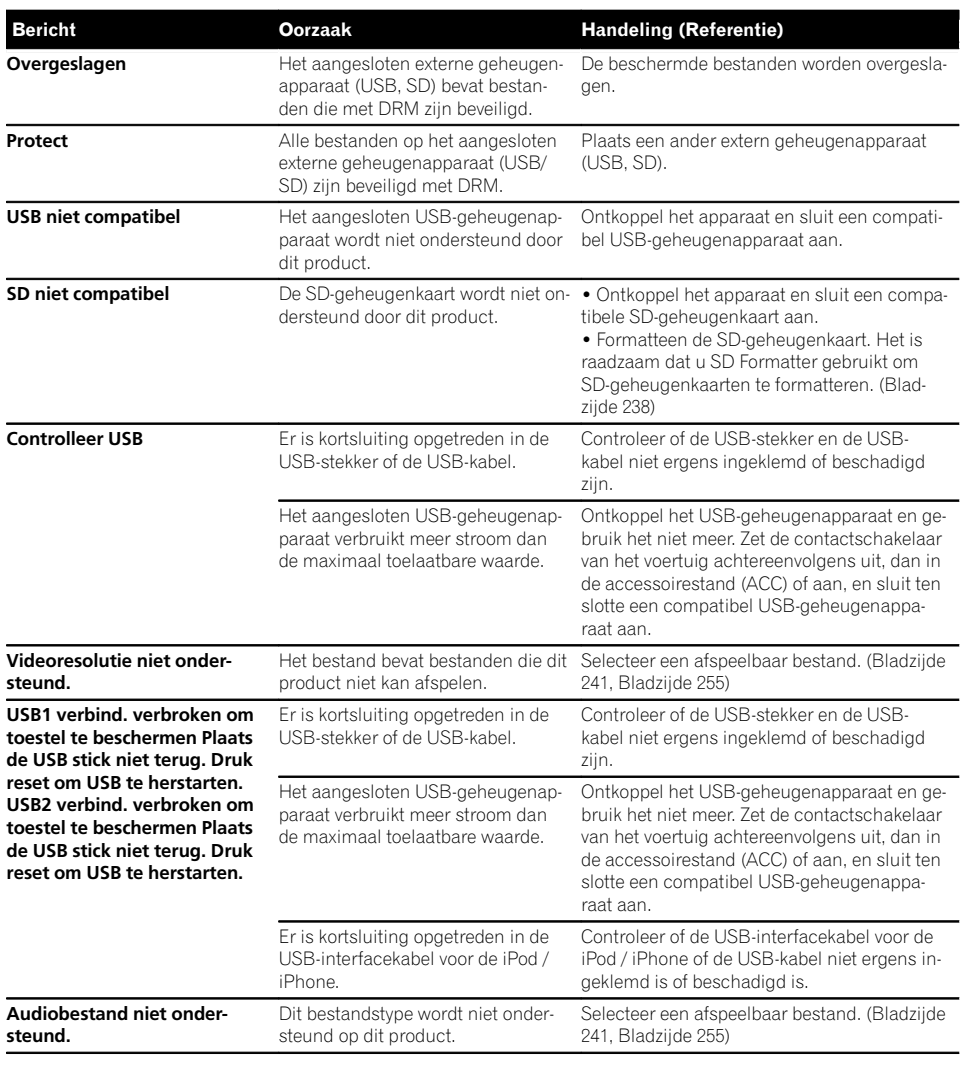

#### iPod

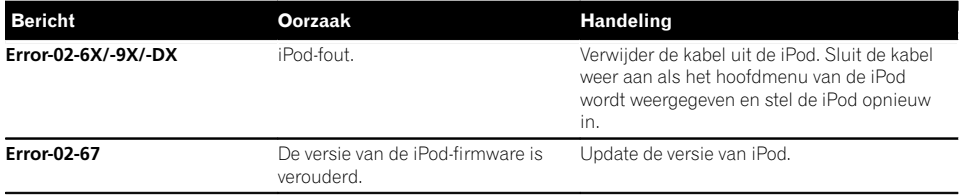

Aanhangsel

**Aanhangsel** 

#### iTunes-tags

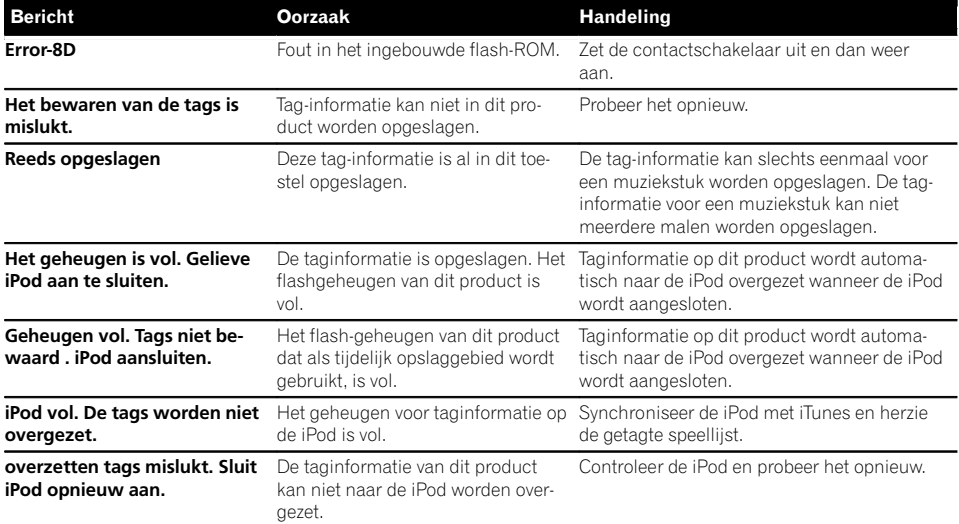

#### Bluetooth

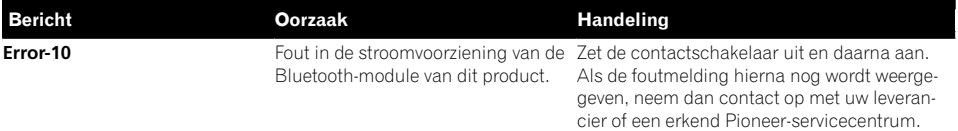

#### Android Auto

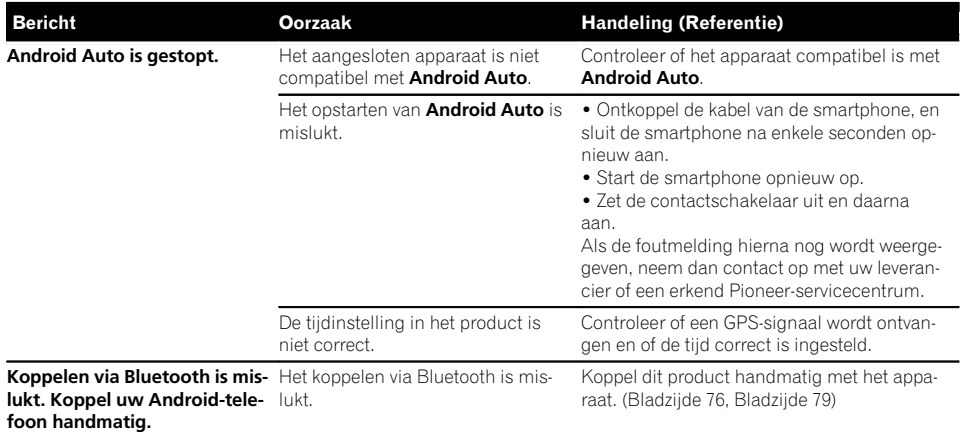

#### MirrorLink

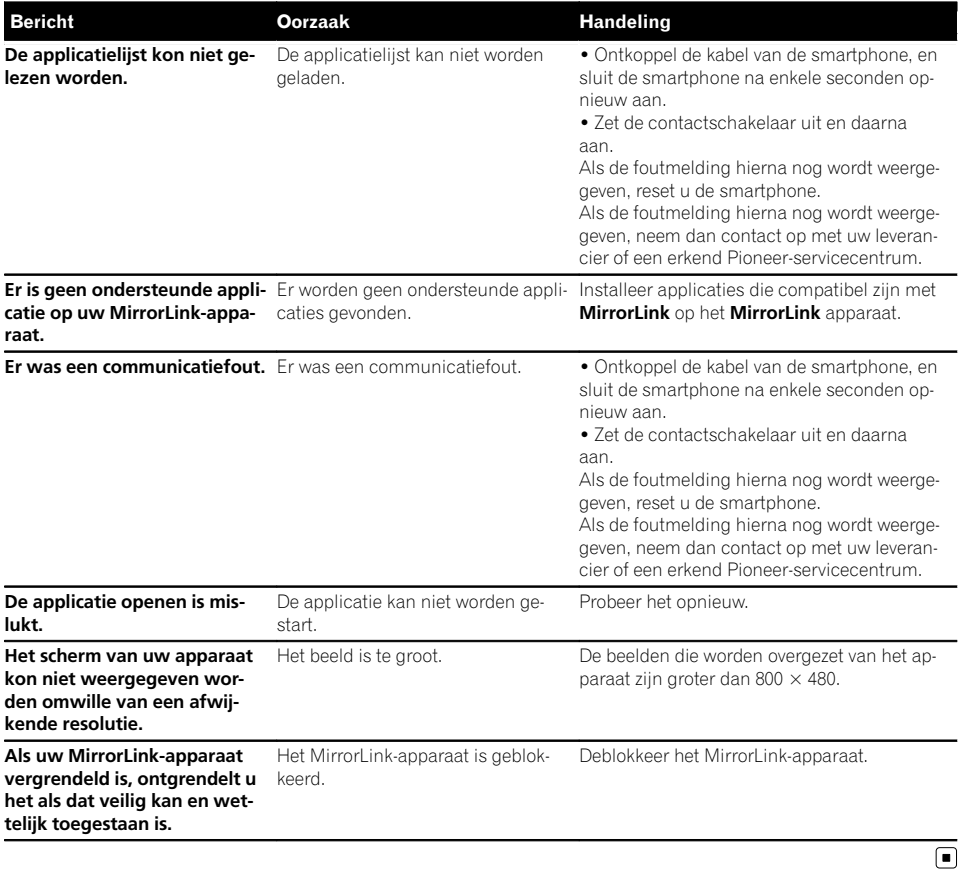

**Aanhangsel** Aanhangsel

### Plaatsbepaling technologie Plaatsbepaling via GPS

Het Global Positioning System (GPS, systeem voor wereldwijde plaatsbepaling) maakt gebruik van een netwerk van satellieten die om de aarde cirkelen. Elk van deze satellieten, die zich op een hoogte van 21 000 km bevinden, zendt voortdurend radiosignalen uit die informatie verstrekken over de tijd en plaatsbepaling. Dit betekent dat uw apparaat de signalen ontvangt van minimaal drie satellieten op iedere open plek op het oppervlak van de aarde. De nauwkeurigheid van de GPS-informatie hangt af van de kwaliteit van de ontvangst. Zijn de signalen sterk en is de ontvangst goed, dan kan de GPS de breedte, de lengte en de hoogte bepalen, zodat een nauwkeurige plaatsbepaling in drie dimensies mogelijk is. Is de signaalkwaliteit matig, dan kunnen slechts twee dimensies, namelijk de breedte en de lengte, worden verkregen, en zijn de fouten ten aanzien van de plaatsbepaling wat groter.

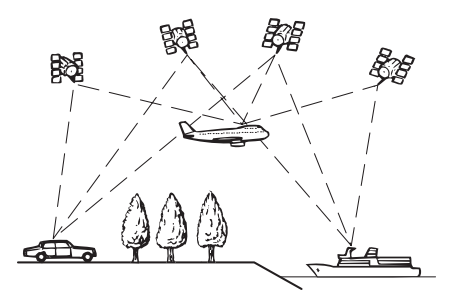

### Gebruik van geschatte plaatsbepaling

De ingebouwde sensor in het navigatiesysteem berekent ook uw positie. De huidige locatie wordt gemeten door de rijafstand met de snelheidspuls, de draairichting met de gyrosensor en de helling van de weg met de G-sensor te detecteren.

De ingebouwde sensor kan zelfs veranderingen in hoogte berekenen en corrigeert voor afwijkingen in de afgelegde afstand die veroorzaakt worden door het rijden op bochtige wegen of tegen hellingen.

Als u het navigatiesysteem gebruikt met verbinding van de snelheidspuls, zal het systeem nauwkeuriger zijn dan zonder de snelheidspulsverbinding. Zorg dat u de snelheidspulsverbinding maakt om de nauwkeurigheid van de plaatsbepaling te verbeteren.

- $\Box$  De plaats van het snelheidsdetectiecircuit varieert afhankelijk van het voertuigmodel. Win advies in bij uw officiële Pioneer dealer of een vakkundige installateur.
- **p** Bepaalde soorten voertuigen zenden geen snelheidssignalen uit als ze slechts een paar kilometer per uur rijden. In dat geval kan uw huidige locatie niet correct worden aangeduid als u zich in een verkeersopstopping of een parkeergarage bevindt.

### Hoe werken GPS en de geschatte plaatsbepaling samen?

Om een zo groot mogelijke nauwkeurigheid te bereiken, vergelijkt het navigatiesysteem voortdurend de GPS-gegevens met uw geschatte positie, die berekend wordt op basis van de gegevens van de ingebouwde sensor. Als alleen de gegevens van de ingebouwde sensor gedurende een lange periode beschikbaar zijn, hopen de plaatsbepalingfouten zich op tot de geschatte positie onbetrouwbaar wordt. Daarom worden de GPS-signalen wanneer ze beschikbaar zijn in overeenstemming gebracht met de gegevens van de ingebouwde sensor en gebruikt voor de correctie ervan, zodat een grotere nauwkeurigheid wordt bereikt.

 $\Box$  Wanneer u in de winter gebruik maakt van sneeuwkettingen of het reservewiel heeft aangebracht, kunnen de fouten plotseling toenemen vanwege een verschil in de wieldiameter. Door de status van de sensor te initialiseren kan de nauwkeurigheid mogelijk weer tot de normale toestand worden teruggebracht.

 $\overline{M}$ 

- - Aanhangsel Aanhangsel

**■** Zie [De status wissen](#page-182-0) op bladzijde 183 voor details.

#### Justifiëring op de kaart

Zoals eerder vermeld is het plaatsbepalingsysteem dat door dit navigatiesysteem wordt gebruikt gevoelig voor bepaalde fouten. De berekeningen ervan kunnen ertoe leiden dat u zich op een locatie op de kaart bevindt waar geen wegen zijn. In deze situatie weet het verwerkingssysteem echter wel dat voertuigen zich alleen op de weg bevinden en dus corrigeert het uw positie op de kaart door deze aan te passen aan de meest waarschijnlijke weg in de buurt. Dit noemen we justifiëring of aanpassen van de kaart aan de positie van het voertuig.

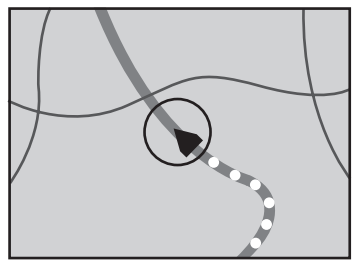

Met justifiëring op de kaart

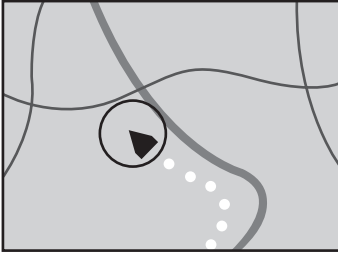

Zonder justifiëring op de kaart  $\left( \blacksquare \right)$ 

### Wanneer er ernstige fouten optreden

Plaatsbepalingsfouten worden tot een minimum beperkt gehouden door GPS, geschatte plaatsbepaling en justifiëring op de kaart met elkaar te combineren. Het komt echter voor dat deze functies in bepaalde situaties niet naar behoren werken, waardoor de fouten kunnen toenemen.

### Wanneer plaatsbepaling via GPS onmogelijk is

- Plaatsbepaling via GPS is uitgeschakeld als er geen signalen kunnen worden ontvangen van meer dan twee GPS-satellieten.
- Onder bepaalde rijomstandigheden kunnen de signalen van GPS-satellieten uw voertuig niet bereiken. In dit geval is het voor het systeem niet mogelijk gebruik te maken van plaatsbepaling via GPS.

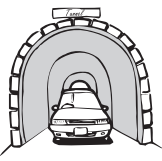

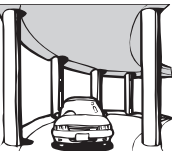

In een tunnel of een parkeergarage

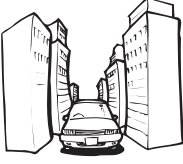

Onder bruggen of gelijksoortige structuren

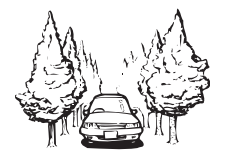

In een smalle straat tussen hoge gebouwen

In een bos of laan met hoge bomen

- Als er een auto- of mobiele telefoon wordt gebruikt in de buurt van de GPS-antenne, kan de GPS-ontvangst tijdelijk worden onderbroken.
- ! Zorg dat er geen spuitlak of autowas op de GPS-antenne komt, omdat de ontvangst van GPS-signalen hierdoor geblokkeerd kan raken. Ook door sneeuw op de antenne kunnen de signalen minder goed doorkomen, dus houd de antenne schoon.

 $_{\text{NI}}$  (231)

p Als er gedurende geruime tijd geen GPSsignaal wordt ontvangen, kan er een aanzienlijke afwijking ontstaan tussen de aanduiding op de kaart en de werkelijke locatie van uw voertuig, of wordt de plaatsbepaling niet bijgewerkt. Zodra de GPS-ontvangst wordt hersteld, zal de precisie weer volledig op peil zijn.

### Omstandigheden die fouten in de plaatsbepaling kunnen veroorzaken

Om verschillende redenen, zoals de toestand van de weg waarover u rijdt en de ontvangstkwaliteit van het GPS-signaal, kan de feitelijke plaats van uw voertuig afwijken van de plaats die op de kaart wordt aangegeven.

• Als u een slappe bocht maakt.

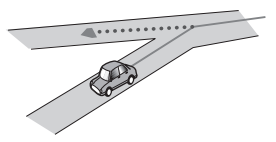

Bij een langdurig parallel lopende weg.

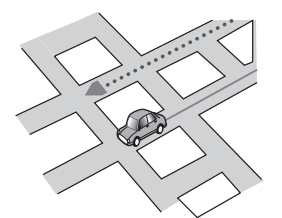

• Als er een andere weg heel dicht bij is, zoals een verhoogde snelweg.

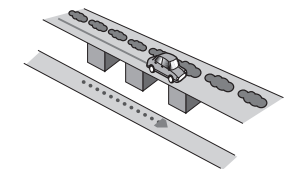

! Bij een afslag naar een gloednieuwe weg die nog niet op de kaart staat.

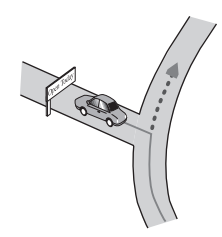

! Als u zigzagt of vaak moet uitwijken.

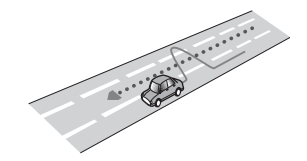

• Als de weg meerdere haarspeldbochten heeft.

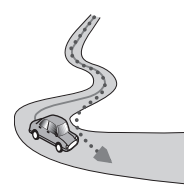

• Bij een lus in de weg of spiraalvormige opof afrit.

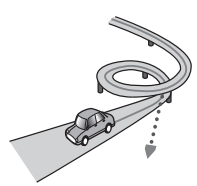

Bij een oversteek met een veerboot.

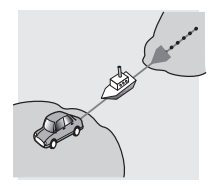

232) <sub>Nl</sub>

• Als u op een lange rechte weg rijdt, of in een lange flauwe bocht.

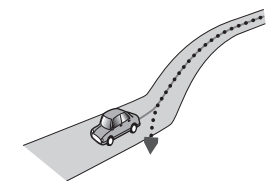

! Bij een steile bergweg met veel hoogteverschillen.

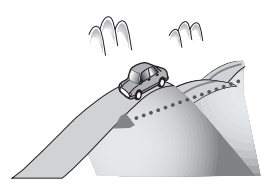

! Bij een parkeergarage of een soortgelijk gebouw met spiraalvormige in- en uitritten.

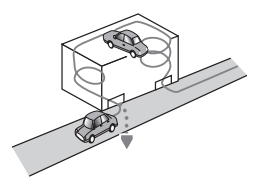

! Bij een parkeergarage met een draaiplateau of een soortgelijk gebouw.

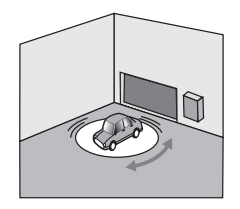

• Als de wielen van uw voertuig vrij ronddraaien, zoals op een grindweg of in de sneeuw.

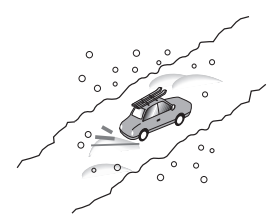

! Als u sneeuwkettingen gaat gebruiken of banden met een andere maat.

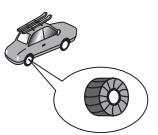

! Als de GPS-signalen langdurig geblokkeerd worden door hoge bomen e.d.

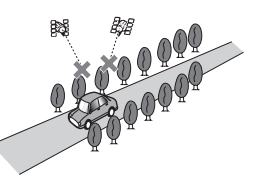

! Als u geruime tijd alleen met horten en stoten of heel langzaam kunt rijden, zoals in een file.

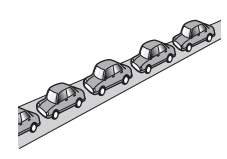

! Als u op de weg komt na een ingewikkelde route over een grote parkeerplaats.

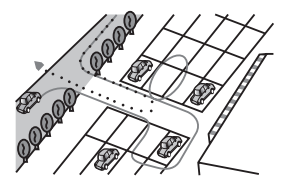

• Als u over een rotonde rijdt.

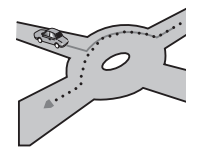

! Als u onmiddellijk na het starten van de motor begint te rijden. $\Box$ 

### Informatie over de routebepaling

### Regels voor de routekeuze

Het navigatiesysteem bepaalt een route naar uw bestemming door een aantal ingebouwde regels toe te passen op de kaartgegevens. Hieronder volgt enige achtergrondinformatie over de manier waarop het systeem een route bepaalt.

# BELANGRIJK

Nadat er een route is berekend, wordt automatisch de route en de stembegeleiding voor de route vastgelegd. Wat de informatie over verkeersregels voor bepaalde dagen of tijden betreft, wordt alleen informatie over verkeersregelingen meegenomen op het moment waarop de route werd berekend. Straten met eenrichtingsverkeer en afsluitingen van straten zijn wellicht niet in de berekening meegenomen. Als een straat bijvoorbeeld alleen 's morgens open is voor het verkeer en u later aankomt, zou het tegen de verkeersregels ingaan wanneer u de uitgestippelde route nam. Houd u bij het rijden aan de daadwerkelijk geldende verkeersregels. Het is mogelijk dat het systeem niet bekend is met bepaalde verkeersregels of -regelingen.

- De berekende route is een van de mogelijke routes naar uw bestemming die bepaald is door het navigatiesysteem terwijl rekening werd gehouden met het soort straten of de verkeersregelingen. Het is niet noodzakelijkerwijs de optimale route. (In sommige gevallen kunt u wellicht niet de straten instellen die u wilt nemen. Als u via een bepaalde straat wilt gaan, moet u die straat als tussenpunt instellen.)
- Als de bestemming te ver weg ligt, kan er niet altijd een route naar toe worden berekend. (Als u een route kiest die een grote afstand bestrijkt en door verschillende gebieden gaat, geef dan tussenpunten aan langs het traject.)

<u>234</u>) <sub>Nl</sub>

- ! Tijdens de stembegeleiding worden er afslagen en kruisingen van de snelweg aangekondigd. Wanneer u echter kruisingen, afritten en andere begeleidingspunten passeert die elkaar snel opvolgen, worden enkele daarvan wellicht vertraagd of niet aangekondigd.
- ! Onder bepaalde omstandigheden kan de begeleiding u van de snelweg af leiden en er dan weer op.
- In sommige gevallen kan de uitgestippelde route in de tegenovergestelde richting leiden van uw huidige richting. Wanneer u in dergelijke gevallen de instructie ontvangt voor omdraaien, moet u ervoor zorgen dat u dit op een veilige wijze doet, in overeenstemming met de plaatselijk geldende verkeersregels.
- ! Soms kan een route beginnen vanaf de overkant van de spoorrails of de andere oever van een rivier dan waar u zich bevindt. Is dit het geval, rijd dan gedurende enige tijd in de richting van uw bestemming en probeer dan de route opnieuw te laten berekenen.
- ! Wanneer zich een verkeersopstopping voordoet, is het mogelijk dat er geen goede omleiding kan worden gevonden en kan het dus maar het beste zijn om gewoon net als iedereen door de verkeersopstopping te rijden.
- ! In sommige gevallen kan de route-aanduiding op de kaart, waaronder het beginpunt, eventuele tussenpunten en de bestemming, niet volledig worden aangegeven.
- ! Het aantal afritten van een rotonde dat op het scherm wordt weergegeven kan afwijken van het daadwerkelijke aantal wegen.

#### Aanduiding van de gekozen route

- ! Na het bepalen van de route wordt deze in een heldere kleur op de kaart aangegeven.
- De directe omgeving van uw beginpunt en uw plaats van bestemming zal niet altijd verlicht worden aangegeven, evenmin als plaatsen waar het wegennet bijzonder ge-

compliceerd is. Dan kan de route op de kaart dus wel eens lijken te stoppen of een hiaat vertonen, maar de stembegeleiding zal bij dat punt wel gewoon doorgaan.

### Automatische route herberekening

- ! Wanneer u afwijkt van de uitgestippelde route, berekent het systeem de route opnieuw vanaf dat punt, zodat u de weg naar uw bestemming blijft volgen.
- In bepaalde omstandigheden werkt deze functie wellicht niet.

### Omgaan met en verzorging van de discs

Bij het omgaan met de discs dient u op de volgende punten te letten.

### Gebruik en verzorging van het ingebouwde station

Gebruik alleen normale, volledig ronde discs. Gebruik geen discs met een afwijkende vorm.

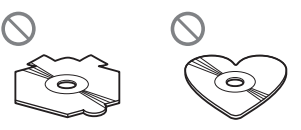

- ! Gebruik geen discs die gebarsten, kromgetrokken of op andere wijze zijn beschadigd, want dit kan resulteren in beschadiging van het ingebouwde station.
- ! Gebruik discs van 12 cm. Gebruik geen discs van 8 cm of een adapter voor discs van 8 cm.
- ! Als u discs gebruikt met een bedrukbare labelzijde, moet u zorgvuldig de instructies en waarschuwingen op de disc lezen. Afhankelijk van de disc kan deze mogelijk niet geplaatst of verwijderd worden. Gebruik van dergelijke discs kan resulteren in beschadiging van de apparatuur.
- ! Raak de opnamekant van de discs niet aan.

- ! Bewaar de discs in hun doosjes wanneer u ze niet gebruikt.
- ! Laat de discs niet op een erg warme plaats of in direct zonlicht liggen.
- ! Plak geen labels op de discs, schrijf er niet op en zorg ervoor dat geen chemicaliën in contact kunnen komen met het oppervlak.
- . Bevestig geen los verkrijgbare labels of andere materialen op de discs.
	- De disc kan kromtrekken waardoor deze niet meer kan worden afgespeeld.
	- Het label kan tijdens het afspelen loslaten waardoor de disc niet meer kan worden verwijderd, wat kan resulteren in beschadiging van de apparatuur.
- ! Om een disc schoon te maken, veegt u er met een zachte doek over, vanaf het midden naar de buitenrand toe.

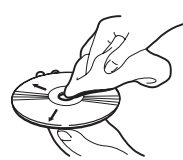

- Condens kan er toe leiden dat het ingebouwde station tijdelijk niet goed werkt. Laat het station in dit geval ongeveer één uur aan de hogere temperatuur wennen. Veeg ook een eventuele vochtige disc met een zachte doek schoon.
- Als u een bepaalde disc niet kunt afspelen, kan dat worden veroorzaakt door de eigenschappen van de disc, de indeling van de disc, de toepassing waarmee de disc is opgenomen, de omgeving waarin de disc wordt afgespeeld, de manier waarop de disc wordt bewaard, e.d.
- ! Door schokken tijdens het rijden kan het afspelen van discs worden verstoord.
- ! Lees de voorzorgsmaatregelen voor de discs voordat u ze gebruikt.

### Omgevingsvoorwaarden bij het afspelen van een disc

- ! Bij erg hoge temperaturen kan er een ingebouwd beveiligingscircuit in werking treden, waardoor dit product automatisch wordt uitgeschakeld.
- ! Ondanks ons zorgvuldige ontwerp van het product kunnen er kleine krassen die geen invloed hebben op de werking voorkomen op het oppervlak van de disc door mechanische slijtage, de gebruiksomgeving of de behandeling van de disc. Dit is geen teken van een slechte werking van dit product. U kunt het beschouwen als normale slijtage.<sup>1</sup>

# Afspeelbare discs

### Dvd-video en cd

Met het ingebouwde dvd-station kunnen dvd's en cd's met de hieronder vermelde logo's over het algemeen worden afgespeeld.

#### Dvd-video

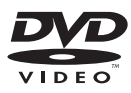

**Cd** 

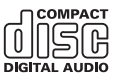

- **p** is een handelsmerk van DVD Format/ Logo Licensing Corporation.
- $\Box$  Dit toestel kan geen dvd-audiodiscs (geluid) afspelen. Het is mogelijk dat het dvdstation niet alle discs kan afspelen met de bovenvermelde aanduidingen.

236) <sub>Nl</sub>

### <span id="page-236-0"></span>AVCHD-opgenomen discs

Dit toestel is niet compatibel met discs die opgenomen zijn in AVCHD (Advanced Video Codec High Definition) formaat. Plaats geen AVCHD-discs. Als u dit toch doet, wordt de disc mogelijk niet uitgeworpen.

### DualDiscs afspelen

- ! DualDiscs zijn tweezijdige discs die aan de ene zijde een opneembare CD bevatten voor geluidsopnames en aan de andere zijde een opneembare DVD voor video.
- ! De dvd-zijde kan met dit product worden afgespeeld. De cd-zijde van DualDiscs kan mogelijk niet op dit product worden afgespeeld omdat deze zijde niet compatibel is met de algemene cd-standaard.
- ! Het regelmatig laden en uitwerpen van een DualDisc kan krassen veroorzaken op de disc.
- ! Ernstige krassen kunnen de weergave met dit product belemmeren. In bepaalde gevallen kan een DualDisc klem raken in de disc-laadsleuf en wordt de disc niet uitgeworpen. Om dit te vermijden, raden we aan dat u geen DualDiscs gebruikt in dit product.
- Raadpleeg de fabrikant voor meer informatie over DualDiscs.

### Dolby Digital

Dit product zal Dolby Digital-signalen intern downmixen en het geluid in stereo uitvoeren.

**p** Geproduceerd onder licentie van Dolby Laboratories. Dolby en het dubbele-D-symbool zijn handelsmerken van Dolby Laboratories.

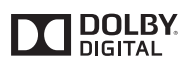

# Gedetailleerde informatie voor afspeelbare media

### Compatibiliteit

#### Algemene opmerkingen over de disc-compatibiliteit

- ! Bepaalde functies van dit product zijn mogelijk niet beschikbaar voor sommige discs.
- ! Wij kunnen geen compatibiliteit met alle discs garanderen.
- ! Dit toestel kan geen dvd-rom/dvd-ram discs afspelen.
- ! Afspelen van discs kan onmogelijk worden wanneer ze worden blootgesteld aan direct zonlicht of hoge temperaturen, of wanneer ze niet naar behoren worden bewaard in het voertuig.

### Dvd-videodiscs

! Dvd-videodiscs met niet-compatibele regionummers kunnen niet worden afgespeeld in dit dvd-station. Het regionummer van de speler staat op het chassis van het toestel.

#### Dvd-r/dvd-rw/dvd-r sl (enkellaags)/ dvd-r dl (dubbellaags) discs

- Niet-gefinaliseerde discs die zijn opgenomen met het Video-formaat (videomodus) kunnen niet worden afgespeeld.
- Discs die zijn opgenomen met het Video Recording formaat (VR-modus) kunnen niet worden afgespeeld.
- ! Dvd-r dl (dubbellaags) discs die zijn opgenomen met Layer Jump-opname, kunnen niet worden afgespeeld.
- ! Voor gedetailleerde informatie over de opnamemodus kunt u contact opnemen met de fabrikant van het medium, de recorder of de schrijfsoftware.

#### Cd-r/cd-rw-discs

 $\Box$ 

! Niet-gefinaliseerde discs kunnen niet worden afgespeeld.

- <span id="page-237-0"></span>! Misschien is het niet mogelijk cd-r/cd-rwdiscs af te spelen die zijn opgenomen op een muziek-cd-recorder of een computer vanwege eigenschappen van de disc zelf, krassen of vuil op de disc, of vanwege vuil, krassen of condens op de lens van het ingebouwde station.
- ! Discs die op een computer zijn opgenomen, kunnen wellicht niet worden afgespeeld, afhankelijk van het opnameapparaat, de schrijfsoftware, de instellingen of andere omgevingsfactoren.
- Maak de opnamen met het juiste formaat. (Neem voor details contact op met de fabrikant van het medium, de recorder of de schrijfsoftware.)
- ! Titels en andere tekstinformatie op een cdr/cd-rw-disc kunnen mogelijk niet worden weergegeven door dit product (in geval van audiogegevens (cd-da)).
- ! Lees de voorzorgsmaatregelen bij de cd-r/ cd-rw-discs voordat u de discs gebruikt.

#### Gemeenschappelijke opmerkingen over het externe geheugenapparaat (USB, SD)

- Leg het externe geheugenapparaat (USB, SD) niet op een plaats met hoge temperaturen.
- ! Afhankelijk van het soort externe geheugenapparaat (USB, SD) dat u gebruikt, kan het gebeuren dat dit product het geheugenapparaat niet herkent of de bestanden niet juist kunnen worden afgespeeld.
- ! De tekstinformatie van sommige audio- en videobestanden wordt mogelijk niet correct weergegeven.
- ! Bestandsnaamextensies moeten correct gebruikt worden.
- ! Er kan een korte vertraging zijn bij het beginnen met afspelen van bestanden in een extern geheugenapparaat (USB, SD) met een ingewikkelde mappenstructuur.
- De bediening kan verschillen afhankelijk van het type extern geheugenapparaat (USB, SD).

! Het is mogelijk dat sommige muziekbestanden van een SD-kaart of USB-apparaat niet kunnen worden afgespeeld als gevolg van de eigenschappen van het bestand, het bestandsformaat, de gebruikte opnamesoftware, de weergave-omgeving, de opslagomstandigheden, e.d.

#### Opmerkingen over SD-geheugenkaarten

! Sommige SD-geheugenkaarten worden niet herkend door dit toestel, zelfs niet als de SD-geheugenkaarten wel worden herkend door een computer. Dit probleem kan worden opgelost door de SD-geheugenkaarten te formatteren met een specifiek formatteerprogramma. SD-geheugenkaarten die zijn geformatteerd via de standaard formatteerfunctie op een computer voldoen niet aan de SD-norm. Er kunnen problemen optreden, bijvoorbeeld dat de kaarten niet kunnen worden gelezen of beschreven. Het is raadzaam dat u een specifiek formatteerprogramma gebruikt om dergelijke problemen te voorkomen. Alle gegevens die op een SD-geheugenkaart zijn opgeslagen, worden verwijderd wanneer de kaart wordt geformatteerd. Maak indien nodig vooraf een back-up van alle benodigde gegevens. Een specifiek formatteerprogramma voor SD-geheugenkaarten is beschikbaar op de volgende site.

https://www.sdcard.org/

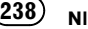

#### Compatibiliteit van USBgeheugenapparaten

- $\supset$  Raadpleeg voor details over de compatibiliteit van USB-geheugenapparaten met dit product Specificaties [op bladzijde 255.](#page-254-0)
- Protocol: bulk
- ! USB-geheugenapparaten kunnen niet via een USB-hub op dit product worden aangesloten.
- ! Gepartitioneerde USB-geheugenapparaten kunnen niet op dit product gebruikt worden.
- Maak het USB-geheugenapparaat stevig vast voordat u gaat rijden. Laat het USB-geheugenapparaat niet op de grond vallen, omdat het dan onder het rem- of gaspedaal terecht kan komen.
- Er kan een kleine vertraging optreden bij het afspelen van audiobestanden die met afbeeldingsgegevens zijn gecodeerd.
- Sommige USB-geheugenapparaten kunnen ruis veroorzaken in radio-uitzendingen wanneer ze op dit product worden aangesloten.
- Sluit niets anders dan een USB-geheugenapparaat aan.

#### De volgorde van de audiobestanden op een USB-geheugenapparaat

De volgorde van de bestanden op een USB-geheugenapparaat kan verschillen afhankelijk van het USB-geheugenapparaat.

#### SD-geheugenkaart en SDHCgeheugenkaart

Raadpleeg Specificaties [op bladzijde 255](#page-254-0) voor details over de compatibiliteit van SDgeheugenkaarten met dit product.

#### Richtlijnen voor de behandeling en aanvullende informatie

- ! Dit product is niet compatibel met de Multi Media Card (MMC).
- ! Bestanden beschermd door auteursrechten kunnen niet worden afgespeeld.

#### Opmerkingen speciaal voor DivXbestanden

- ! Alleen bij DivX-bestanden die gedownload zijn van een DivX-partnersite kan een juiste werking worden gegarandeerd. Het is mogelijk dat ongeoorloofde DivX-bestanden niet juist werken.
- DRM-huurbestanden kunnen niet bediend worden totdat de weergave is gestart.
- Dit product kan DivX-bestanden afspelen die maximaal 1 590 minuten en 43 seconden lang zijn. Zoekopdrachten na deze duur zijn niet mogelijk.
- Voor weergave van DivX VOD-bestanden moet de ID-code van dit product aan de DivX VOD-provider worden gegeven. Raadpleeg [Uw DivX VOD registratiecode weerge](#page-207-0)ven [op bladzijde 208](#page-207-0) voor informatie over de ID-code.
- ! Speelt alle versies van DivX-video, behalve DivX 7, met standaardafspeelmogelijkheden voor DivX-mediabestanden.
- ! Voor meer details over DivX kunt u een bezoek brengen aan deze site: http://www.divx.com/

#### DivX-ondertitelingsbestanden

- ! Ondertitelingsbestanden in het srt-formaat met de extensie ".srt" kunnen worden gebruikt.
- Slechts één ondertitelingsbestand kan worden gebruikt voor ieder DivX-bestand. Het is niet mogelijk om meerdere ondertitelingsbestanden te associëren met één DivX-bestand.
- ! Ondertitelingsbestanden die benoemd worden met dezelfde tekenreeks als het DivXbestand vóór de extensie worden geassocieerd met het DivX-bestand. De tekenreeks vóór de extensie moet precies hetzelfde zijn. Als er echter slechts één DivX-bestand is en één ondertitelingsbestand in een enkele map, dan worden deze bestanden ook met elkaar geassocieerd als de bestandsnamen niet identiek zijn.
- ! Het ondertitelingsbestand moet in dezelfde map als het DivX-bestand opgeslagen zijn.

- ! Er kunnen maximaal 255 ondertitelingsbestanden worden gebruikt. Meer bestanden dan dat aantal worden niet herkend.
- ! U kunt tot 64 tekens gebruiken voor de naam van het ondertitelingsbestand, inclusief de extensie. Indien meer dan 64 tekens worden gebruikt voor de bestandsnaam, is het mogelijk dat het ondertitelingsbestand niet wordt herkend.
- ! De tekencode voor het ondertitelingsbestand moet conform ISO-8859-1 zijn. Als u andere tekens gebruikt dan ISO-8859-1, kan dit resulteren in een incorrecte weergave van de tekens.
- ! Het is mogelijk dat de ondertiteling niet correct wordt weergegeven als de weergegeven tekens in het ondertitelingsbestand een controlecode bevatten.
- ! Voor materialen die een hoge overdrachtsnelheid gebruiken, is het mogelijk dat de ondertiteling en video niet volledig gesynchroniseerd zijn.
- ! Als meerdere ondertitels geprogrammeerd worden voor weergave binnen een korte periode, zoals 0,1 seconde, is het mogelijk dat de ondertiteling niet op het correcte moment wordt weergegeven.

 $N<sub>1</sub>$ 

# <span id="page-240-0"></span>Tabel voor mediacompatibiliteit

### Algemeen

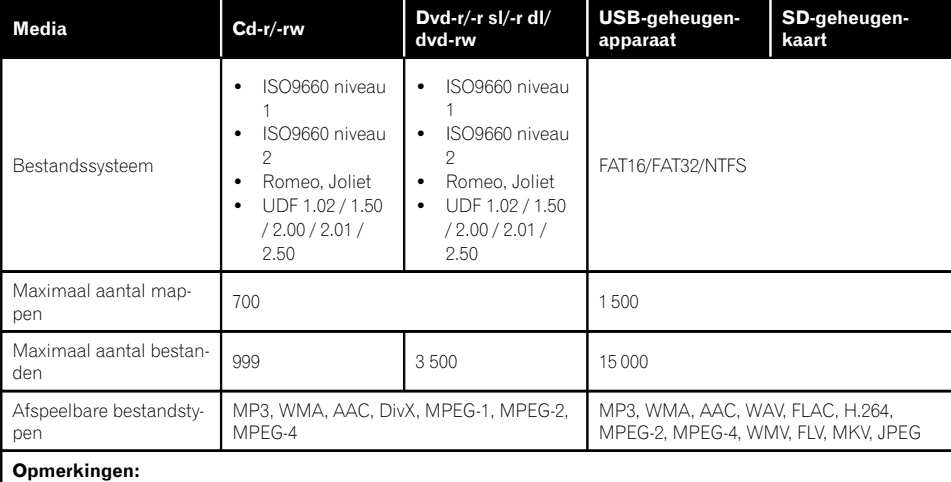

! Maximale weergavetijd van een audiobestand op de disc: 60 uur

! Maximale weergavetijd van een audiobestand in een extern geheugenapparaat (USB, SD): 7,5 uur (450 minuten)

### MP3-compatibiliteit

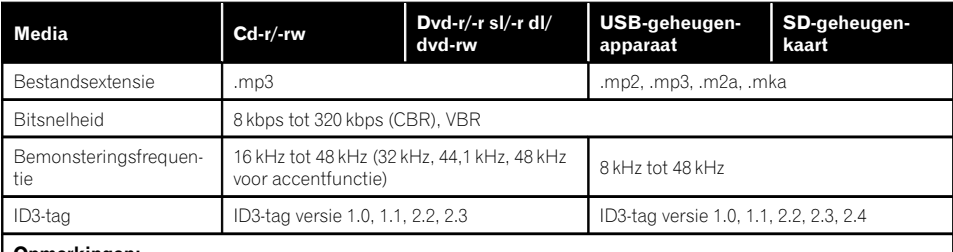

#### Opmerkingen:

! Versie 2.x van de ID3-tag heeft voorrang wanneer zowel versie 1.x als versie 2.x bestaan.

! Dit product is niet compatibel met:

MP3i (MP3 interactief), mp3 PRO, m3u afspeellijst

# Aanhangsel Aanhangsel

### WMA-compatibiliteit

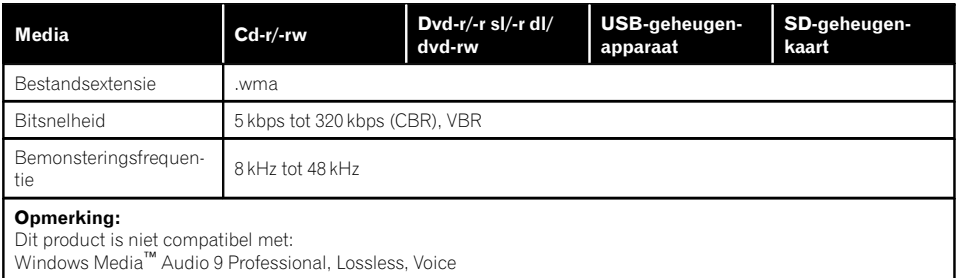

### WAV-compatibiliteit

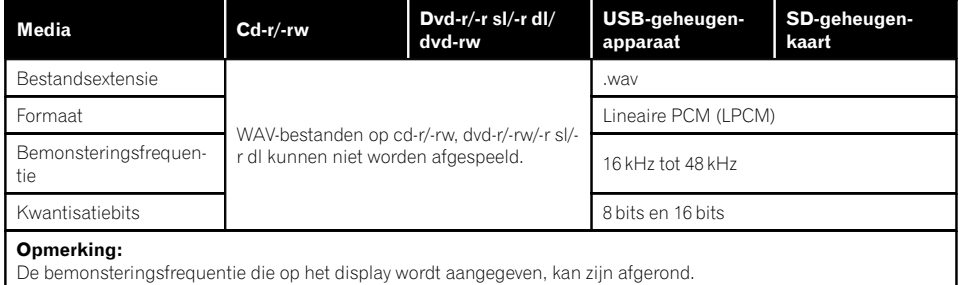

### AAC-compatibiliteit

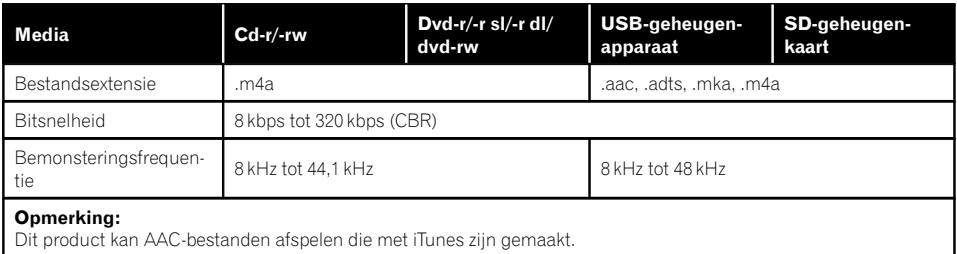

### DivX-compatibiliteit

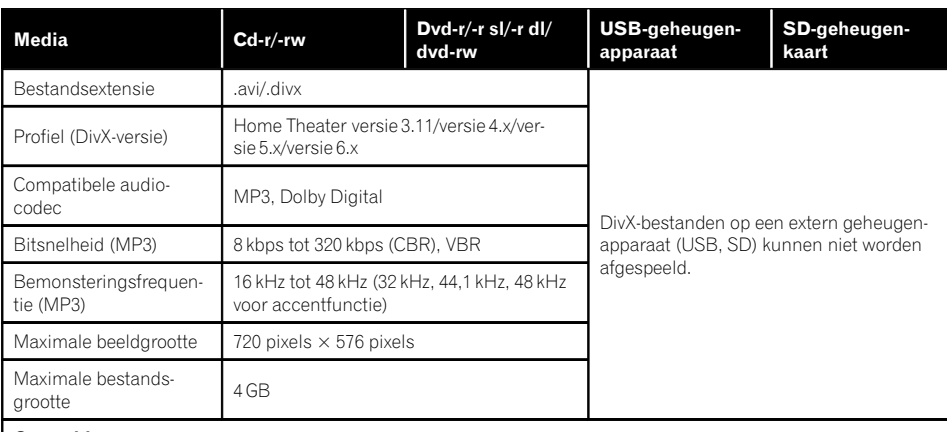

#### Opmerkingen:

- ! Dit product is niet compatibel met: DivX Ultra-formaat, DivX-bestanden zonder videogegevens, DivX-bestanden gecodeerd met LPCM (lineaire PCM) audio-codec
- ! Afhankelijk van de samenstelling van de bestandsinformatie, zoals het aantal audiostreams, kan er een korte vertraging zijn bij het beginnen met afspelen van de discs.
- ! Als een bestand meer dan 4 GB groot is, zal het afspelen stoppen voordat het einde is bereikt.
- ! Het is mogelijk dat een specifieke handeling belet wordt door de samenstelling van het DivX-bestand.
- ! Het is mogelijk dat bestanden met hoge overdrachtsnelheden niet correct afgespeeld worden. De standaard overdrachtsnelheid is 4 Mbps voor cd's en 10,08 Mbps voor dvd's.

 $N1 \ \ (243)$ 

#### Compatibiliteit van videobestanden (USB, SD)

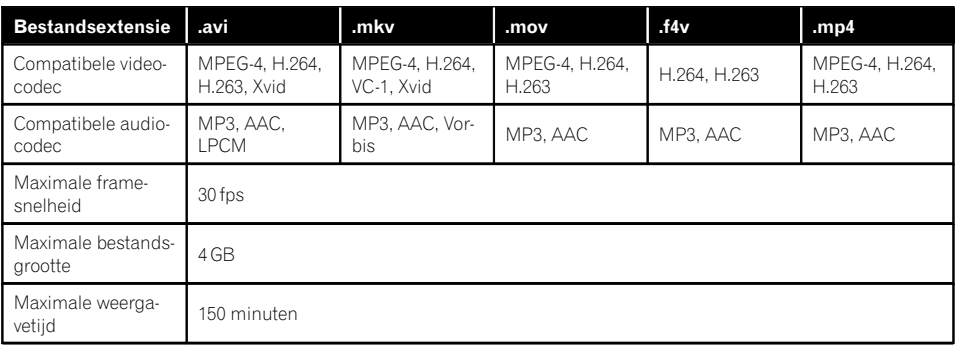

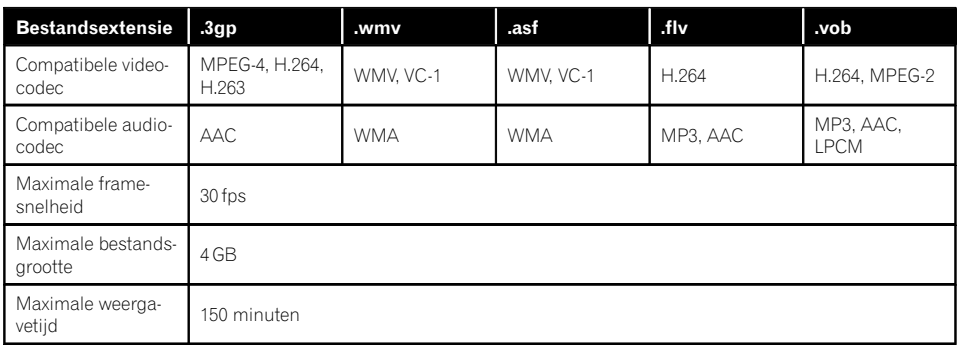

#### Algemene opmerkingen

- ! Bestanden worden wellicht niet correct afgespeeld, afhankelijk van de omgeving waarin het bestand werd aangemaakt of de inhoud van het bestand.
- Het is mogelijk dat dit product bepaalde bestanden niet afspeelt, afhankelijk van de toepassing waarmee de bestanden zijn gecodeerd.
- Een juiste werking van dit product is afhankelijk van de toepassing waarmee de WMAbestanden zijn gecodeerd.
- ! Afhankelijk van de Windows Media™ Player versie die gebruikt werd voor de codering van de WMA-bestanden is het mogelijk dat de namen van de albums en andere tekstgegevens niet correct worden weergegeven.
- Er kan een kleine vertraging optreden bij het afspelen van audiobestanden die met afbeeldingsgegevens zijn gecodeerd.
- Dit product is niet compatibel met packet write data transfer.
- ! Dit product kan gerekend vanaf het eerste teken maximaal 32 tekens herkennen, inclusief de bestandsextensie en de mapnaam. Afhankelijk van het weergavegebied kan dit product proberen om de tekens met een kleinere lettergrootte weer te geven. Het maximale aantal tekens dat kan worden weergegeven, verschilt afhankelijk van de breedte van de tekens en van het weergavegebied.
- ! De volgorde van de mapselectie en andere handelingen kan veranderd zijn, afhankelijk van de codering of de schrijfsoftware.

244) <sub>Nl</sub>

! Ongeacht de lengte van het onbespeelde gedeelte tussen de muziekstukken in de oorspronkelijke opname, zullen discs met gecomprimeerde audio altijd een korte pauze tussen de muziekstukken inlassen.

#### Voorbeeld van een boomstructuur

De afbeelding hieronder is een voorbeeld van een boomstructuur op de disc. De cijfers in de afbeelding duiden op de volgorde waarin mapnummers worden toegewezen en de volgorde van weergave.

- : Map
- : Bestand

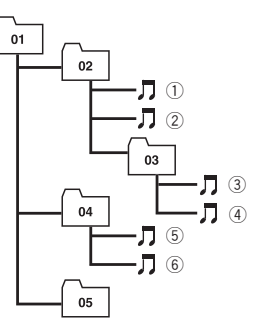

Niveau 1 Niveau 2 Niveau 3 Niveau 4

#### **2** Opmerkingen

- ! Dit product wijst zelf mapnummers toe. De gebruiker kan geen mapnummers toewijzen.
- ! Als er een map is die geen afspeelbaar bestand bevat, zal de map wel in de mappenlijst worden aangegeven, maar kunt u niet de bestanden in de map controleren. (Er verschijnt een lege lijst.) Deze mappen zullen ook worden overgeslagen zonder dat het mapnummer wordt getoond. $\blacksquare$

### Bluetooth

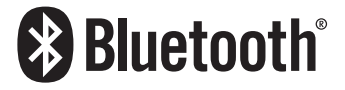

■ Het merk *Bluetooth*® en de logo's daarvan zijn gedeponeerde handelsmerken van Bluetooth SIG, Inc. PIONEER CORPORATION gebruikt deze onder licentie. Andere handelsmerken en handelsnamen zijn eigendom van de respectieve eigenaren.<sup>1</sup>

### SDHC

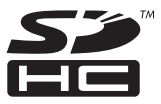

Het SDHC-logo is een handelsmerk van SD- $3C$ , LLC.  $\blacksquare$ 

### WMA/WMV

Windows Media is een gedeponeerd handelsmerk of een handelsmerk van Microsoft Corporation in de Verenigde Staten en/of in andere landen.

 $\Box$  Dit product bevat technologie die het eigendom is van Microsoft Corporation en die niet gebruikt of gedistribueerd mag worden zonder toestemming van Microsoft Licensing, Inc.<sup>1</sup>

 $_{\text{NI}}$  (245

### **DivX**

# **DILX**

DivX Certified®-apparaten zijn getest op kwalitatieve DivX®-videoweergave (.divx, .avi). Wanneer u het DivX-logo ziet, weet u dat u de vrijheid hebt om uw favoriete DivX-films af te spelen.

DivX®, DivX Certified® (DivX-gecertificeerd) en de bijbehorende logo's zijn handelsmerken van DivX, LLC en worden onder licentie gebruikt.

Dit DivX Certified®-apparaat werd onderworpen aan strenge tests om te garanderen dat DivX<sup>®</sup>-video wordt afgespeeld.

Om aangeschafte DivX-films af te spelen, moet u het apparaat eerst registreren op vod.divx.com. Zoek uw registratiecode in de DivX VOD-sectie van het instellingsmenu van uw apparaat.

● Zie [Uw DivX VOD registratiecode weergeven](#page-207-0) [op bladzijde 208](#page-207-0) voor details.<sup>■</sup>

# AAC

AAC is de afkorting van Advanced Audio Coding en verwijst naar een geluidscompressietechnologie die standaard wordt gebruikt met MPEG-2 en MPEG-4. U kunt verschillende toepassingen gebruiken om AAC-bestanden te coderen, maar bestandsformaten en extensies verschillen naargelang de toepassing die gebruikt werd voor de codering. Dit toestel geeft AAC-bestanden weer die gecodeerd werden met iTunes.<sup>1</sup>

### Google, Google Play, Android™ en Android Auto

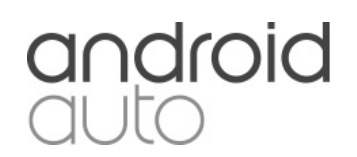

Google, Google Play, Android, Android Auto en andere merken zijn handelsmerken van Google Inc.<sup>1</sup>

### Mirrorl ink

MirrorLink Certified™, het Design Only™ certificeringslogo, MirrorLink™ en het MirrorLink™ logo zijn certificeringsmarkeringen en handelsmerken van het Car Connectivity Consortium LLC. Ongeoorloofd gebruik ervan is ten strengste verboden.<sup>1</sup>

### **MIXTRAX**

MIXTRAX is een handelsmerk van de PIONEER CORPORATION.<sup>1</sup>

### Gedetailleerde informatie over de aangesloten iPod apparaten

# BELANGRIJK

- ! Pioneer kan niet aansprakelijk worden gesteld voor verloren gegane gegevens van een iPod, zelfs wanneer die gegevens verloren gaan bij gebruik van dit product. Maak regelmatig een kopie van de gegevens op uw iPod.
- ! Laat de iPod niet lange tijd in direct zonlicht liggen. Overmatige blootstelling aan direct zonlicht kan de temperatuur in de iPod doen oplopen en storingen veroorzaken.

 $N<sub>1</sub>$ 

- Laat de iPod niet op een plaats met hoge temperaturen liggen.
- . Maak de iPod stevig vast voordat u gaat rijden. Laat de iPod niet op de grond vallen, omdat deze dan onder het rem- of gaspedaal terecht kan komen.

Raadpleeg voor meer informatie de handleiding van de iPod.

### iPod en iPhone

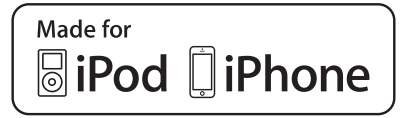

"Made for iPod" en "Made for iPhone" wil zeggen dat een elektronische accessoire speciaal ontwikkeld is voor verbinding met respectievelijk een iPod of iPhone en door de maker gewaarborgd is als conform de Apple werkingsnormen.

Apple is niet verantwoordelijk voor de werking van dit apparaat en voor het voldoen aan de veiligheidsnormen en wettelijke normen. Houd er rekening mee dat het gebruik van dit accessoire met iPod of iPhone invloed kan hebben op de draadloze prestatie.

iPhone, iPod, iPod classic, iPod nano en iPod touch zijn handelsmerken van Apple Inc., gedeponeerd in de VS en andere landen.

### **Lightning**

Lightning is een handelsmerk van Apple Inc.

### App Store

App Store is een dienstenmerk van Apple Inc.

### iOS

iOS is een handelsmerk waarvan Cisco de handelsmerkrechten bezit in de VS en bepaalde andere landen.

### iTunes

iTunes is een handelsmerk van Apple Inc., geregistreerd in de Verenigde Staten en andere landen.**□** 

### Gebruik van App-gebaseerde verbonden content

#### BELANGRIJK

Vereisten voor toegang tot app-gebaseerde verbonden contentservices met dit product:

- ! De laatste versie van Pioneer-compatibele verbonden content-applicatie(s) voor de smartphone, beschikbaar bij de serviceprovider en gedownload naar uw smartphone.
- ! Een geldige account bij de contentserviceprovider.
- Smartphone dataplan.
	- **Opmerking:** Als het dataplan voor uw smartphone niet voorziet in onbeperkt datagebruik, kunnen er extra kosten door uw leverancier in rekening worden gebracht voor toegang tot app-gebaseerde online content via 3G, EDGE en/of LTE (4G) netwerken.
- ! Verbinding met internet via 3G, EDGE, LTE (4G) of Wi-Fi-netwerk.
- ! Optionele Pioneer-adapterkabel voor de verbinding van een iPhone met dit product.

#### Beperkingen:

- Toegang tot app-gebaseerde verbonden content hangt af van de beschikbaarheid van het mobiele en/of Wi-Fi-netwerk voor verbinding van uw smartphone met internet.
- De beschikbaarheid van services kan geografisch beperkt zijn tot bepaalde gebieden. Neem contact op met de verbonden contentserviceprovider voor verdere informatie.

- De functionaliteit van dit product betreffende toegang tot verbonden content is onderhevig aan wijzigingen, zonder voorafgaande kennisgeving, en kan beïnvloed worden door een van de volgende zaken: compatibiliteitskwesties met toekomstige firmwareversies van de smartphone; compatibiliteitskwesties met toekomstige versies van de verbonden contentapplicatie(s) voor de smartphone; wijzigingen in of stopzetting van de verbonden content-applicatie(s) of service door de provider.
- ! Pioneer kan niet aansprakelijk worden gesteld voor problemen die ontstaan door fouten of mankementen in App-gebaseerde content.
- ! De inhoud en functies van de ondersteunde applicaties vallen onder de verantwoordelijkheid van de leverancier van de applicatie.
- . In AppRadio Mode en Android Auto wordt de functionaliteit van het product beperkt tijdens het rijden; de beschikbare functies worden bepaald door de provider van de applicatie.
- De beschikbaarheid van **AppRadio Mode** en Android Auto functies wordt bepaald door de provider van de applicatie en niet door Pioneer.
- **.** Met **AppRadio Mode** en **Android Auto** hebt u toegang tot andere applicaties dan de vermelde (onderhevig aan beperkingen tijdens het rijden), maar de mate waarin een applicatie kan worden gebruikt, wordt bepaald door de leverancier ervan.

### Aha Radio

Aha, Aha Radio en de Aha en Aha Radio logo's zijn handelsmerken of gedeponeerde handelsmerken van Harman International Industries, Incorporated.

### HDMI

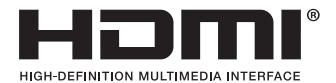

De begrippen HDMI en HDMI High-Definition Multimedia Interface, en het HDMI Logo zijn handelsmerken of geregistreerde handelsmerken van HDMI Licensing, LLC in de Verenigde Staten en andere landen.

### MHL

MHL, het MHL-Logo en Mobile High-Definition Link zijn handelsmerken of gedeponeerde handelsmerken van MHL, LLC in de VS en in andere landen.

### IVONA Text-to-Speech

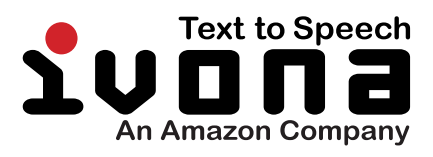

 $\Box$ 

### Opmerking over het bekijken van video's

Houd er rekening mee dat het gebruik van dit systeem voor commerciële of openbare doeleinden een inbreuk kan inhouden op de auteursrechten die door de wet worden beschermd

### Opmerking over het bekijken van Dvd-video's

Dit toestel maakt gebruik van auteursrechtbeschermende technologie die op haar beurt beschermd wordt door octrooien in de VS en andere intellectuele eigendomsrechten van Rovi Corporation. "Reverse engineering" en disassemblage zijn verboden.<sup>1</sup>

### Opmerking over het gebruik van MP3-bestanden

Levering van dit product impliceert alleen toestemming voor privaat, niet-commercieel gebruik en niet, impliciet noch expliciet, een toestemming of enig recht dit product te gebruiken in een commerciële omgeving (waarbij geld wordt verdiend), via uitzendingen (via de ether, satelliet, kabels en/of andere media), via uitzendingen/signaalstromen via internet, via een intranet en/of andere netwerken of in andere elektronische systemen, zoals betaalradio of geluid-op-aanvraag. Hiervoor is een aparte licentie nodig. Zie voor nadere informatie

http://www.mp3licensing.com.

### Opmerking over openbronlicenties

Details over de openbronlicenties van de functies van dit product kunt u bekijken op http://www.oss-pioneer.com/car/multimedia/  $\Box$ 

### Kaartgebied

Raadpleeg onze website voor details over het kaartgebied van dit product. $\Box$ 

### Correct gebruik van het lcdscherm

### Omgaan met het lcd-scherm

- ! Wanneer het lcd-scherm gedurende lange tijd wordt blootgesteld aan direct zonlicht, wordt het zeer heet en kan het beschadigd raken. Wanneer u dit product niet gebruikt, moet u zoveel mogelijk voorkomen dat het wordt blootgesteld aan direct zonlicht.
- Het lcd-scherm moet worden gebruikt binnen het temperatuurbereik dat is aangegeven in [Specificaties](#page-254-0).
- ! Gebruik het lcd-scherm niet bij temperaturen boven of onder het voorgeschreven temperatuurbereik, want anders is het mogelijk dat het lcd-scherm niet normaal werkt en kan het zelfs beschadigd raken.
- ! Het lcd-scherm wordt verlicht voor een betere zichtbaarheid in het voertuig. Druk er niet met kracht op, omdat het hierdoor beschadigd kan raken.
- Druk niet te hard tegen het lcd-scherm, omdat er dan krassen op kunnen komen.
- ! Tip bij de bediening van de aanraaktoetsen het lcd-scherm altijd uitsluitend aan met uw vinger. Er kunnen gemakkelijk krassen op het lcd-scherm komen.

### Lcd-scherm (Liquid Crystal Display)

- ! Als het lcd-scherm zich in de buurt van de luchtopening van de airconditioning bevindt, zorg er dan voor dat de lucht van de airconditioning er niet tegenaan blaast. Door de hitte van de verwarming kan het lcd-scherm breken, en door koele lucht van de koeler kan er vocht ontstaan in het product, waardoor het mogelijk beschadigd raakt.
- ! Er kunnen kleine zwarte of witte puntjes (heldere puntjes) op het lcd-scherm verschijnen. Dit komt door de eigenschappen van het lcd-scherm en duidt niet op een defect.

 $_{\text{NI}}$  (249

- ! Het lcd-scherm is onduidelijker als het wordt blootgesteld aan direct zonlicht.
- ! Als u een mobiele telefoon gebruikt, moet u de antenne van deze telefoon uit de buurt houden van het lcd-scherm om te voorkomen dat het beeld wordt verstoord door vlekken, gekleurde strepen, e.d.

### Onderhoud van het lcd-scherm

- ! Als u stof van het lcd-scherm veegt of het reinigt, moet u het product eerst uitschakelen. Veeg het scherm vervolgens af met een zachte, droge doek.
- ! Let er bij het schoonvegen van het lcdscherm op dat er geen krassen op het oppervlak komen. Gebruik geen scherpe of schurende chemische reinigingsmiddelen.

### Led-verlichting (lichtgevende diode)

Er zit een led-verlichting in het display die het lcd-scherm verlicht.

- . Bij lage temperaturen kan de led-verlichting vertraagde beelden geven of een inferieure beeldkwaliteit, als gevolg van de eigenschappen van het lcd-scherm. De beeldkwaliteit wordt weer beter zodra de temperatuur hoger wordt.
- De levensduur van de led-verlichting is meer dan 10 000 uur. Deze waarde kan minder zijn als het toestel bij hoge temperaturen wordt gebruikt.
- ! Als de led-verlichting het einde van de levensduur bereikt, wordt het scherm donkerder en is het beeld niet meer zichtbaar. Neem in dat geval contact op met uw dealer of het dichtstbijzijnde officiële Pioneerservicecentrum.<sup>1</sup>

 $N<sub>1</sub>$ 

### Display-informatie Telefoonmenu

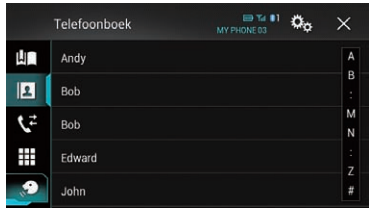

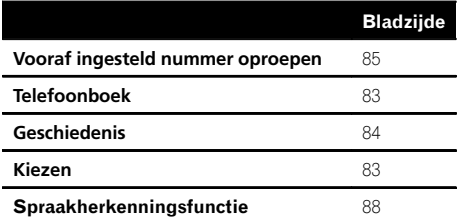

### Systeem menu

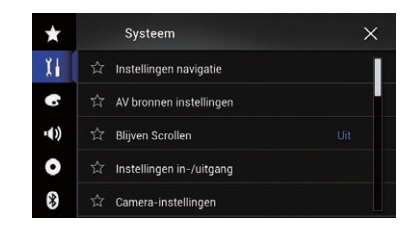

#### Bladzijde

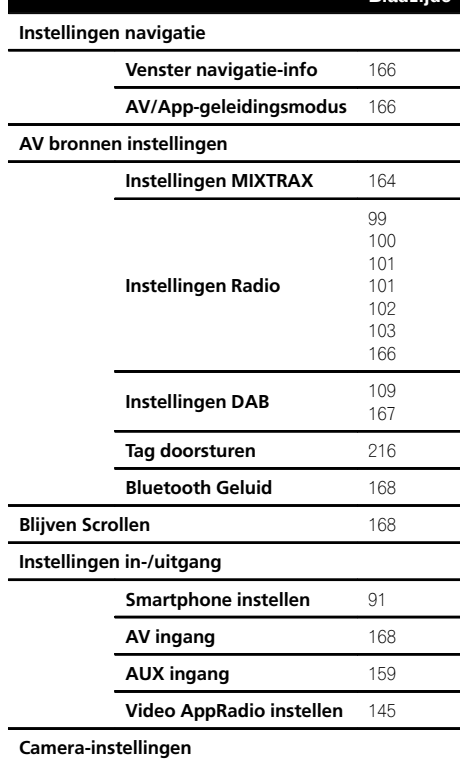

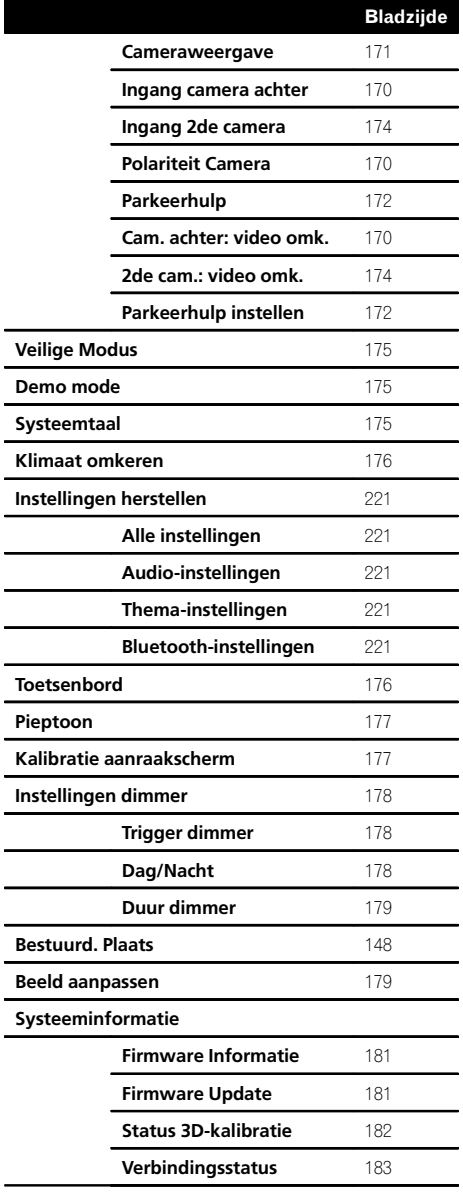

#### Thema menu

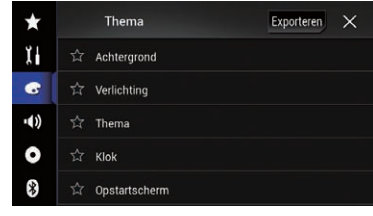

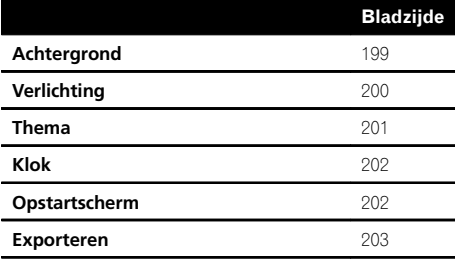

 $(252)$  NI
## Geluid menu

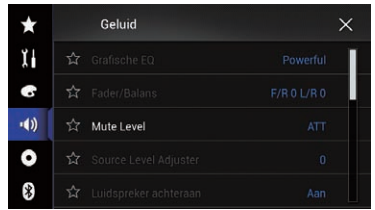

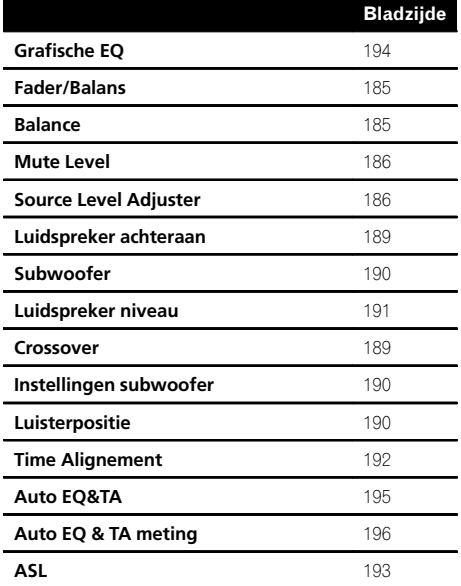

## Video Instellingen menu

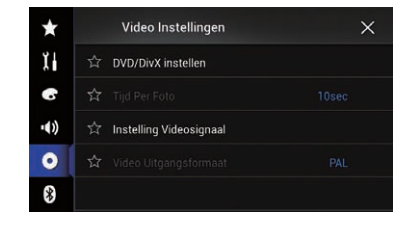

## Bladzijde

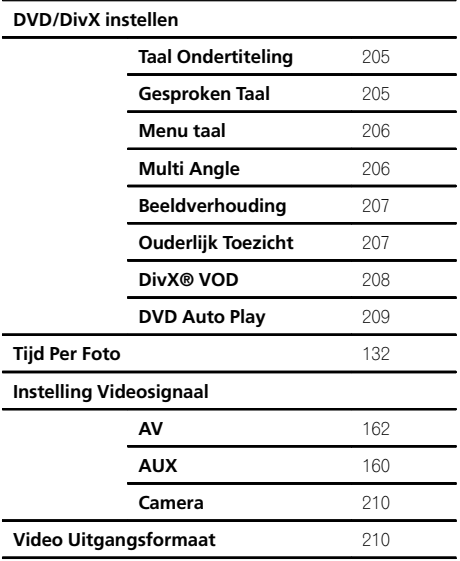

## Bluetooth menu

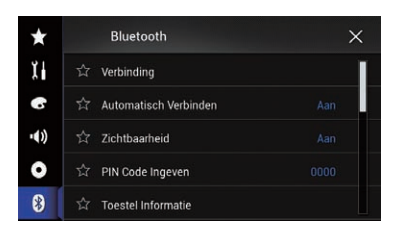

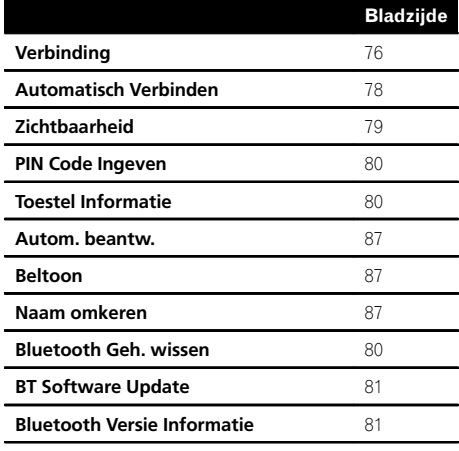

 $\qquad \qquad \blacksquare$ 

 $(254)$  NI

# Specificaties

#### Algemeen

Stroomvoorziening ................. 14,4 V gelijkstroom (toegestaan spanningsbereik: 12,0 V tot 14,4 V gelijkstroom) Aarding .........................................Negatieve accupool Maximaal stroomverbruik ........................................... 10,0 A Afmetingen ( $B \times H \times D$ ): AVIC-F77DAB DIN Chassis ..................... 178 mm × 100 mm × 157 mm Voorstuk ................... 188 mm × 118 mm × 29 mm  $\Box$ Chassis ..................... 178 mm × 100 mm × 164 mm Voorstuk ................... 171 mm × 97 mm × 21 mm AVIC-F70DAB DIN Chassis ..................... 178 mm × 100 mm × 157 mm Voorstuk ................... 188 mm × 118 mm × 27 mm D Chassis ..................... 178 mm × 100 mm × 164 mm Voorstuk ................... 171 mm × 97 mm × 20 mm AVIC-F970DAB DIN Chassis ..................... 178 mm × 100 mm × 157 mm Voorstuk ................... 188 mm × 118 mm × 16 mm  $\overline{D}$ Chassis ..................... 178 mm × 100 mm × 164 mm Voorstuk ................... 170 mm × 97 mm × 8 mm AVIC-F970BT DIN Chassis ..................... 178 mm × 100 mm × 157 mm Voorstuk ................... 188 mm × 118 mm × 16 mm  $\Box$ Chassis ..................... 178 mm × 100 mm × 164 mm Voorstuk ................... 170 mm × 97 mm × 8 mm AVIC-F9770DAB DIN

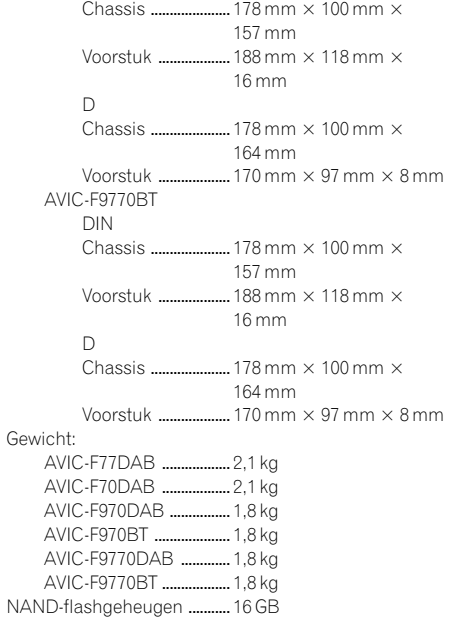

#### **Navigatie**

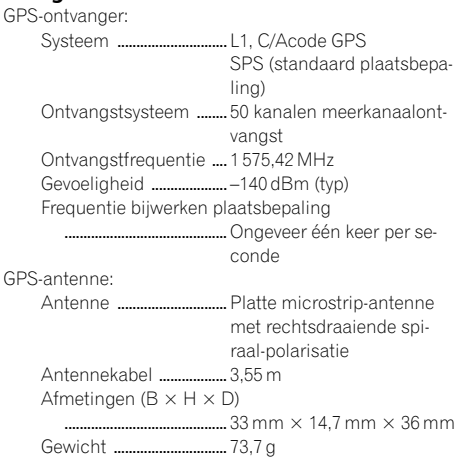

#### Scherm

Schermafmetingen/beeldverhouding: AVIC-F77DAB .................. 6,95 inch breed/16:9 AVIC-F70DAB .................. 6,95 inch breed/16:9 AVIC-F970DAB ................ 6,2 inch breed/16:9 AVIC-F970BT .................... 6,2 inch breed/16:9

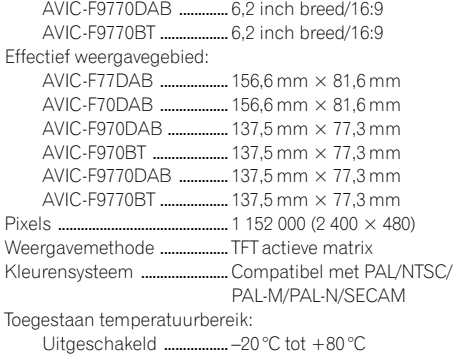

## Geluid

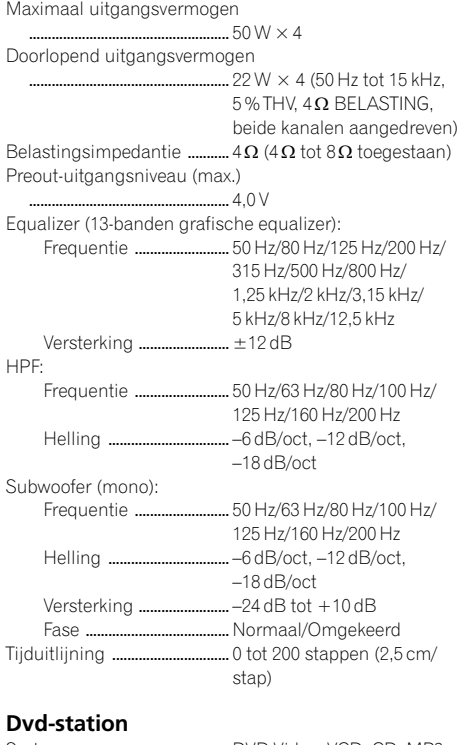

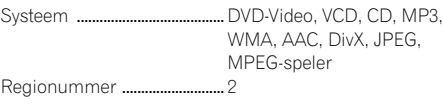

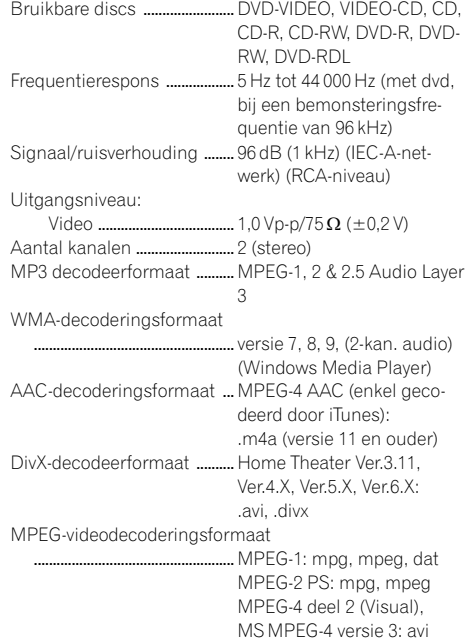

### USB

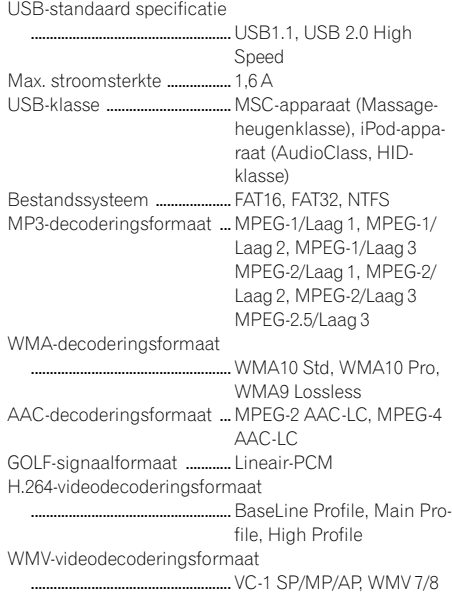

 $(256)$  NI

Aanhangsel Aanhangsel

MPEG4-videodecoderingsformaat .....................................................SimpleProfile, Advanced-SimpleProfile (behalve GMC) JPEG-decoderingsformaat ..................................................... JPEG

### SD (AVIC-F77DAB, AVIC-F70DAB)

SD-geheugenkaart, SDHC-geheugenkaart Compatibel fysiek formaat ...........................................Versie 2.0 Bestandssysteem .......... FAT16, FAT32, NTFS MP3-decoderingsformaat ...........................................MPEG-1/Laag 1, MPEG-1/ Laag 2, MPEG-1/Laag 3 MPEG-2/Laag 1, MPEG-2/ Laag 2, MPEG-2/Laag 3 MPEG-2.5/Laag 3 WMA-decoderingsformaat ...........................................WMA10 Std, WMA10 Pro, WMA9 Lossless AAC-decoderingsformaat ...........................................MPEG-2 AAC-LC, MPEG-4 AAC-LC GOLF-signaalformaat ........................................... Lineair-PCM H.264-videodecoderingsformaat ...........................................BaseLine Profile, Main Profile, High Profile WMV-videodecoderingsformaat ...........................................VC-1 SP/MP/AP, WMV 7/8 MPEG4-videodecoderingsformaat ...........................................SimpleProfile, Advanced-SimpleProfile (behalve GMC) JPEG-decoderingsformaat ........................................... JPEG

#### Bluetooth

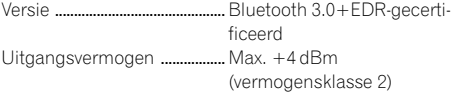

#### FM-tuner

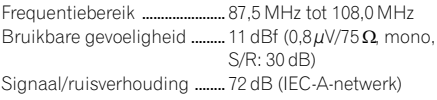

### MW (MG)-tuner

Frequentiebereik ...................... 531 kHz tot 1 602 kHz (9 kHz) Bruikbare gevoeligheid ......... 25 µV (S/R: 20 dB) Signaal/ruisverhouding ........ 62 dB (IEC-A-netwerk)

### LW (LG)-tuner

Frequentiebereik ...................... 153 kHz tot 281 kHz Bruikbare gevoeligheid ......... 28 µV (S/R: 20 dB) Signaal/ruisverhouding ........ 62 dB (IEC-A-netwerk)

#### DAB-tuner (AVIC-F77DAB, AVIC-F70DAB, AVIC-F970DAB, AVIC-F9770DAB)

Frequentiebereik Band C ............................... 174,928 MHz tot 239,200 MHz (5A-13F) L-band ................................. 1 452,960 MHz tot 1 490,624 MHz (LA-LW) Bruikbare gevoeligheid ......... –100 dBm S/R-verhouding ......................... 85 dB

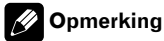

De technische gegevens en het ontwerp kunnen ter verbetering van het product zonder voorafgaande kennisgeving worden gewijzigd.

# http://www.pioneer.eu

Visit www.pioneer.co.uk (or www.pioneer.eu) to register your product. Visitez www.pioneer.fr (ou www.pioneer.eu) pour enregistrer votre appareil. Si prega di visitare il sito www.pioneer.it (o www.pioneer.eu) per registrare il prodotto. Visite www.pioneer.es (o www.pioneer.eu) para registrar su producto. Zum Registrieren Ihres Produktes besuchen Sie bitte www.pioneer.de (oder www.pioneer.eu) Bezoek www.pioneer.nl (of www.pioneer.eu) om uw product te registreren.

Het product kan regelmatig worden bijgewerkt zodat u over de meest recente navigatiedata beschikt. Bezoek de volgende website voor meer informatie:

**http://pioneer.naviextras.com**

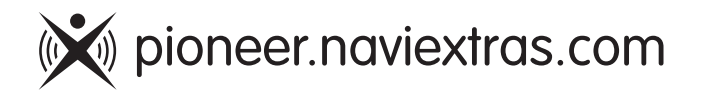

#### PIONEER CORPORATION

1-1, Shin-ogura, Saiwai-ku, Kawasaki-shi, Kanagawa 212-0031, JAPAN

#### PIONEER EUROPE NV

Haven 1087, Keetberglaan 1, B-9120 Melsele, Belgium/Belgique TEL: (0) 3/570.05.11

#### PIONEER ELECTRONICS (USA) INC.

P.O. Box 1540, Long Beach, California 90801-1540, U.S.A. TEL: (800) 421-1404

© 2015 PIONEER CORPORATION. Alle rechten voorbehouden.

<CRB4521-A> EU